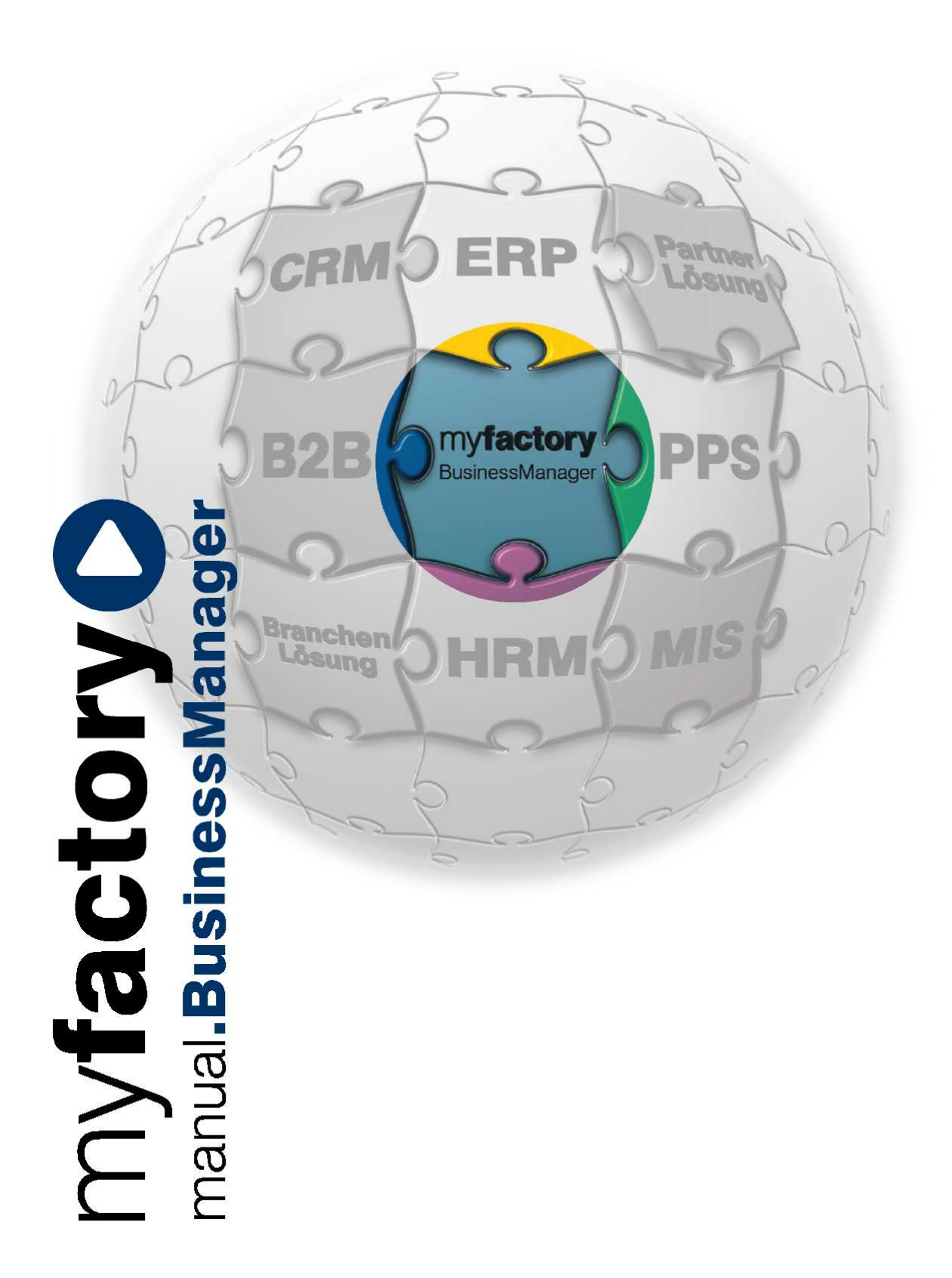

myfactoryC manual.BusinessManager

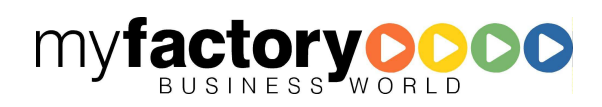

Ohne ausdrückliche schriftliche Erlaubnis dürfen weder das Handbuch noch Auszüge daraus mit mechanischen oder elektronischen Mitteln, durch Fotokopieren oder durch irgendeine andere Art und Weise vervielfältigt oder übertragen werden.

Die in den Beispielen verwendeten Firmen und sonstigen Daten sind frei erfunden, evtl. Ähnlichkeiten sind daher rein zufällig.

Diesen Unterlagen liegt der zur Drucklegung aktuelle Programmstand zugrunde. Die hier enthaltenen Angaben und Daten können ohne vorherige Ankündigung geändert werden.

Copyright 2009 myfactory International GmbH, Frankfurt

In diesem Buch verwendete Soft- und Hardwarebezeichnungen sind überwiegend eingetragene Warenbezeichnungen und unterliegen als solche den gesetzlichen Bestimmungen des Urheberrechtsschutzes.

Die myfactory International GmbH ist bei der Erstellung dieses Handbuches mit großer Sorgfalt vorgegangen. Fehlerfreiheit können wir jedoch nicht garantieren. myfactory International GmbH haftet nicht für sachliche oder drucktechnische Fehler in diesem Handbuch. Die Beschreibungen in diesem Handbuch stellen ausdrücklich keine zugesicherte Eigenschaft im Rechtssinne dar. Sollten Sie Korrektur- oder Verbesserungsvorschläge zu diesem Handbuch haben, schicken Sie uns diese bitte an unsere E-Mail-Adresse. Wir bedanken uns im Voraus für Ihre Mühe.

Weiter Informationen über die Produkte von myfactory International GmbH finden Sie im Internet unter http://www.myfactory.com

myfactory International GmbH Tel.: +49 89 / 21 90 963 - 0

D – 60322 Frankfurt am Main info@myfactory.com

An der Welle 4 Fax: +49 89 / 21 90 963 - 49

www.myfactory.com

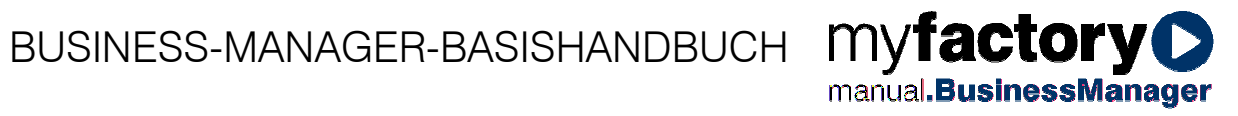

# Inhaltsverzeichnis

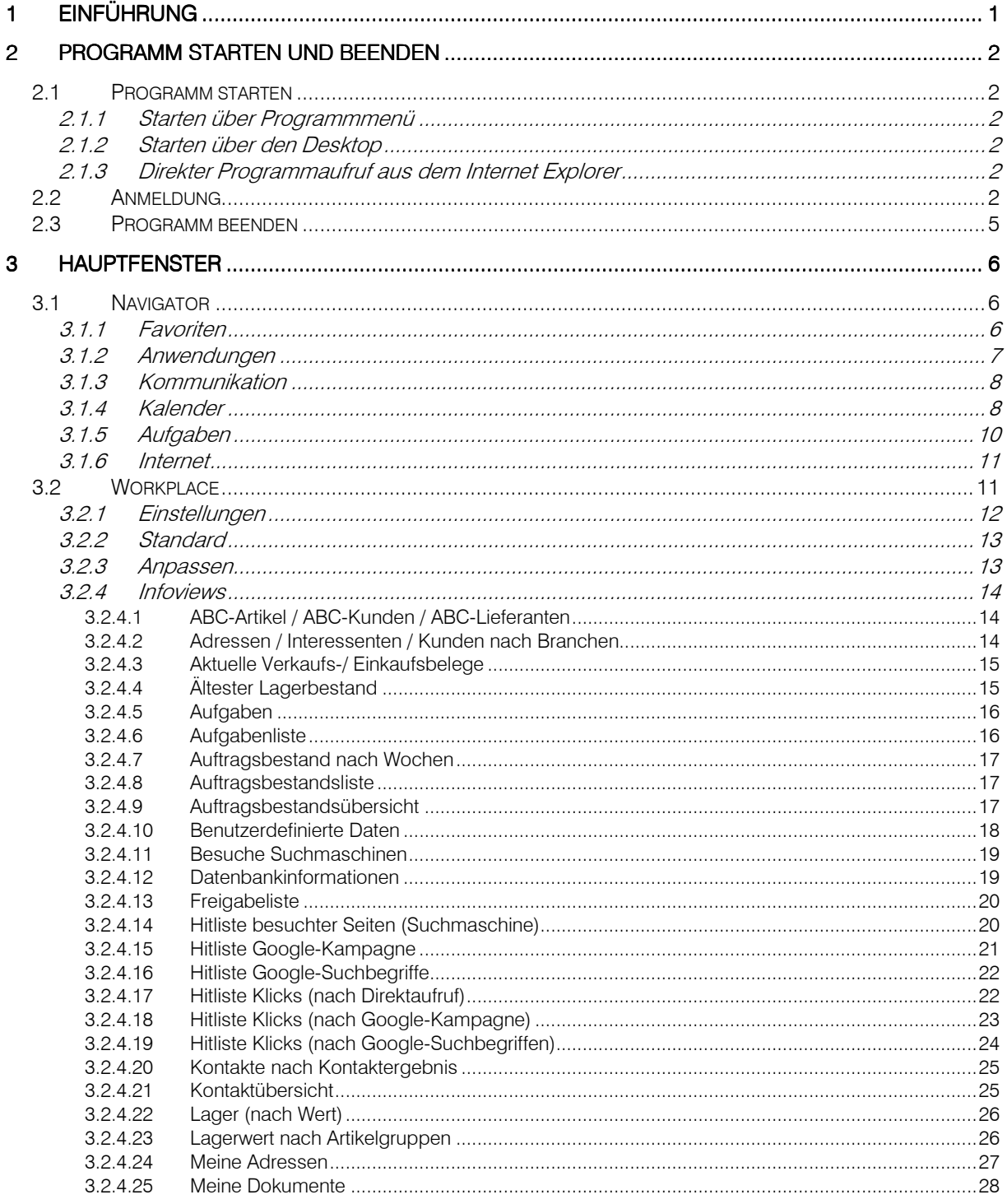

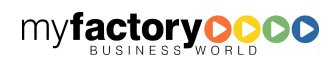

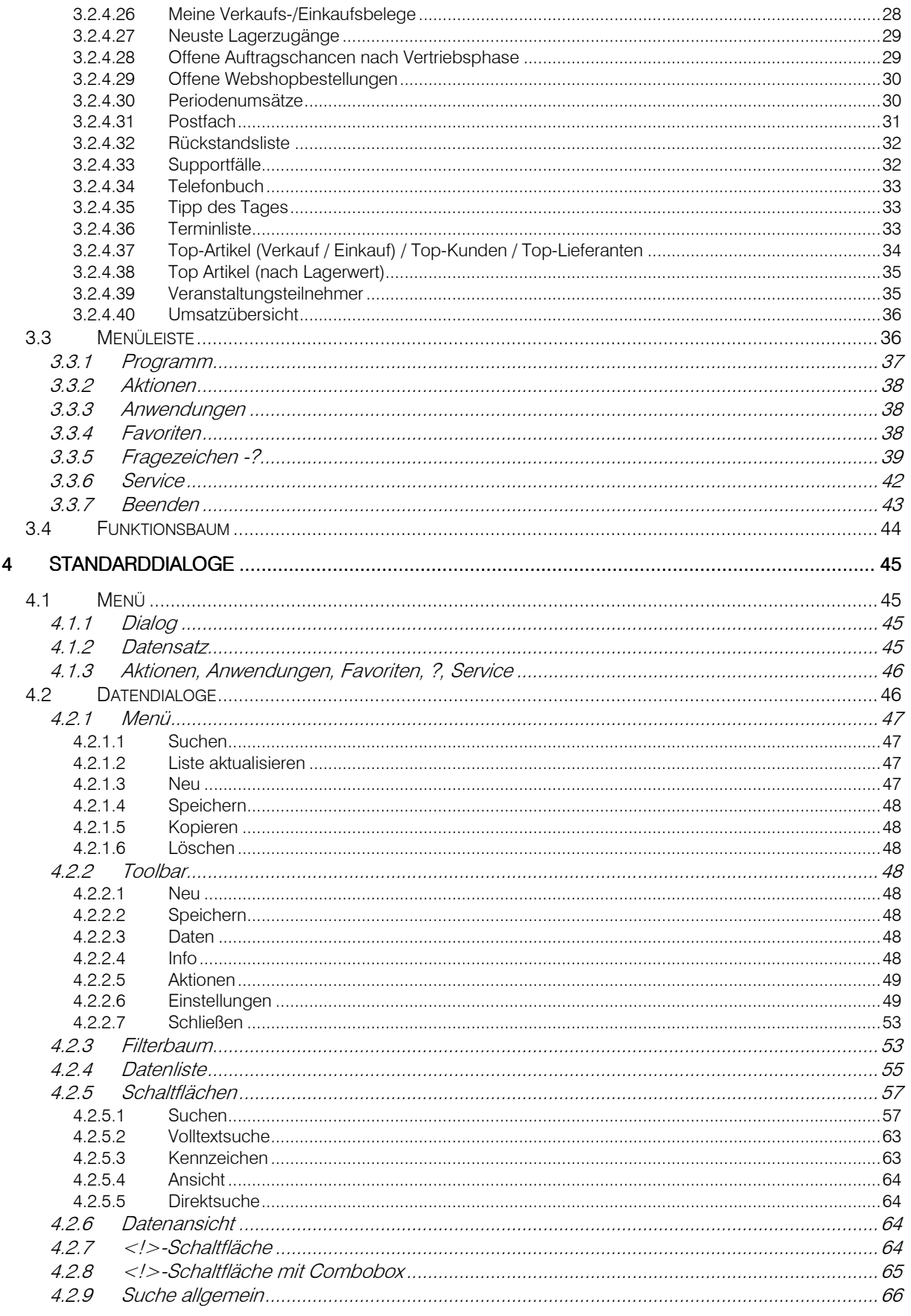

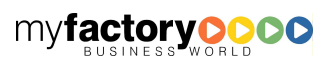

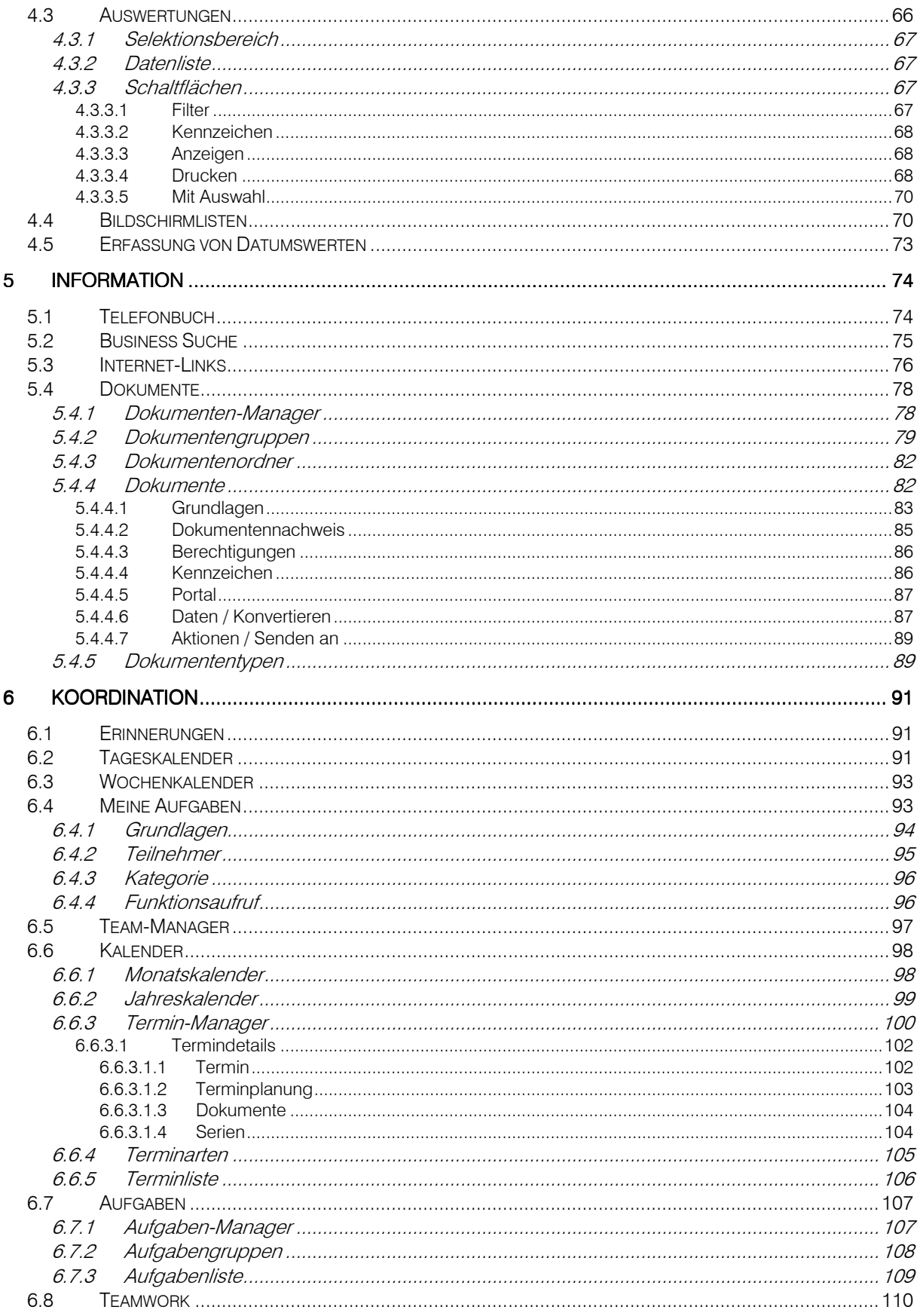

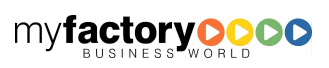

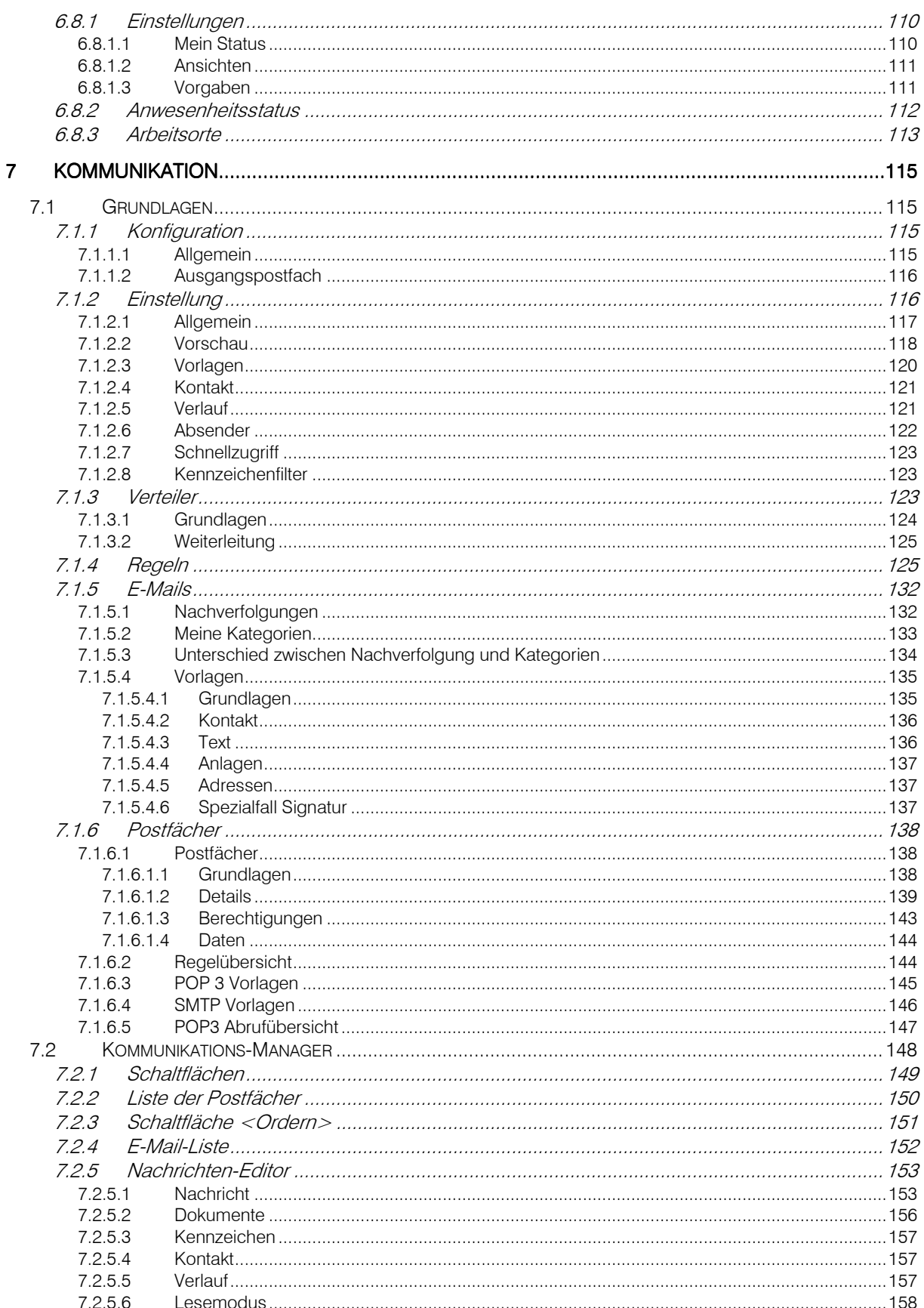

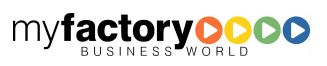

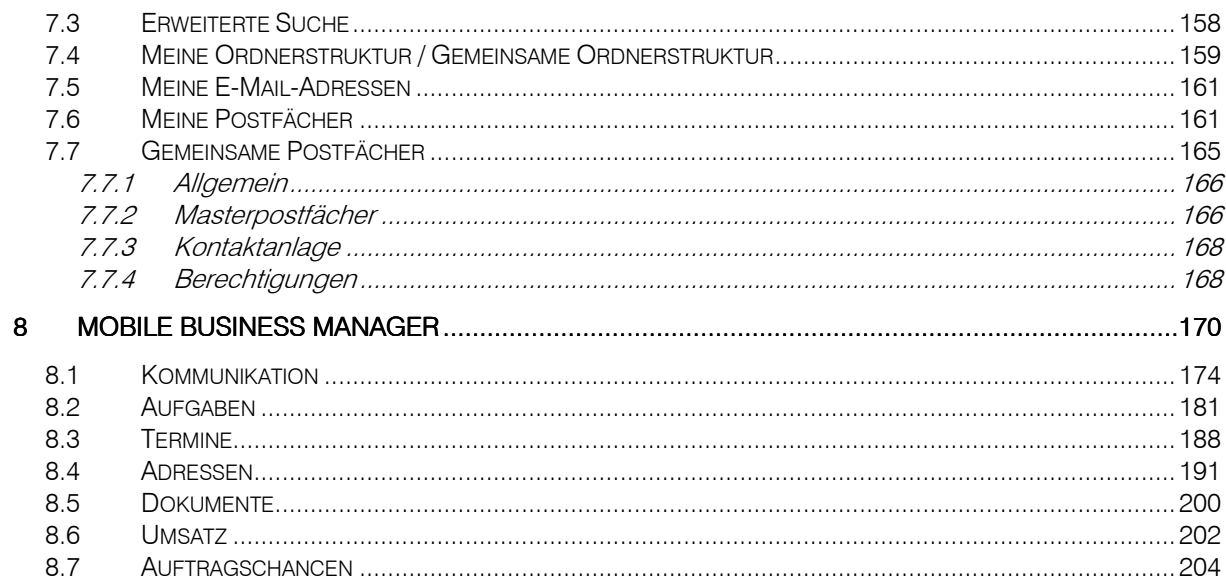

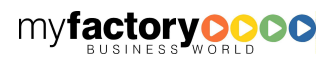

## 1 Einführung

Der myfactory.BusinessManager umfasst die Funktionalitäten, die unternehmensübergreifend zur Organisation des Unternehmens dienen. In der Funktionalität werden die drei Schwerpunkte Information, Koordination und Kommunikation unterschieden.

Er beinhaltet die Verwaltung von Informationen, die z.B. in Dokumenten abgelegt sind. Zur Koordination dienen der Aufgaben-Manager sowie der Termin-Manager. Der Kommunikations-Manager verwaltet Nachrichten wie E-Mails. Der Team-Manager steuert die Kommunikation mit den Mitarbeitern.

Dieses Handbuch beschreibt neben den Funktionen des Produkts myfactory.BusinessManager Grundsätzliches zum Arbeiten mit der myfactory. Hierbei wird weitgehend versucht, sich in den einzelnen Kapiteln an die Struktur der Applikation zu halten.

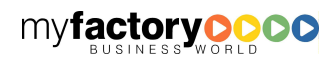

## 2 Programm starten und beenden

Um mit myfactory arbeiten zu können, müssen Sie zunächst das Programm starten und sich mit Ihrem Benutzerkürzel und Ihrem persönlichen Kennwort an dem System anmelden.

**myfactory** 

manual. BusinessManager

### 2.1 Programm starten

### **2.1.1 Starten über Programmmenü**

Wurde die myfactory lokal installiert, so nutzen Sie am einfachsten das Menü Ihres Betriebssystems unter <Start / Alle Programme / myfactory.BusinessWorld 3 / <Instanzname>> starten.

### **2.1.2 Starten über den Desktop**

Wurde eine Verknüpfung mit dem Programm myfactory auf dem Desktop angelegt, so finden Sie folgende Schaltfläche auf Ihrem Bildschirm:

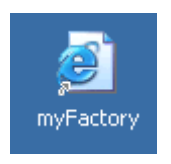

Sie müssen nun nur noch auf diese Schaltfläche klicken und der Internet Explorer wird automatisch mit myfactory gestartet. Sie können sich dann sofort in die myfactory einloggen.

### **2.1.3 Direkter Programmaufruf aus dem Internet Explorer**

Um das Programm starten zu können, müssen Sie zunächst einmal Ihren Internet Explorer starten. Hierfür

klicken Sie auf die Schaltfläche in Ihrer Taskleiste oder wählen unter <Start> Ihren Internet Explorer aus. Anschließend geben Sie in der Adressleiste des Internet Explorers den Namen des Webservers (auf dem die myfactory installiert ist) und mit / getrennt den Instanznamen Ihrer myfactory Instanz an.

http://rechnername/Instanzname

Beispiel: http://rechner1/myfactory30 oder

https://ibmssl.myfactory.com/myfactory/

### 2.2 Anmeldung

Vor dem Einloggen in myfactory können Sie eine Markierung in die Checkbox "Daten mit SSL verschlüsseln" setzen, damit Ihre Daten bei evtl. anstehenden Datenübertragungen über SSL verschlüsselt werden. Grundsätzlich wird empfohlen die SSL-Verschlüsselung zu aktivieren, wenn eine Verbindung über das öffentliche Netz aufgebaut wird.

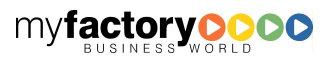

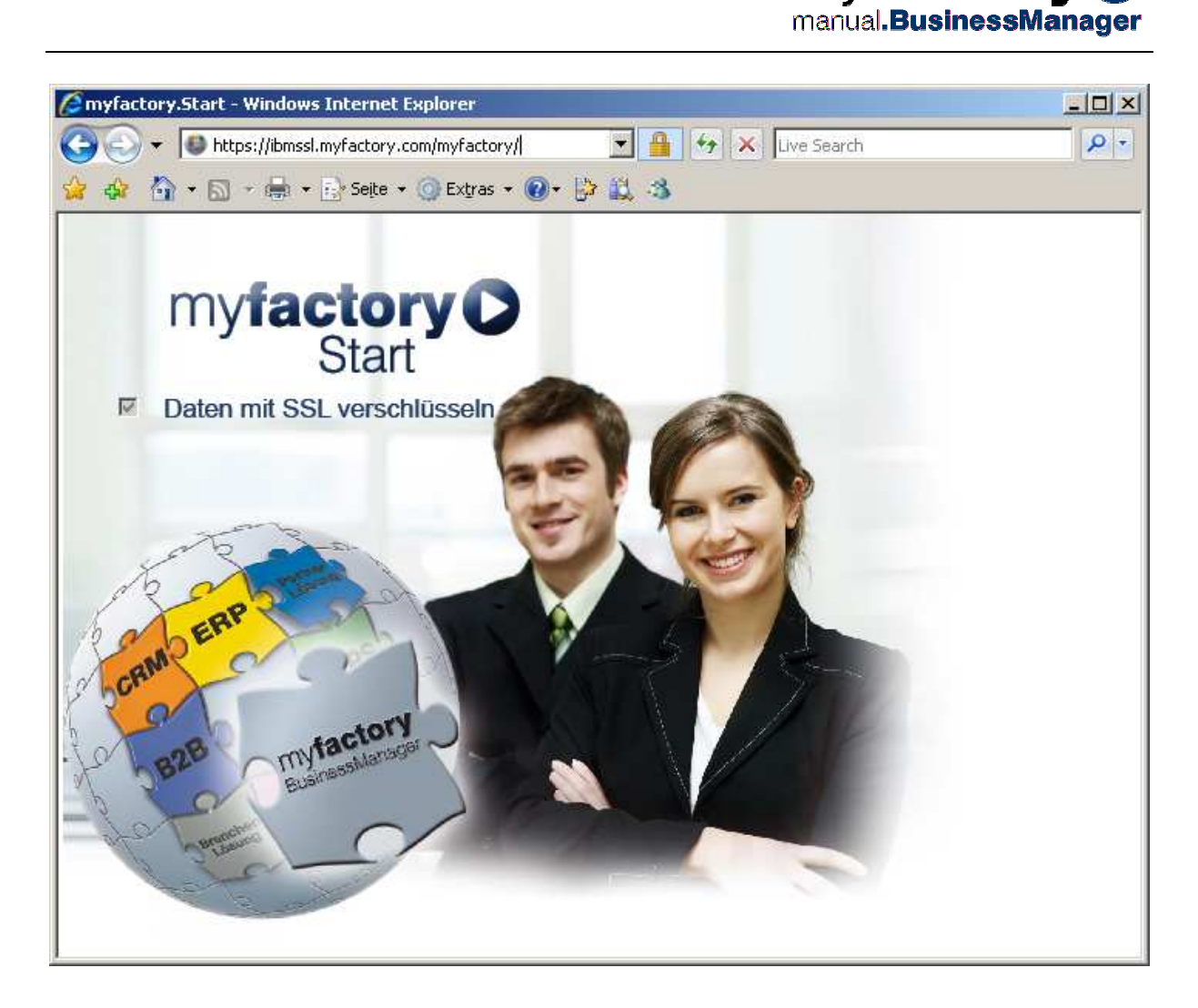

Um mit dem Programm arbeiten zu können, müssen Sie sich anmelden. Hierfür klicken Sie auf das Bild <myfactory.Start>. In dem folgenden Eingabedialog tragen Sie Ihren Benutzernamen und Ihr Kennwort ein. Bei der Eingabe des Kennwortes werden anstelle der eingegebenen Zeichen Punkte angezeigt.

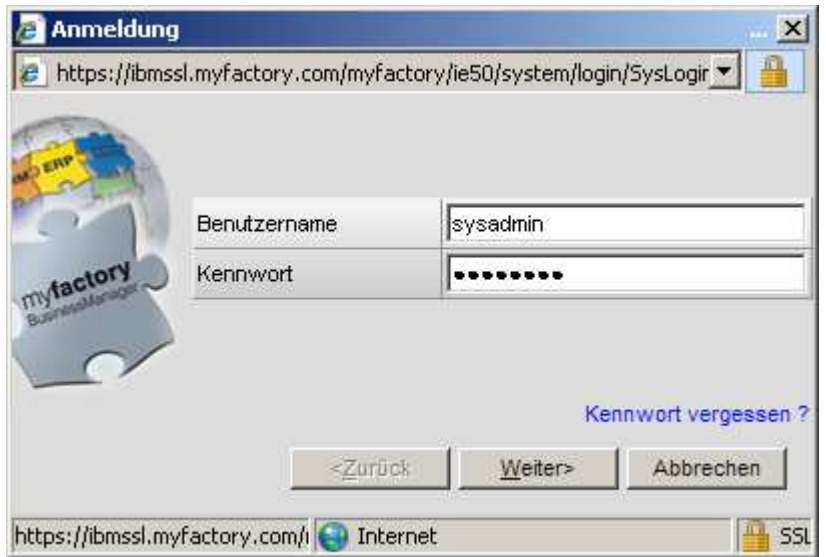

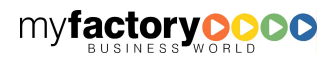

Klicken Sie dann auf die Schaltfläche <Weiter>.

Für den Fall, dass Sie Ihr Kennwort vergessen haben, haben Sie die Möglichkeit sich ihr Kennwort zusenden zu lassen. Klicken Sie dazu auf den Text <Kennwort vergessen?>.

manual.BusinessManager

Sie erhalten einen Eingabedialog in dem Sie Ihren Benutzernamen eingeben. Anschließend klicken Sie auf die Schaltfläche <OK>.

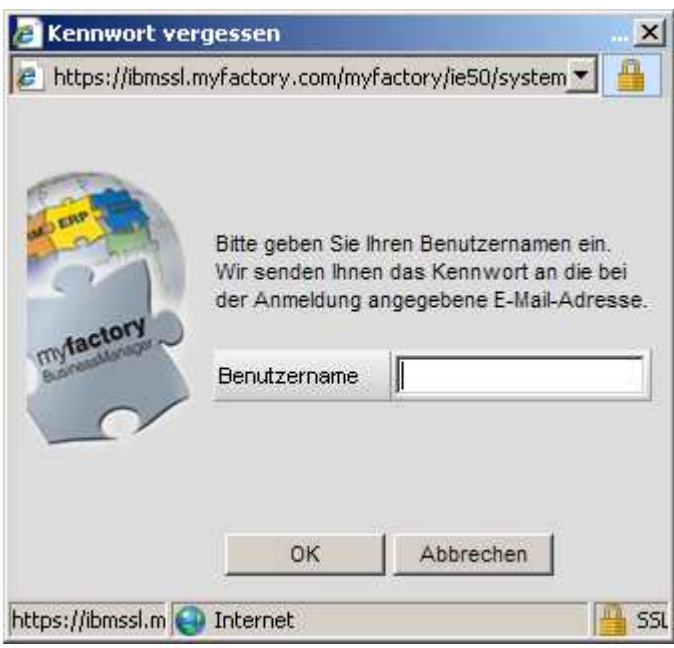

Es wird Ihnen umgehend Ihr Kennwort zugesendet, mit dem Sie sich einloggen können. Sofort nach erfolgreichem Einloggen können Sie Ihr Kennwort in der Hauptmaske unter der Schaltfläche <Benutzerdaten bearbeiten> ändern.

Wenn Sie auf mehrere Datenbanken Zugriff haben, dann besteht hier die Möglichkeit über eine Auswahlliste eine Datenbank auszuwählen.

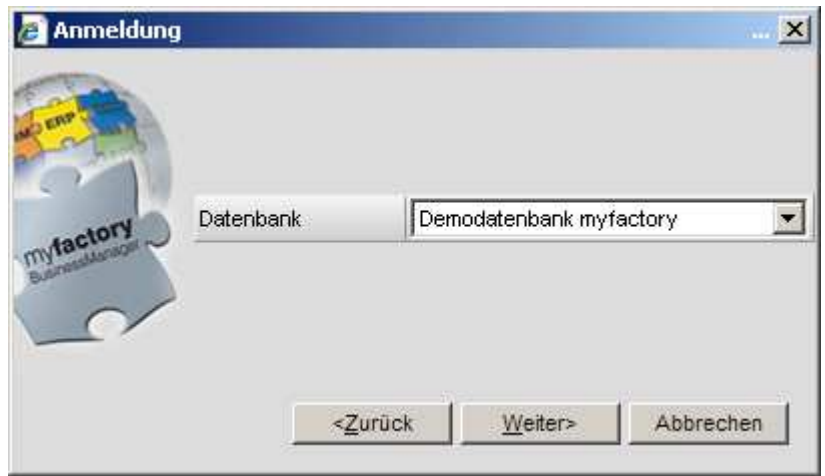

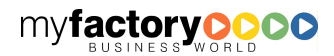

In dem nun folgenden Eingabefenster werden Ihnen das Buchungsdatum sowie die Betriebsstätte angezeigt, in die Sie sich einloggen. In dem Feld <Buchungsdatum> wird das aktuelle Datum vorgegeben. Es kann aber von Ihnen geändert werden.

myfactory

manual.BusinessManager

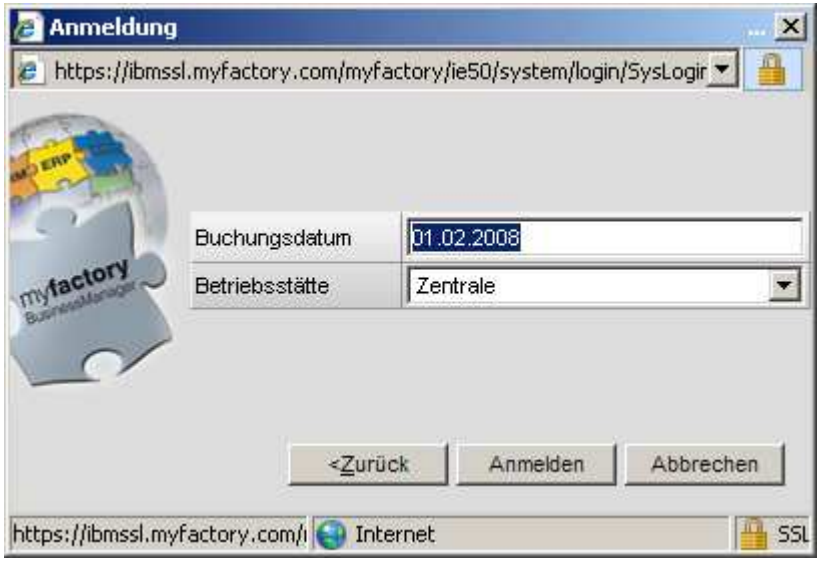

Klicken Sie auf die Schaltfläche <Anmelden>, um die Anmeldung durchzuführen und auf das Hauptfenster zu gelangen. Mit <Zurück> erreichen Sie den vorhergehenden Bildschirm und mit <Abbrechen> gelangen Sie wieder auf den ersten Bildschirm.

### 2.3 Programm beenden

Um das Programm myfactory zu beenden, klicken Sie auf die Schaltfläche <Beenden>, die sich rechts oben im Hauptfenster befindet.

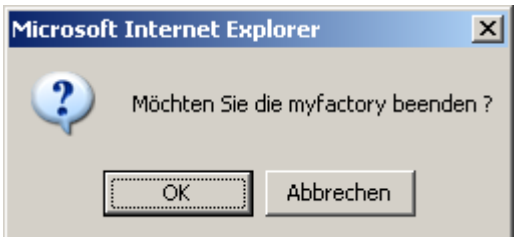

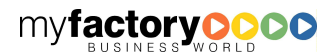

## 3 Hauptfenster

Das Hauptfenster ist in drei Funktionsbereiche unterteilt: Links finden Sie den Navigator und rechts den Workplace. Am oberen Rand befindet sich die Menüleiste. Optional kann zwischen Navigator und Workplace der Menübaum eingeblendet werden.

myfactory

manual.BusinessManager

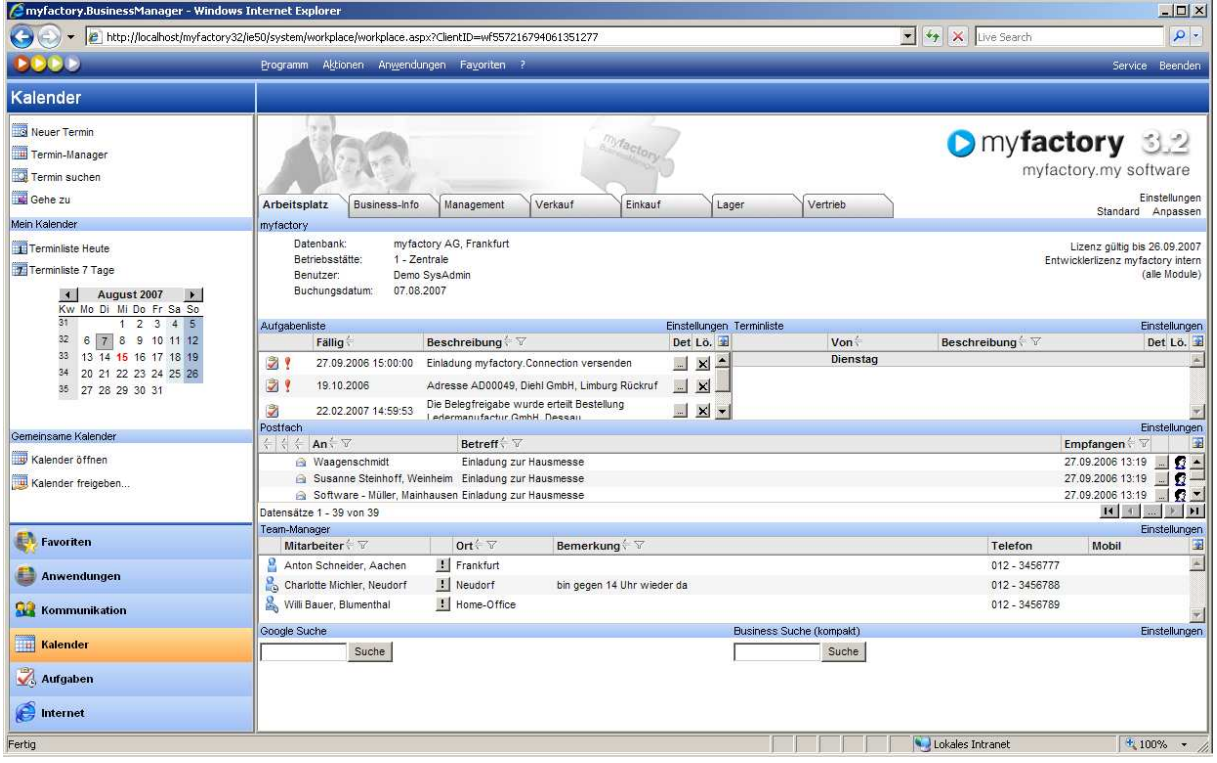

### 3.1 Navigator

Der Navigator bietet die Möglichkeit, schnell auf unterschiedliche Funktionen des myfactory.BusinessManagers zuzugreifen. Es stehen sechs unterschiedliche Bereiche zur Verfügung.

### **3.1.1 Favoriten**

Als Favoriten werden Menüpunkte bezeichnet, auf die ein Anwender schnell zugreifen möchte. Die Definition der Favoriten erfolgt über den entsprechenden Eintrag in der Menüleiste. Hier werden Favoriten angezeigt.

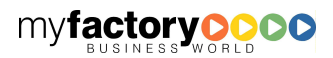

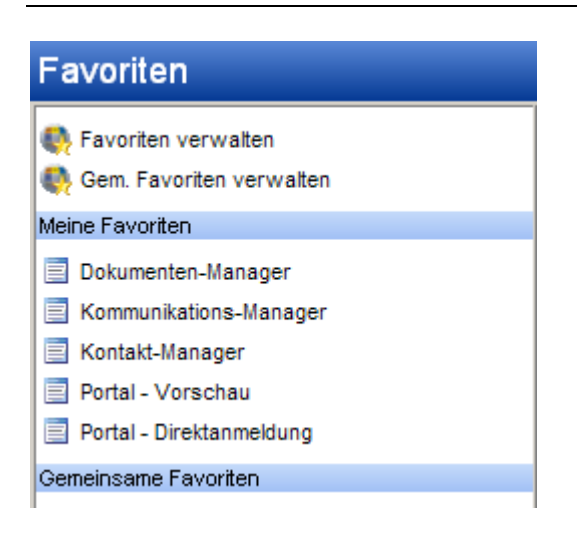

Neben den eignen Favoriten können auch gemeinsame Favoriten verwaltet werden, die einer Benutzergruppe zugeordnet werden.

### **3.1.2 Anwendungen**

Hier sehen Sie nochmals die Hauptordner des Menübaums. Wählen Sie hier eine Anwendung aus, so werden im Menübaum nur noch die untergeordneten Menüpunkte des Hauptmenüpunkts angezeigt.

Die komplette Darstellung aller Einträge im Menübaum erhalten Sie durch Auswahl der Anwendung <Übersicht>.

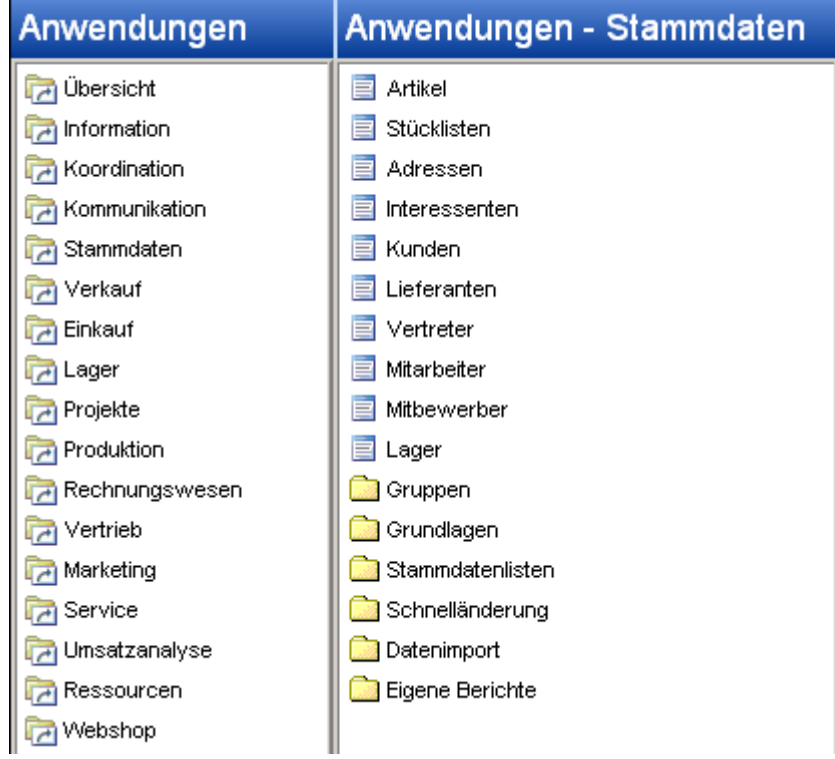

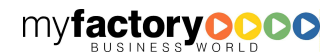

myfactory

manual.BusinessManager

### **3.1.3 Kommunikation**

Der Bereich <Kommunikation> unterteilt sich im Navigator in drei Bereiche.

1. Über den oberen Bereich können neue Nachrichten erstellt und der Kommunikations-Manager aufgerufen werden.

myfactory

manual.BusinessManager

## Kommunikation

Neue Nachricht

Kommunikations-Manager

2. Im mittleren Bereich werden die Ordern angezeigt, die die eigene Kommunikation beinhalten. Durch Klick auf den Ordner wird wiederum der Kommunikations-Manager aufgerufen.

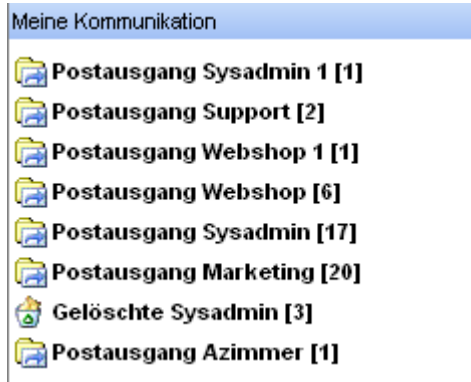

3. Im unteren Bereich werden die Ordner angezeigt, die die gemeinsame Kommunikation beinhalten. Auch hier kann wieder direkt in den Kommunikations-Manager verzweigt werden.

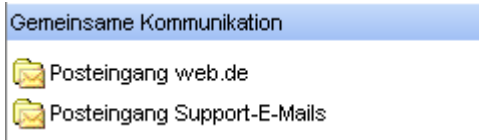

Detaillierte Informationen hierzu finden Sie in dem Kapitel <Kommunikation>.

### **3.1.4 Kalender**

Auch der Bereich <Kalender> unterteilt sich im Navigator in drei Bereiche.

1. Über den oberen Bereich kann ein neuer Termin angelegt, ein Termin gesucht oder zu einem Tag gewechselt werden.

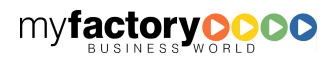

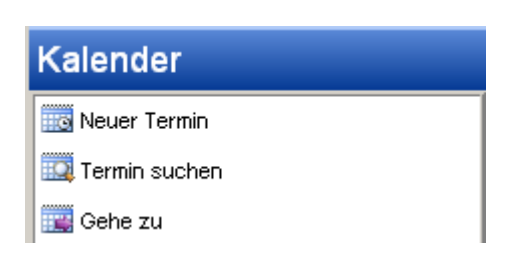

Nach Klick auf <Termin suchen> geben Sie zunächst im nächsten Fenster einen Suchbegriff ein.

myfactory

manual.BusinessManager

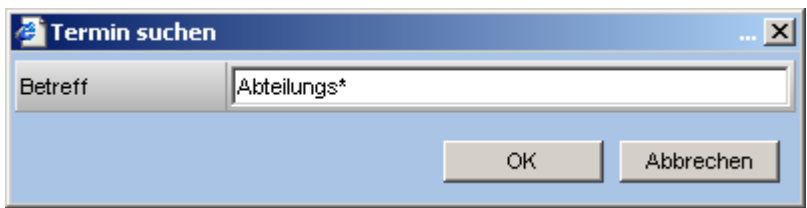

Entsprechen mehrere Termine dem Suchkriterium, so erhalten Sie eine Auswahlliste.

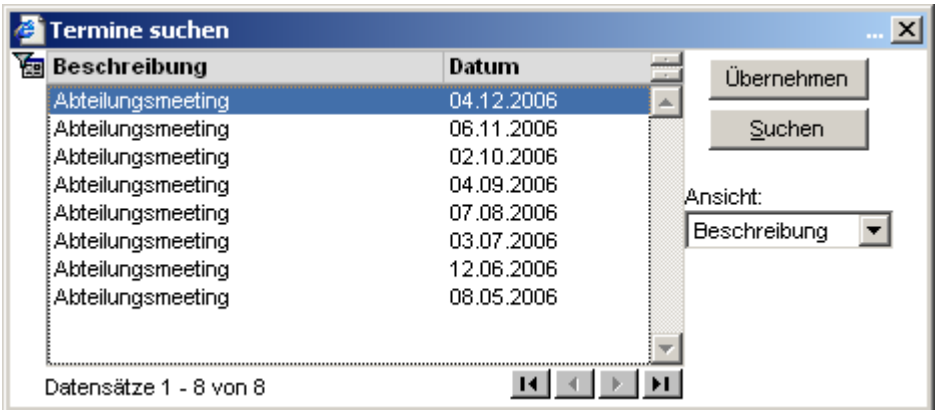

Danach öffnet sich der entsprechende Tag in der Tagesansicht.

Bei der <Gehe zu>-Suche geben Sie direkt ein Datum ein. Auch hier öffnet sich im Anschluss die Tagesansicht des Kalenders.

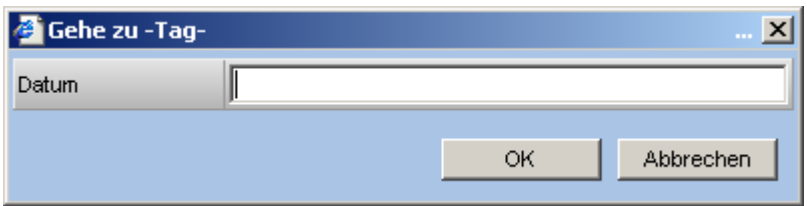

2. Im mittleren Bereich wird ein Monatskalender angezeigt. Durch Klicken auf die Pfeile kann in der Monatsansicht geblättert werden. Ein Klick auf einen Tag öffnet die Tagesansicht, über Klick auf die Kalenderwoche kann die Wochenansicht des Kalenders geöffnet werden.

Tage, an denen Termine eingetragen sind, werden fett dargestellt, Feiertage werden rot eingefärbt und das aktuelle Datum wird grau hinterlegt.

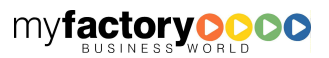

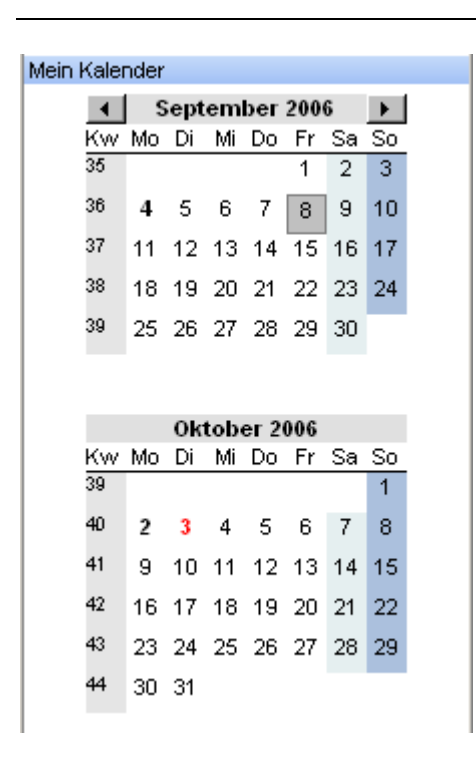

3. Im unteren Bereich können Kalender von andere Mitarbeitern geöffnet werde. Dazu müssen diese Mitarbeiter jedoch zunächst den Kalender freigegeben haben. Der Kalender öffnet sich dann in der Wochenansicht.

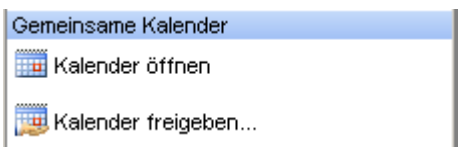

Die Freigabe des eigenen Kalenders erfolgt über gleichnamigen Menüpunkt. In einer Liste können die Mitarbeiter / Ressourcen ausgewählt werden, die Zugriff auf den Kalender haben dürfen. Wurde der Kalender einmal freigegeben, ändert sich die Bezeichnung des Menüpunkts in <Freigabe bearbeiten>.

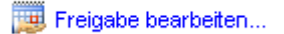

Detaillierte Informationen zu Kalender und Terminen finden Sie in dem Kapitel <Koordination>.

## **3.1.5 Aufgaben**

In dem Bereich <Aufgaben> haben Sie vier Optionen. Die ersten drei steuern die Anzeige der Aufgaben in der Aufgabenlist im Workplace auf der rechten Seite des Hauptschirms.

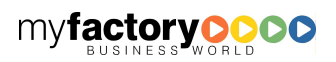

myfactory

manual. BusinessManager

### Aufgaben

- Heute zu tun
- Alle offenen Aufgaben
- Erledigte Aufgaben
- Neue Aufgabe

#### 1. Heute zu tun

Hier erhalten Sie eine Auflistung aller Arbeiten, die für diesen Tag oder früher zur Erledigung eingetragen sind.

myfactory

manual. BusinessManager

#### 2. Alle offenen Aufgaben

Es werden alle offenen Aufgaben unabhängig vom Datum angezeigt.

#### 3. Erledigte Aufgaben

Es werden alle erledigten Aufgaben des letzen Monats aufgelistet.

#### 4. Neue Aufgaben

Es öffnet sich ein Fenster zur Anlage einer neuen Aufgabe.

Detaillierte Informationen zu den Aufgaben finden Sie in dem Kapitel <Koordination>.

### **3.1.6 Internet**

Es werden die Links angezeigt, die für den Navigator definiert wurden. Auch hier wird zwischen meinen und gemeinsamen Links unterscheiden

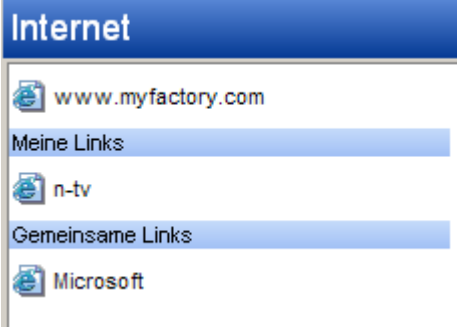

Detaillierte Informationen zu den Internet-Links finden Sie in dem Kapitel <Information>.

### 3.2 Workplace

Der Workplace präsentiert sich mit mehreren Registern. Das Register <Arbeitsplatz> kann individuell gestaltet werden; die folgenden Register sind vorgegeben. Zur Anpassung des Workplaces stehen die Funktionen <Einstellungen>, <Standard> und <Anpassen> zur Verfügung.

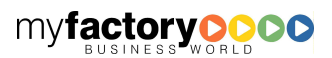

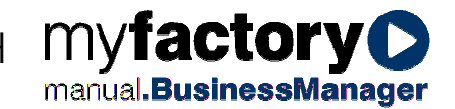

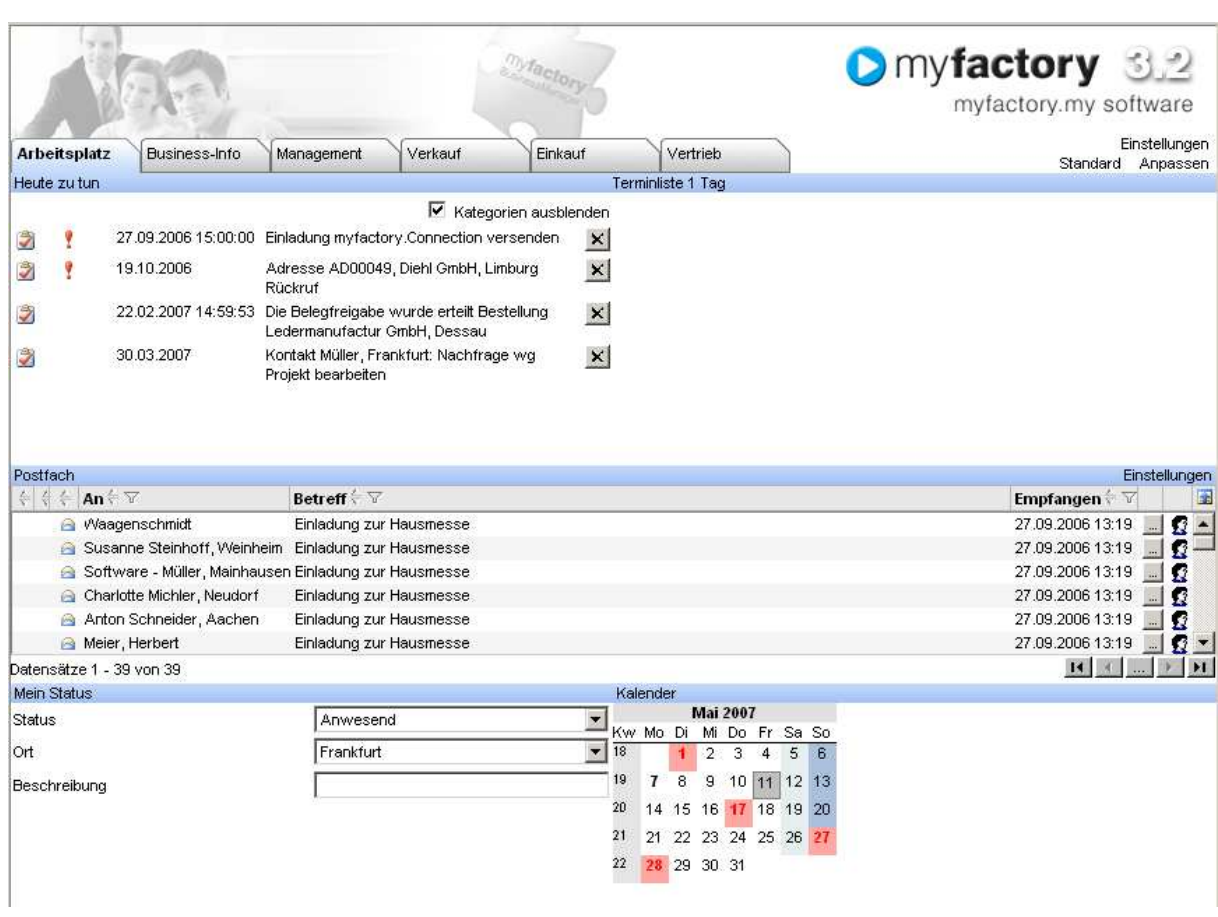

## **3.2.1 Einstellungen**

Hier können Sie eine benutzerindividuelle Einrichtung der Register vornehmen.

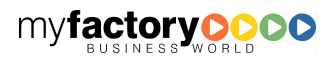

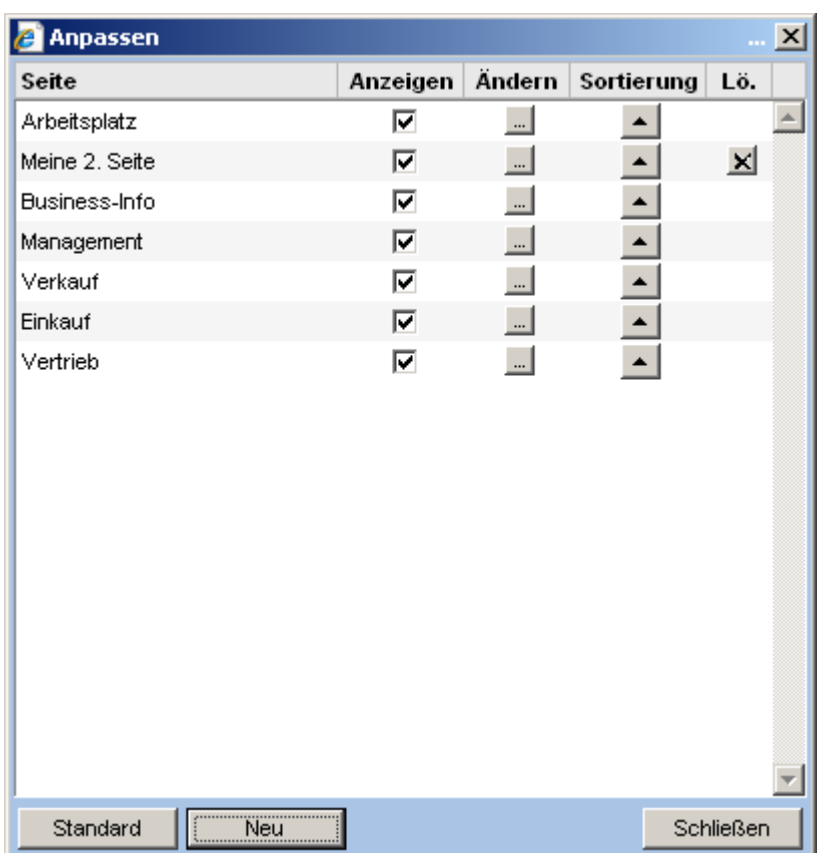

Über die Checkbox <Anzeigen> wird festgelegt, welche Register im Workplace angezeigt werden.

Eigene Register können über die <…>-Schaltfläche angepasst werden.

Über die Schaltfläche  $\langle \rangle$  > kann die Reihenfolge der Register beeinflusst werden.

Weitere eigene Register können über die <x>-Schaltfläche gelöscht werden.

Die Schaltfläche <Standard> stellt der Ursprungszustand wieder her.

Über die Schaltfläche <Neu> können weitere <Register> angelegt werden.

### **3.2.2 Standard**

Haben Sie das Layout des Registers <Arbeitsplatz> angepasst, so erscheint neben dem Text <Anpassen> noch der Text <Standard>. Durch Klick auf den Text <Standard> ändern Sie das Layout dieses Bereiches wieder auf eine Standardeinstellung.

### **3.2.3 Anpassen**

Durch einen Klick auf den Text <Anpassen> neben dem Logo der myfactory öffnet sich der Layoutdesigner, mit dem Sie den Inhalt und das Layout dieses Bereichs individuell anpassen können.

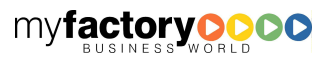

myfactory

manual. BusinessManager

Folgende Elemente stehen zur Anpassung des Workplaces zur Verfügung. Viele Elemente haben zusätzlich einen Konfigurationsdialog, der aus dem Workplace aufgerufen werden kann.

### **3.2.4 Infoviews**

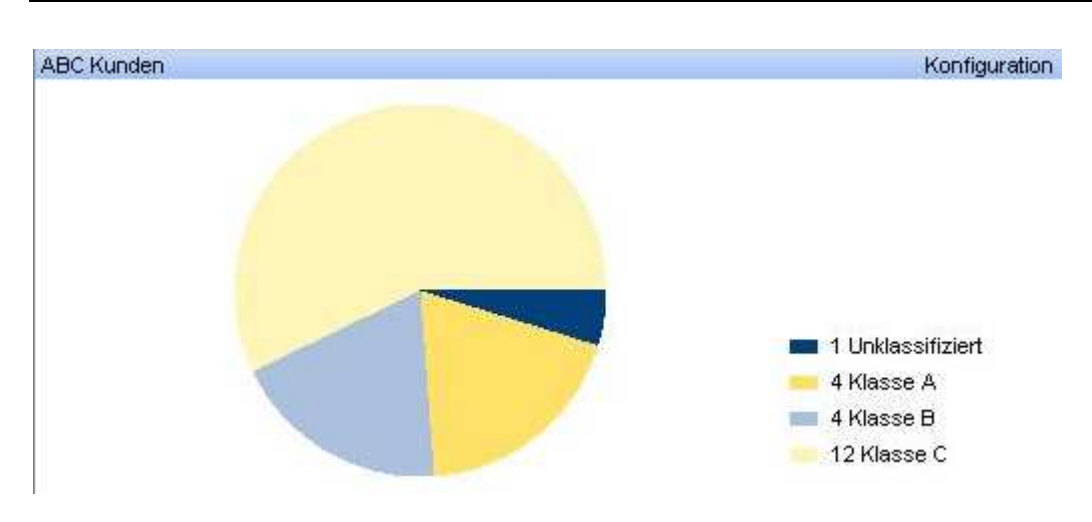

### 3.2.4.1 ABC-Artikel / ABC-Kunden / ABC-Lieferanten

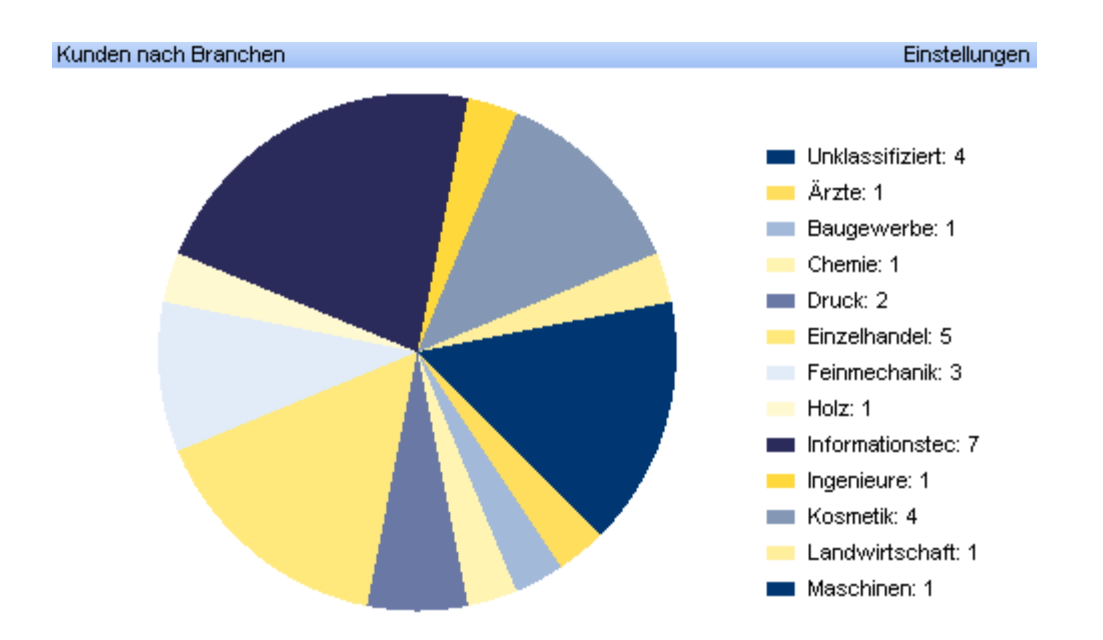

## 3.2.4.2 Adressen / Interessenten / Kunden nach Branchen

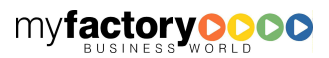

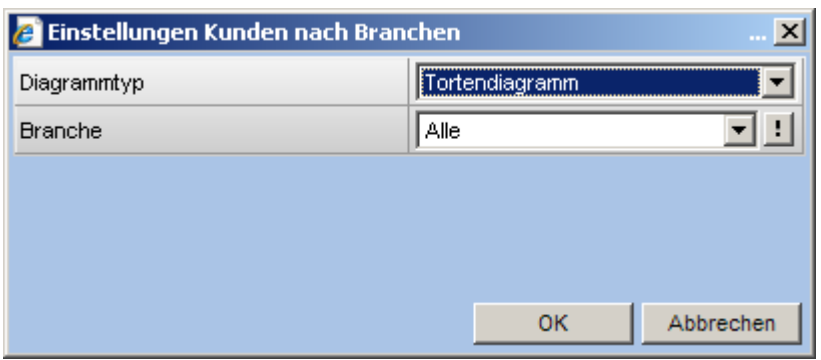

## 3.2.4.3 Aktuelle Verkaufs-/ Einkaufsbelege

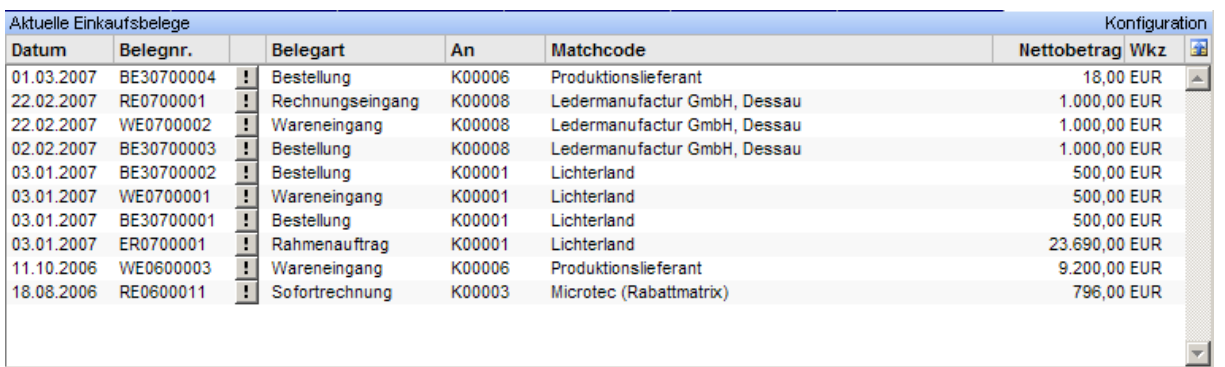

## 3.2.4.4 Ältester Lagerbestand

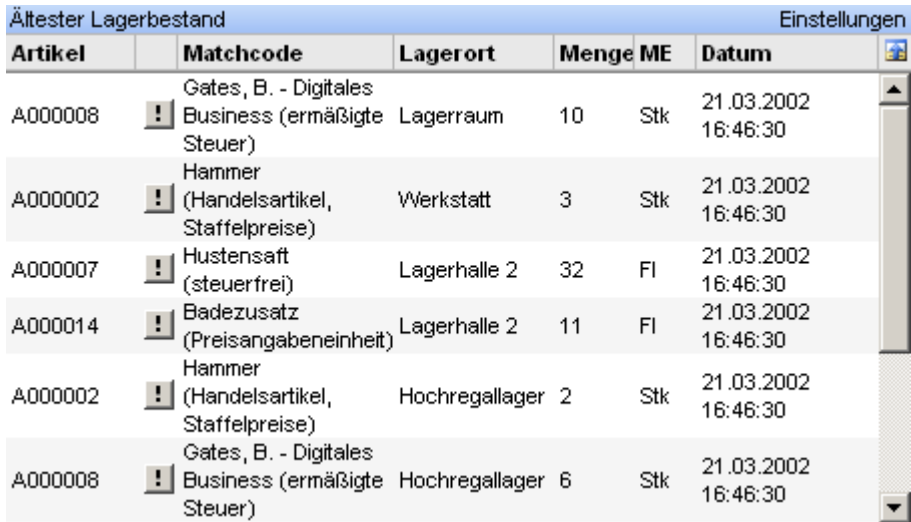

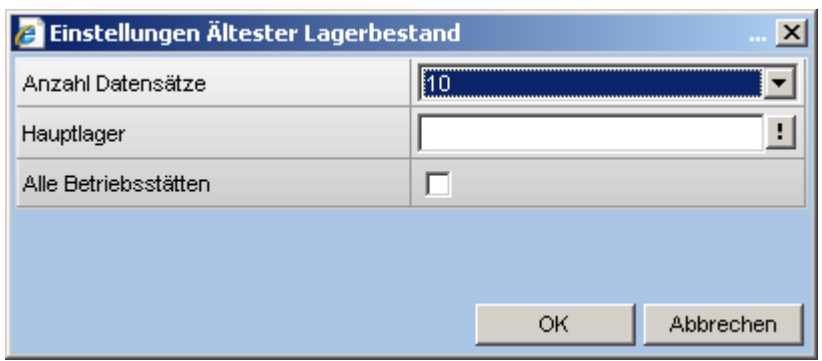

### 3.2.4.5 Aufgaben

Hier werden die aktuellen Aufgaben angezeigt. Durch Klick auf den Aufgabentext öffnet sich eine detaillierte Beschreibung oder ein Fenster aus der Anwendung. Durch Klick auf das Aufgabensymbol öffnet sich das Detailfenster zur Aufgabe.

Erledigte Aufgaben werden mit einem roten Häkchen markiert. Auch Prioritäten werden über Symbole dargestellt.

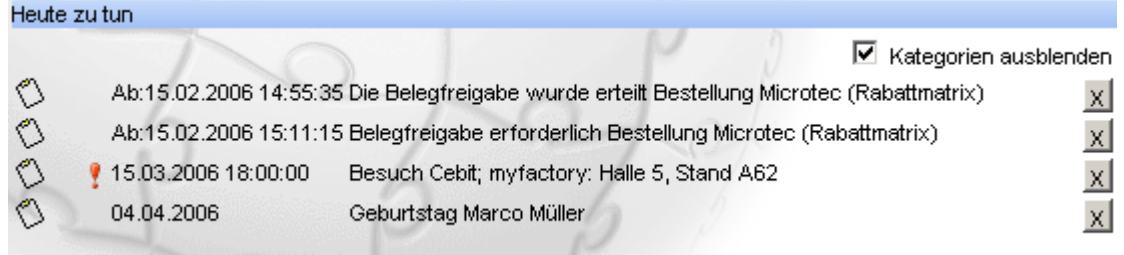

### 3.2.4.6 Aufgabenliste

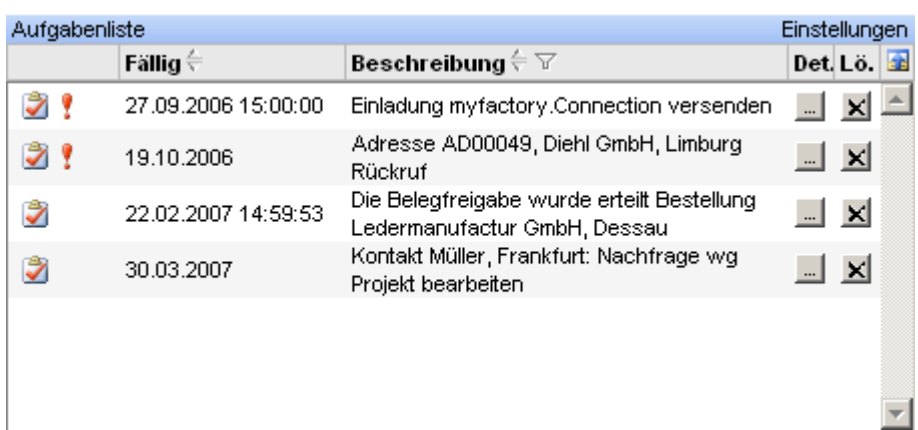

myfactory manual.BusinessManager

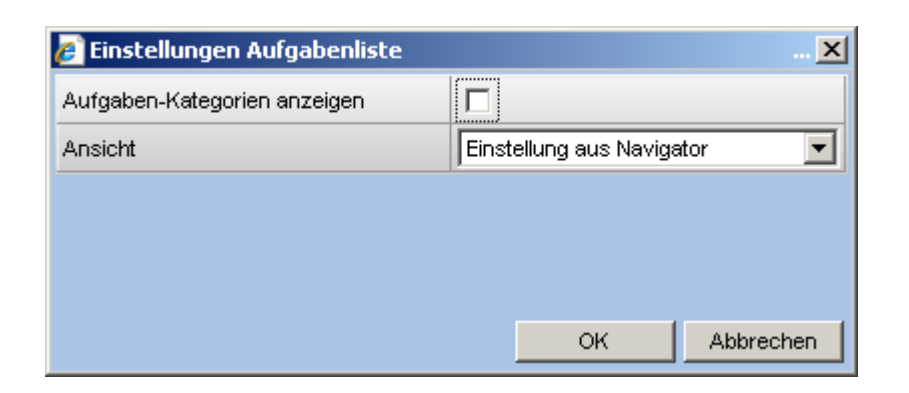

### 3.2.4.7 Auftragsbestand nach Wochen

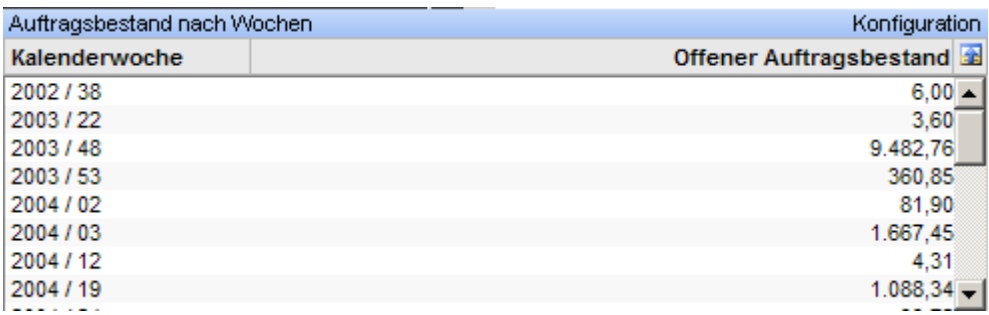

## 3.2.4.8 Auftragsbestandsliste

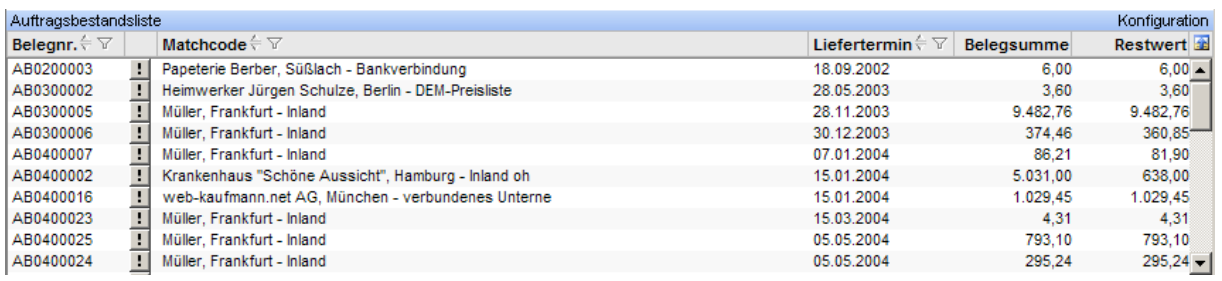

### 3.2.4.9 Auftragsbestandsübersicht

Die Auftragsbestandsübersicht zeigt den Auftragsbestand in Eigenwährung pro Kalenderwoche.

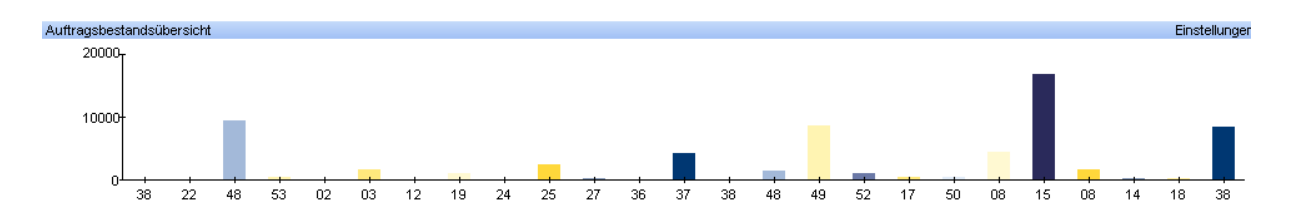

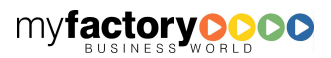

myfactory

manual.BusinessManager

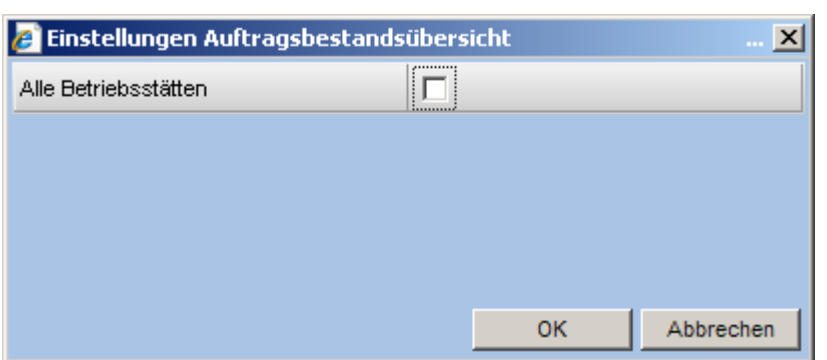

### 3.2.4.10 Benutzerdefinierte Daten

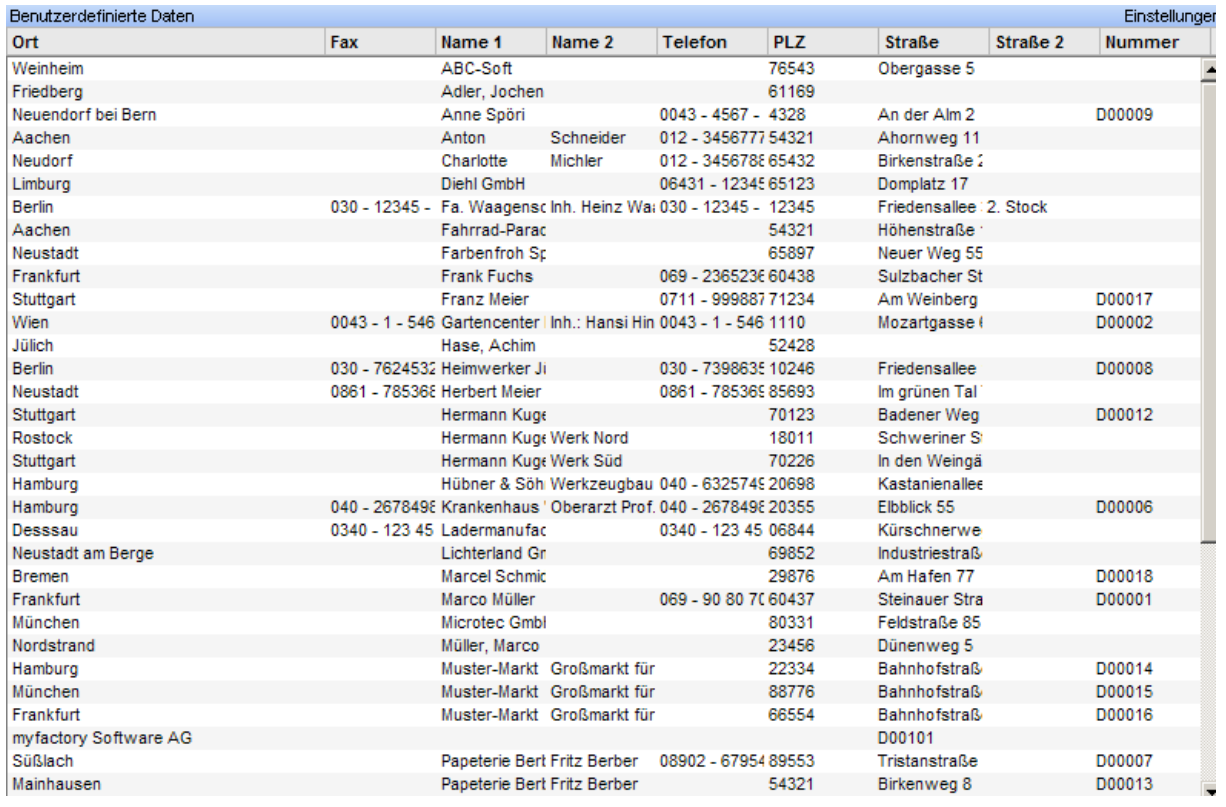

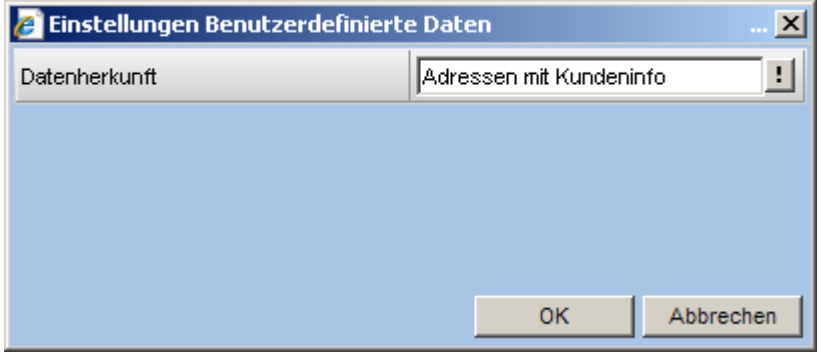

Stand: Februar 2009 18

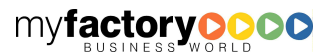

### 3.2.4.11 Besuche Suchmaschinen

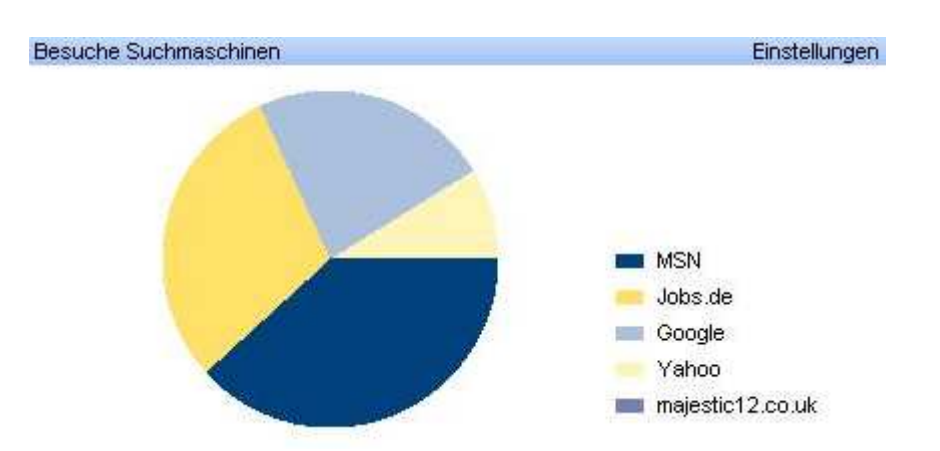

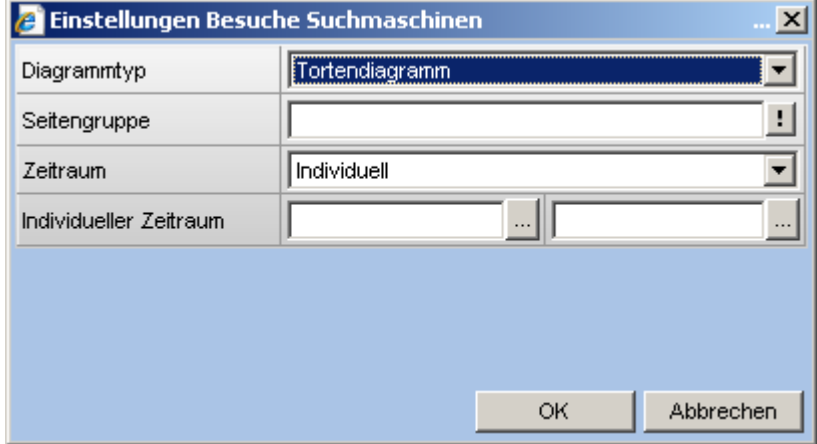

### 3.2.4.12 Datenbankinformationen

Hier werden Informationen zur Installation und zur Datenbank angezeigt. Im Einzelnen sind dieses auf der linken Seite die ausgewählte Firma, die Betriebsstätte, der Name des Benutzers sowie das Buchungsdatum. Auf der rechten Seite wird die aktuelle Lizenznummer angezeigt.

#### myfactory

Datenbank: Betriebsstätte: Benutzer: Buchungsdatum:

myfactory AG, Frankfurt 1 - Zentrale Demo SysAdmin 11.05.2007

Lizenz gültig bis 26.09.2007 Entwicklerlizenz myfactory intern (alle Module)

myfactory

manual.BusinessManager

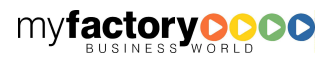

### 3.2.4.13 Freigabeliste

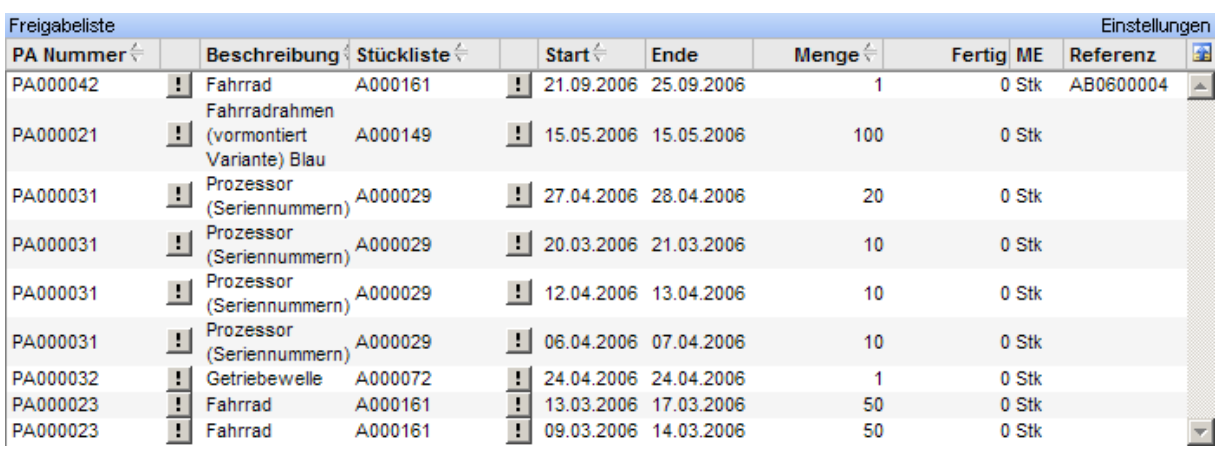

myfactory manual.BusinessManager

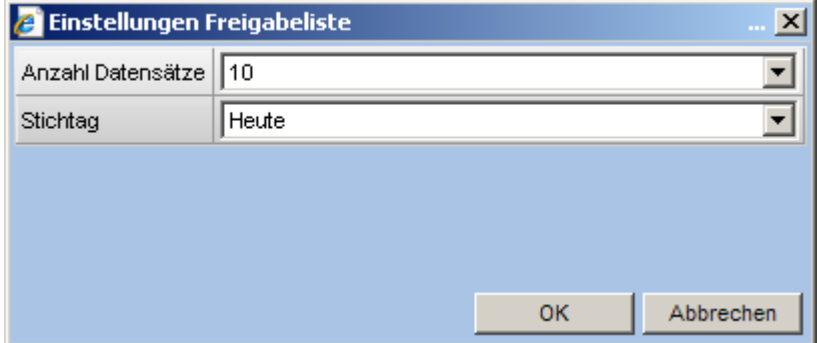

### 3.2.4.14 Hitliste besuchter Seiten (Suchmaschine)

Hier wird angezeigt, welche Seiten eine Suchmaschine wie häufig durchsucht. Über die <…>- Schaltfläche kann dann die zugehörige Klickfolge des Besuchers aufgerufen werden.

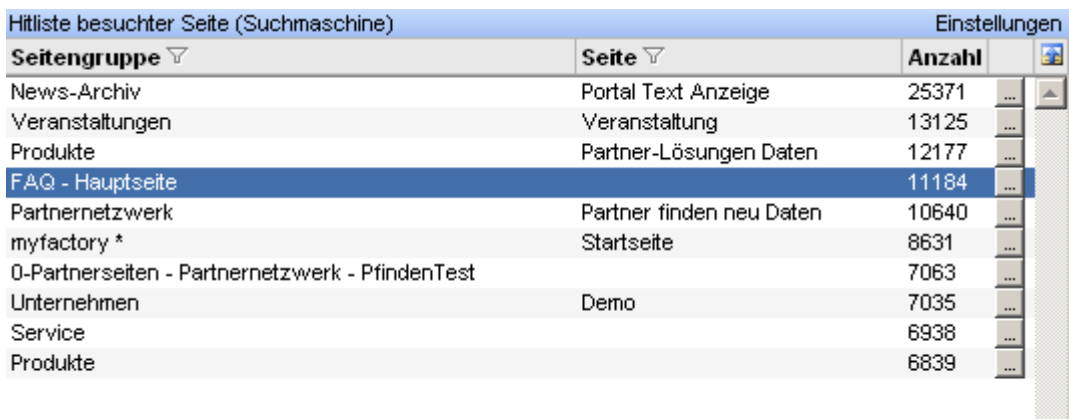

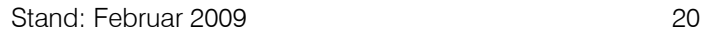

 $\overline{\mathbf{v}}$ 

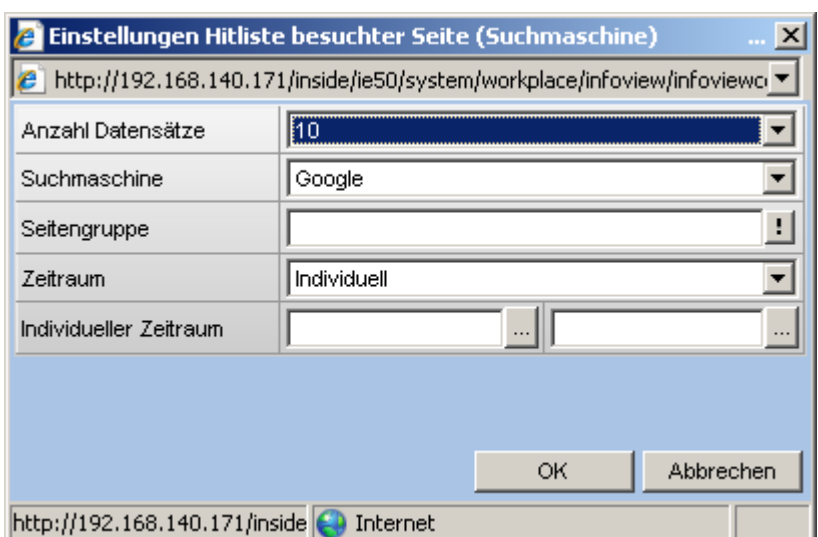

## 3.2.4.15 Hitliste Google-Kampagne

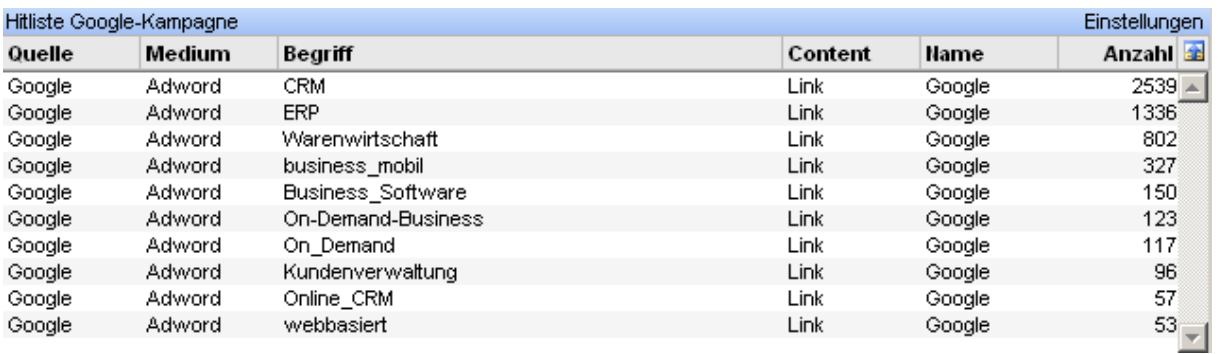

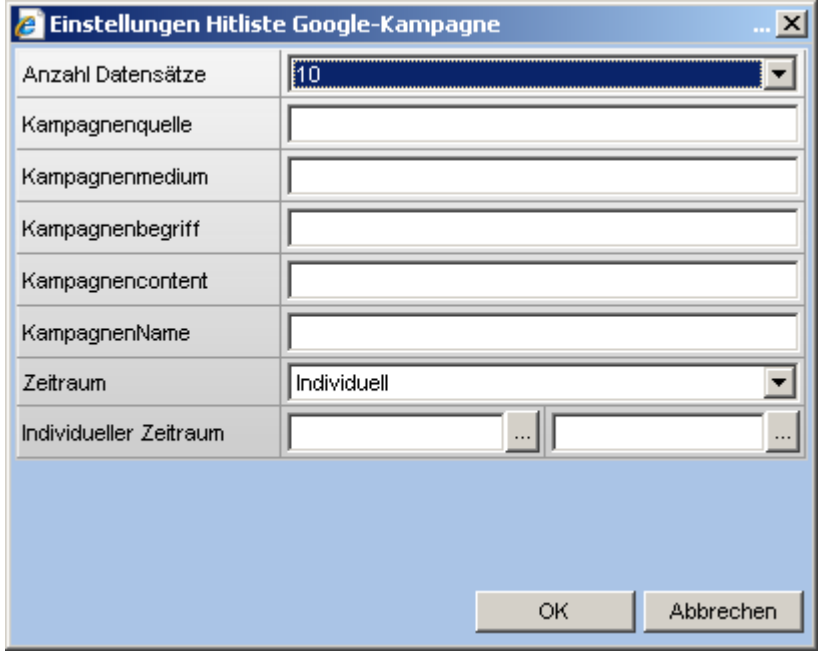

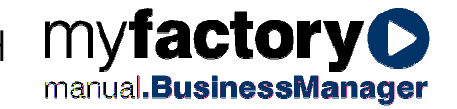

### 3.2.4.16 Hitliste Google-Suchbegriffe

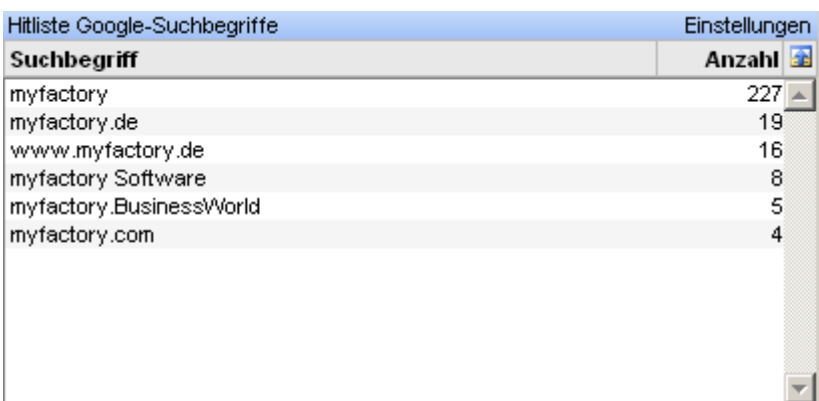

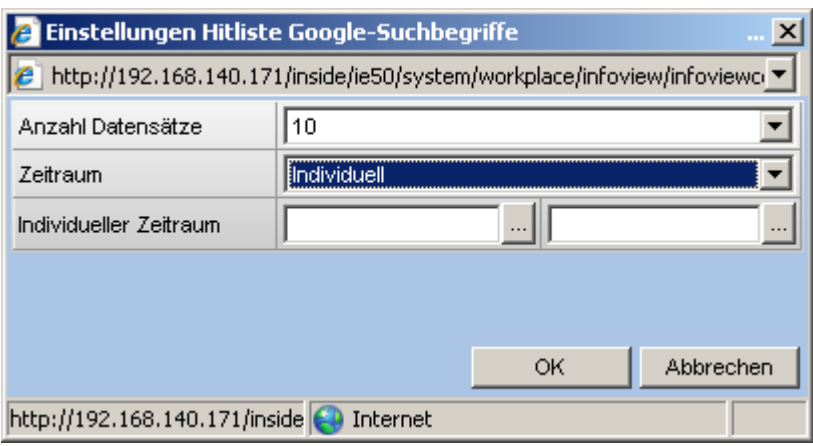

### 3.2.4.17 Hitliste Klicks (nach Direktaufruf)

Diese Liste zeigt falls erkennbar den Namen, die Anzahl der Klicks und Verweildauer eines Portalbesuchers, der direkt die Portalseite aufgerufen hat. Über die <…>-Schaltfläche kann dann die zugehörige Klickfolge des Besuchers aufgerufen werden.

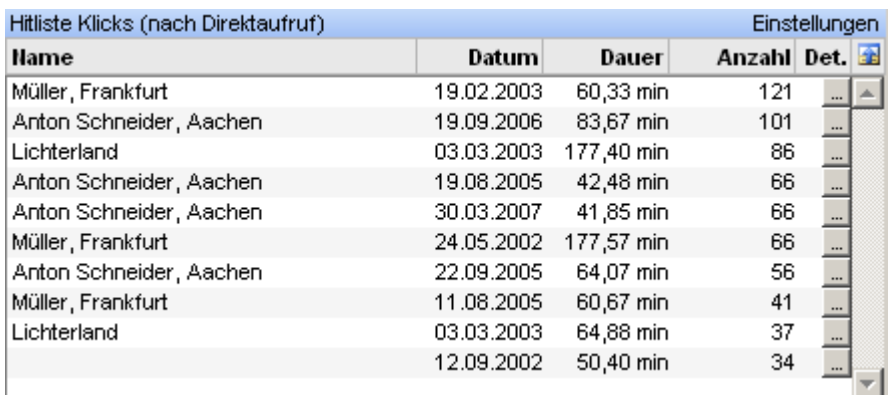

Werden mehrere Startseiten betrieben, kann hier auf eine Startseite eingegrenzt werden.

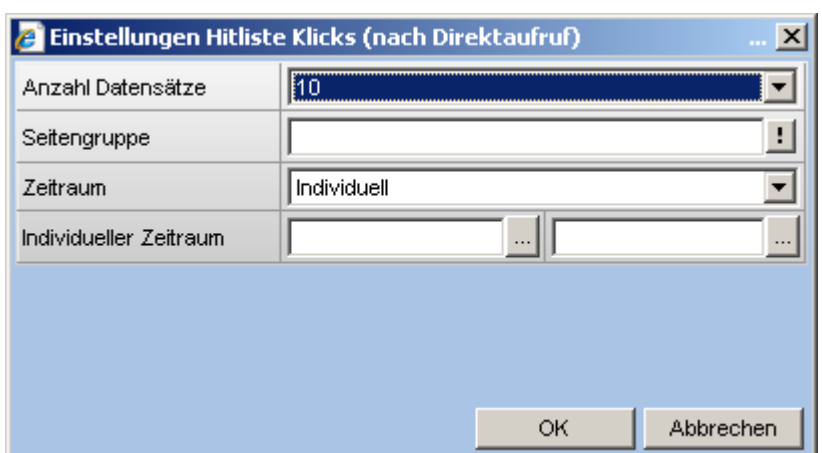

## 3.2.4.18 Hitliste Klicks (nach Google-Kampagne)

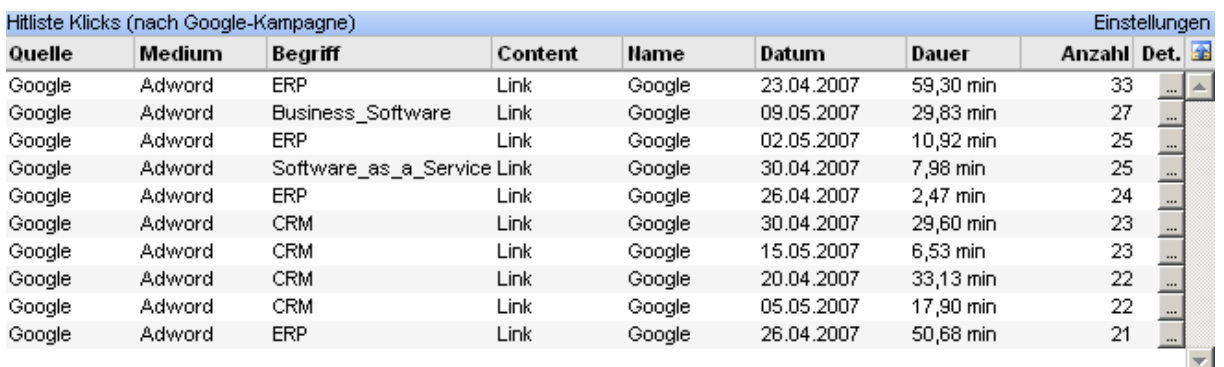

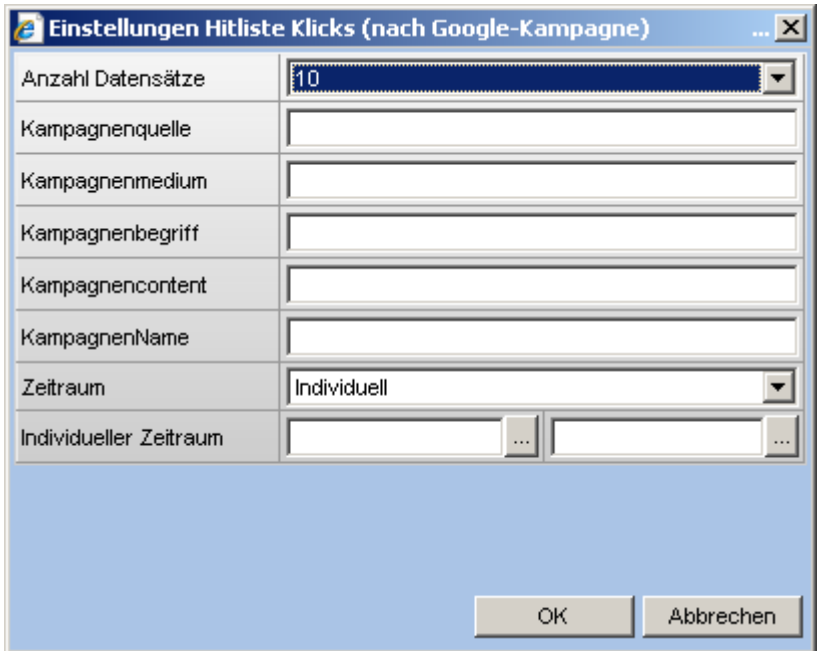

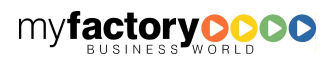

myfactory manual. BusinessManager

## 3.2.4.19 Hitliste Klicks (nach Google-Suchbegriffen)

Diese Liste zeigt das Suchwort, die Anzahl der Klicks und Verweildauer eines Portalbesuchers, der über die Google-Suche zum Portal gelangt ist. Über die <…>-Schaltfläche kann dann die zugehörige Klickfolge des Besuchers aufgerufen werden

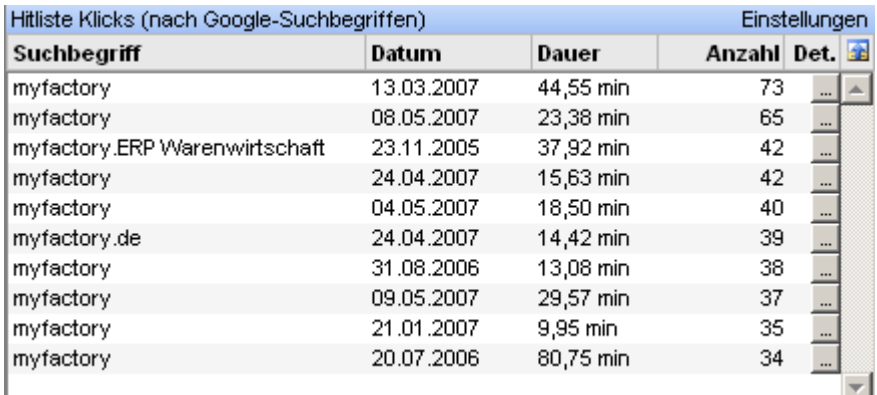

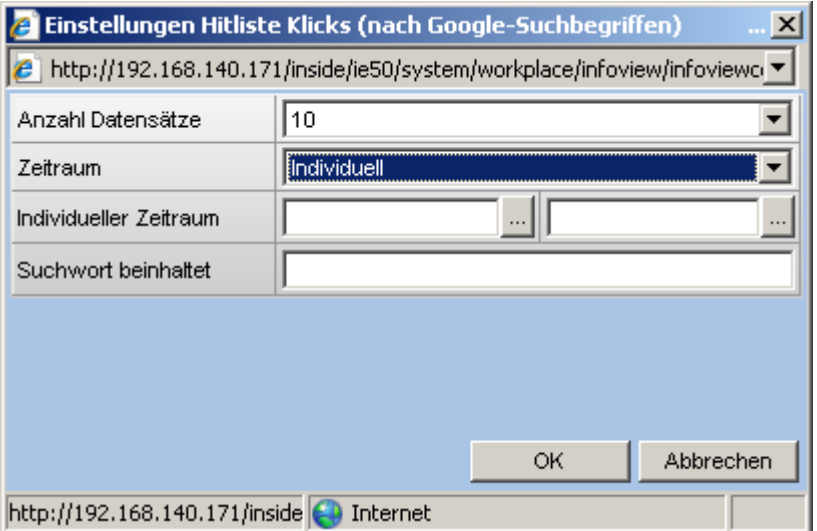

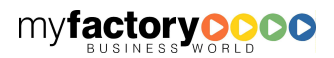

myfactory manual.BusinessManager

### 3.2.4.20 Kontakte nach Kontaktergebnis

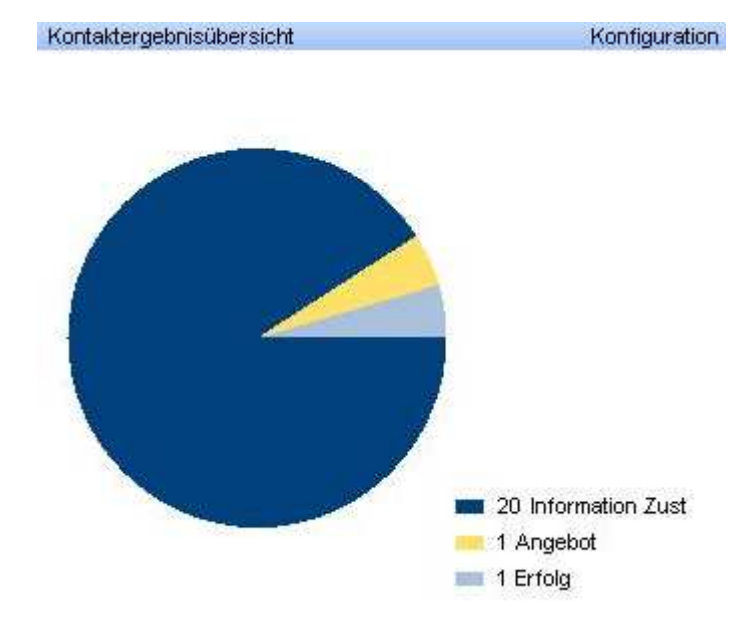

### 3.2.4.21 Kontaktübersicht

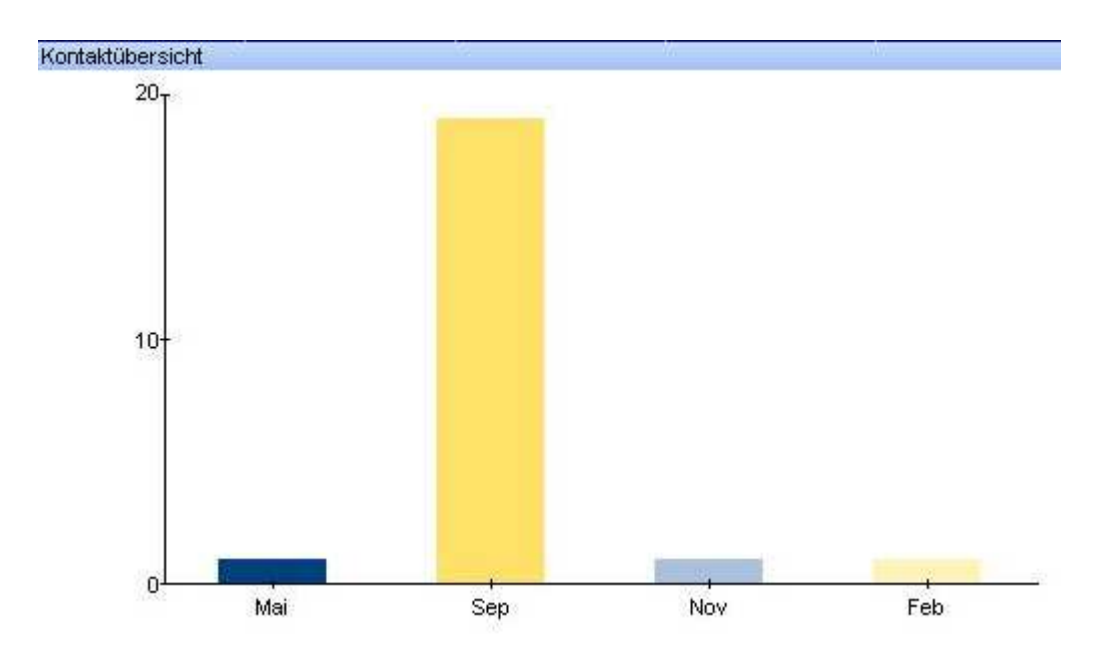

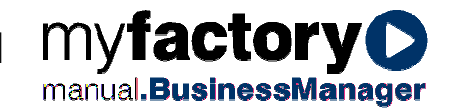

## 3.2.4.22 Lager (nach Wert)

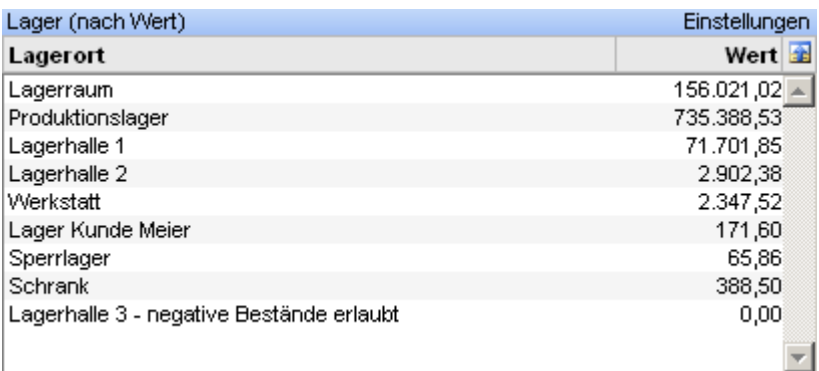

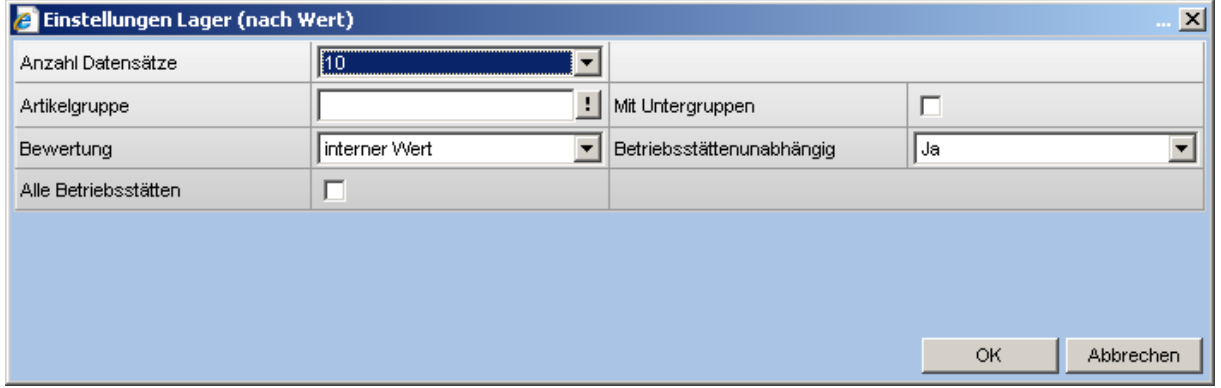

### 3.2.4.23 Lagerwert nach Artikelgruppen

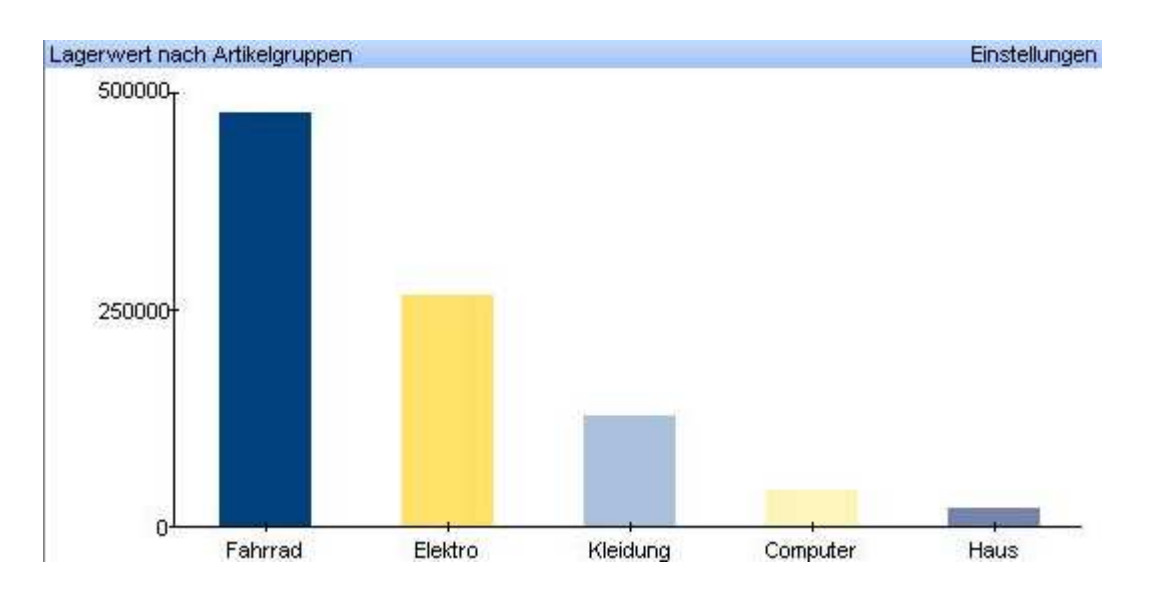

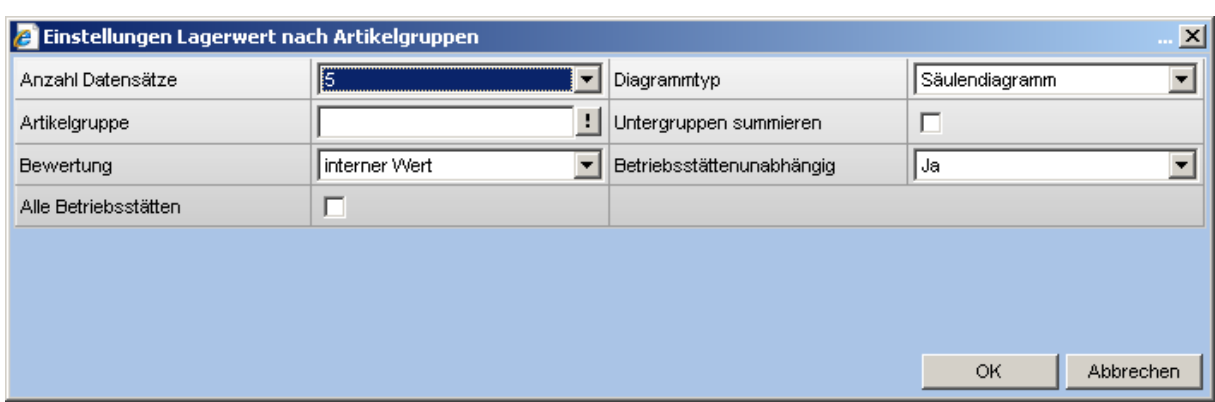

## 3.2.4.24 Meine Adressen

Es werden alle Adressen angezeigt, die als persönliche Favoriten gekennzeichnet wurden.

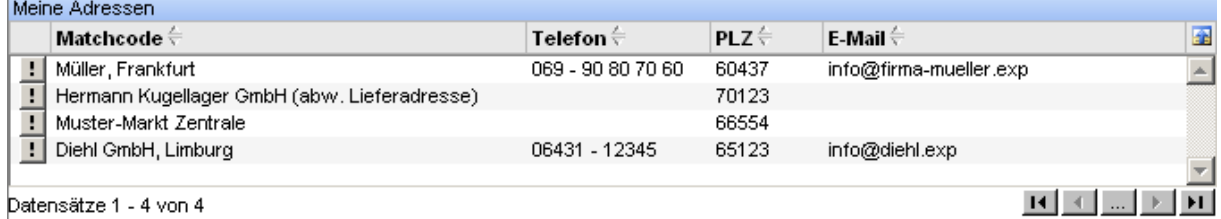

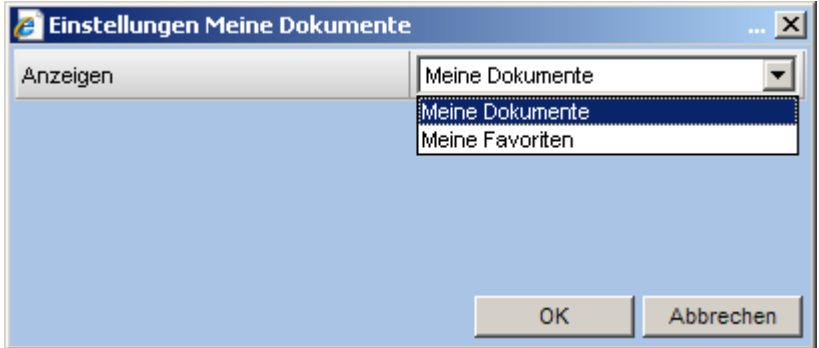

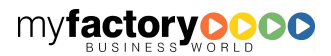

myfactory

### 3.2.4.25 Meine Dokumente

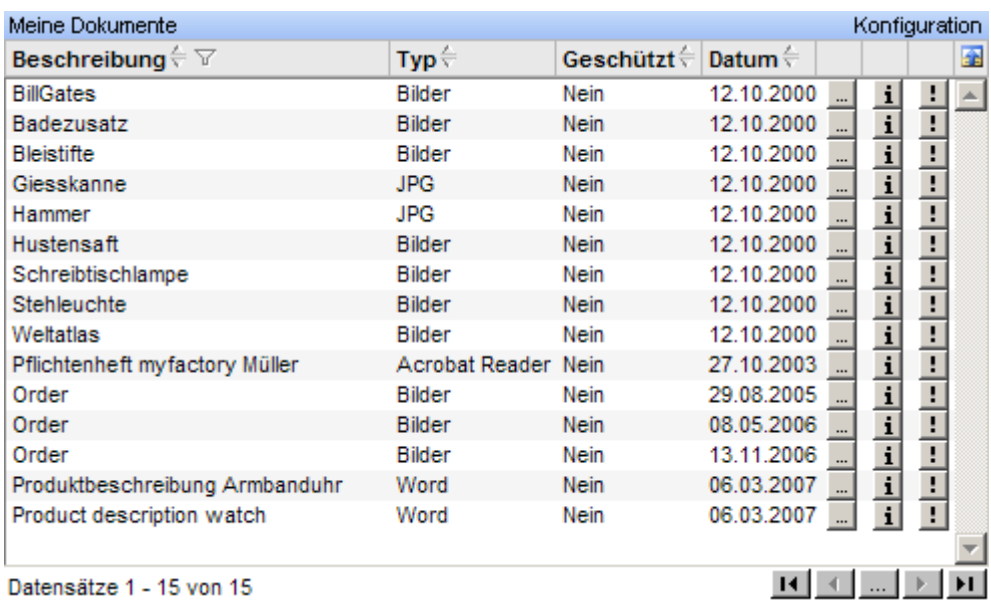

**2** Einstellungen Meine Dokumente  $\vert x \vert$ Meine Dokumente न Anzeigen Meine Dokumente Meine Favoriten **OK** Abbrechen

## 3.2.4.26 Meine Verkaufs-/Einkaufsbelege

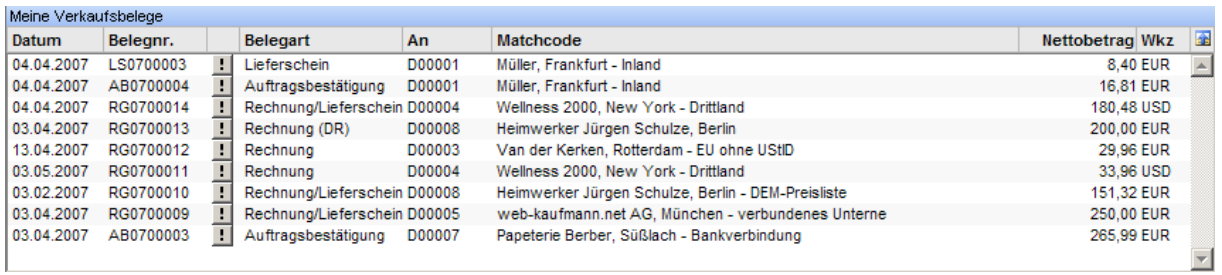

**Myfactory** 

### 3.2.4.27 Neuste Lagerzugänge

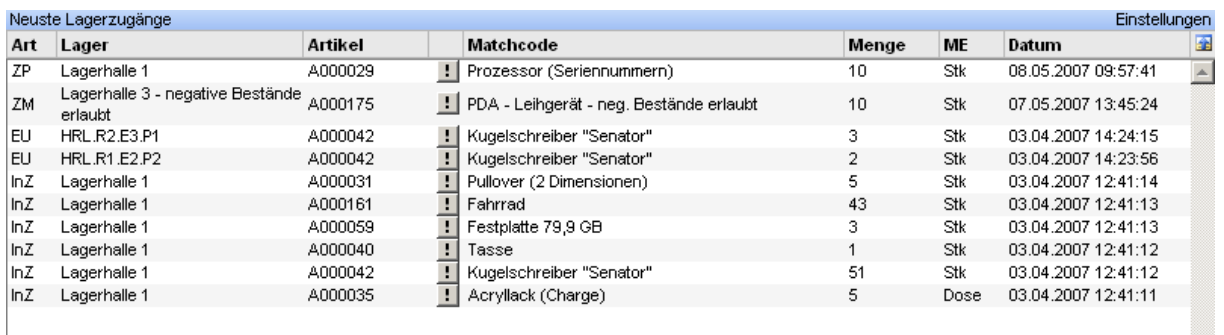

**2** Einstellungen Neuste Lagerzugänge  $\vert x \vert$ Anzahl Datensätze IO  $\overline{\phantom{a}}$  $\Box$ ! Mit Unterplätzen Lager  $\Box$ Alle Betriebsstätten ОK Abbrechen

### 3.2.4.28 Offene Auftragschancen nach Vertriebsphase

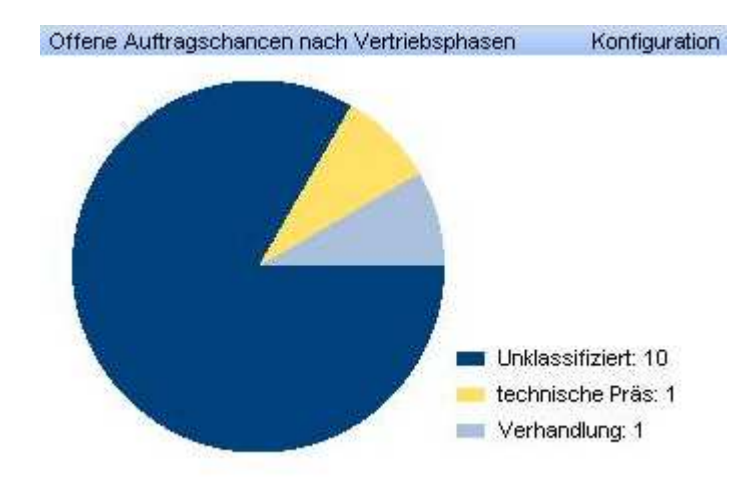

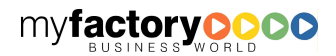

manual.BusinessManager

 $\overline{\mathbf{r}}$
# 3.2.4.29 Offene Webshopbestellungen

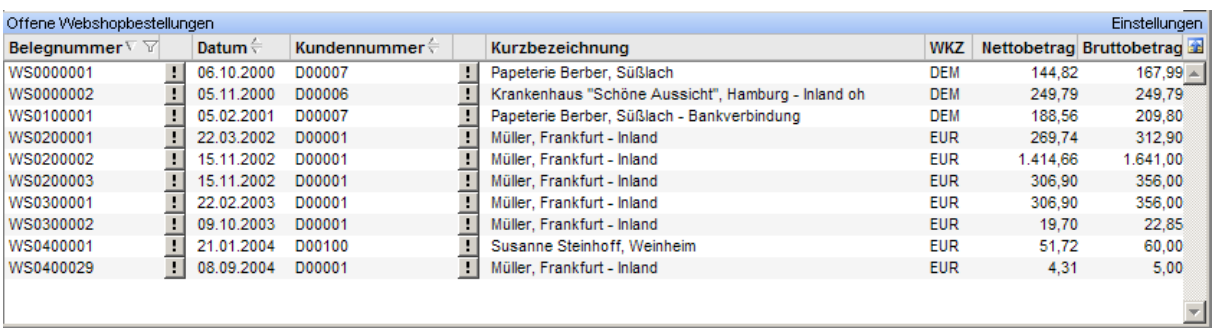

myfactory

manual.BusinessManager

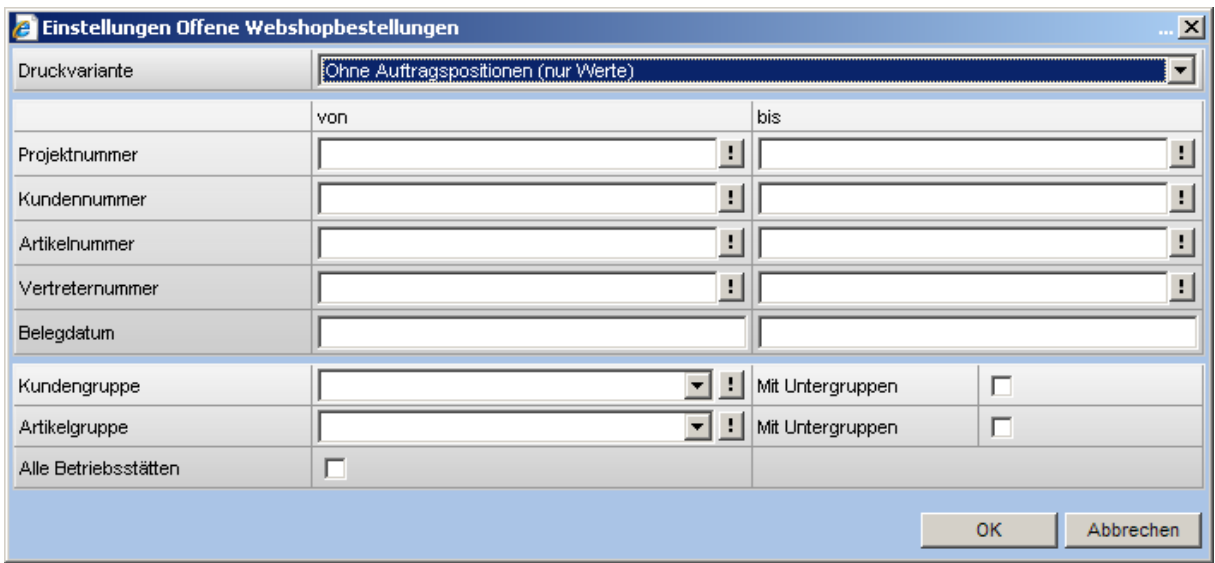

### 3.2.4.30 Periodenumsätze

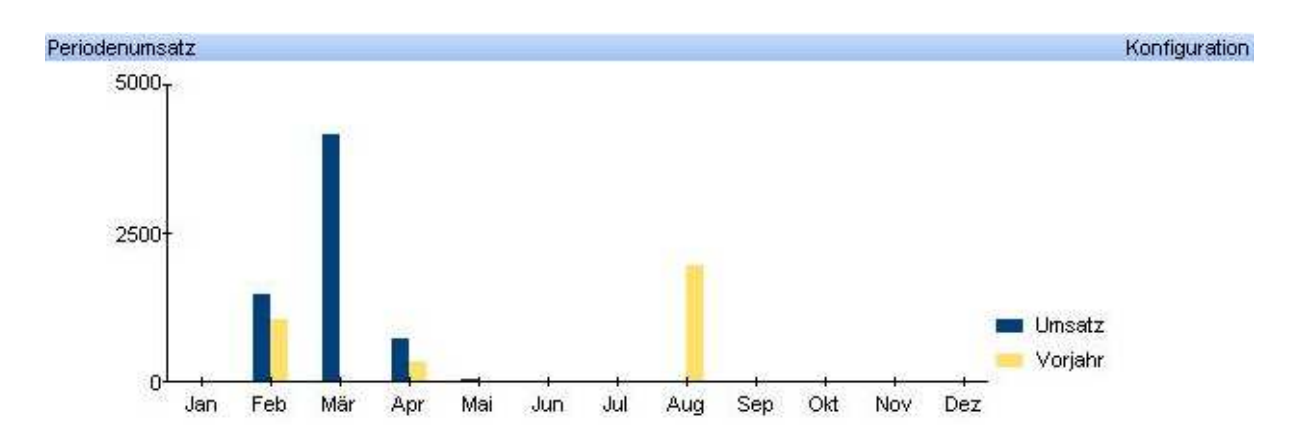

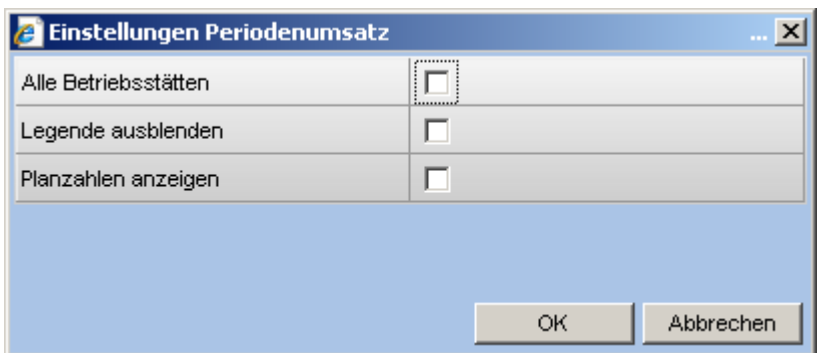

# 3.2.4.31 Postfach

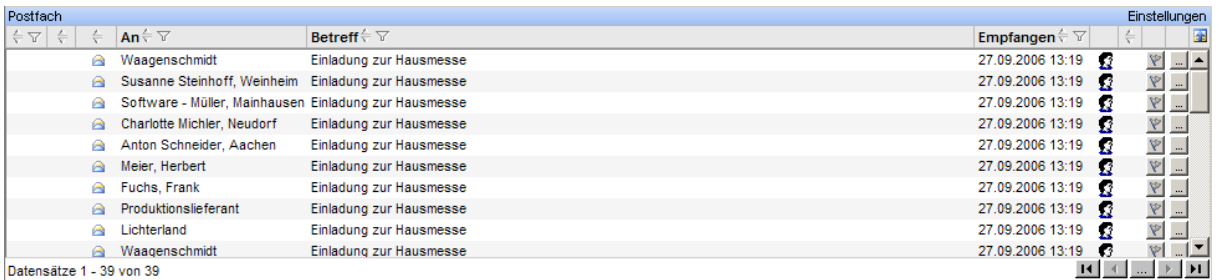

Datensätze 1 - 39 von 39

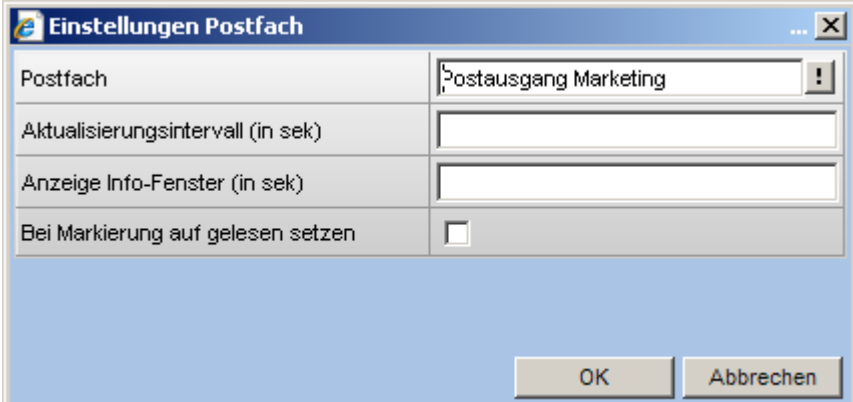

#### Bei Markierung auf gelesen setzen

Ist die Option aktiviert, wird eine E-Mail auf gelesen gesetzt, sobald die E-Mail n der Liste angeklickt wurde.

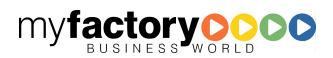

myfactory

BUSINESS-MANAGER-BASISHANDBUCH MY**factory** 

# 3.2.4.32 Rückstandsliste

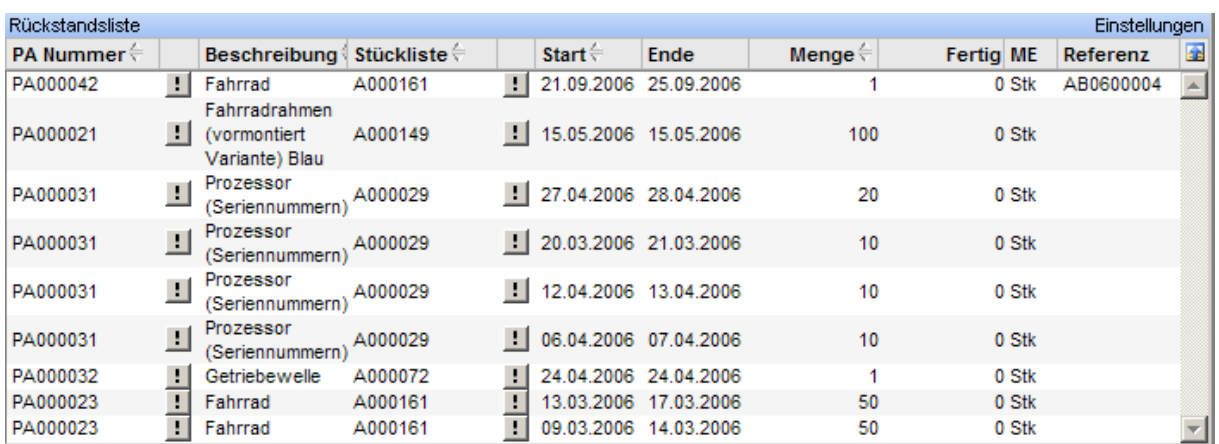

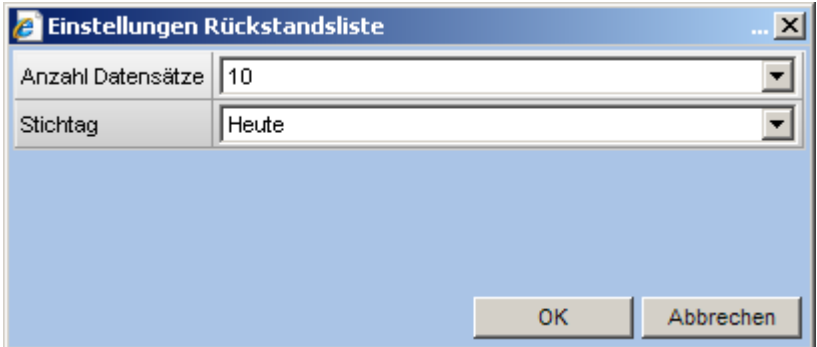

# 3.2.4.33 Supportfälle

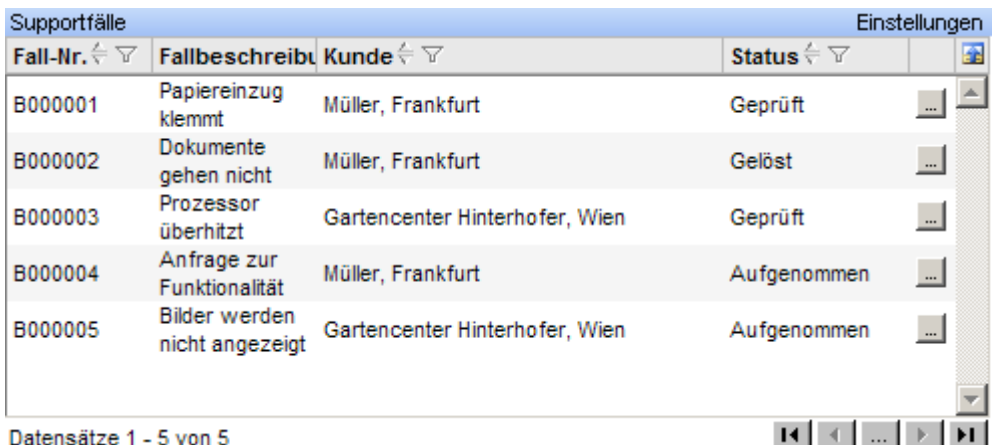

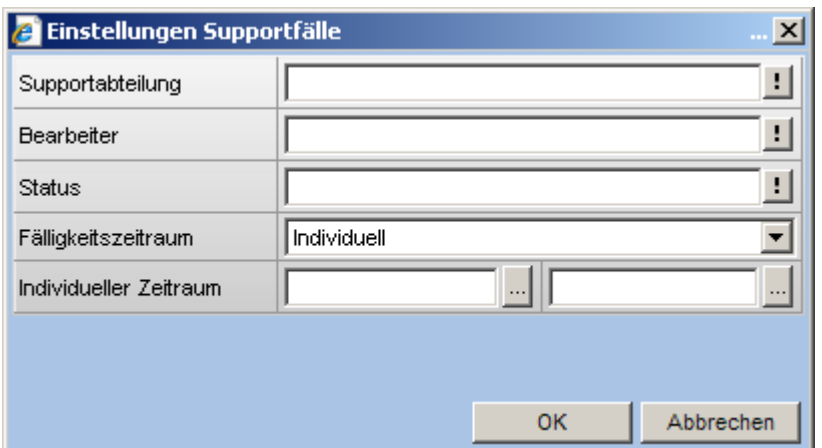

### 3.2.4.34 Telefonbuch

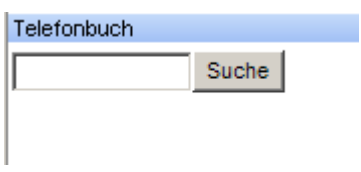

# 3.2.4.35 Tipp des Tages

Hier finden Sie täglich wechselnde Informationen zum Arbeiten mit der myfactory.

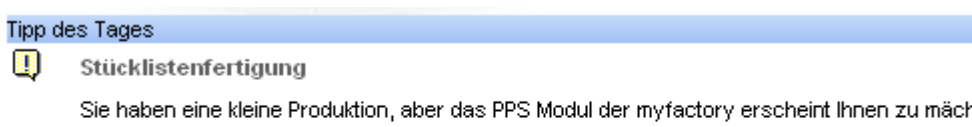

ntig? Mit der Stücklistenfertigung als Bestandteil vom myfactory.ERP haben Sie die Möglichkeit, Materialstücklisten zu verwalten, für Fertigungsaufträge zu disponieren sowie Stücklistenbestandteile ab- und die Stücklisten zuzubuchen.

# 3.2.4.36 Terminliste

Hier werden alle Termine angezeigt.

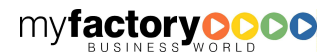

myfactory manual. BusinessManager

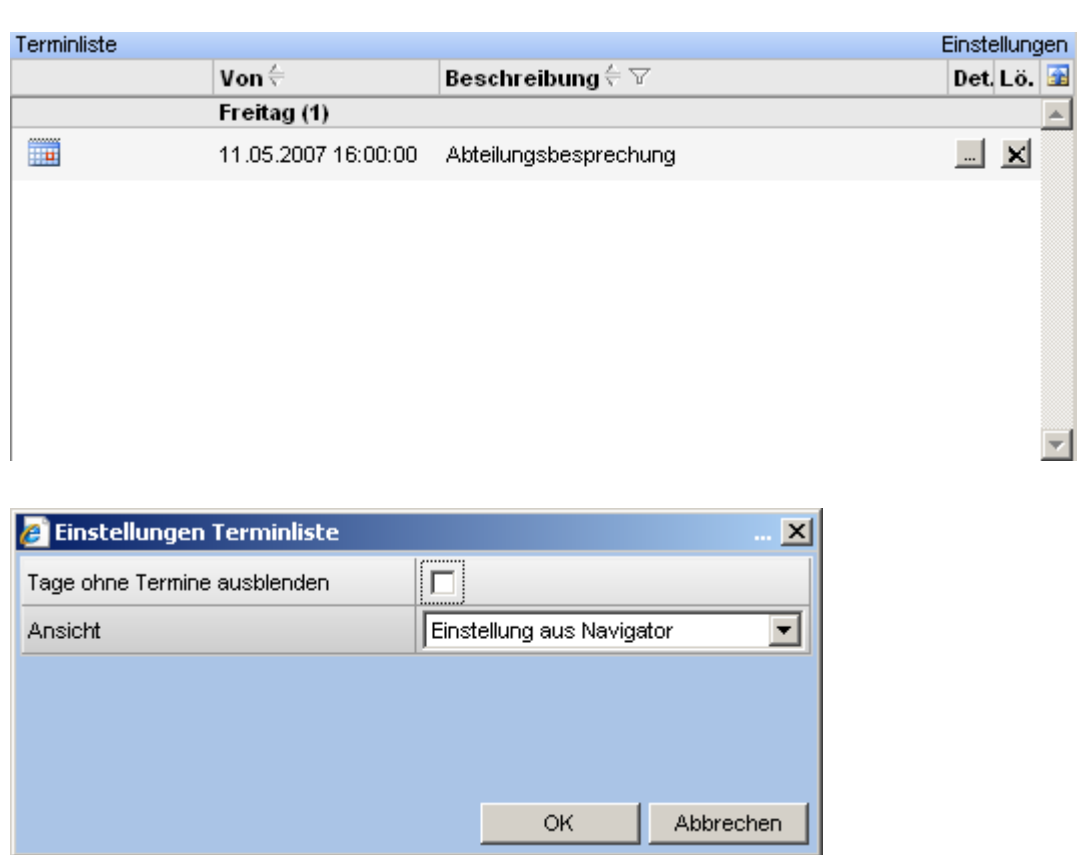

# 3.2.4.37 Top-Artikel (Verkauf / Einkauf) / Top-Kunden / Top-Lieferanten

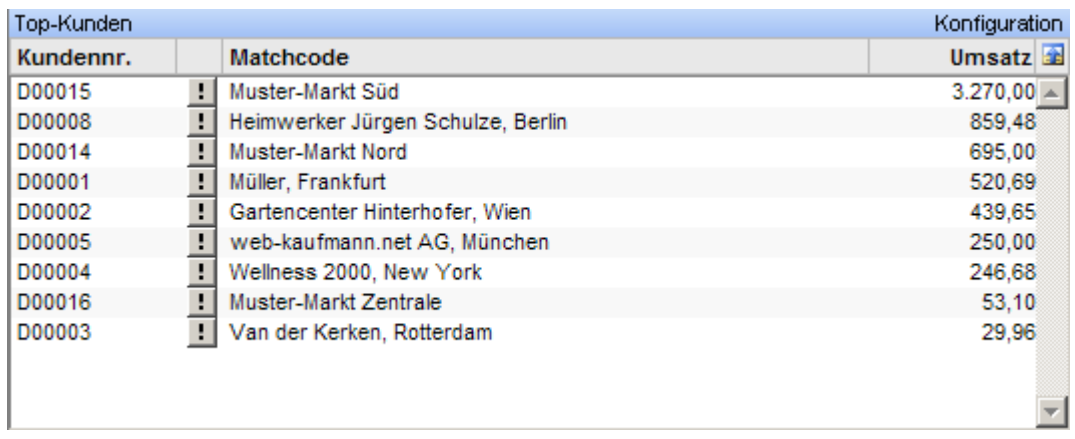

Auch hier gibt es wieder eigene Konfigurationsdialoge.

myfactory

# 3.2.4.38 Top Artikel (nach Lagerwert)

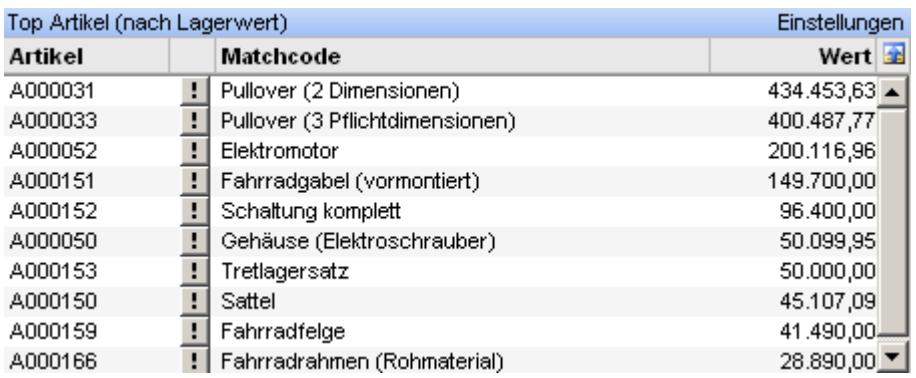

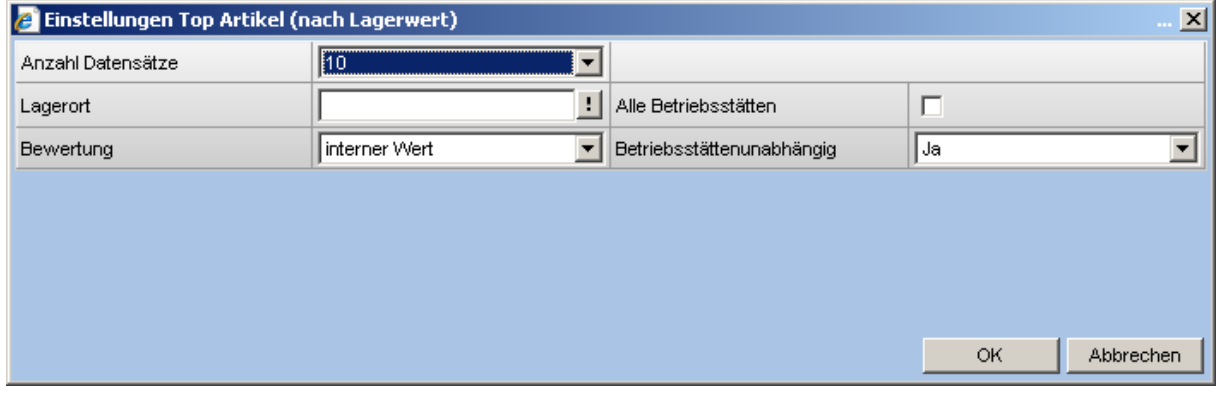

### 3.2.4.39 Veranstaltungsteilnehmer

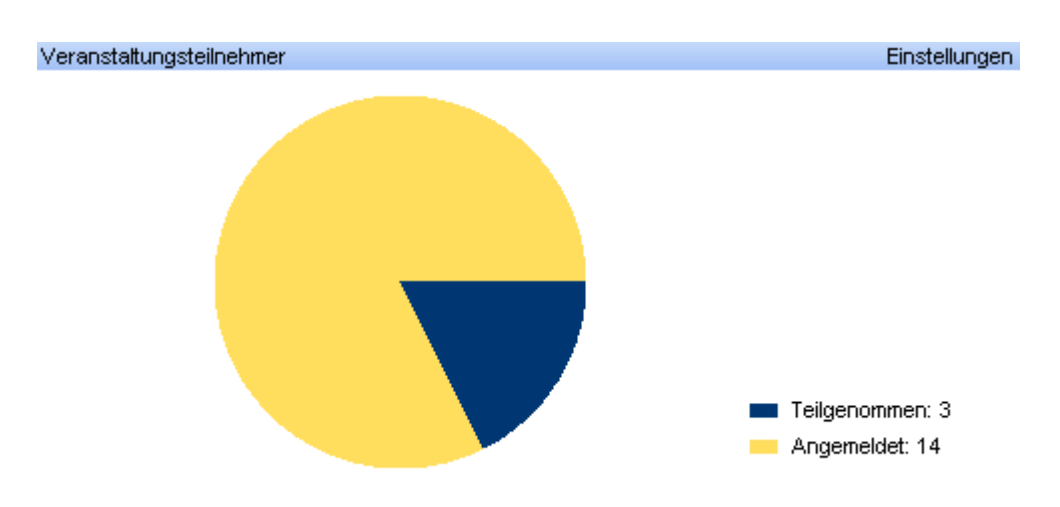

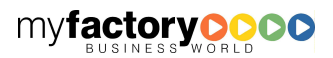

myfactory manual.BusinessManager

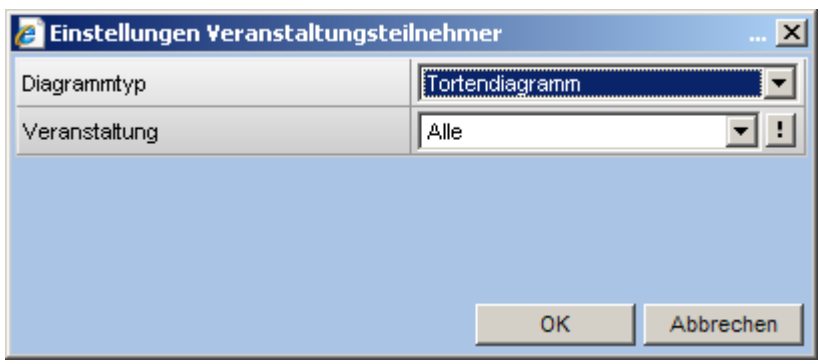

# 3.2.4.40 Umsatzübersicht

<Heute> steht bei diesem Infoview für das aktuelle Kalenderdatum und nicht für das ggf. bei der Anmeldung angegebene abweichende Buchungsdatum.

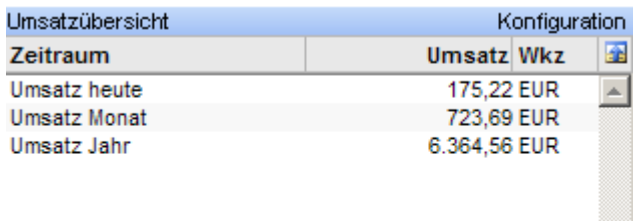

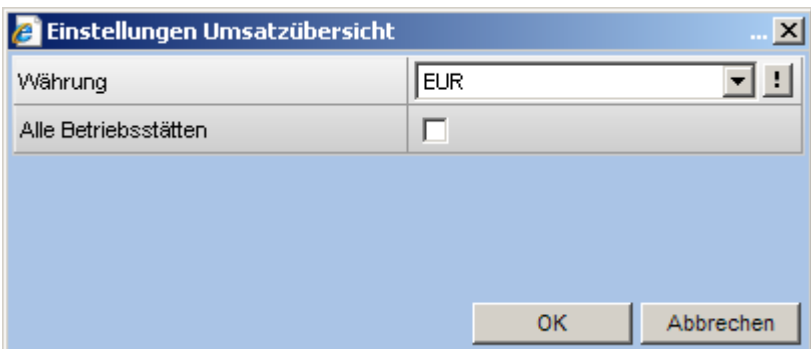

### 3.3 Menüleiste

Über die Menüleiste des Hauptfensters können allgemeine Funktionen sowie Funktionen des myfactory.BusinessManager aufgerufen werden.

Der Inhalt der Menüleiste des Hauptfensters enthält dann folgende Funktionalitäten:

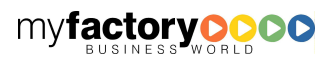

myfactory

manual.BusinessManager

# **3.3.1 Programm**

Unter dem Menüeintrag "Programm" sind folgende Funktionen zu finden:

#### Grundlagen

Die Grundlagen werden im Handbuch myfactory.ERP ausführlich beschrieben.

#### **Einstellungen**

Die Einstellungen werden im Handbuch myfactory.ERP ausführlich beschrieben.

#### **Benutzerdaten**

In diesem Dialog werden E-Mail-Adresse, Sprache und Kennwort des aktuellen Anwenders gepflegt.

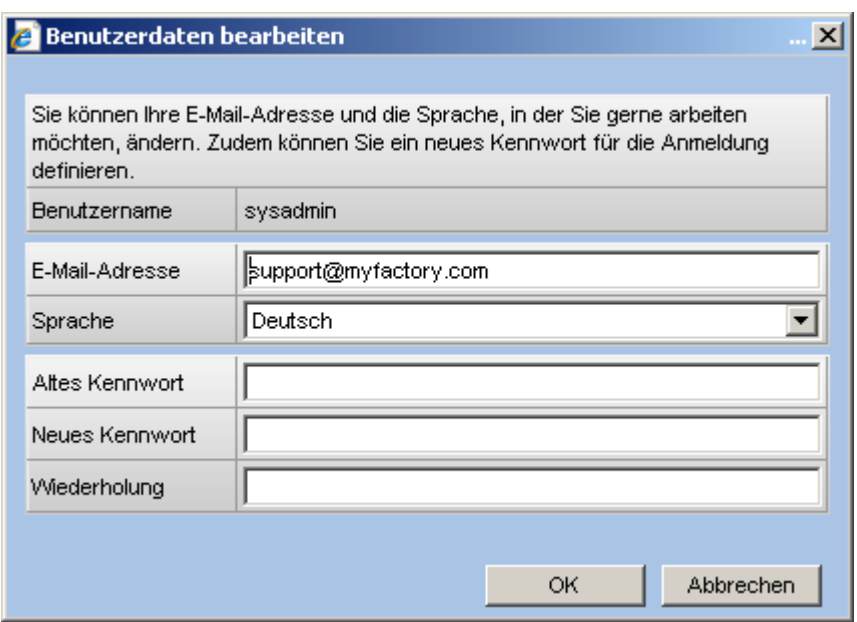

#### Benutzername

Als Benutzername wird Ihr Name ausgegeben, mit dem Sie sich eingeloggt haben. Diesen Namen können Sie nicht ändern.

Sie haben die Möglichkeit folgende Daten zu bearbeiten:

#### E-Mail-Adresse

An dieser Stelle können Sie Ihre E-Mail-Adresse hinterlegen.

#### Sprache

Wählen Sie die Sprache aus, mit der Sie in der Anwendung arbeiten möchten.

#### Kennwort ändern

myfactory

manual.BusinessManager

Um Ihr Kennwort ändern zu können, müssen Sie zunächst Ihr altes Kennwort eingeben. Anschließend können Sie das neue Kennwort angeben. Um Schreibfehler auszuschließen, müssen Sie das neue Kennwort noch einmal in dem Feld <Wiederholung> eintragen. Klicken Sie anschließend auf die Schaltfläche <OK> um die Daten zu übernehmen.

myfactory

manual. BusinessManager

#### Beenden

Beendet die Anwendung nach Bestätigung einer Sicherheitsabfrage.

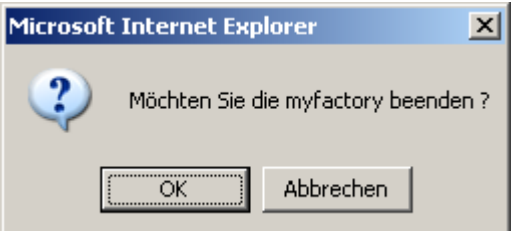

#### Beenden und neu anmelden

Nach einer Sicherheitsabfrage wird die Anwendung beendet und gleich wieder mit dem Anmeldefenster gestartet.

# **3.3.2 Aktionen**

Unter dem Menüeintrag <Aktionen> finden Sie Funktionen <Neuer Termin>, <Neue Nachricht>, <Neue Aufgabe> und <Neuer Kontakt>. Es öffnen sich jeweils die Dialoge zur Neuanlage.

### **3.3.3 Anwendungen**

Über den Menüeintrag <Anwendungen> können der Kalender in der Jahresansicht oder der Termin-Manager, der Kommunikations-Manager, der Aufgaben-Manager bzw. der Kontakt-Manager aufgerufen werden.

### **3.3.4 Favoriten**

Hier können Sie beliebige Menüpunkte zu Ihren individuellen Favoriten machen. Favoriten können einfach übe den Navigator bzw. die Menüliste aufgerufen werden. Es können maximal 20 Favoriten definiert werde.

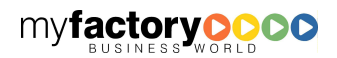

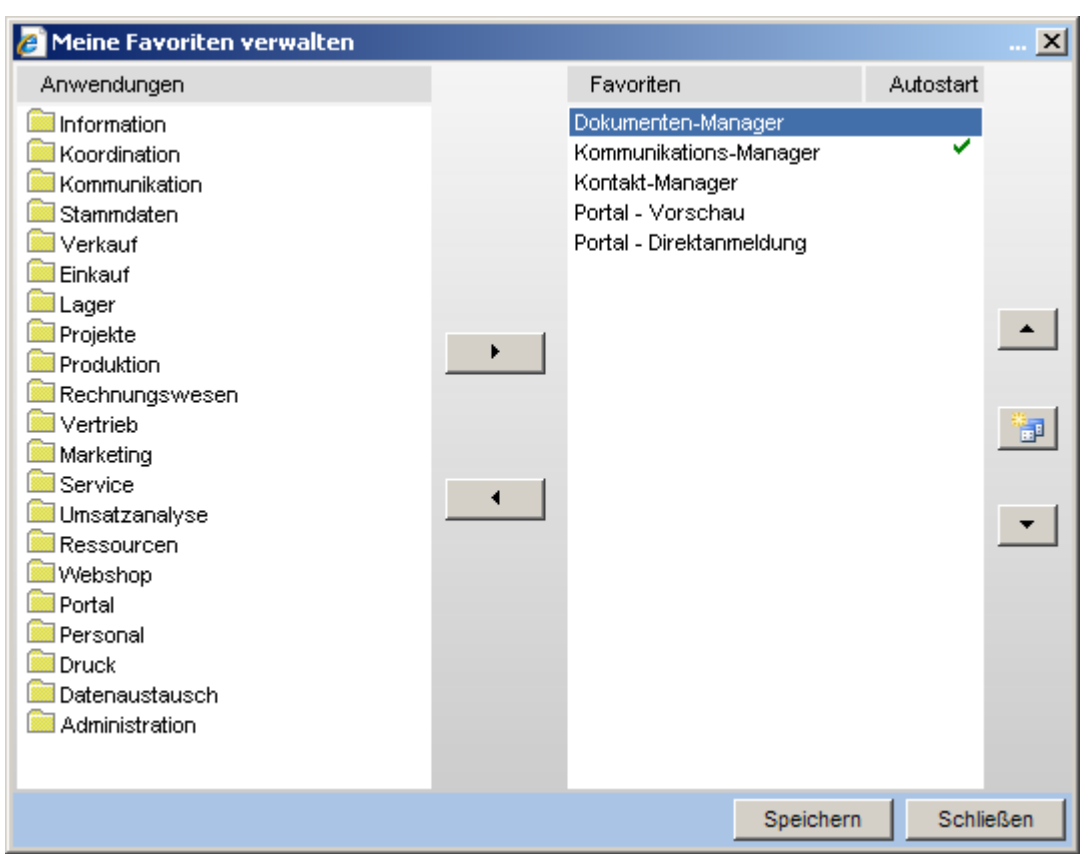

Um einen Menüpunkt zu den Favoriten hinzuzufügen, markieren Sie diesen auf der linken Seite und klicken auf den Pfeil nach rechts. In einem Dialog kann der Menüpunkt individuell benannt werden.

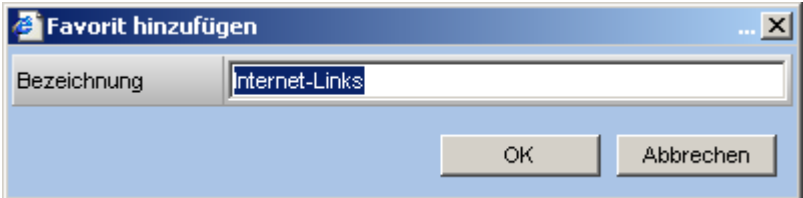

Um einen Menüpunkt aus den Favoriten zu entfernen, markieren Sie ihn rechts und klicken auf den Pfeil nach links.

Die Reihenfolge der Favoriten definieren Sie, indem Sie einen Favoriten markieren und mit dem Pfeil nach oben bzw. nach unten verschieben.

Zusätzlich können Sie Menüpunkt als <Autostart>-Dialoge kennzeichnen. Diese öffnen sich automatisch beim Start der myfactory.

# **3.3.5 Fragezeichen -?**

Unter diesem Menü werden die unterschiedlichen Hilfemöglichkeiten zusammengefasst.

#### Hilfethemen

myfactory

manual.BusinessManager

Hier finden Sie die Online-Hilfe.

Die Online-Hilfe kann durch den Anwender erweitert werden. Hierfür wird oben recht eine Schaltfläche <Bearbeiten> angezeigt, die den Texteditor öffnet. Der dort erfasste Text wird von dem Standardtext der Onlinehilfe angezeigt.

myfactory

manual. BusinessManager

Die Erweiterung der Hilfe wird für alle Mitarbeiter angezeigt.

Die Schaltfläche <Bearbeiten> kann über die Berechtigung <Eigene Hilfetexte bearbeiten> gesteuert werden.

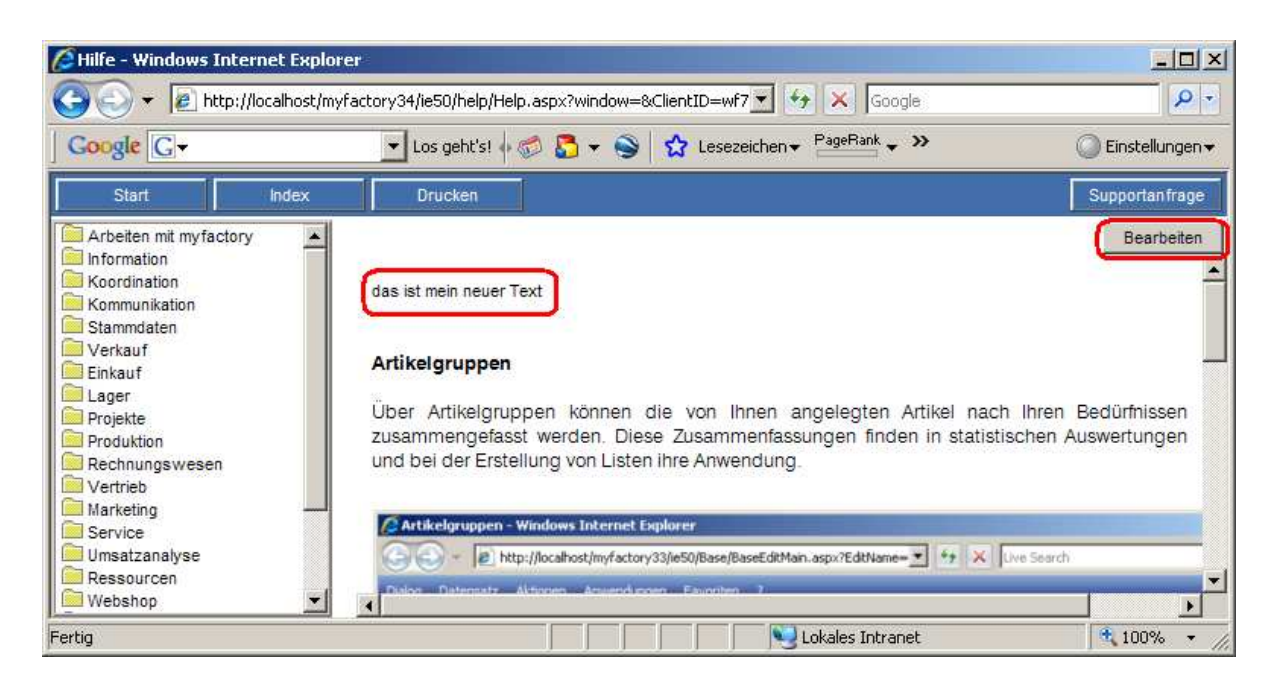

#### Tipps & Tricks

An dieser Stelle finden Sie viele Tipps und Tricks zum Arbeiten mit der myfactory.BusinessWorld.

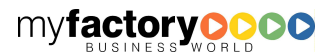

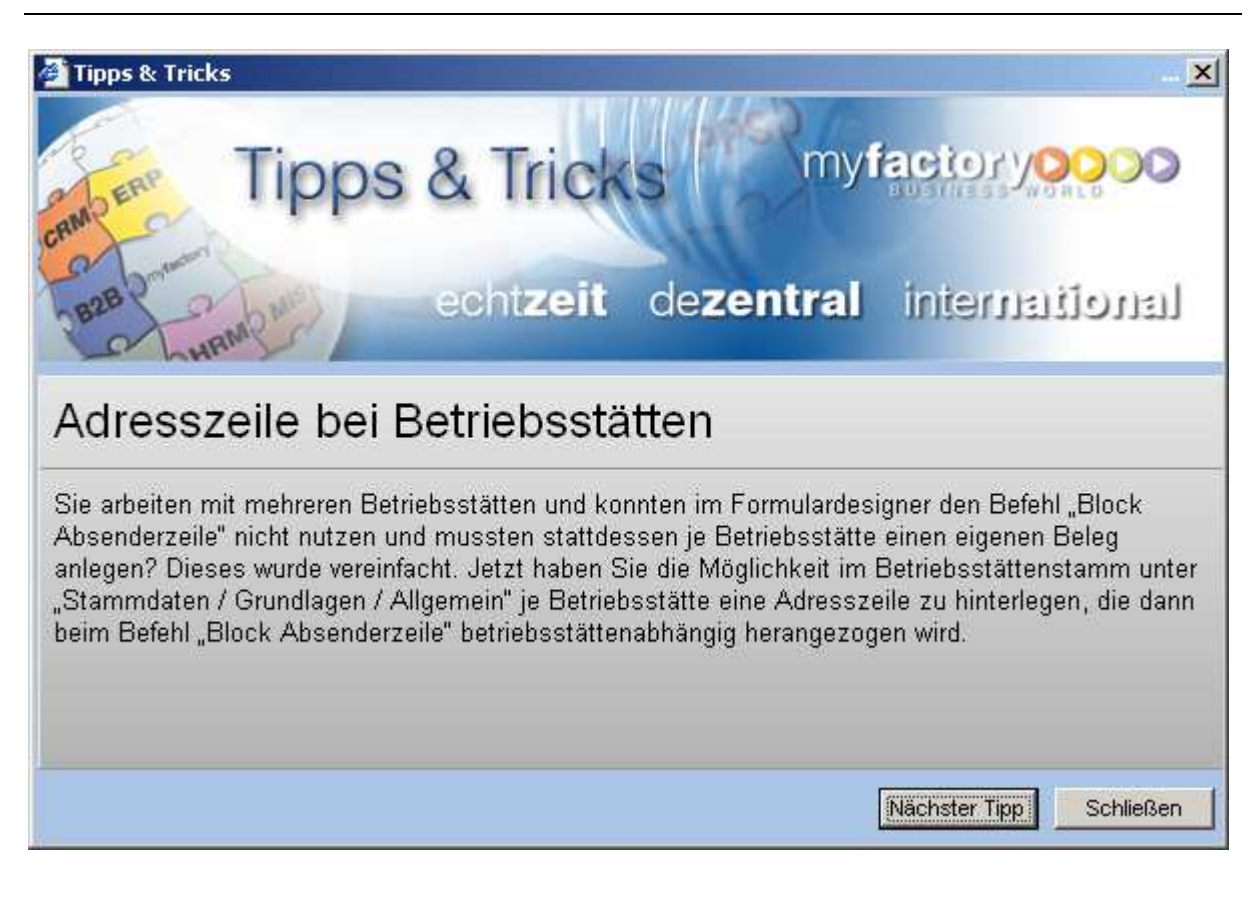

myfactory

manual. BusinessManager

myfactory Homepage

Verzweigt auf die Homepage der myfactory International GmbH.

myfactory Service

Verzweigt auf den Servicebereich der der myfactory International GmbH.

Info

Zeigt Ihnen den aktuellen Versionstand Ihrer Installation an.

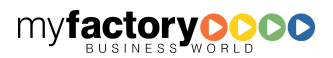

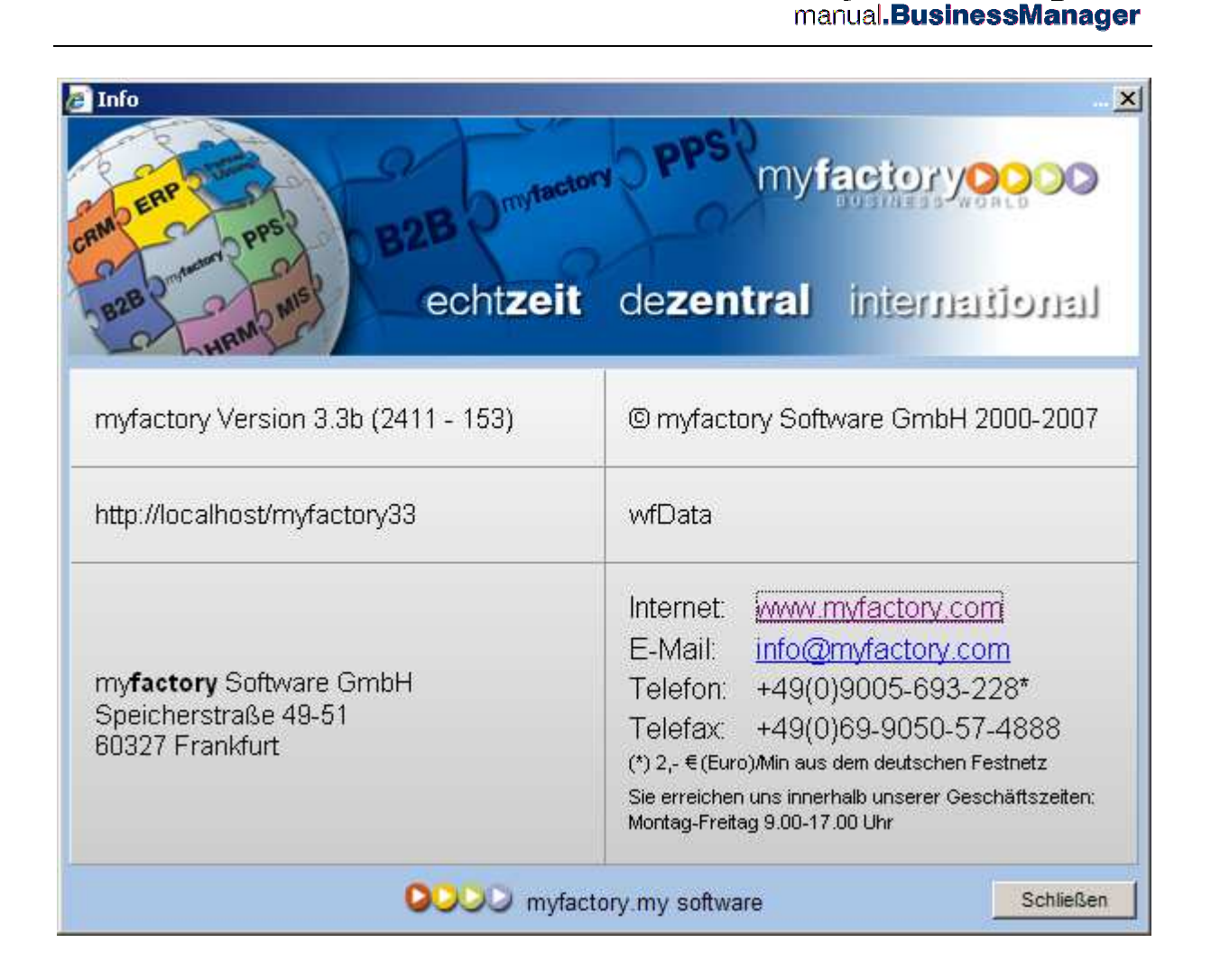

myfactory

# **3.3.6 Service**

Bei Fragen zur Anwendung können Sie auch direkt mit uns in Kontakt treten. Durch Klick auf die Schaltfläche <Service> öffnet sich der nachfolgende Dialog. In diesem werden wichtige Angaben zur Bearbeitung Ihrer Anfrage automatisch gefüllt.

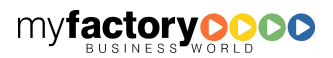

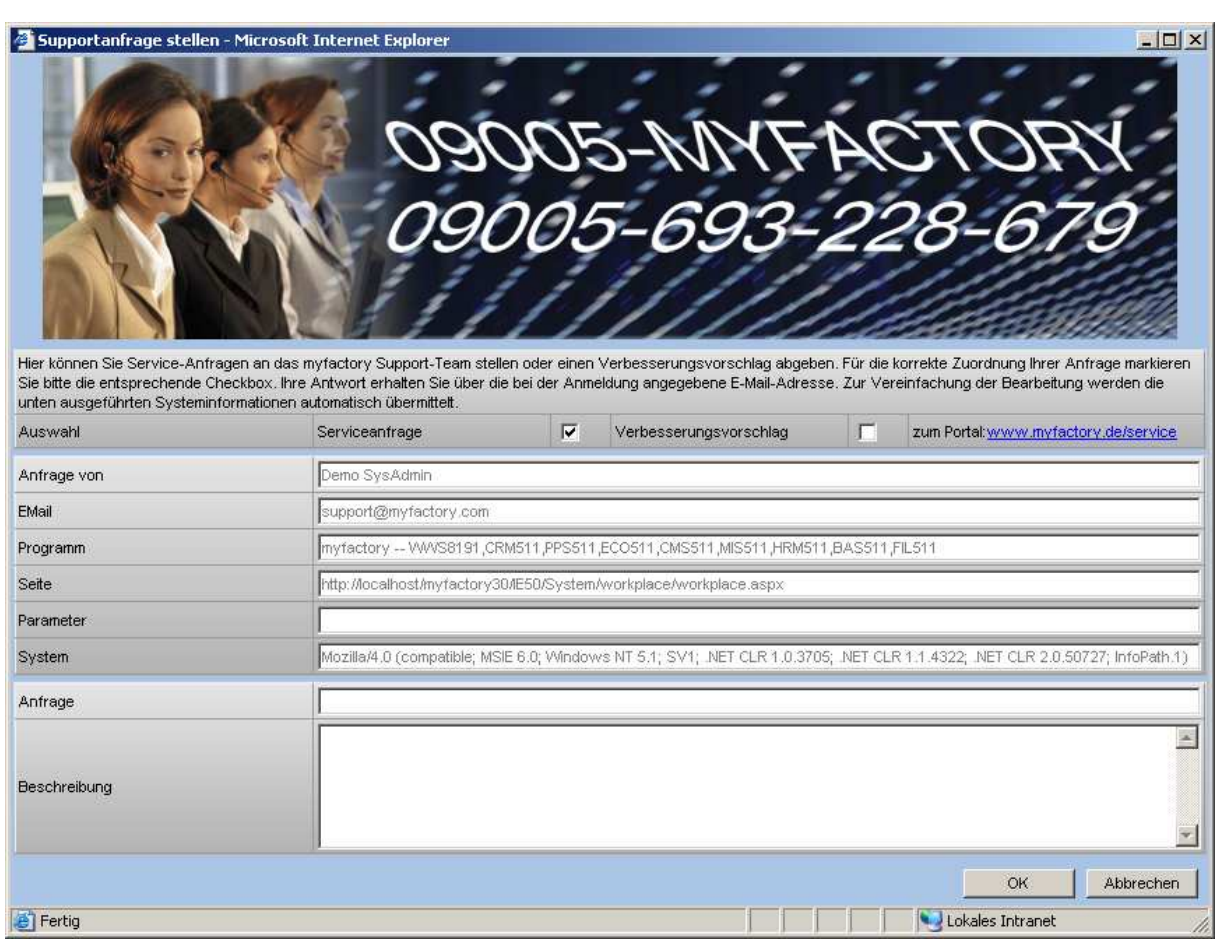

myfactory

manual.BusinessManager

Von Ihnen müssen nur noch folgende Angaben ausgefüllt werden:

#### Serviceanfrage / Verbesserung

Wählen Sie, ob es sich um eine Serviceanfrage oder einen Verbesserungsvorschlag handelt. Dieses erleichtert die Bearbeitung Ihrer Anfrage.

#### Anfrage

Schildern Sie kurz Ihr Problem.

#### Beschreibung

Zur ausführlichen Beschreibung steht Ihnen dieser Bereich zur Verfügung.

Klicken Sie danach auf die Schaltfläche <OK>, um Ihre Anfrage an den Service zu senden.

# **3.3.7 Beenden**

Beendet die Anwendung nach Bestätigung einer Sicherheitsabfrage.

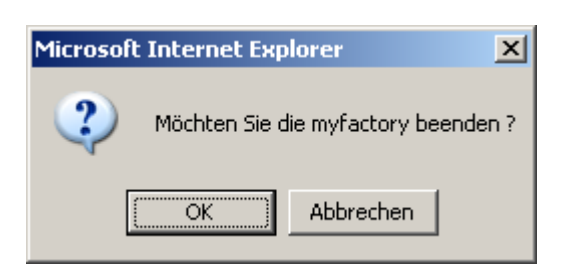

### 3.4 Funktionsbaum

Im mittleren Bereich kann optional der Funktionsbaum eingeblendet werden. Abhängig von Berechtigungen des jeweiligen Anwenders wird in einer Ordnerstruktur dargestellt. Über die Ordnersymbole und ihre Beschriftung können durch einmaliges Anklicken Menüzweige ein- oder ausgeblendet werden. Das Anklicken einer Bezeichnung mit einem Funktionssymbol öffnet sich ein neues Fenster.

myfactory

manual. BusinessManager

Folgende Symbole finden Sie im Menübaum:

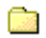

Geschlossener Ordner

Hinter diesem Ordner verbergen sich weitere Menüpunkte in einem Unterzweig.

**Conduct Order** Ordner

Ein geöffneter Ordner zeigt alle Untermenüpunkte an.

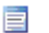

**E** Daten erfassen

Dieses Symbol weist darauf hin, dass mit dem betreffenden Menüpunkt Daten erfasst werden können.

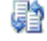

**D**aten verarbeiten

Über diese Menüpunkte werden automatische Datenverarbeitungen aufgerufen.

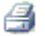

**B** Daten ausgeben

Über diese Menüpunkt werden Auswertungen aufgerufen.

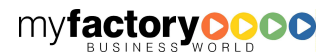

# 4 Standarddialoge

# 4.1 Menü

Die Menüleiste der Masken beinhalten allgemeine Funktionen, wie das Aufrufen der Hilfe oder das Beenden der Anwendung. Im Einzelnen beinhaltet das Menü folgende Funktionalitäten:

myfactory

manual. BusinessManager

# **4.1.1 Dialog**

Unter dem Menü <Dialog> sind folgende Funktionen zu finden:

#### Arbeitsplatz

Mit dieser Funktion wechseln Sie in das Hauptfenster der myfactory.

#### Bildschirm drucken

Über diese Funktion haben Sie die Möglichkeit, den gesamten Bildschirminhalt des aktuellen Bildschirmfensters auszudrucken.

#### Fenster schließen

Die aktuelle Maske wird geschlossen.

# **4.1.2 Datensatz**

Diesen Menüpunkt finden Sie nur in dem Stammdatendialogen. Folgende Funktionen sind hier zusammengefasst:

#### Suchen

Sie starten den Dialog zur Suche. Der gleiche Dialog wird über die Schaltfläche <Suchen> aufgerufen.

#### Liste aktualisieren

Ändert sich ein Datensatz, so wird aus Gründern der Geschwindigkeit darauf verzichtet, die Datensatzliste zu aktualisieren. Dieses kann hierüber manuelle angestoßen werden.

#### Neu

Sie haben die Möglichkeit einen neuen Datensatz anzulegen. Bestehende Inhalte in der Erfassungsmaske werden vorab gelöscht.

#### Speichern

Hiermit können Sie die von Ihnen bearbeiteten Daten speichern.

#### Kopieren

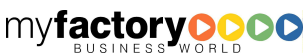

Mit dieser Funktion können Sie den ausgewählten Datensatz kopieren. Dabei wird bei dem Schlüsselfeld (z.B. der Artikelnummer) ein <\*> angefügt. Dieser Wert muss dann noch individuell angepasst werden.

manual. BusinessManager

#### Löschen

Mit dieser Funktion besteht die Möglichkeit, einen Datensatz zu löschen. Dies ist aber nur dann möglich, wenn diese Daten noch nicht anderweitig benutzt werden.

Es gibt Stammdaten, in denen lediglich das Suchen und Speichern vorhandener Stammdaten möglich ist. Das Neuanlegen, Kopieren und das Löschen von Datensätzen ist nicht gestattet, so z.B. bei der Nummernformatierung, bei der Festlegung der Nummernkreise usw. Diese Stammdaten können lediglich geändert werden.

# **4.1.3 Aktionen, Anwendungen, Favoriten, ?, Service**

Diese Menüpunkte entsprechen den gleichnamigen Menüpunkten aus dem Hauptfenster.

# 4.2 Datendialoge

Datendialoge unterteilen sich in sechs Funktionsbereiche. Am oberen Rand befindet sich die schon beschriebene Menüleiste, darunter eine weitere Toolbar. In der Mitte des Fensters von links nach rechts finden Sie die Filterübersicht, die Datenliste und Schaltflächen zur Suche von Daten. In dem unteren Bereich des Fensters werden die Daten des gewählten Datensatzes in unterschiedlichen Registern angezeigt. Durch Anklicken der entsprechenden Registerflächen können Sie zwischen den unterschiedlichen Registern wechseln und die entsprechenden Daten bearbeiten.

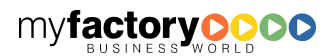

myfactory BUSINESS-MANAGER-BASISHANDBUCH

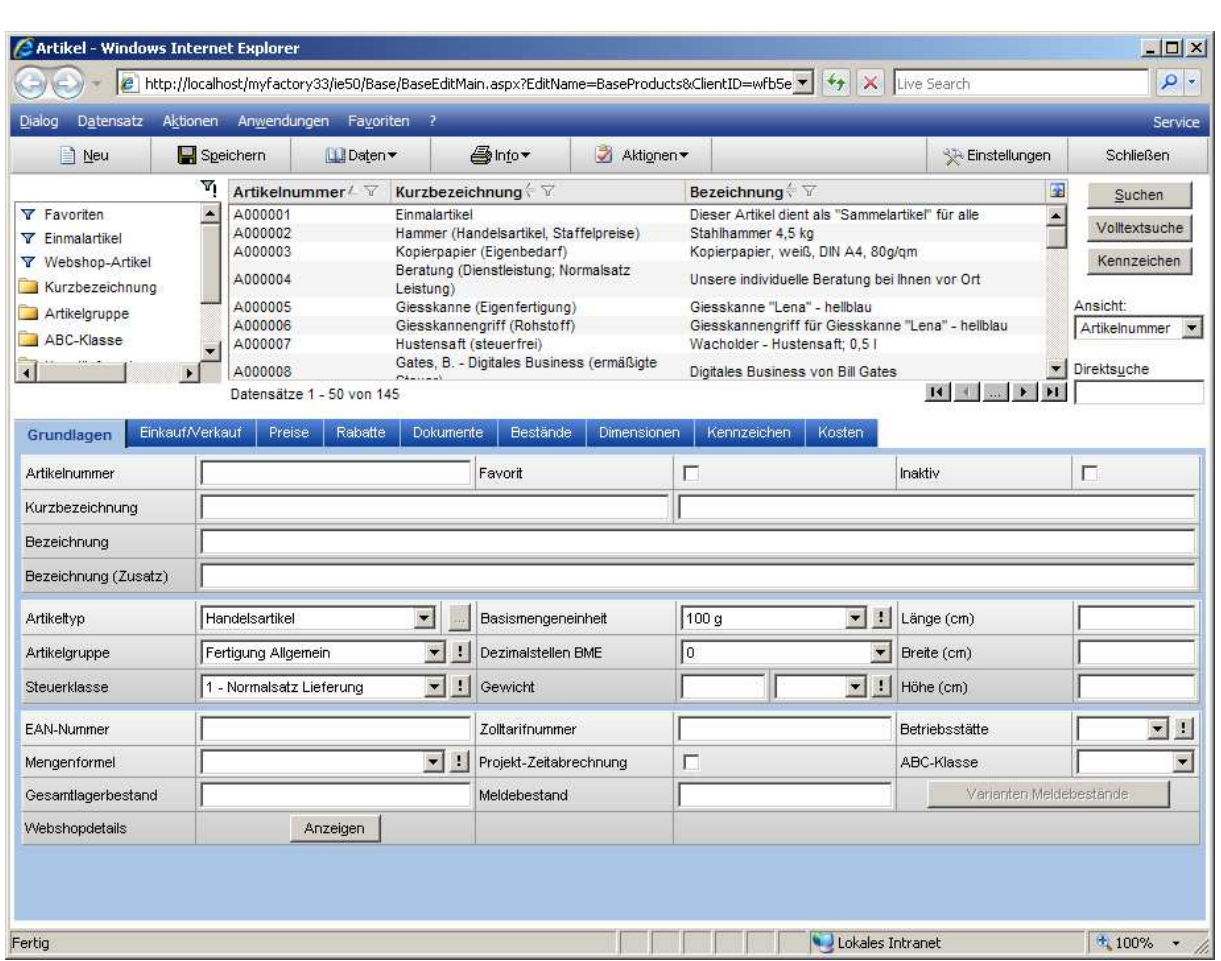

# **4.2.1 Menü**

Bei Stammdatendialogen erweitert sich das Systemmenü um den Eintrag <Datensatz>. Dort stehen Ihnen die folgenden Funktionen zur Verfügung.

# 4.2.1.1 Suchen

Siehe weiter unten.

# 4.2.1.2 Liste aktualisieren

Die Datenliste wird aktualisiert.

# 4.2.1.3 Neu

Siehe weiter unten.

manual. BusinessManager

### 4.2.1.4 Speichern

Siehe weiter unten.

### 4.2.1.5 Kopieren

Der aktuelle Datensatz wird kopiert. Zur Kennzeichnung der Kopie wird der Schlüssel des Datensatzes mit einem  $\lt^*$  versehen.

myfactory

manual. BusinessManager

### 4.2.1.6 Löschen

Der aktuelle Datensatz wird gelöscht.

### **4.2.2 Toolbar**

Unterhalb des Menüs befindet sich eine Toolbar.

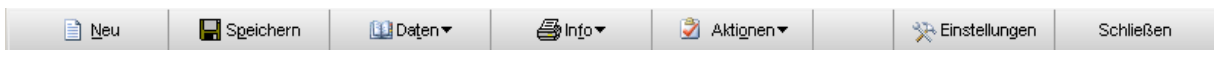

### 4.2.2.1 Neu

Durch Anklicken der Schaltfläche <Neu> werden die Inhalte der Felder in der Datenansicht gelöscht, bzw. auf ihren Standardwert gesetzt. Sie können nun die Daten eines neuen Datensatzes eingeben. Der Fokus wird auf das erste Register des Stammdatendialogs gesetzt.

Es gibt Stammdaten, in denen kein Datensatz neu angelegt werden darf. In diesen Fällen fehlt auch die Schaltfläche <Neu>.

### 4.2.2.2 Speichern

Durch Anklicken der Schaltfläche <Speichern> werden die Daten in der Datenansicht gespeichert.

### 4.2.2.3 Daten

Hier finden Sie zusätzliche Daten zu dem ausgewählten Datensatz.

# 4.2.2.4 Info

Hier finden Sie zusätzliche Auswertungen zu dem ausgewählten Datensatz.

### 4.2.2.5 Aktionen

Hier starten sie weitere Aktionen zu dem ausgewählten Datensatz. Immer angeboten wird hier die Funktion eine <Neue Aufgabe> anzulegen. Diese neue Aufgabe hat automatisch einen Bezug zu dem gewählten Stammdatensatz.

myfactory

manual.BusinessManager

### 4.2.2.6 Einstellungen

Über die Einstellungen rechts oben im Toolbar kann sich jeder Anwender einstellen, welche Methoden er im Datendialog bzw. im Kontextmenü sehen möchte (es stehen die Methoden zur Verfügung, für die die Berechtigung vorhanden ist).

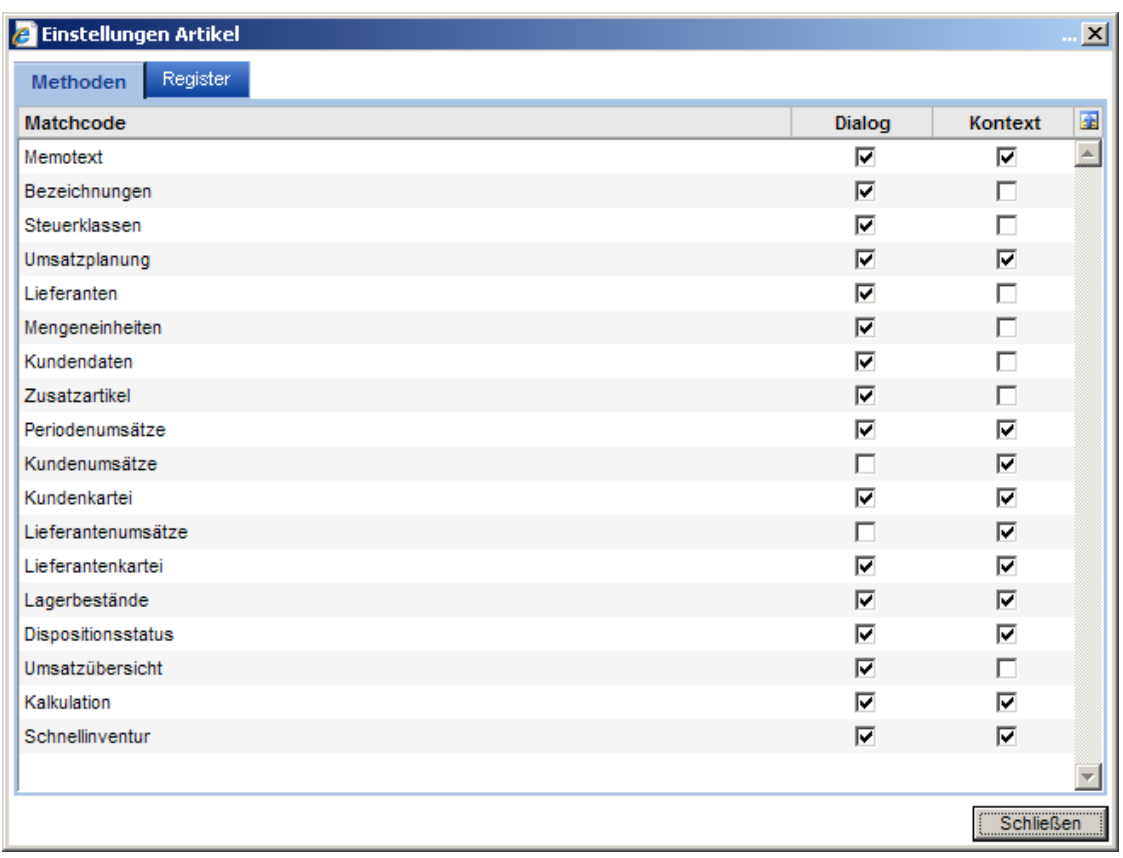

Auf der zweiten Seite <Register> lässt sich bestimmen, ob Register im Datendialog angezeigt werden, sie als Menüeintrag und/oder als Kontextmenüeintrag erscheinen sollen.

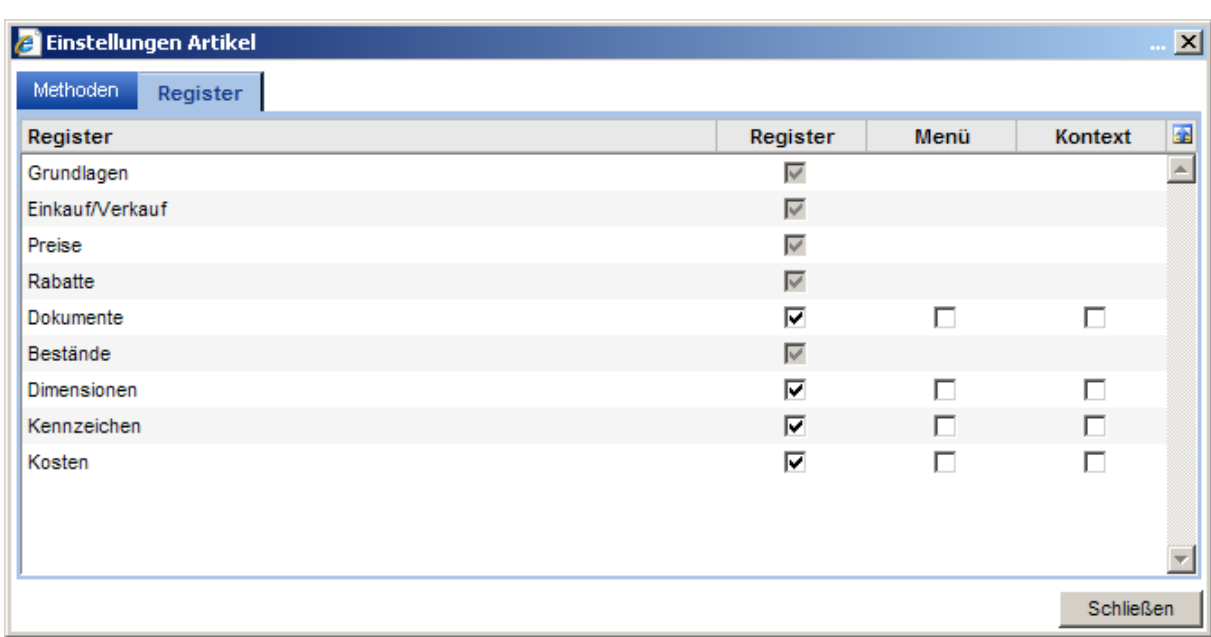

Diese Einstellung …

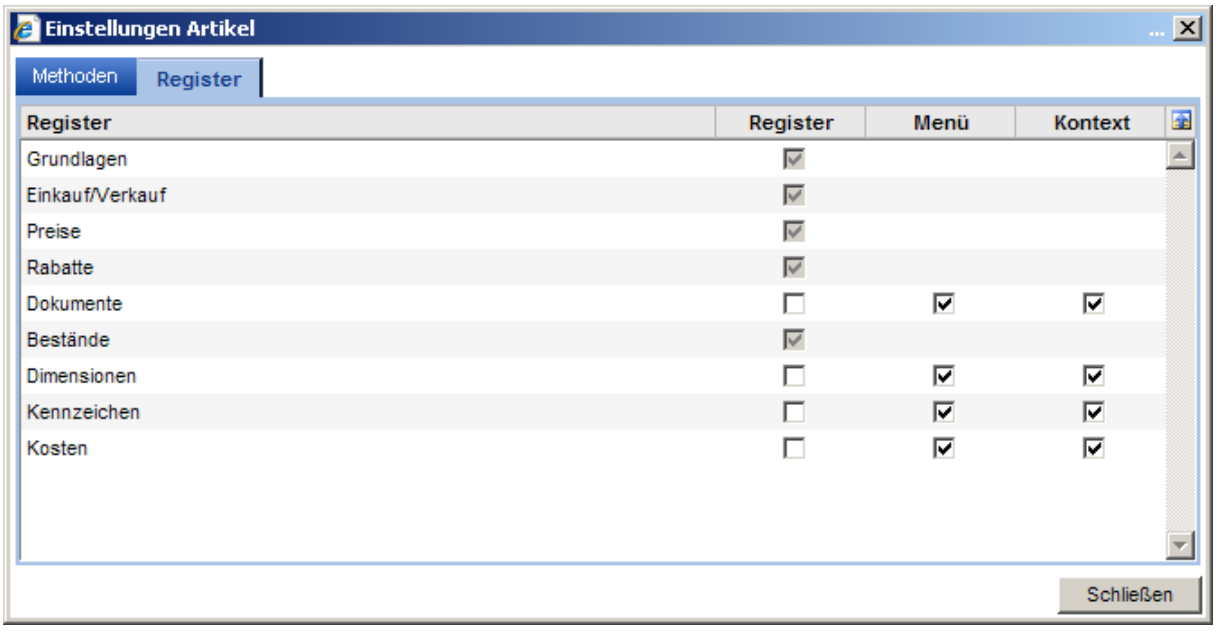

… führt zu einem vereinfachten Datendialog mit nur noch 5 Registern …

myfactory

myfactory BUSINESS-MANAGER-BASISHANDBUCH

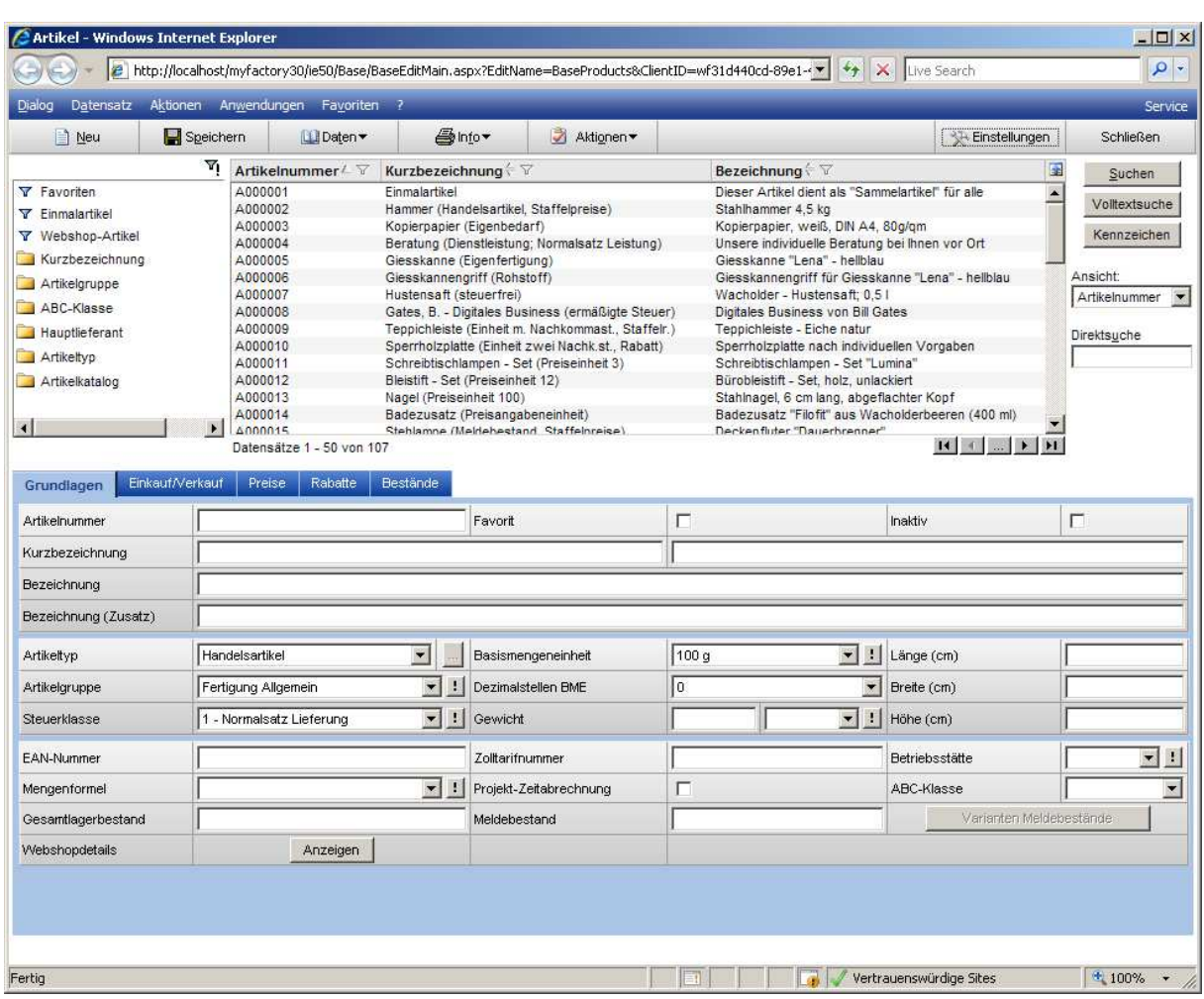

… und einem erweiterten Daten-Menü …

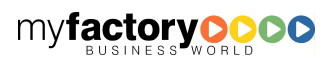

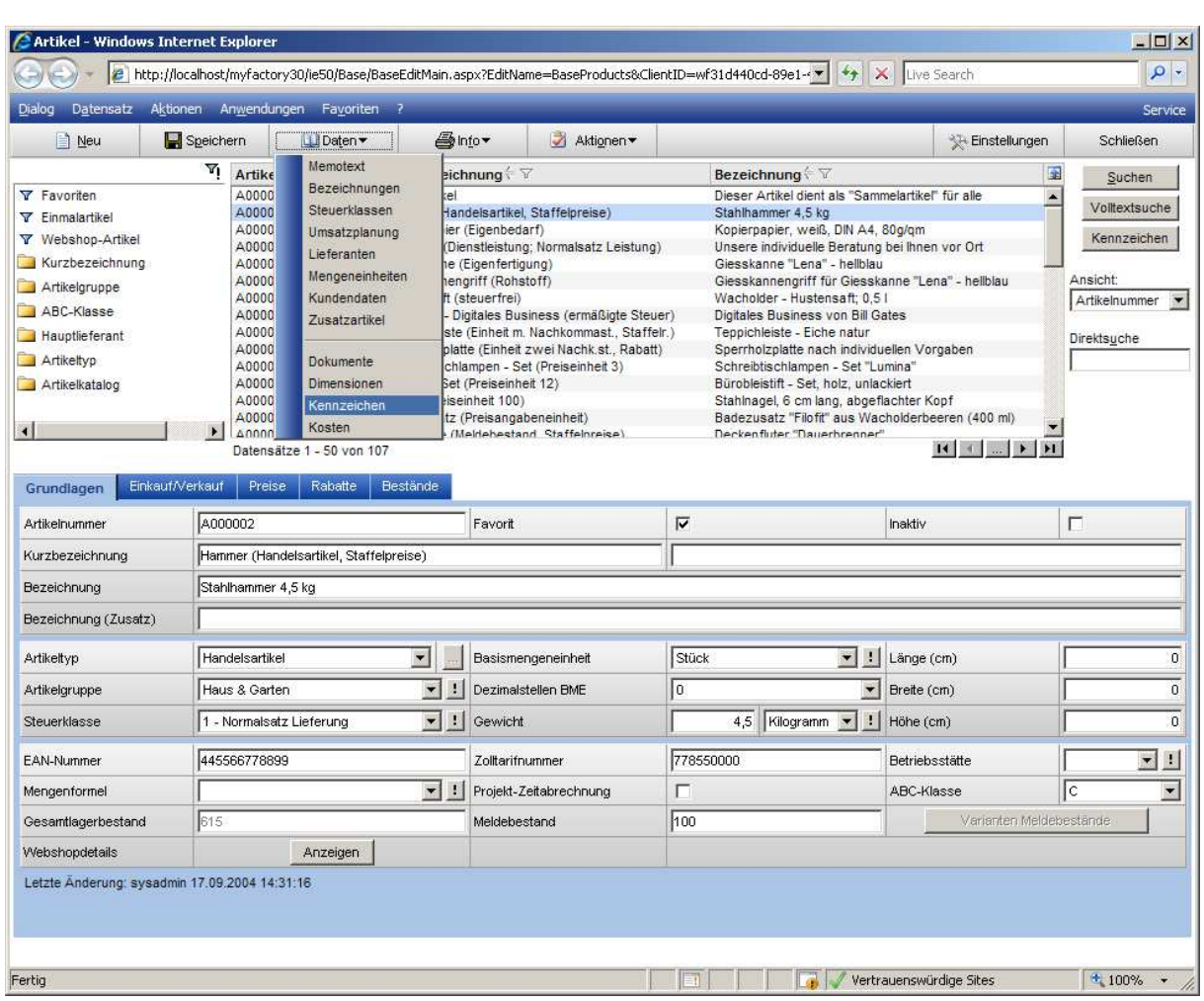

... über welches z.B. die Kennzeichen in einem eigenen Fenster aufgerufen werden können …

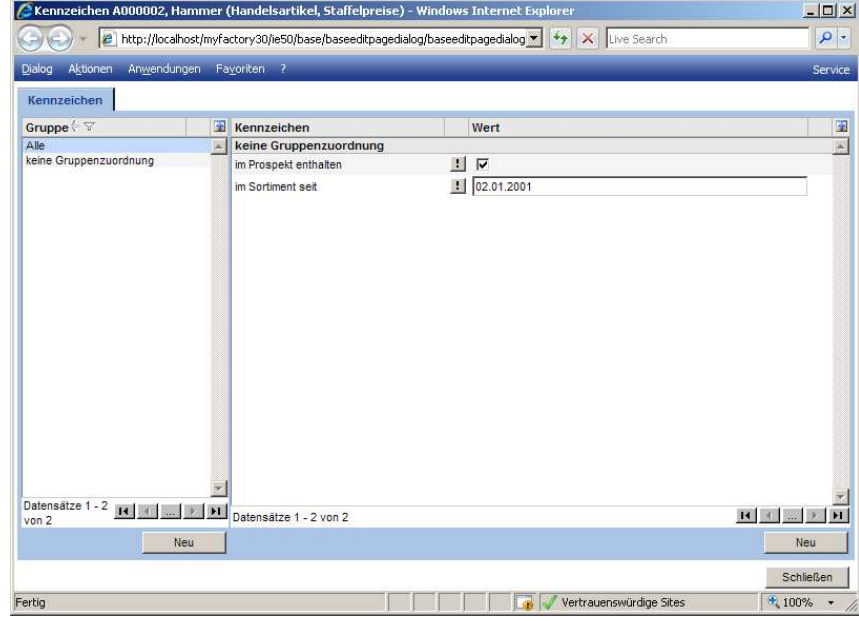

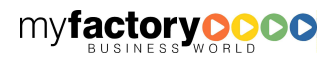

myfactory

Über die Spalte <Kontext> im Einstellungsdialog wird das Kontextmenü für Artikel erweitert, so dass auch dort der Aufruf der Registerinformationen als eigenes Fenster ermöglicht wird.

myfactory

manual.BusinessManager

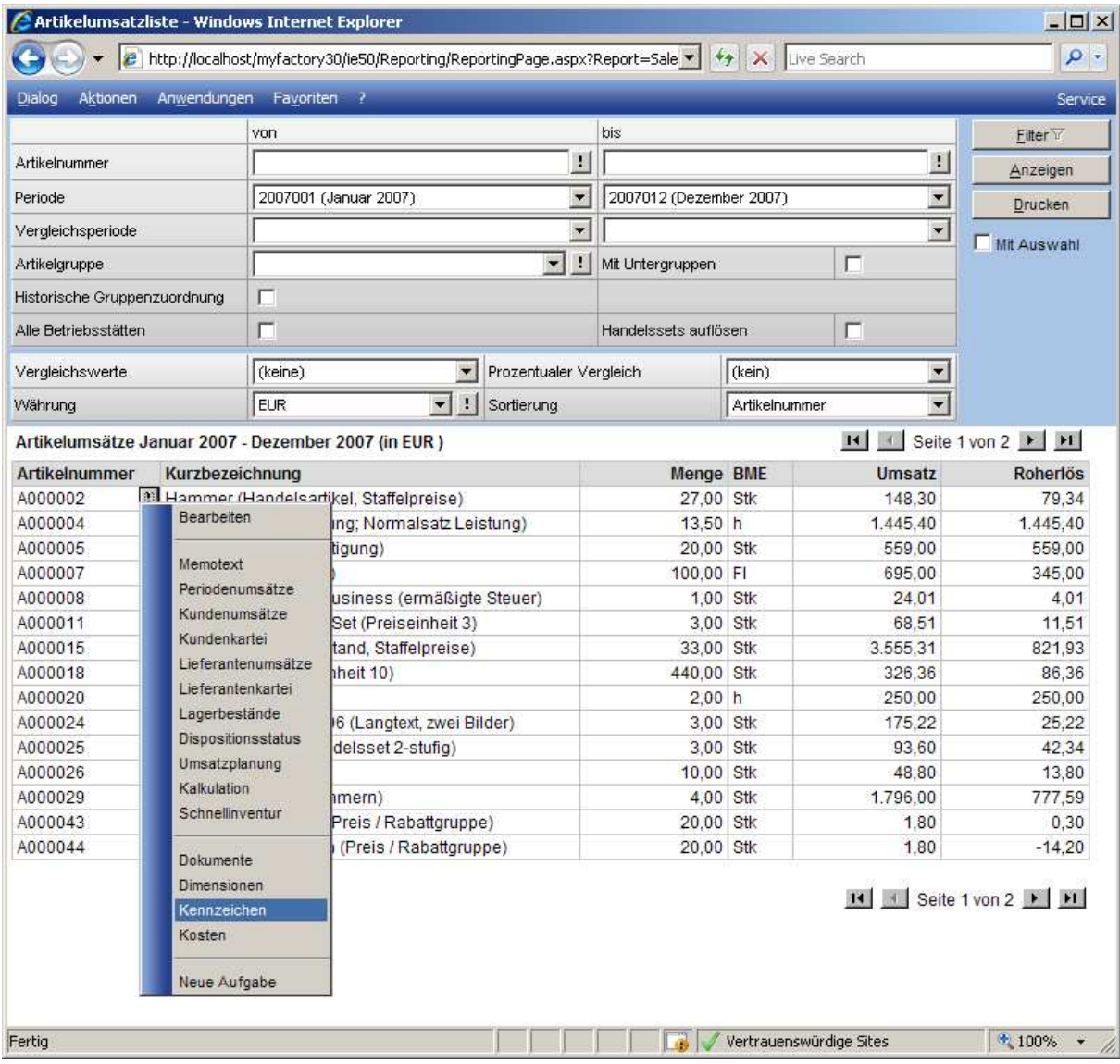

# 4.2.2.7 Schließen

Hier schließen Sie den Dialog.

# **4.2.3 Filterbaum**

Über die Filter werden die in der Datenliste angezeigten Datensätze eingeschränkt.

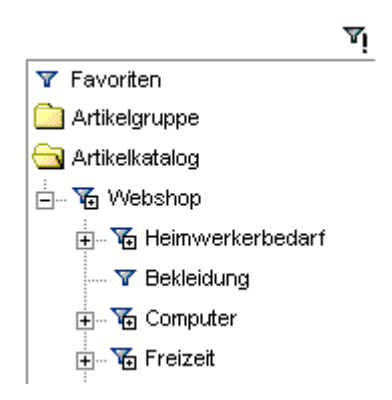

Die gezeigten Symbole haben folgende Bedeutung:

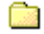

Geschlossener Ordner

In diesem Ordner werden Filter eines Merkmales zusammengefasst. Um den Ordner zu öffnen und sich die einzelnen Filter anzeigen zu lassen, klicken Sie bitte auf dieses Symbol.

myfactory

manual. BusinessManager

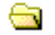

**Collection** Offener Ordner

Die einzelnen Ausprägungen der Filter sehen Sie in einem geöffneten Ordner. Durch Anklicken dieses Symbols kann ein Ordner wieder geschlossen werden.

**Y** Filter

Dieses Symbol steht vor jeder Ausprägung. Neben dem Filterzeichen wird die Ausprägung des Bereiches angezeigt, für den dieser Filter steht. Durch Anklicken eines Filterzeichens wird die Ausgabe der Datensätze in der Datenliste auf solche Daten beschränkt, für die genau dieses Merkmal zutrifft.

### **面** Filter mit Unterfiltern

Beinhaltet ein Filter noch weitere Unterfilter, so wird dieses mit dem gezeigten Symbol dargestellt.

Oberhalb des Filterbaumes werden weitere Symbole angezeigt:

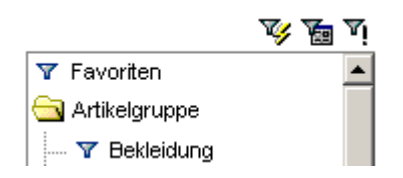

Wird ein Filter aktiviert, so wird automatisch das Zeichen  $\Psi$  (Filter mit Blitz) über der Filterübersicht ausgegeben. Durch Anklicken dieses Filterzeichens werden das Zeichen sowie der gesetzte Filter gelöscht. Es werden wieder alle Datensätze in der Datenliste angezeigt.

Wird über die Schaltfläche <Suchen> eine Eingrenzung der Datensätze vorgenommen, so wird dies mit dem Symbol <Filter mit Maske> angezeigt. Auch hier wird der Filter durch Anklicken auf das Symbol wieder aufgehoben.

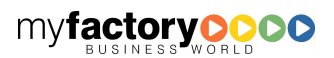

Viele Stammdatensätze können mit dem Kennzeichen <Inaktiv> versehen werden. Das bedeutet, dass diese Datensätze noch im System vorhanden sind, aber im Standard nicht mehr angezeigt werden. Dieses können z.B. Artikel sein, die nicht mehr verkauft werden sollen.

myfactory

manual. BusinessManager

Öffnet man einen Stammdatendialog, so werden nur die Datensätze angezeigt, die aktiv sind. Dieses wird durch das Symbol  $\Psi$  dargestellt. Durch Anklicken dieses Symbols wird zu Filter  $\Psi$  gewechselt und es werden nur die inaktiven Datensätze angezeigt. Durch nochmaliges Klicken werden alle Datensätze  $\overline{Y}$ l angezeigt. Nach einem weiteren Klick befindet man sich wieder im Ausgangszustand.

# **4.2.4 Datenliste**

Hier wird eine Liste von Datensätze angezeigt. Die Ausgabe dieser Liste kann durch das Setzen von Filtern eingeschränkt werden.

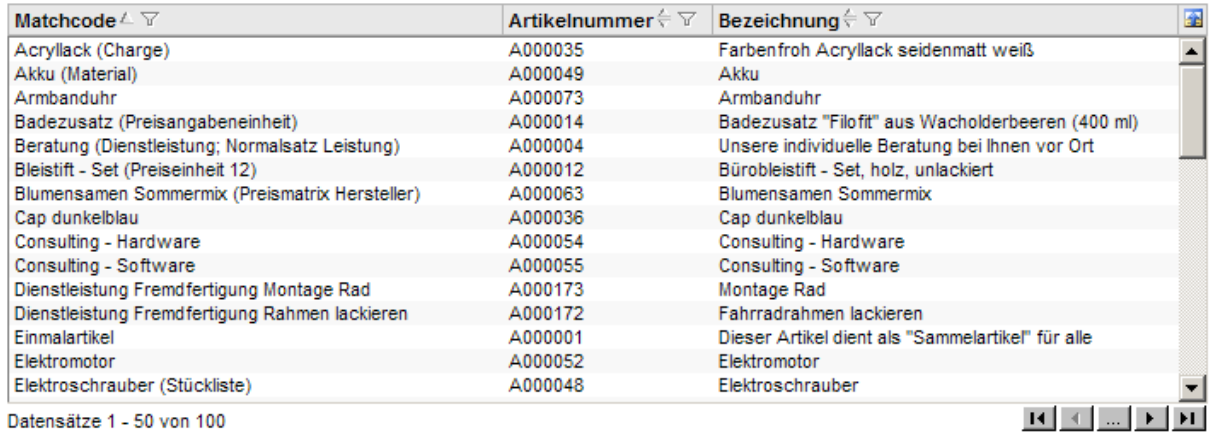

Datensätze 1 - 50 von 100

Im oberen Bereich stehen neben den Spaltenüberschriften weitere Symbole zum Sortieren und Filtern.

Durch Anklicken des Pfeilsymbols  $\overleftarrow{ }$  neben der Überschrift wird innerhalb der Spalte aufsteigend A, bei erneutem Klick wird absteigend v sortiert.

Durch Anklicken des Filtersymbols \ diffnet sich der Dialog <Datensatzfilter>.

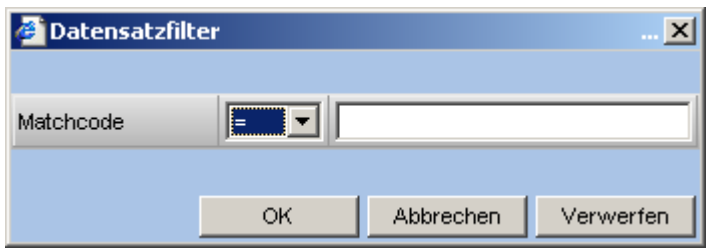

Hier kann ein Filter für die ausgewählte Spalte gesetzt werden. Wird dieser Dialog mit <OK> bestätigt, so ist der Filter gesetzt und das Symbol ändert sich **V**. Um den Filter zu entfernen, öffnet man diesen Dialog erneut und schließt ihn über die Schaltfläche <Verwerfen>.

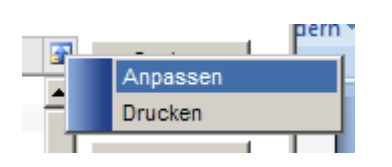

Über das Symbol oben rechts können Sie die Listendarstellung anpassen bzw. Ausdrucken. Diese Funktionen stehen ihn auch bei anderen Listendarstellungen zur Verfügung.

myfactory

manual. BusinessManager

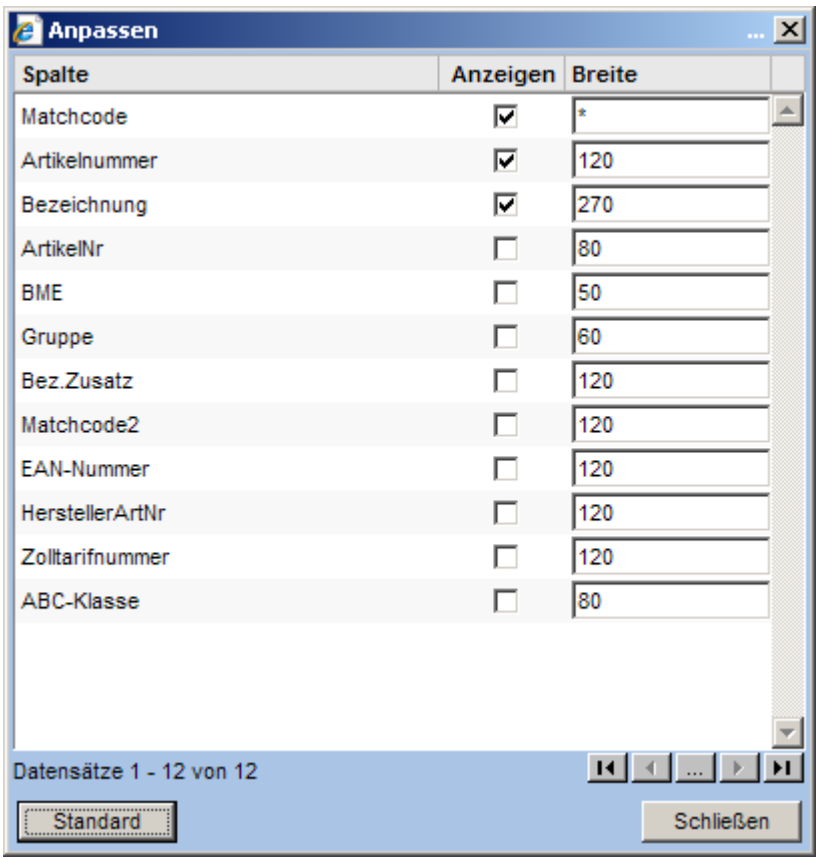

Legen Sie fest, welche Spalten wie breit dargestellt werden sollen. Ein <\*> in der Spalte <Breite> bedeutet, dass diese Spalte den verbleibenden Platz erhält.

#### ⊺ranrrad

Datensätze 1 - 50 von 93

Links unterhalb der Datenliste wird angezeigt, wie viele Datensätze vorhanden sind und welche davon in dem aktuellen Bildschirm angezeigt werden. In dem oben gezeigten Beispiel werden die Datensätze 1 – 50 von insgesamt 93 Datensätzen angezeigt.

Mit Hilfe der Datensatznavigatoren , die sich rechts unter der Datenliste befinden, können Sie in der Anzeige blättern. Mit **Dund 3 blättern Sie seitenweise**; mit **14** und Dund gelangen Sie an den Anfang bzw. an das Ende der Datenliste.

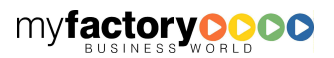

Über die mittlere Schaltfläche können Sie einen weiteren Dialog öffnen, mit dem direkt auf eine <Seite> in der Datensatzanzeige gesprungen werden kann.

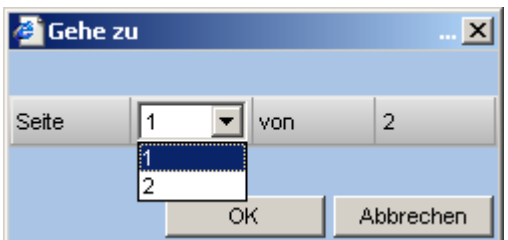

# **4.2.5 Schaltflächen**

Auf der rechten Seite finden Sie die folgenden Schaltflächen sowie die Auswahlliste <Ansicht>.

# 4.2.5.1 Suchen

Der Dialog zur Suche gliedert sich in vier Register, die nachfolgend beschrieben werden.

#### 1. Suche

Über die <Automatische Suche> werden nacheinander die unten angegebenen Kriterien durchsucht, bis mindestens ein Datensatz gefunden wurde. Für dieses Kriterium werden dann die Datensätze ermittelt. Es wird anschließend nicht automatisch nach weiteren Kriterien gesucht.

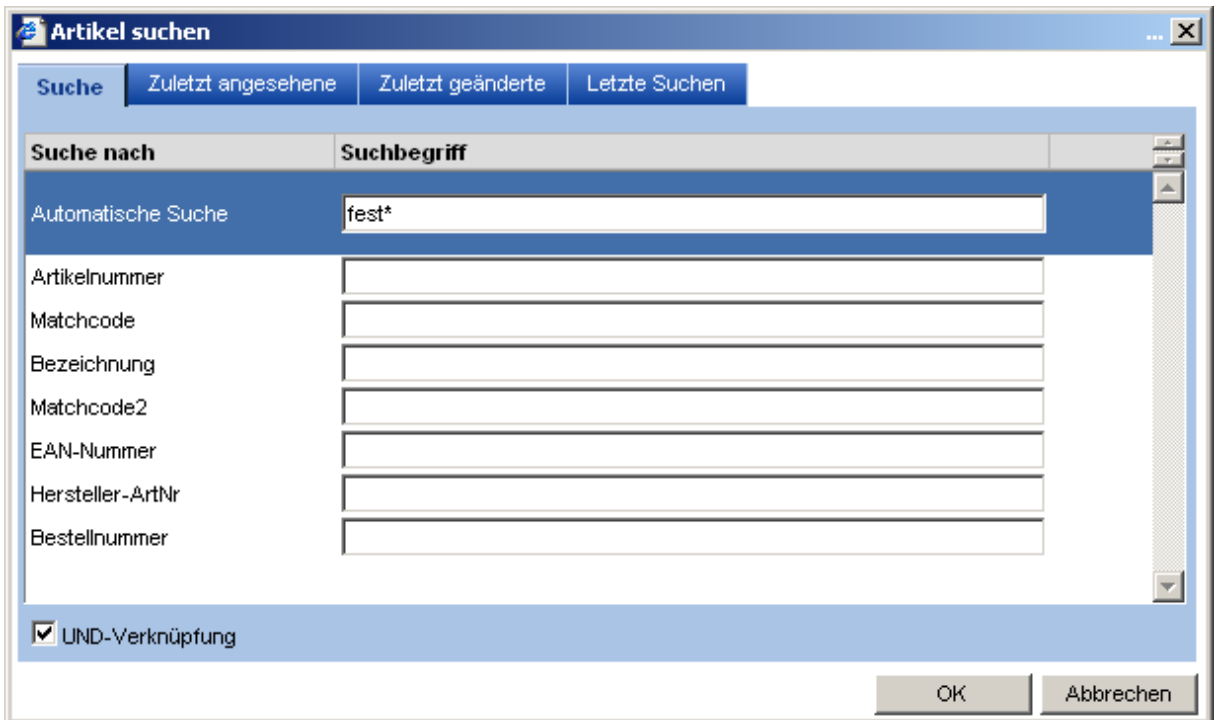

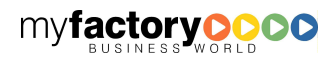

Alternativ kann festgelegt werden, in welchem Feld nach dem Begriff gesucht werden soll. In diesem Fall wechselt die Anzeige der Datenliste in die zugehörige Ansicht.

myfactory

manual.BusinessManager

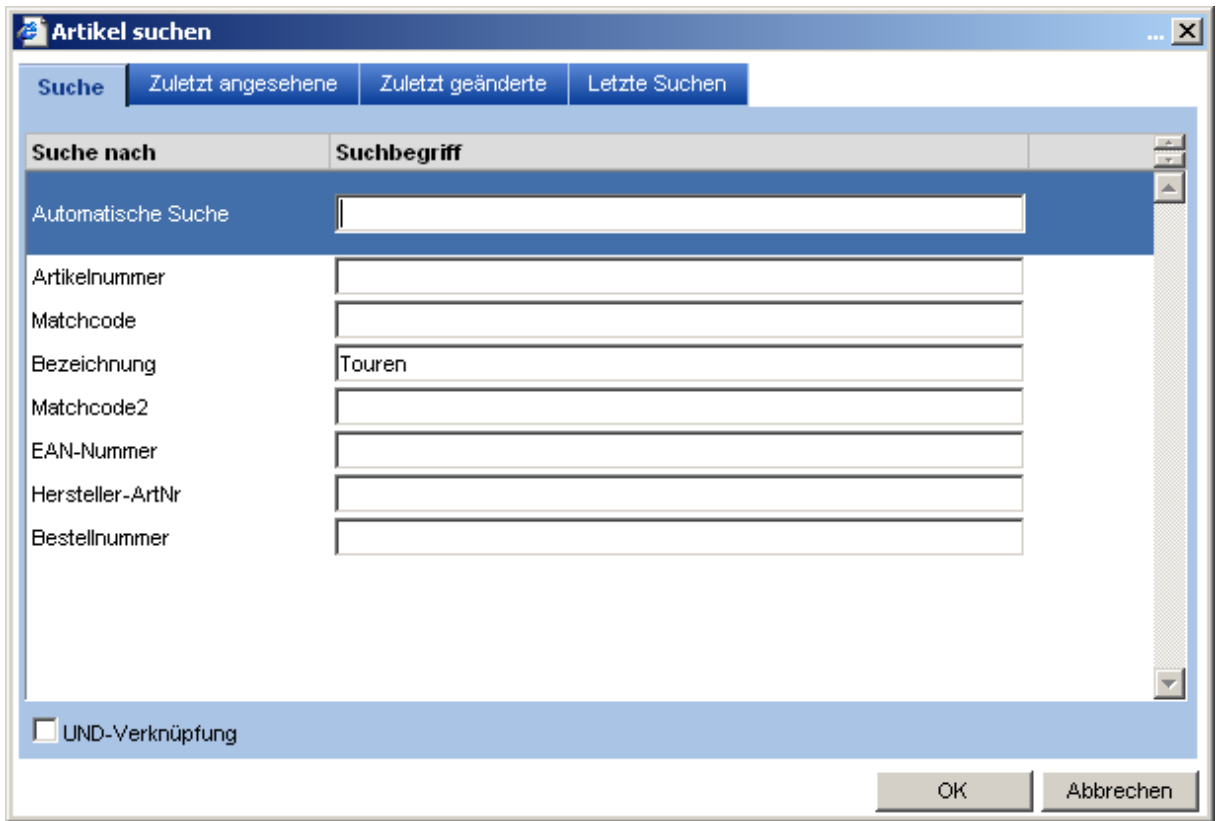

Sie haben weiterhin die Möglichkeit, nach mehreren Kriterien zu suchen. Diese Kriterien können mit UND – oder ODER – verknüpft werden.

In dem nachfolgenden Beispiel werden die Artikel angezeigt, die sowohl eine <17> in der Artikelnummer haben als auch einen Matchcode, der mit <Fahr> beginnt.

Suche:

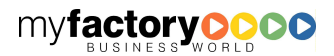

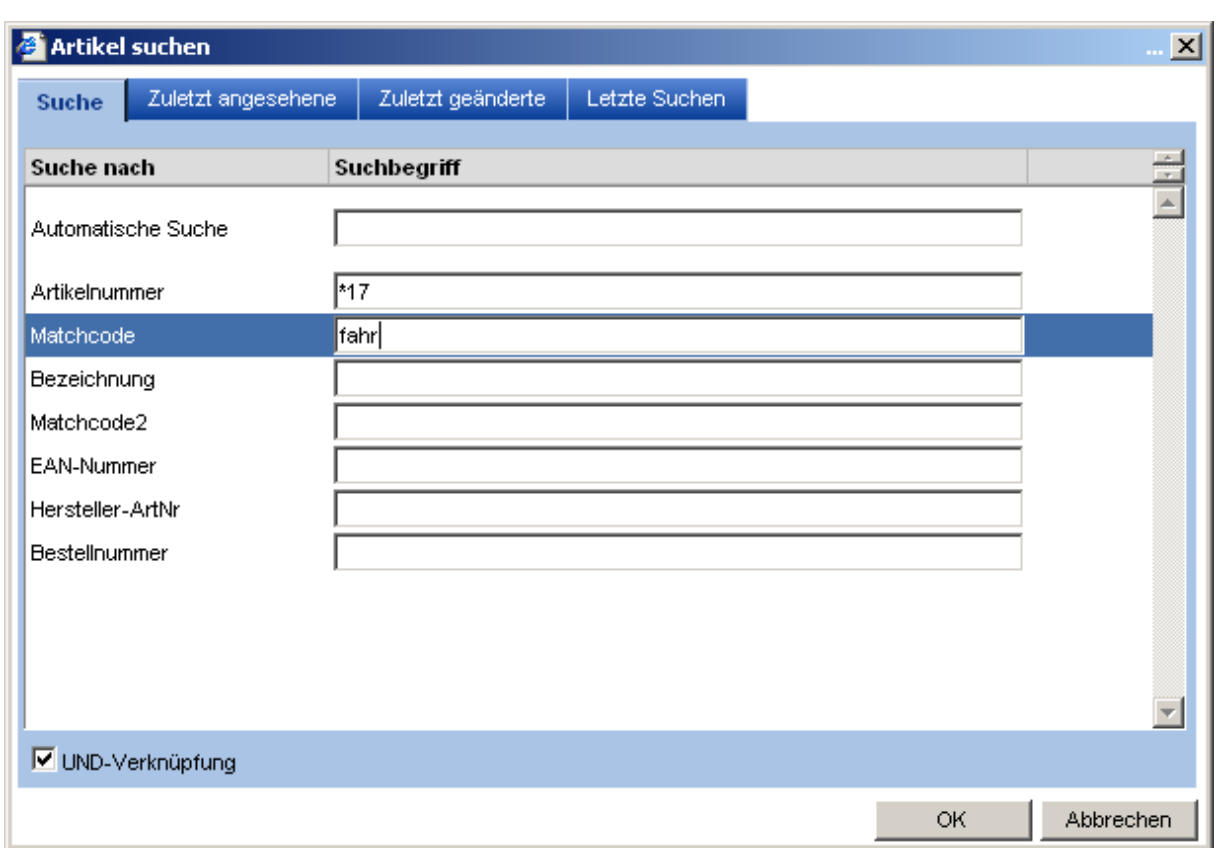

Ergebnis:

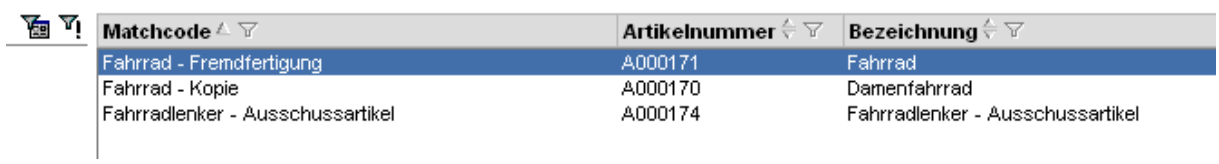

In dem zweiten Beispiel werden die Artikel angezeigt, die entweder eine <17> in der Artikelnummer haben oder einen Matchcode, der mit <Fahr> beginnt.

Suche:

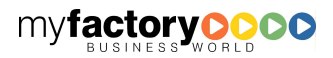

myfactory

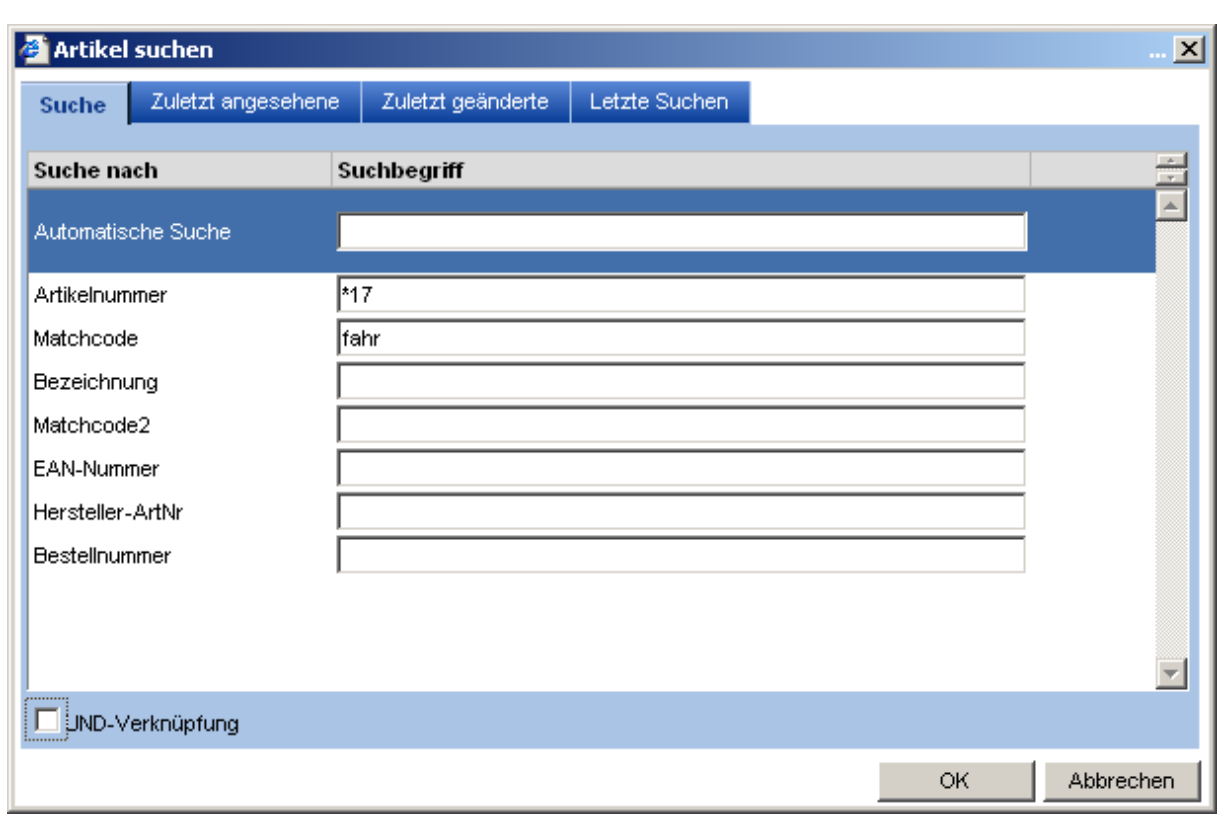

Ergebnis:

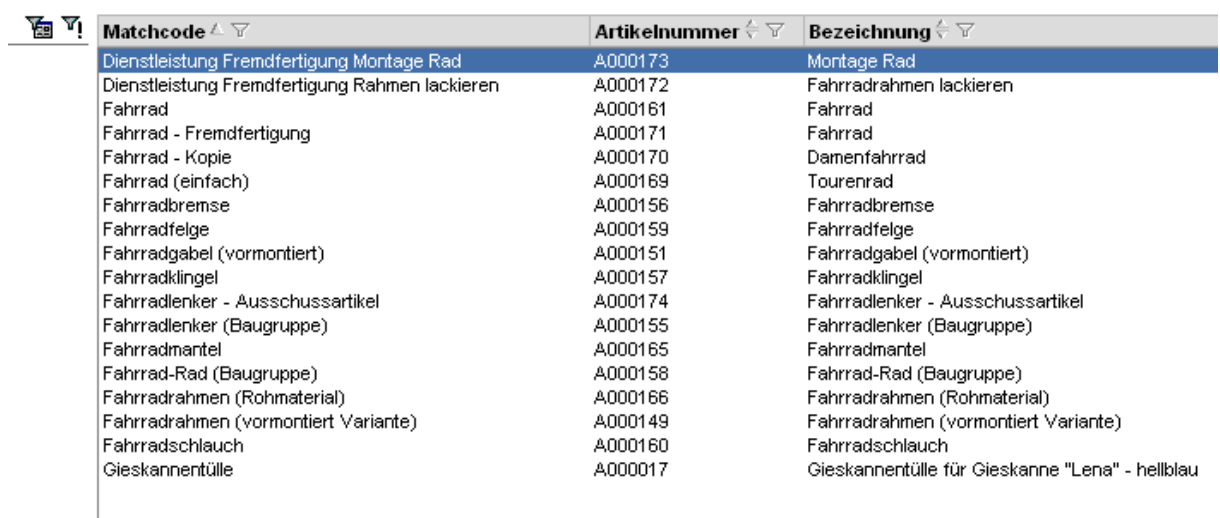

#### 2. Zuletzt angesehene

Für jeden Benutzer wird eine Liste der Datensätze mitgeführt, die er zuletzt betrachtet hat. Aus dieser Liste kann einfach per Doppelklick oder "OK" ein Satz ausgewählt werden.

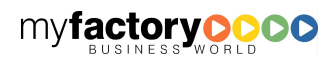

myfactory

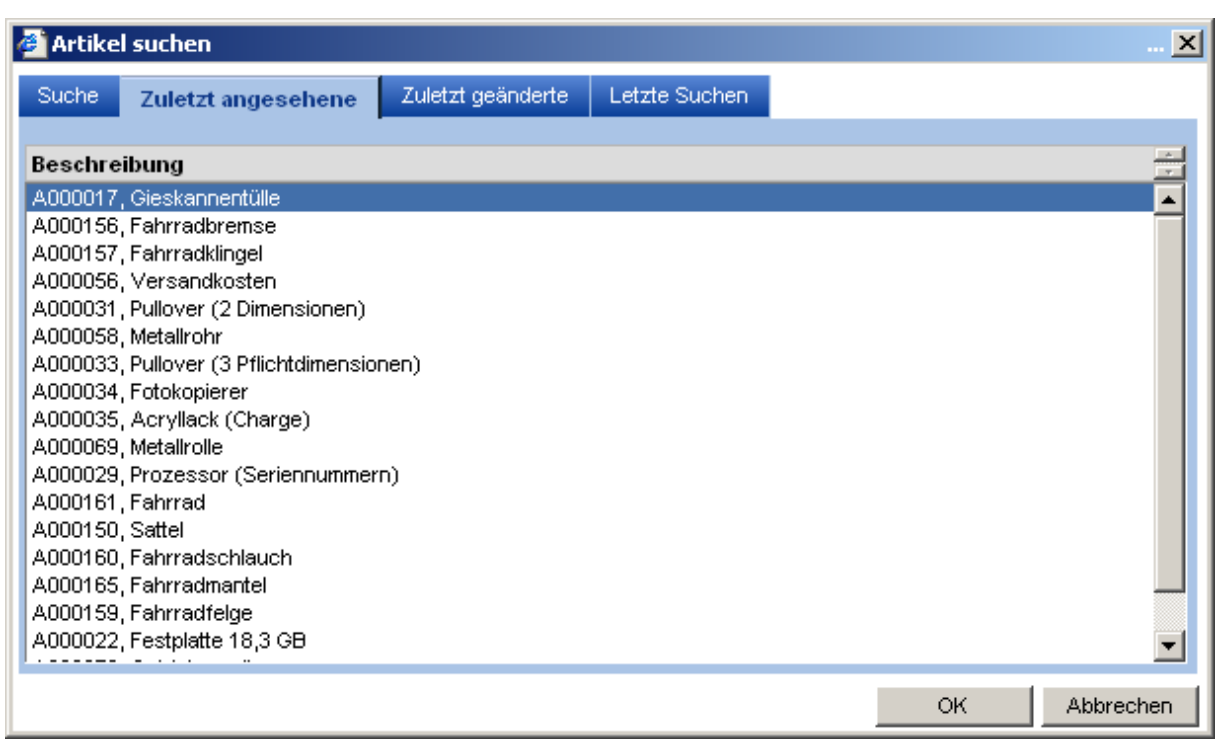

myfactory manual.BusinessManager

#### 3. Zuletzt geänderte

Für jeden Benutzer wird eine Liste der Datensätze mitgeführt, die er zuletzt gespeichert hat (Änderung oder Neuanlage). Aus dieser Liste kann einfach per Doppelklick oder "OK" ein Satz ausgewählt werden.

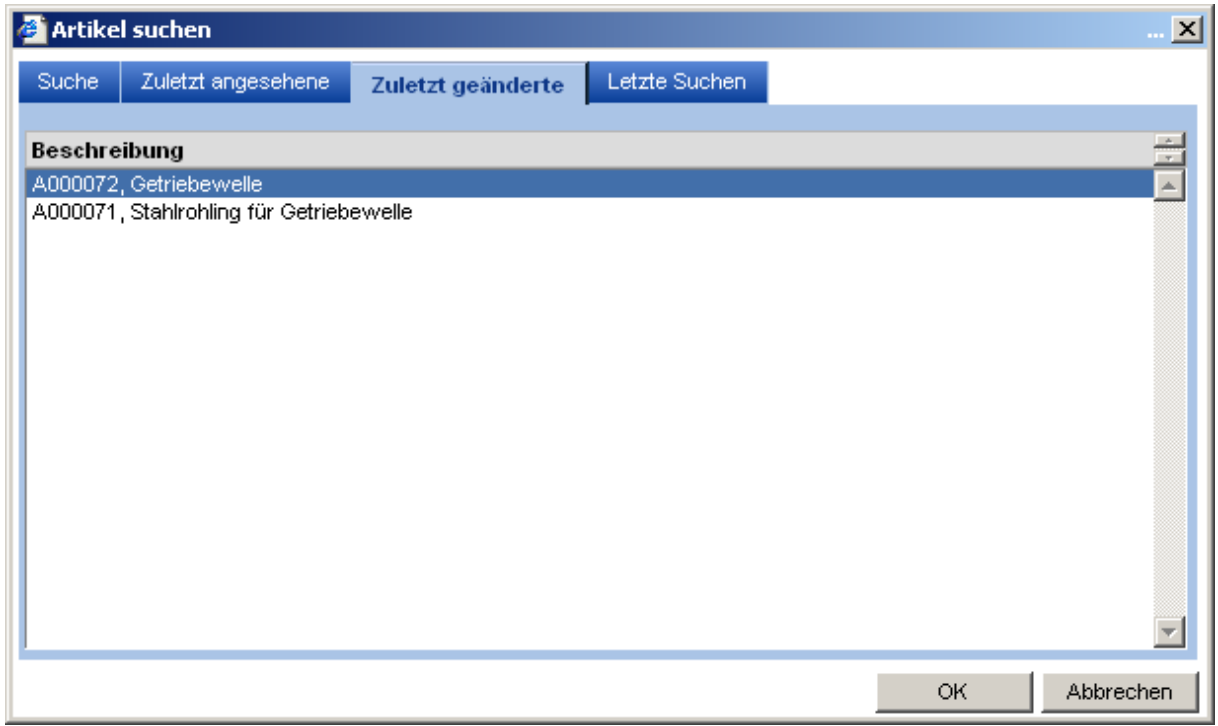

4. Letzte Suchen

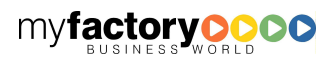

#### myfactory BUSINESS-MANAGER-BASISHANDBUCH

Für jeden Stammdatendialog werden die letzten Suchanfragen eines Benutzers mitgeführt. Häufig wiederkehrende Eingrenzungen können damit einfach per Doppelklick oder "OK" ausgewählt werden.

manual.BusinessManager

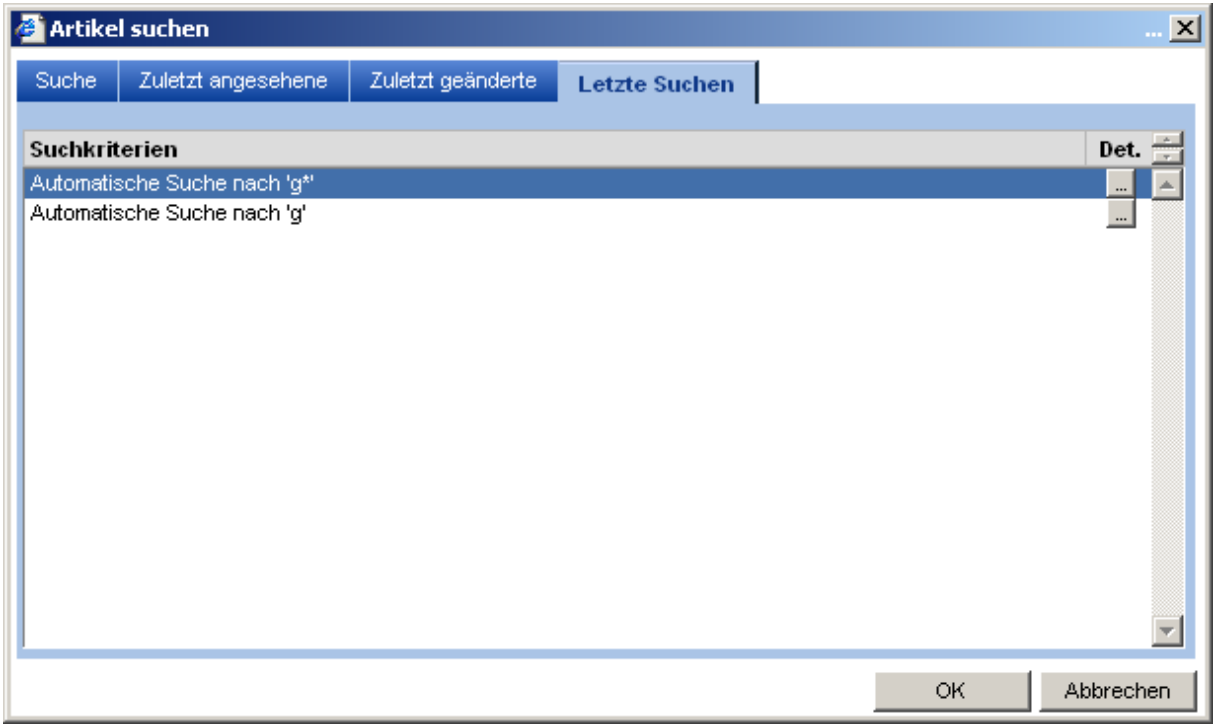

#### Bearbeiten einer <Letzten Suche>

Über die ".."-Schaltflächen im Bereich der letzten Suchen können die Kriterien auf die erste Seite des Dialogs übernommen werden, um sie dort nach Wunsch anzupassen.

#### Voreinstellung des Dialogs

Wird der Dialog neu geöffnet, so werden dort die Kriterien der letzten Suche als Voreinstellung vorgeschlagen, um den Arbeitsablauf zu beschleunigen.

#### Tastaturbedienung

Der Suchdialog lässt sich komplett mit der Tastatur steuern. Folgende Möglichkeiten bestehen:

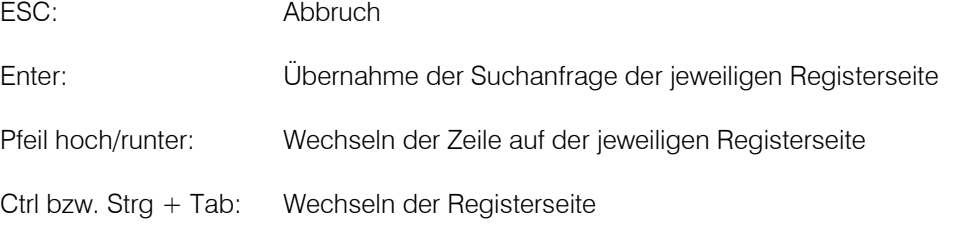

### 4.2.5.2 Volltextsuche

In einigen Stammdatendialog steht zusätzlich die sog. Volltextsuche zur Verfügung. Durch Aktivieren der Checkboxen entscheiden Sie, welche Felder bei der Suche berücksichtigt werden sollen. Im Feld Suchbegriff geben Sie den Begriff oder aber auch nur einen Teil des zu suchenden Begriffes ein und bestätigen mit dem Button <OK>.

myfactory

manual.BusinessManager

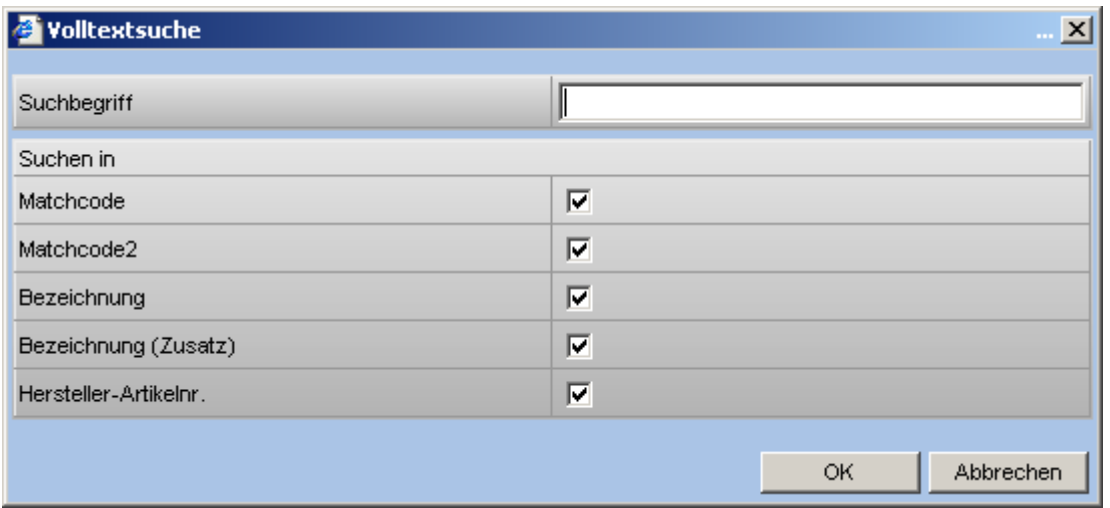

### 4.2.5.3 Kennzeichen

In einigen Stammdaten kann ein Datensatz auch nach Kennzeichen gesucht werden. Die Kennzeichen werden unter <Grundlagen / Allgemein / Kennzeichen> angelegt.

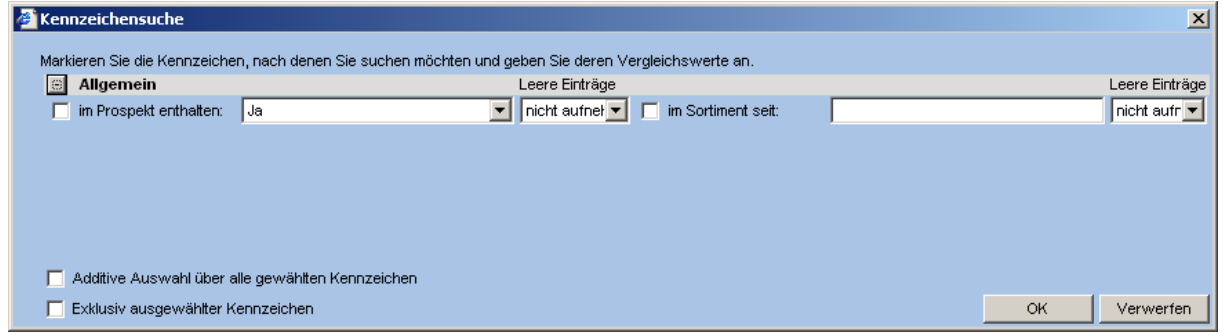

Die Kennzeichen werden nach Kennzeichengruppen dargestellt.

Durch Auswahl der Kennzeichen (auch Mehrfachauswahl möglich) wird festgelegt, welche Kennzeichen bei der Suche berücksichtigt werden sollen.

Je Kennzeichen wird festgelegt, welchen Wert das Kennzeichen haben soll.

Weiterhin kann bestimmt werden, wie Datensätze behandelt werden sollen, bei das Kennzeichen nicht gepflegt ist. Zur Auswahl stehen in Selektion <aufnehmen>, <nicht aufnehmen> oder <nur Leere> anzeigen.

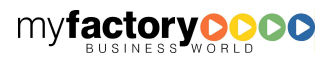

Ist die Option <Additive Auswahl über alle gewählten Kennzeichen> gesetzt, so werden nur die Datensätze angezeigt, bei denen alle Kriterien erfüllt sind.

myfactory

manual. BusinessManager

Ist die Option <Exklusiv ausgewählter Kennzeichen> gesetzt, werden alle Datensätze angezeigt, bei denen die ausgewählten Kriterien nicht erfüllt sind.

### 4.2.5.4 Ansicht

Über die unter <Ansicht> zur Verfügung gestellte Auswahlliste haben Sie die Möglichkeit die Ausgabereihenfolge der Datenliste zu bestimmen.

#### 4.2.5.5 Direktsuche

In dieses Feld können Sie einen Suchbegriff eingeben. Die Suche wird durch das Verlassen des Feldes ausgelöst. Das Suchergebnis entspricht der automatischen Suche im Suchdialog. Beim Öffnen eines Stammdatendialogs befindet sich der Fokus in diesem Feld.

### **4.2.6 Datenansicht**

In dem unteren Bereich des Fensters werden die einzelnen Felder der Daten übersichtlich angezeigt. Sind die Stammdaten zu umfangreich, so wird die Darstellung auf unterschiedliche Register verteilt. Durch Anklicken der entsprechenden Registerflächen können Sie zwischen den unterschiedlichen Registern wechseln und die entsprechenden Daten bearbeiten.

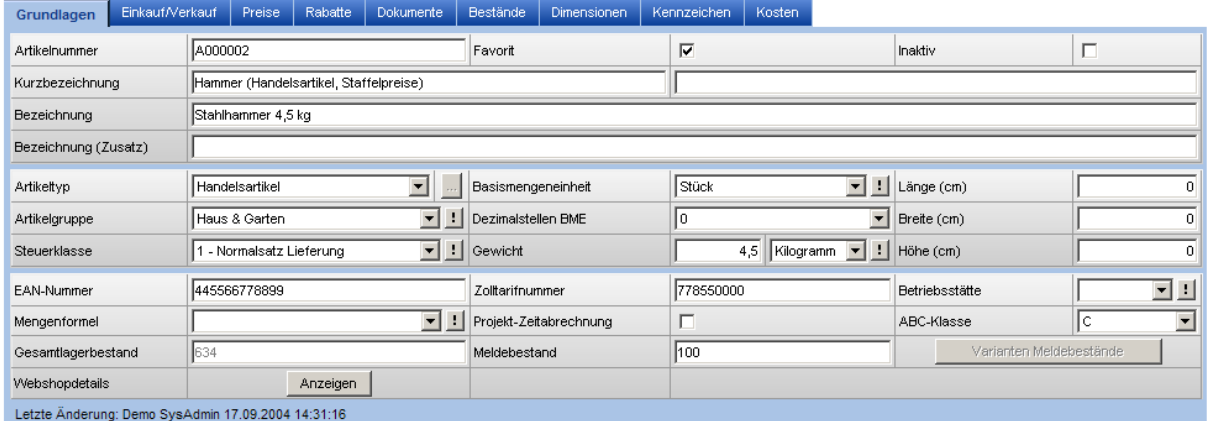

### **4.2.7 <!>-Schaltfläche**

Die <!>-Schaltfläche ist ein zentrales Bedienelement innerhalb der myfactory. Ist das Eingabefeld leer, so werden nur die Funktionen <Suchen> und <Neu> angeboten.

Wird über die Funktion <Neu> ein neuer Datensatz angelegt, so wird der Eintrag direkt in das Eingabefeld übernommen.

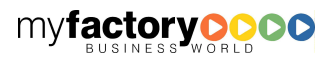

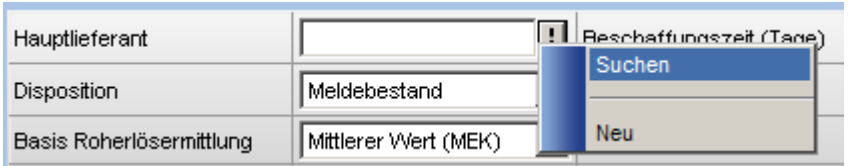

Ist das Eingabefeld gefüllt, so erscheinen zusätzlich die Funktionen <Bearbeiten>, <Neue Aufgabe> sowie weitere Funktionen abhängig von der Datensatzart.

myfactory

manual.BusinessManager

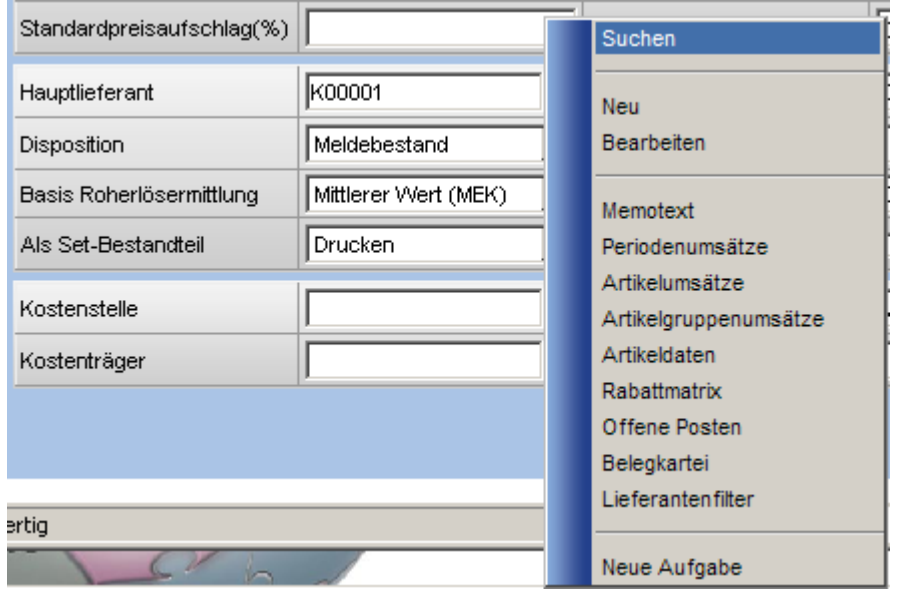

# **4.2.8 <!>-Schaltfläche mit Combobox**

Ähnlich verhält sich die Schaltfläche, wenn sie nicht neben einem Eingabefeld, sondern neben einer Combobox steht. Ist kein Eintrag vorhanden, so steht die Funktion <Neu> zur Verfügung. <Suchen> entfällt, da die Auswahl eines Eintrags über die Combobox erfolgt.

Wird über die Funktion <Neu> ein neuer Datensatz angelegt, so wird der Eintrag direkt in die Combobox übernommen.

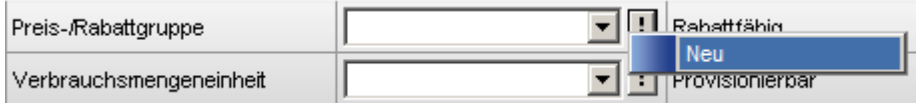

Bei einer gefüllten Combobox werden wieder die Funktionen <Bearbeiten>, <Neue Aufgabe> sowie inhaltsabhängige Funktionen angeboten.

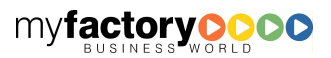
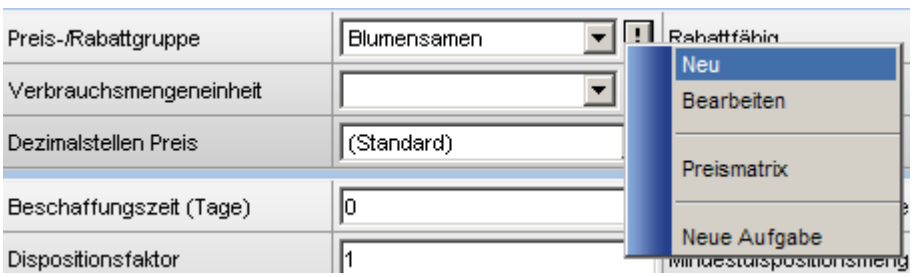

# **4.2.9 Suche allgemein**

Über die Pfeil- und Filtersymbole kann innerhalb der Spalten sortiert und gefiltert werden. Über die Schaltfläche mit dem blauen Pfeil oben rechts kann die Darstellung der Listenfelder angepasst und die Liste gedruckt werden.

myfactory

manual.BusinessManager

Ebenso steht die Direktsuche in diesem Dialog zur Verfügung.

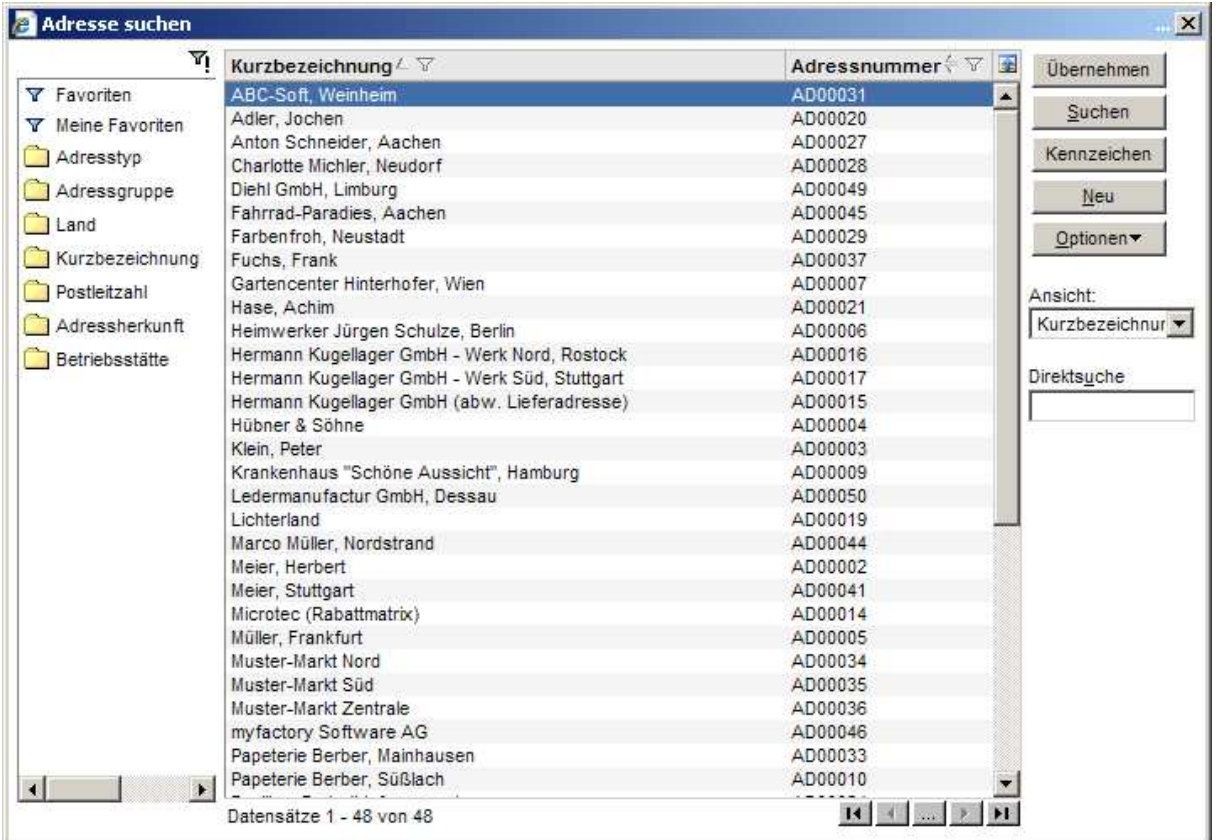

# 4.3 Auswertungen

Auswertungen werden in einer standardisierten Maske dargestellt. Diese unterteilt sich in vier Bereiche. Am oberen Rand befindet sich das Systemmenü, welches schon beschrieben wurde. In der Mitte finden Sie links den Selektionsbereich und rechts Schaltflächen. In dem unteren Bereich des Fensters werden durch Anklicken der Schaltfläche <Anzeigen> die gewünschten Auskünfte angezeigt.

myfactory BUSINESS-MANAGER-BASISHANDBUCH

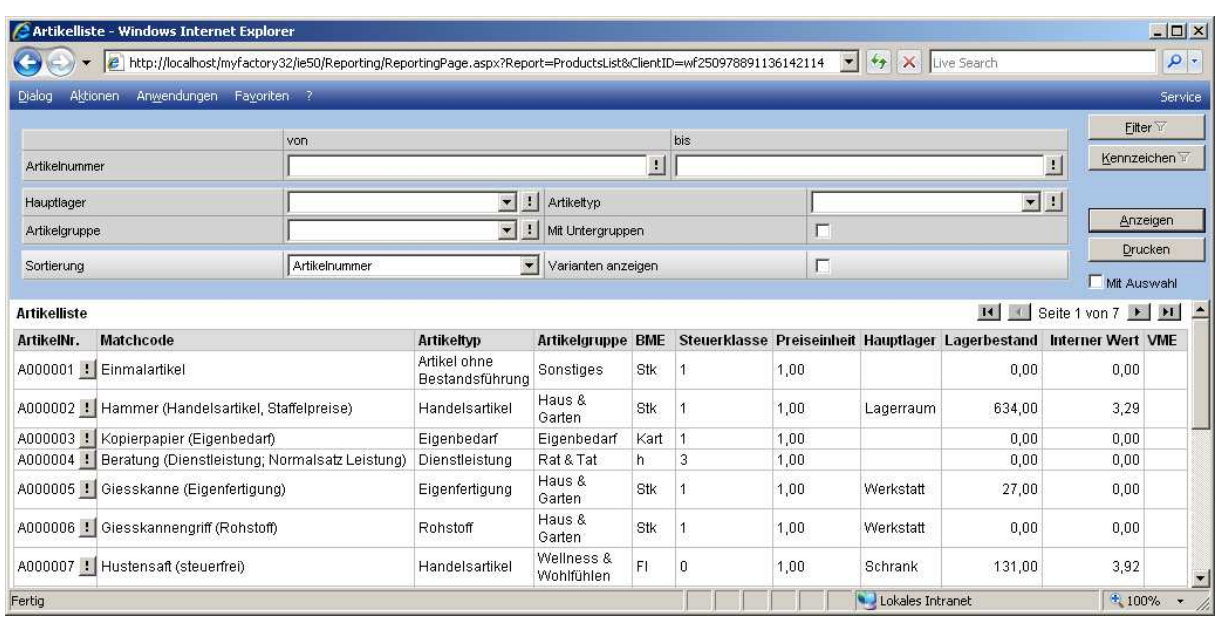

# **4.3.1 Selektionsbereich**

Über den Selektionsbereich wird festgelegt, welche Daten in der Datenliste angezeigt werden.

# **4.3.2 Datenliste**

Die Datenliste zeigt die gewählten Datensätze an. Über die <!>-Schaltfläche, die in oben gezeigtem Beispiel hinter der Artikelnummer steht, können weitere Informationen zu dem jeweiligen Datensatz aufgerufen werden.

### **4.3.3 Schaltflächen**

Rechts oben stehen weitere Schaltflächen zur Verfügung.

### 4.3.3.1 Filter

Über die Schaltfläche <Filter> ist eine genauere Auswahl der auszuwertenden Daten möglich.

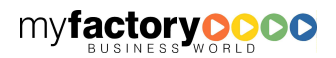

manual.BusinessManager

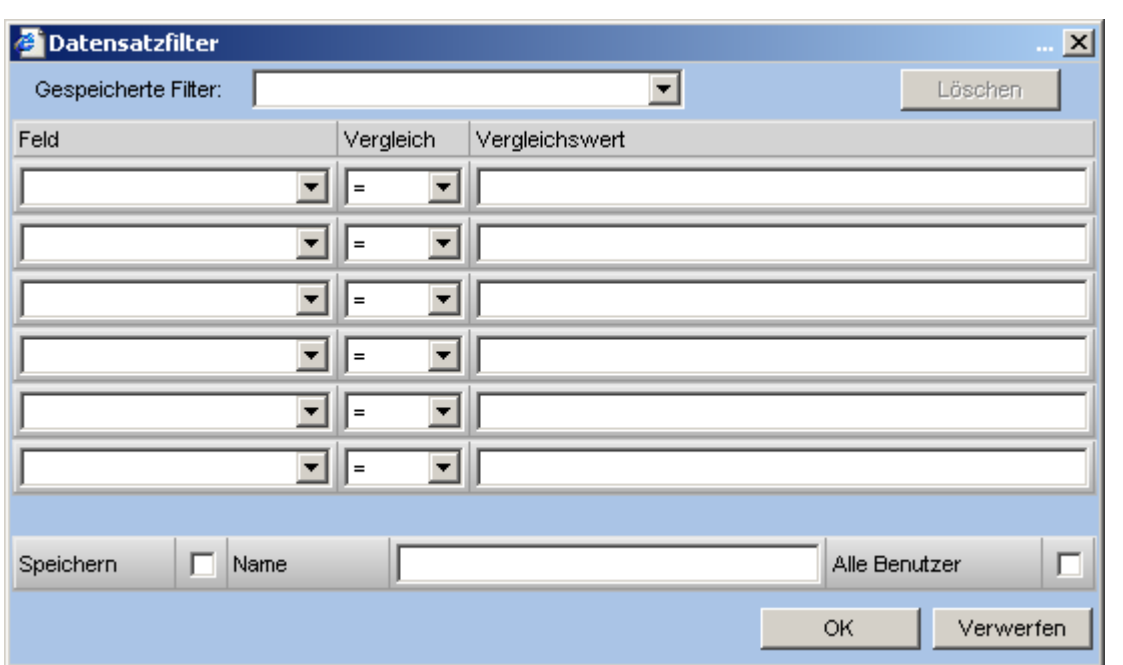

Die in unserem Beispiel auszuwertenden Kunden sollen durch Kriterien eingeschränkt werden, die in dem zur Verfügung gestellten Arbeitsbereich nicht berücksichtigt werden können: Es sollen nur die Kunden bearbeitet werden, deren Adresse in Deutschland liegt und deren PLZ sich zwischen 60000 und 70000 befindet, wobei die 70000 nicht mehr mitberücksichtigt wird.

Sollen die Datensätze mehrere Kriterien entsprechen, so können diese Kriterien mit einem Semikolon getrennt werden. Alle Adresse aus Deutschland oder der Schweiz erhält man, indem man das Feld <Land> mit <DE;CH> einschränkt.

### 4.3.3.2 Kennzeichen

Hier kann eine Einschränkung über Kennzeichen erfolgen.

### 4.3.3.3 Anzeigen

Dieser definierte Filter kann gespeichert und wahlweise allen Benutzern einer Datenbank zur Verfügung gestellt werden. Über die Schaltfläche <Anzeigen> wird der unten befindliche Darstellungsbereich gefüllt. Dabei kann dort seitenweise geblättert werden.

Ist die Auswertung zu groß für diesen Bereich, so werden entsprechende Bildlaufleisten rechts und am unteren Rand der Auskunftsliste angezeigt, mit dem Sie den sichtbaren Bereich anpassen können.

# 4.3.3.4 Drucken

Über <Drucken> öffnet sich eine Druckvorschau, in der die komplette Liste angezeigt wird.

Nach dem Anklicken der Schaltfläche <Anzeigen> wird die gewünschte Auskunftsliste in diesem Fensterbereich angezeigt.

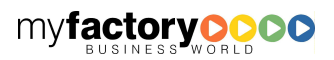

myfactory

manual. BusinessManager

myfactory manual. BusinessManager

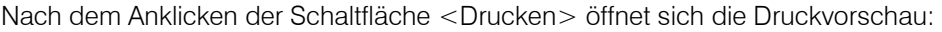

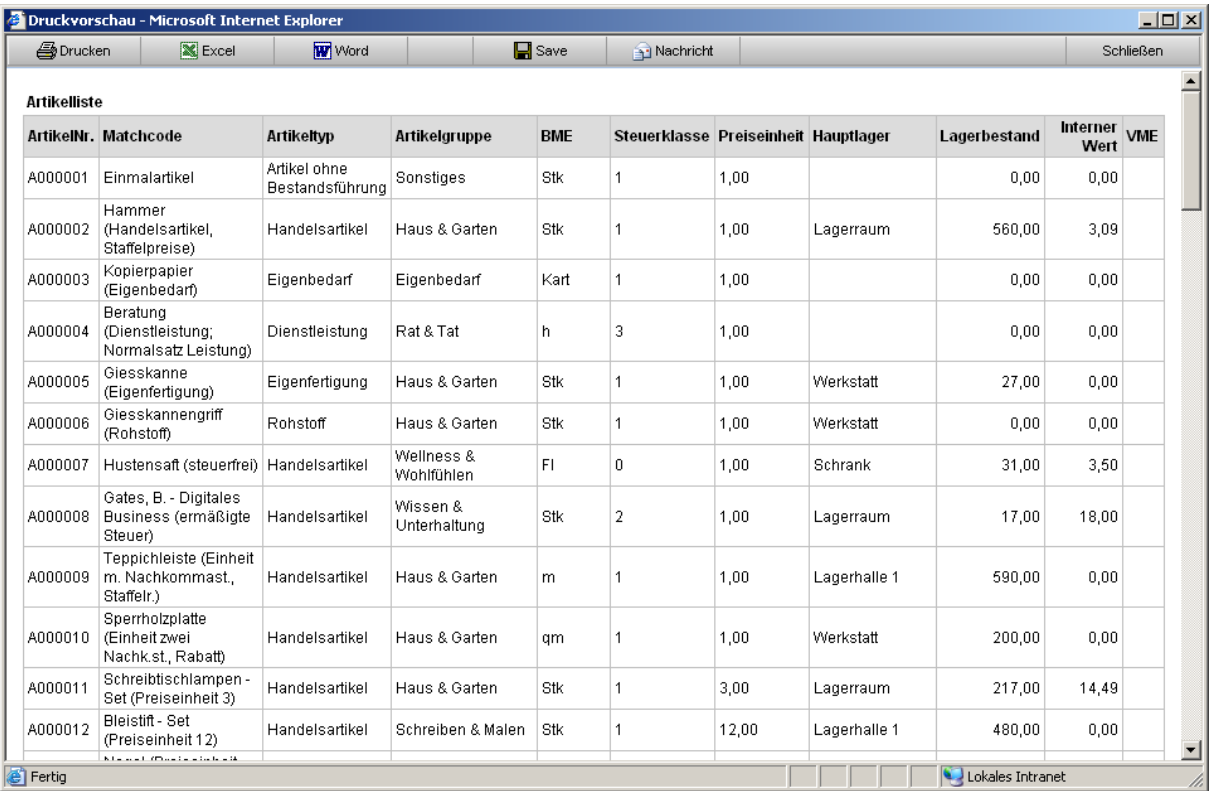

Die gezeigte Druckvorschau erhalten Sie z.B. über die Artikelliste. Es stehen Ihnen nun folgende Funktionen zur Verfügung:

### **4** Drucken

Drucken auf einen Drucker: Dazu erscheint der Windows-Standard-Dialog für die Druckerauswahl:

Wählen Sie bitte den Drucker aus, auf dem die Ausgabe erfolgen soll. Anschließend haben Sie die Möglichkeit, die Seitenzahl der Druckausgabe zu beschränken sowie die Anzahl der zu druckenden Exemplare anzugeben. Durch Anklicken der Schaltfläche <Drucken> wird der Druck gestartet.

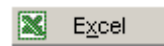

Übernahme der Daten nach MS Excel: Die Übernahme der Daten erfolgt in Tabellenform. Hierbei wird in der ersten Zeile der Listenname angegeben. In der zweiten Zeile wird für jede einzelne Spalte die Bezeichnung der einzelnen Felder angegeben. Anschließend werden die einzelnen Daten zeilenweise ausgegeben:

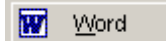

Übernahme der Daten nach MS Word: Auch an dieser Stelle erfolgt die Übernahme der Daten in Tabellenform. Nach der Ausgabe der Listenbezeichnung, werden die einzelnen Daten in einer MS Word-Tabelle dargestellt:

Die einzelnen Spaltenbezeichnungen werden in der ersten Zeile der Tabelle angegeben, anschließend erfolgt die Ausgabe der einzelnen Daten.

myfactory

manual. BusinessManager

PDF

Ausgabe als PDF-Datei.

### Speichern

Speichern der Daten: Nach dem Anklicken dieser Schaltfläche erhalten Sie den Windows-Standard-Dialog zum Speichern einer Datei:

Wählen Sie den Ort, an dem die Daten gespeichert werden sollen. Als Dateiname wird der Name der gedruckten Listen vorgeschlagen. Die Daten werden als HTML-Dokument gespeichert.

Durch Anklicken der Schaltfläche <Speichern> werden die Daten dann auf Ihrem Rechner gespeichert.

**Nachricht** 

Versendet den Bericht als Nachricht.

**Schließen** 

Schließt den Dialog.

### 4.3.3.5 Mit Auswahl

Ist diese Checkbox gesetzt, so wird auf dem Ausdruck der Selektionsbereich inkl. der hier getroffenen Einstellungen mit gedruckt.

**Statt** 

#### **Artikelliste**

Gedruckt am 18.05.2007 09:48 von Demo SysAdmin, Betriebsstätte 1 - Zentrale

wird dann dieser Kopfbereich ausgedruckt.

#### **Artikelliste**

Gedruckt am 18.05.2007 09:48 von Demo SysAdmin, Betriebsstätte 1 - Zentrale

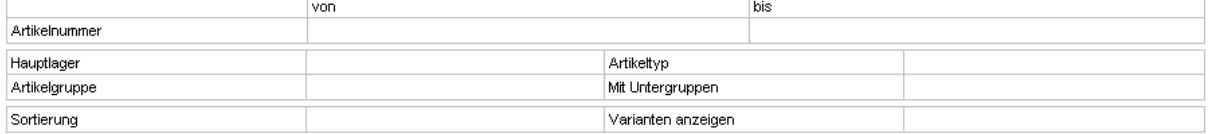

# 4.4 Bildschirmlisten

Bei vielen Listen finden Sie oben rechts ein Symbol, über das die Listendarstellung aktualisiert, angepasst bzw. ausgedruckt werden kann.

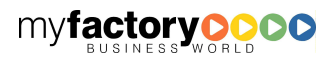

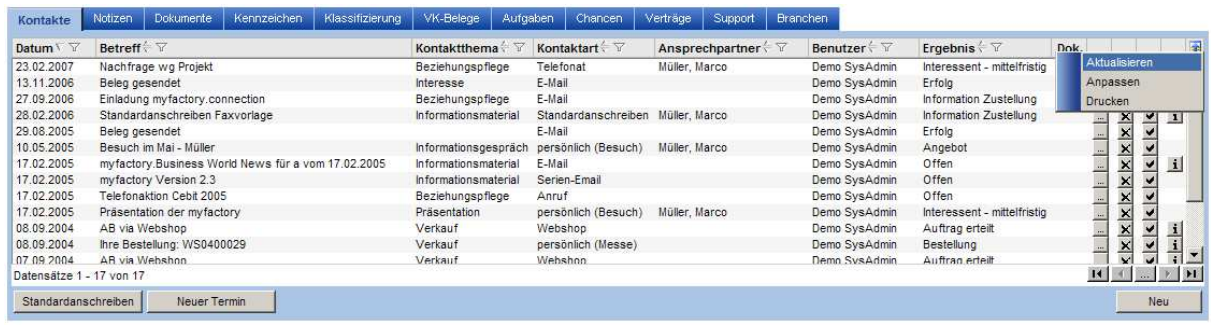

myfactory

Wählen Sie in dem Dialog <Anpassen> aus, welche Spalten in welcher Breite angezeigt werden sollen.

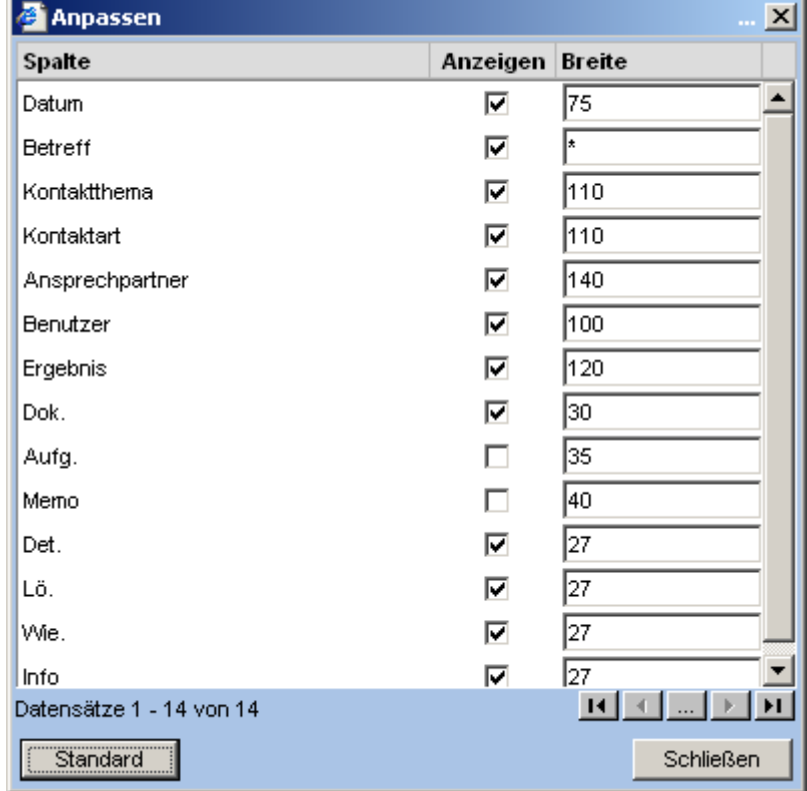

Über <Drucken> gelangen Sie zur bekannten Druckvorschau.

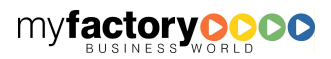

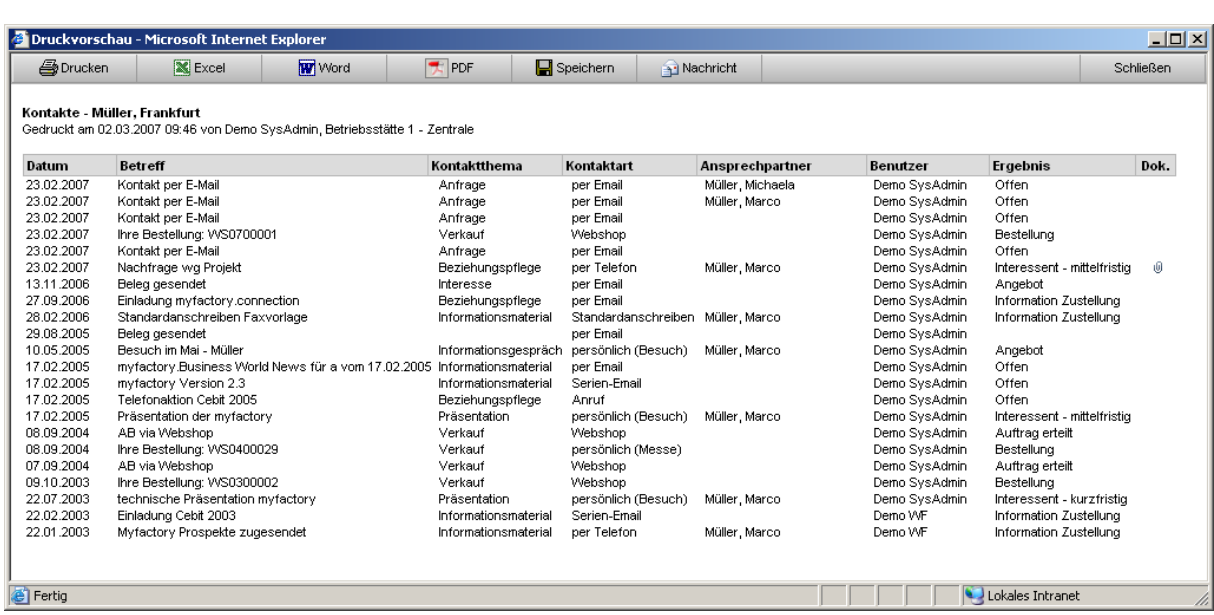

In Bildschirmlisten werden folgende Symbole verwendet:

Details

 $\omega$ 

Dokumente als Anlage vorhanden

 $\emptyset$ 

Informationen

# $\mathbf{i}$

Löschen

# $\vert x \vert$

Neue Aufgabe

# $\blacktriangleright$

Neue E-Mail

⊠

Neuer Kontakt

 $\dot{\mathbf{m}}$ 

myfactory

Neuer Termin

劃

# 4.5 Erfassung von Datumswerten

Zur vereinfachten Erfassung von Datumswerten bestehen folgende Eingabemöglichkeiten:

- . aktuelles Datum
- +1 heute + einen Tag (Zahl beliebig)
- -1 heute einen Tag (Zahl beliebig)
- 22 22. des aktuellen Monats
- 2205 22.Mai des aktuellen Jahres
- 220506 22.Mai 2006
- 22052006 22.Mai 2006
- 22. 22. des aktuellen Monats
- 22.05 22.Mai des aktuellen Jahres
- 22.05.06 22.Mai 2006
- 22.05.2006 22.Mai 2006

Anstatt eines Punkts bei den letzten vier Varianten kann auch ein Komma, ein Hochkomma, ein Schrägstrich oder ein Minus-Zeichen verwendet werden.

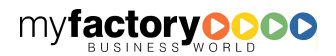

myfactory

manual.BusinessManager

# 5 Information

Hier werden produktübergreifend Informationen in Form von Dokumenten bereitgestellt. Weiterhin hilft die Business-Suche beim Auffinden von Informationen.

manual. BusinessManager

# 5.1 Telefonbuch

Hier werden Ihnen zu einem Suchbegriff alle Adressen bzw. Ansprechpartner angezeigt.

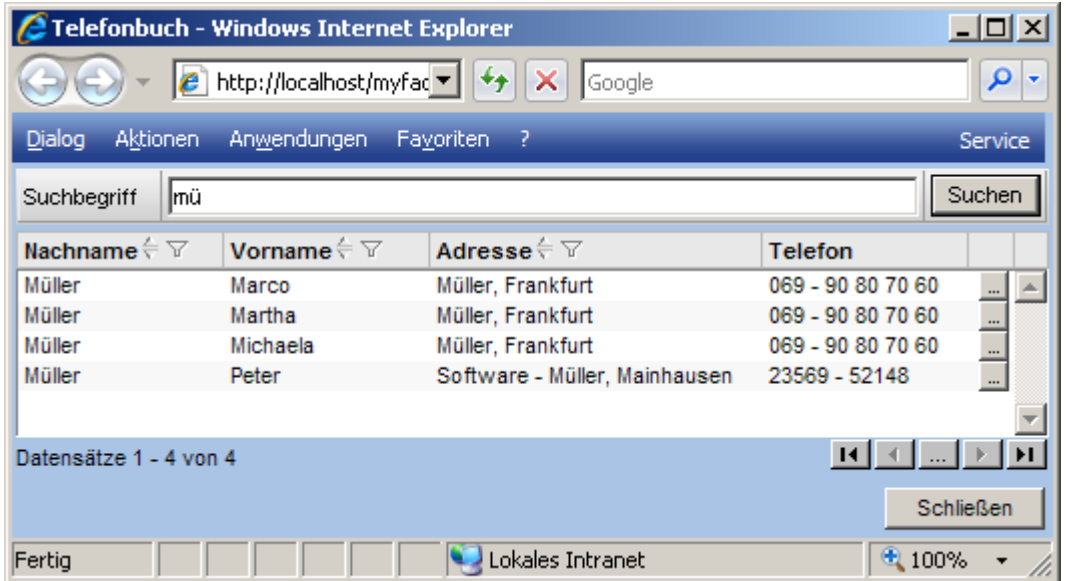

Über die <…>-Schaltfläche gelangen Sie zur Detailansicht.

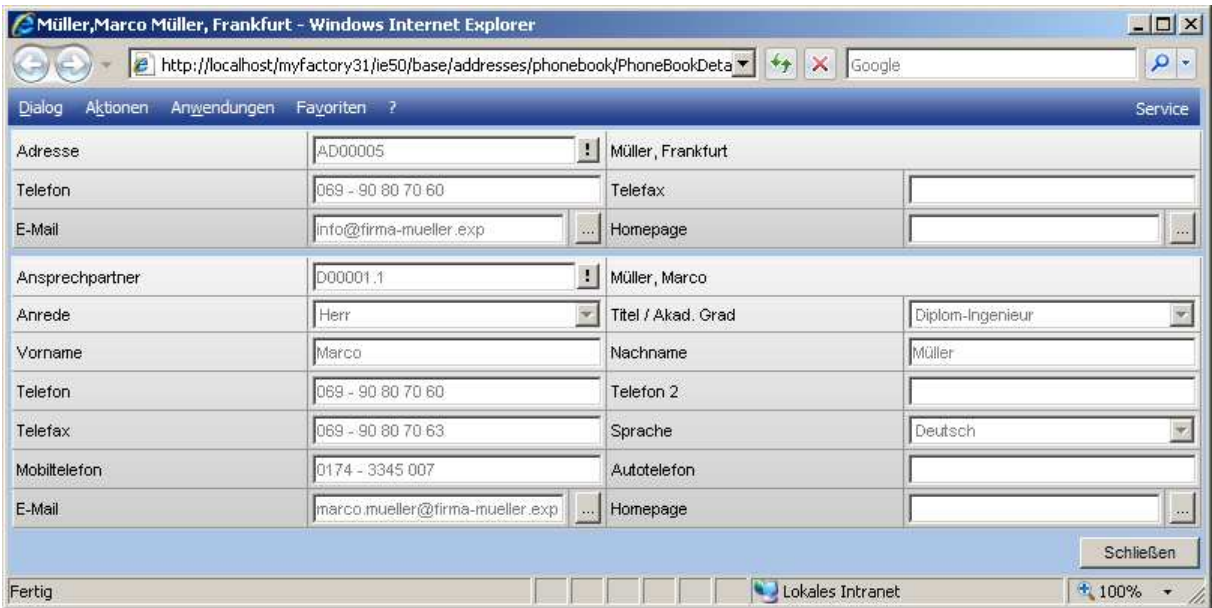

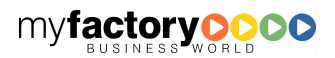

# 5.2 Business Suche

Die Business Suche ermöglicht eine objektübergreifende Suche, d.h. mit einem Suchvorgang können unterschiedliche Datensatzarten durchsucht werden. Geben Sie den Suchbegriff in das Eingabefeld ein und klicken Sie auf <Suchen>.

myfactory

manual.BusinessManager

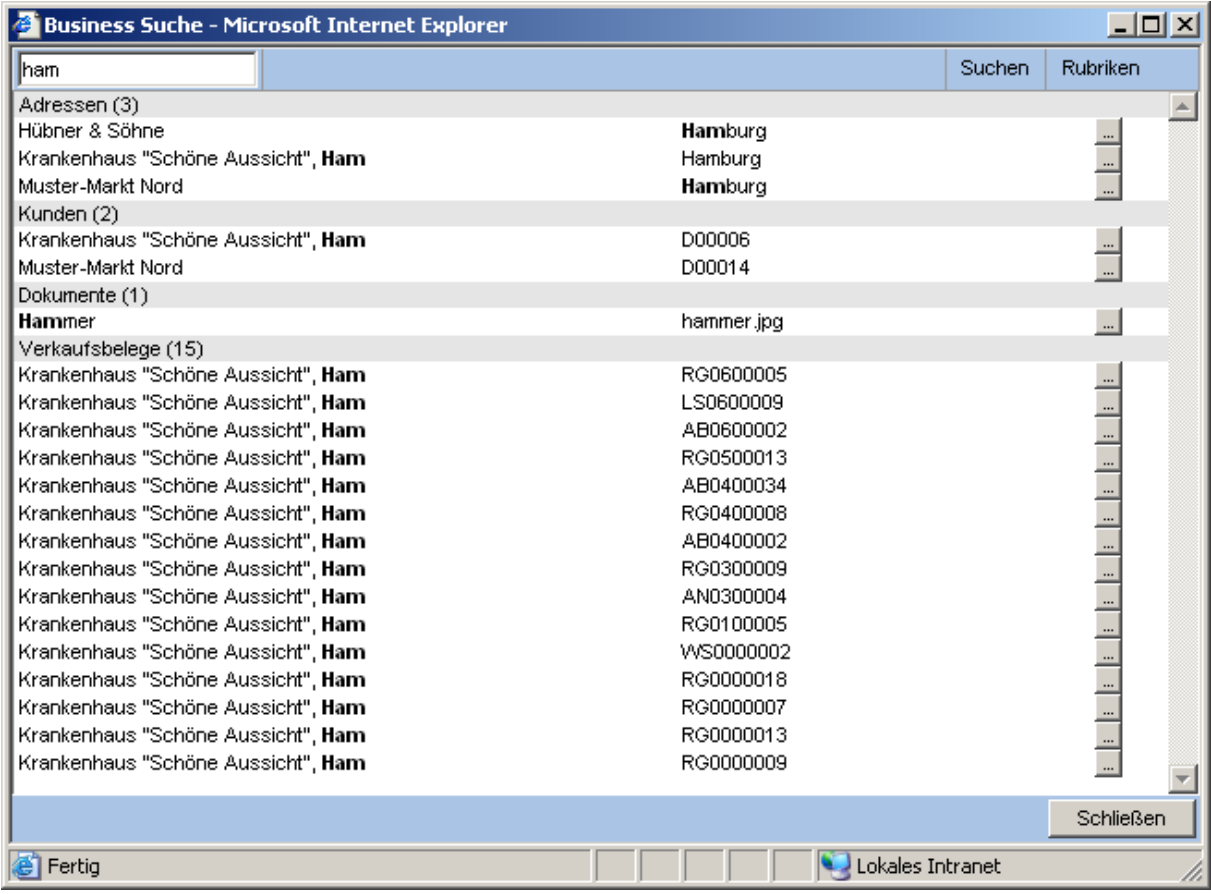

Das Ergebnis wird Ihnen in Listenform angezeigt. Über die <…>-Schaltfläche gelangen Sie zu dem zugehörigen Dialog zur Bearbeitung, d.h. bei einer gefundenen Adresse in den Adressenstamm, bei einem Verkaufsbeleg in die Belegerfassung usw.

Über <Rubriken> gelangen Sie in den nachfolgenden Dialog. Hier kann definiert werden in welchen Datensatzarten gesucht werden sollen. Ist wie in dem unteren Beispiel kein Datensatz markiert, wird in allen Rubriken gesucht. Soll nur in ausgewählten Rubriken gesucht werden, so sind diese zu markieren.

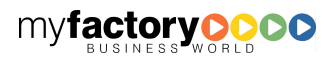

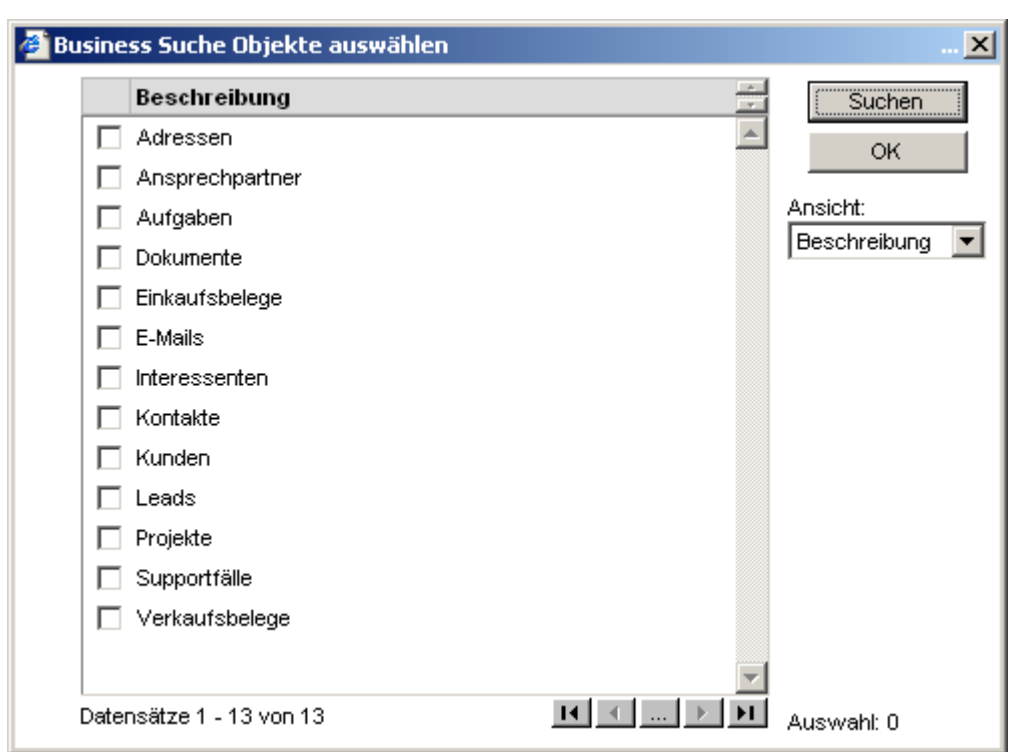

# 5.3 Internet-Links

In diesem Dialog werden die Internet-Links definiert, die über den Navigator aufgerufen werden können.

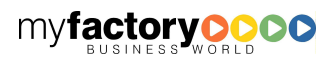

myfactory

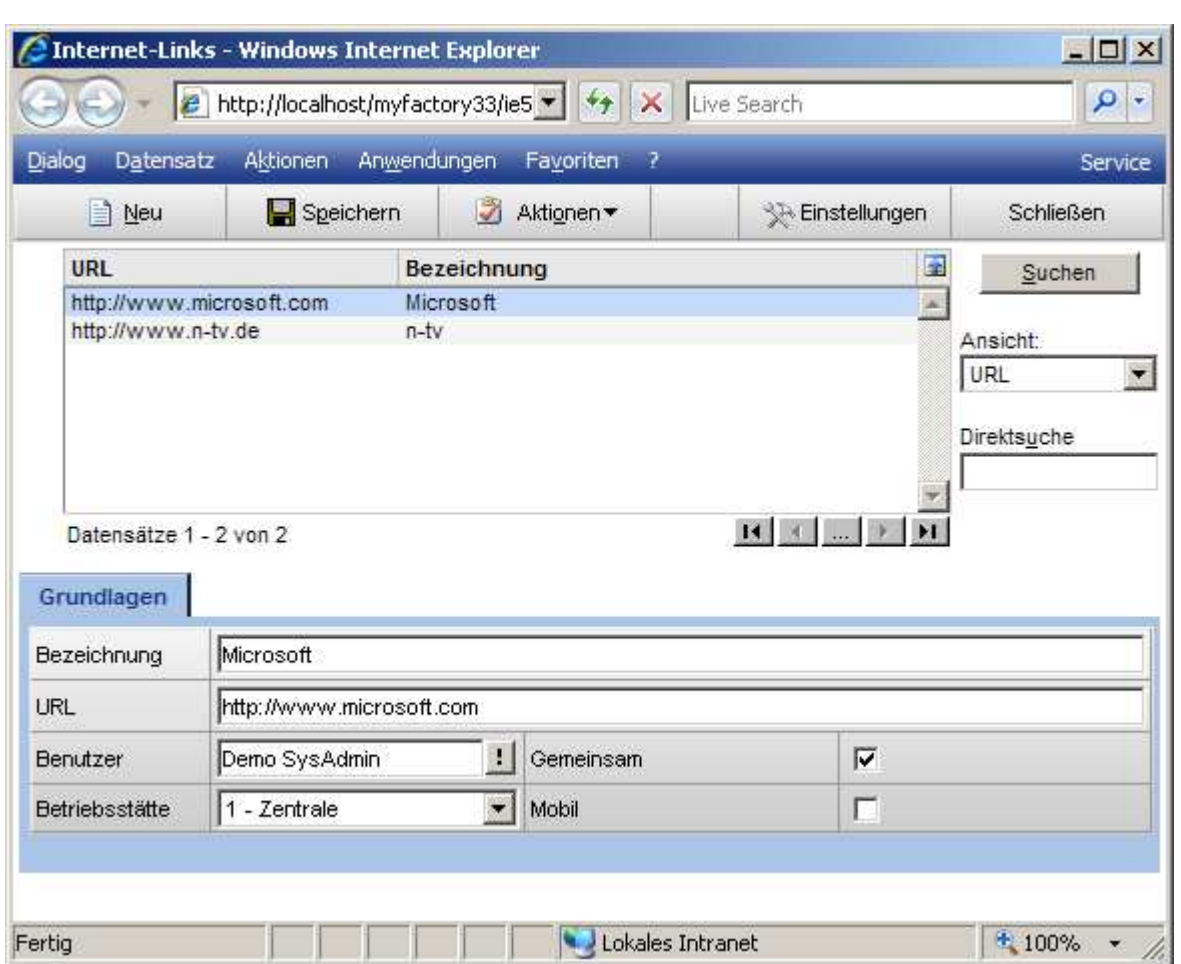

### **Bezeichnung**

Name des Links im Navigator.

URL

URL, die aufgerufen wird.

Die folgenden drei Parameter legen fest, wer die URL im Navigator einsehen darf.

### Benutzer

Nur der hier hinterlegte Benutzer darf die URL sehen.

#### Gemeinsam

Jeder Benutzer darf die URL einsehen.

#### Betriebsstätte

Die Personen, die Zugriff auf die hier hinterlegte Betriebsstätte haben, dürfen die URL sehen.

### Mobil

myfactory

Diese Links stehen auch im Mobil Business Manager zur Verfügung.

### 5.4 Dokumente

Dokumente können unterschiedlichen myfactory Objekten wie Artikeln, Kunden oder Verkaufsbelegen zugeordnet und in Gruppen verwaltet werden.

myfactory

manual.BusinessManager

# **5.4.1 Dokumenten-Manager**

Der Dokumenten-Manager gliedert sich in vier Bereiche: Oben werden die Schaltflächen angezeigt, auf der linken Seite befindet sich die Ordnerstruktur der Dokumente, in der Mitte rechts sehen Sie die Liste der Dokumente innerhalb eines Ordners und rechts unten wird eine Vorschau des Dokuments angezeigt, falls der Dateityp eine Vorschau zulässt.

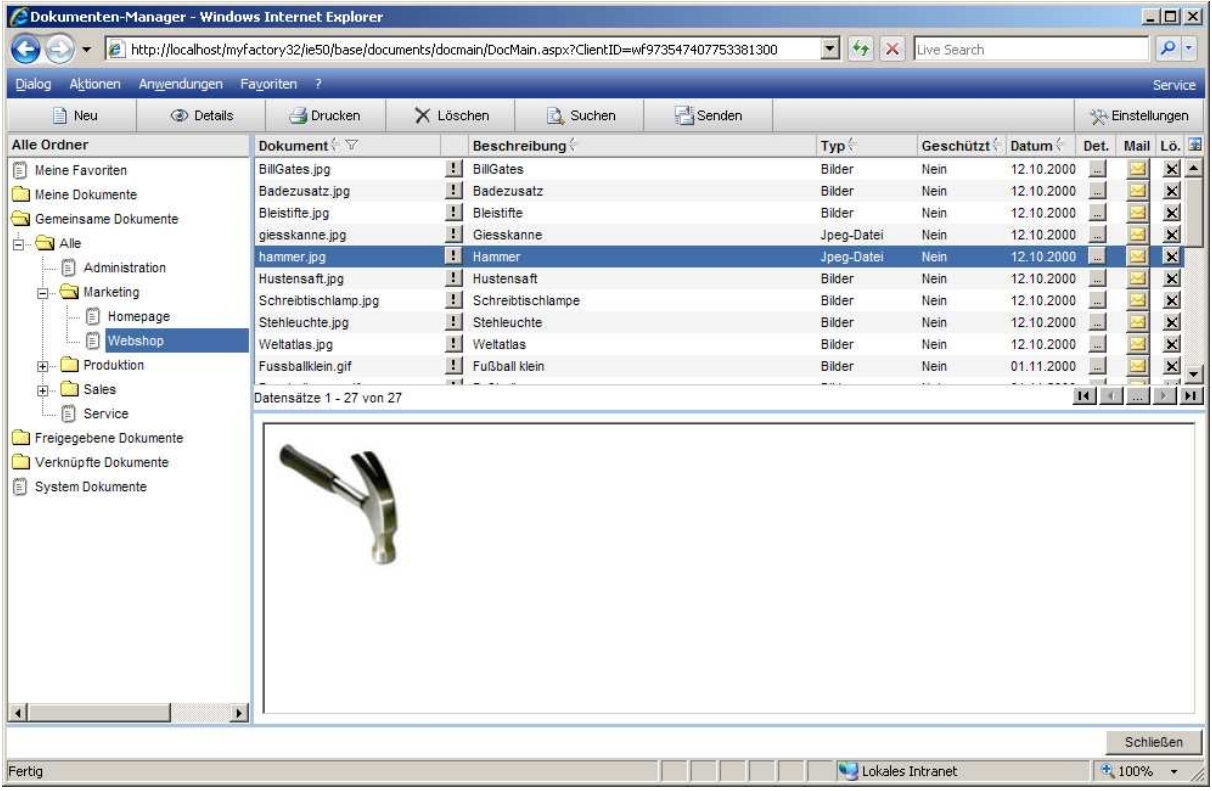

#### Schaltfläche <Neu>

Um ein neues Dokument hoch zu laden muss zuerst ein Order aus dem Bereich <Meine Dokumente> oder <Gemeinsame Dokumente> ausgewählt werden. Das Dokument erhält dann automatisch die Berechtigungen, die für den gewählten Ordner hinterlegt sind.

#### Schaltfläche <Details>

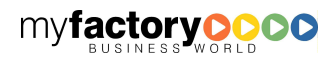

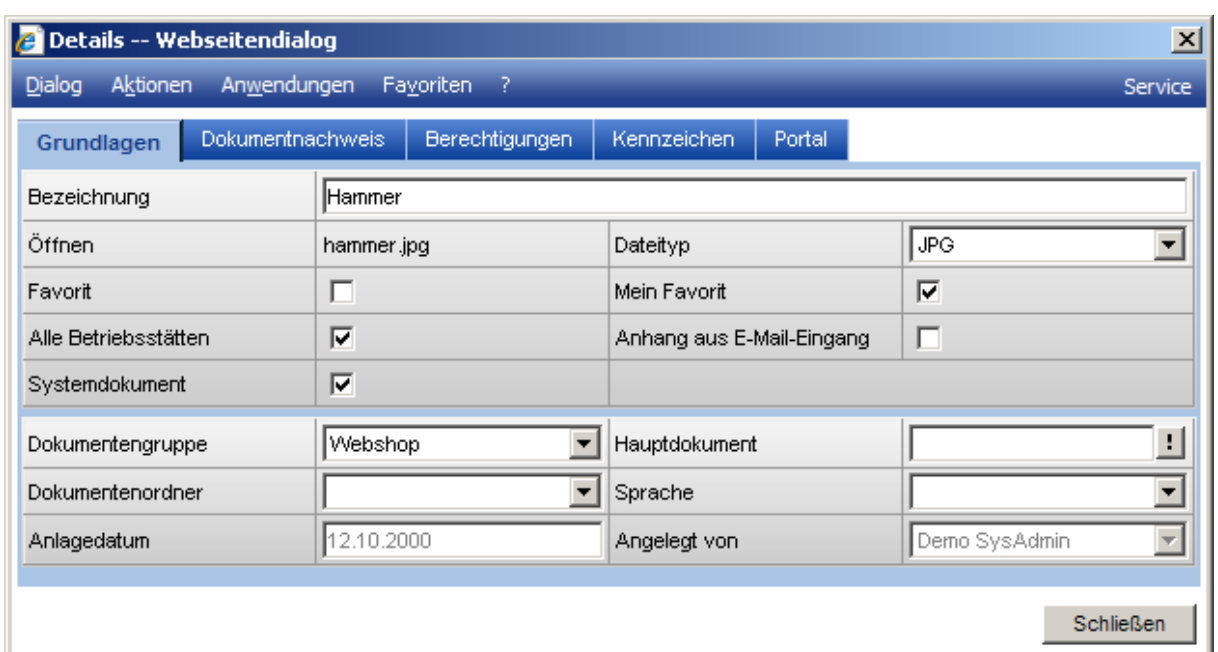

myfactory

manual.BusinessManager

### Checkbox <Systemdokument>

System-Dokumente werden als solche gekennzeichnet. Durch Entfernen der Checkbox wird ein System-Dokument zu einem frei verfügbaren Dokument. Dann richten Sich die Zugriffsmöglichkeiten nach dem Dokumentenordner, in dem sich das Dokument befindet.

#### System Dokumente

System-Dokumente sind z.B. Anhänge von eingelesenen E-Mails. Sie können nur vom Administrator komplett eingesehen werden. Die anderen Anwender sehen nur die Systemdokumente, die von ihnen angelegt wurden, wie z.B. Dokumente, die als Anhänge für gesendete E-Mails hochgeladen wurden.

### **5.4.2 Dokumentengruppen**

Gemeinsame Dokumente können in Gruppen organisiert werden. Diese Gruppen werden hier angelegt.

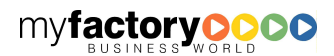

myfactory BUSINESS-MANAGER-BASISHANDBUCH

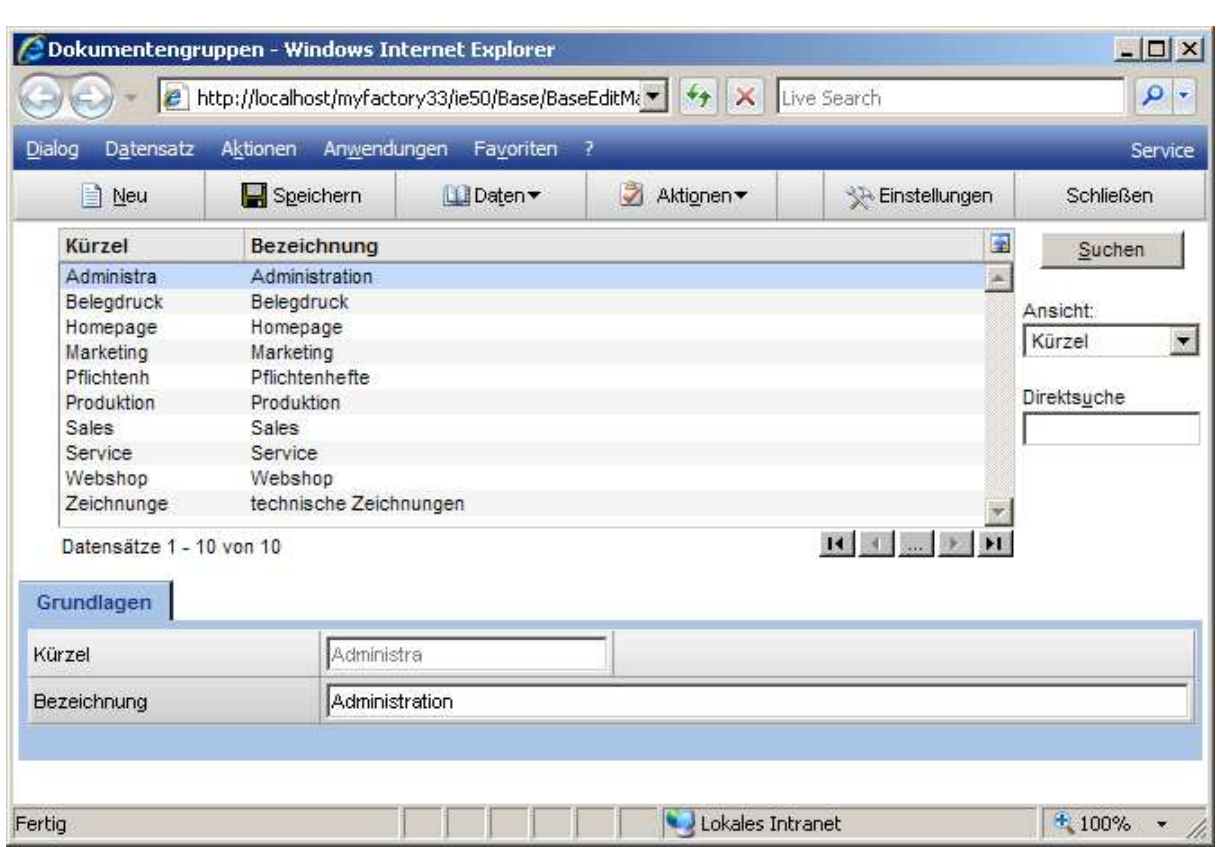

### Daten / Hierarchie

Hier können Sie für die Dokumentengruppen eine Hierarchie anlegen.

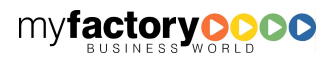

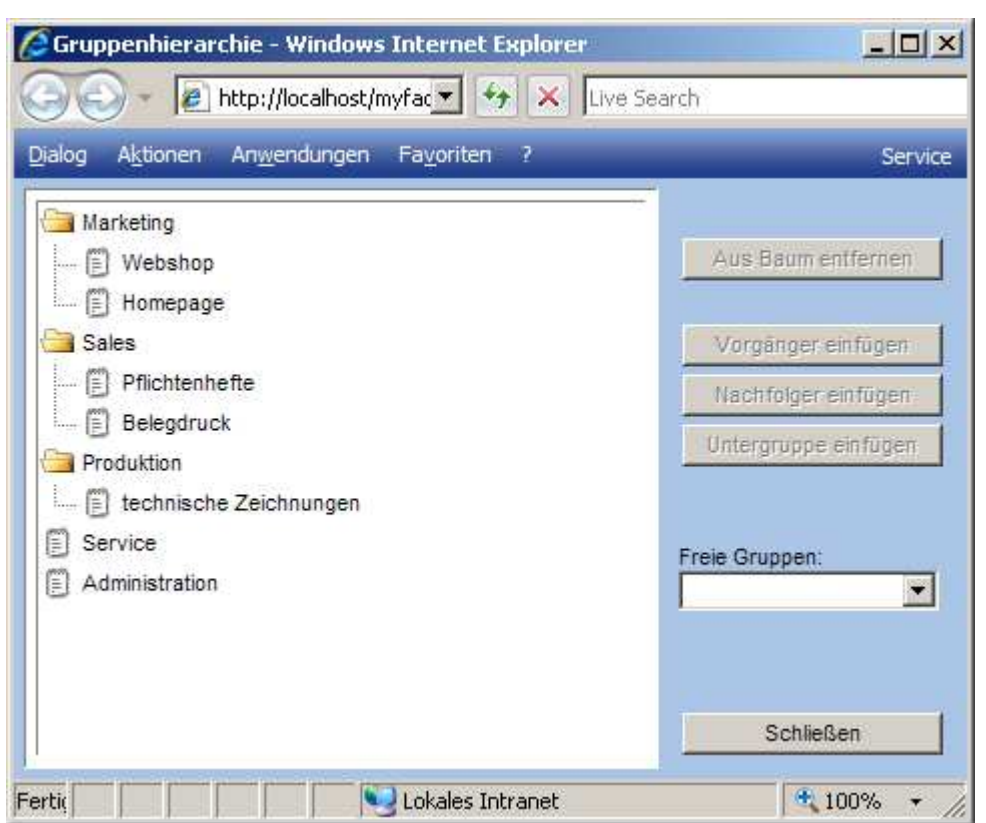

Diese Anzeige von Dokumenten in einem Stammdatendialog erfolgt dann gruppiert nach den Dokumentengruppen.

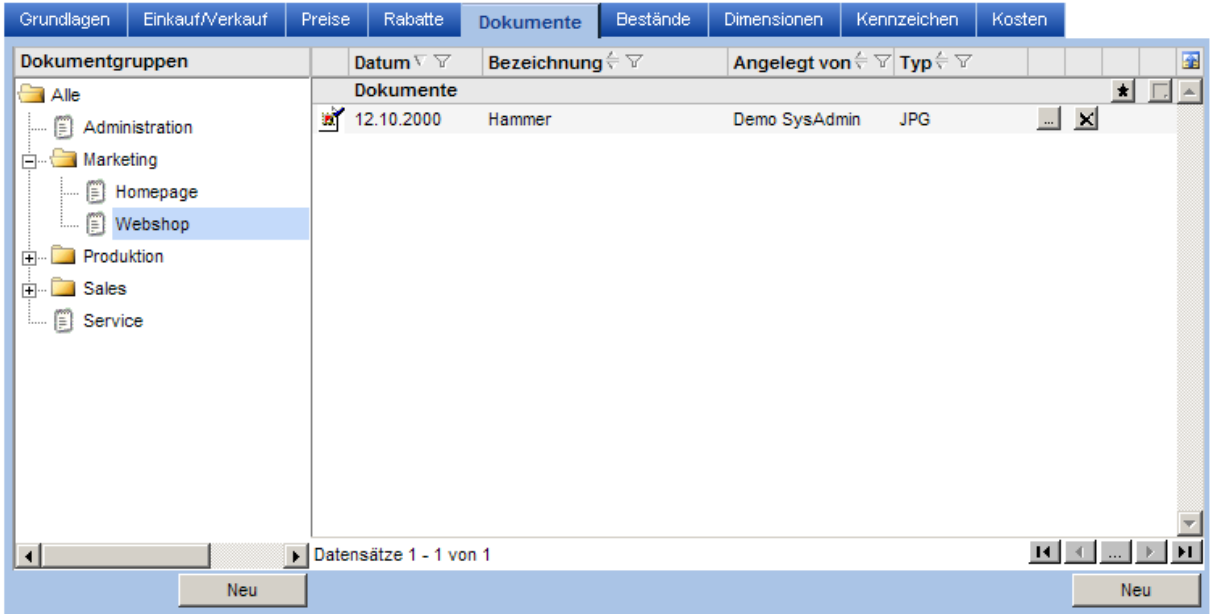

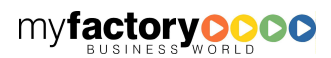

myfactory

# **5.4.3 Dokumentenordner**

Dokumentenordner strukturieren die eigenen Dokumente eines Benutzers. Diese können mit Berechtigungen versehen werden, damit ausgewählte Benutzer auf diese Dokumente zugreifen können. Eingetragene Administratoren können immer alle Dokumente einsehen.

myfactory

manual.BusinessManager

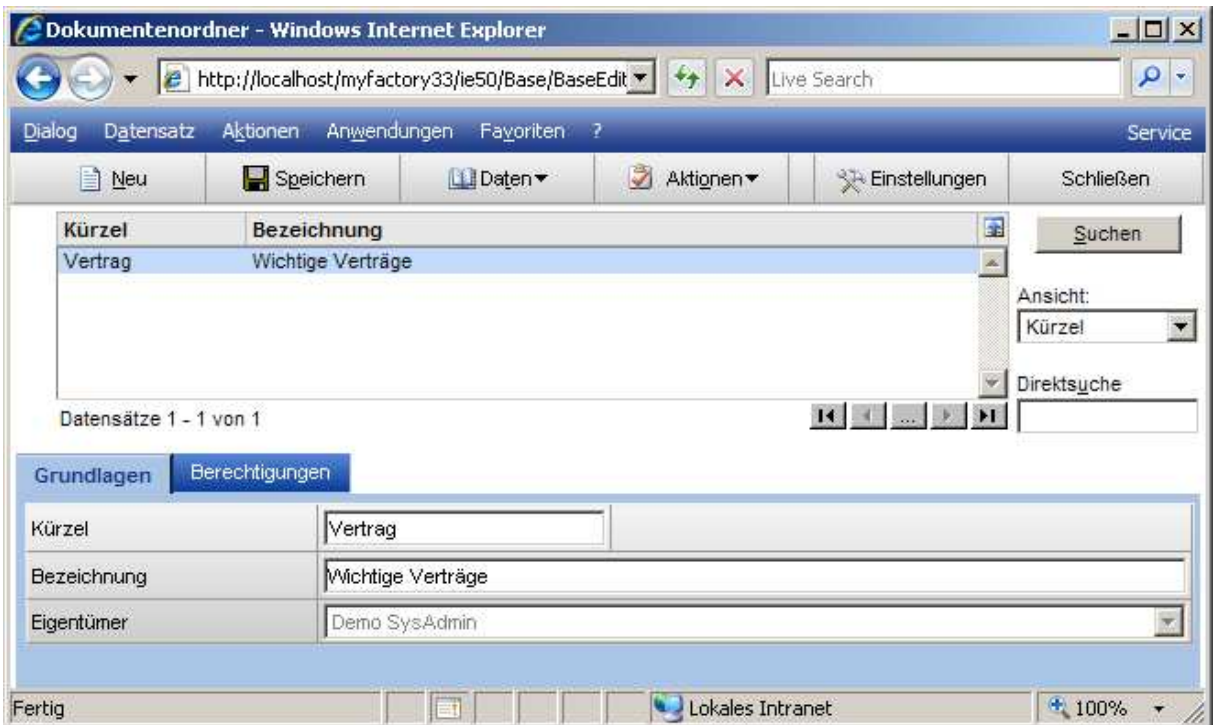

# **5.4.4 Dokumente**

Zur Verwaltung Ihrer Dokumente können Sie hier beliebige Dokumentarten ablegen, die Dokumente mit anderen Daten verknüpfen sowie Benutzerberechtigungen vergeben.

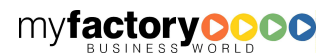

# 5.4.4.1 Grundlagen

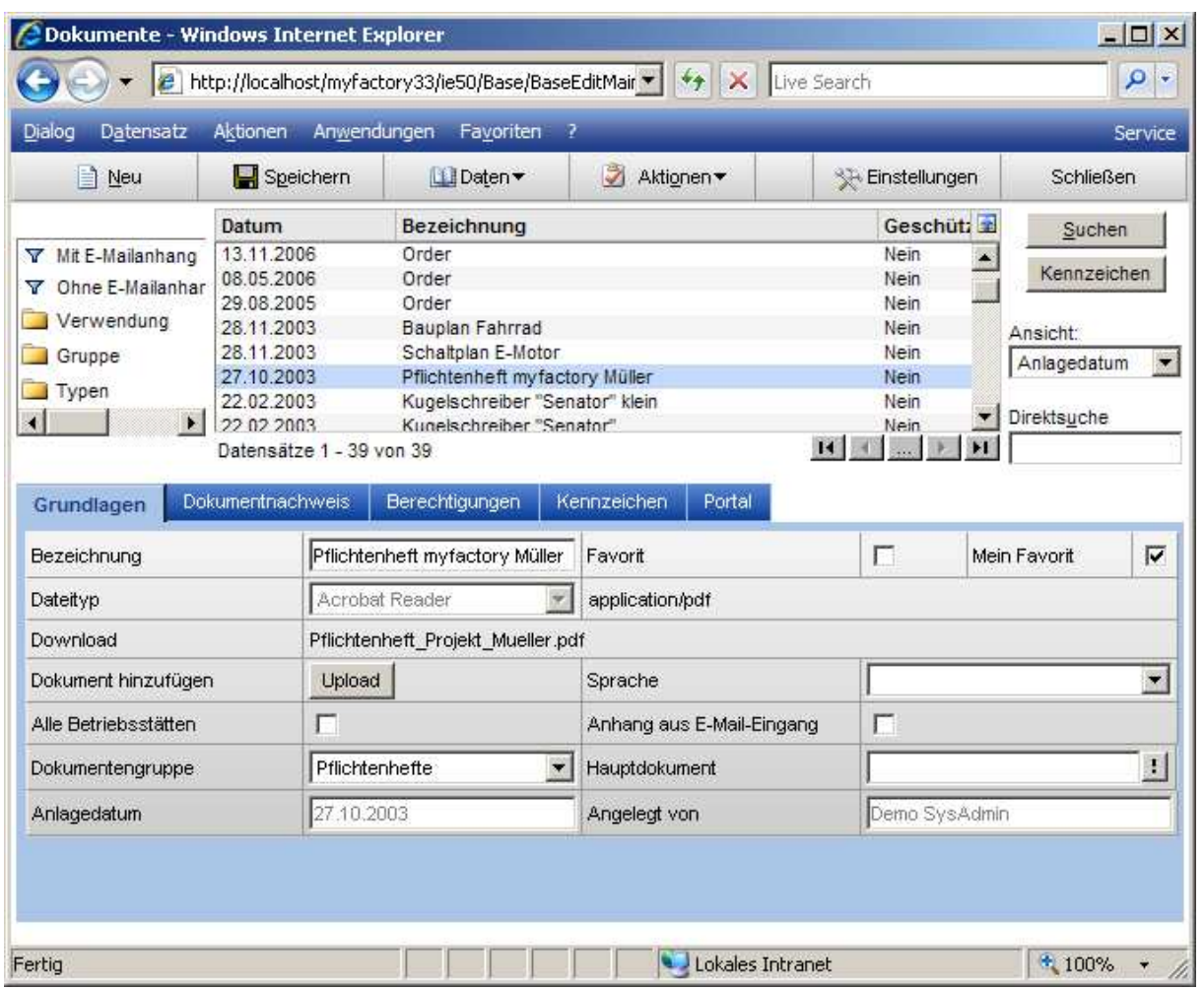

### **Favorit**

Diese Checkbox kennzeichnet gemeinsame Favoriten:

### Mein Favorit

Diese Checkbox kennzeichnet eigene Favoriten:

### **Dateityp**

Der Dateityp wird automatisch ermittelt und angezeigt.

#### **Download**

In diesem Feld wird der Dateiname angezeigt. Durch Anklicken des Namens kann das Dokument geöffnet werden.

### Dokument hinzufügen (Upload)

myfactory manual.BusinessManager

Durch Anklicken auf die Schaltfläche <Start> wird das Dokument ausgewählt, welches hinzugefügt werden soll. Es stehen drei Möglichkeiten zur Ablage des Dokuments zur Verfügung:

myfactory

manual.BusinessManager

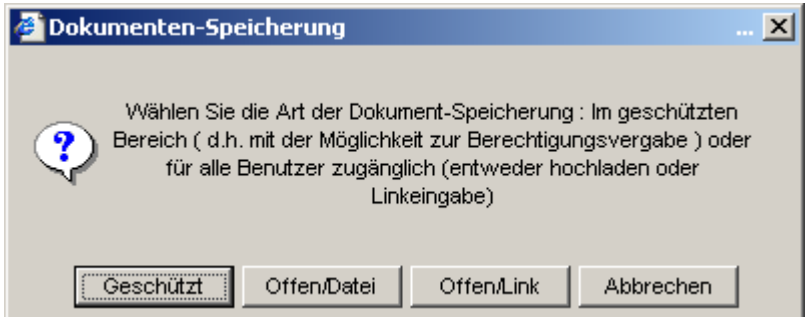

### 1. Geschützt

Geschütze Dokumente werden in einer separaten Datenbank gespeichert. Diese Dokumente können mit Berechtigungen versehen werden.

### 2. Offen / Datei

Offene Dateien werden direkt auf dem Webserver abgelegt. Diese Variante eignet sich z.B. für Dokumente, die für einen Webshop genutzt werden sollen.

In beiden Fällen öffnet das folgende Fenster:

Über die Schaltfläche <Durchsuchen> wird Ihnen ein Windows-Fenster zur Verfügung gestellt, in dem Sie das Dokument auf Ihrem Rechner suchen können. Klicken Sie auf die Schaltfläche <OK> um das betreffende Dokument auszuwählen.

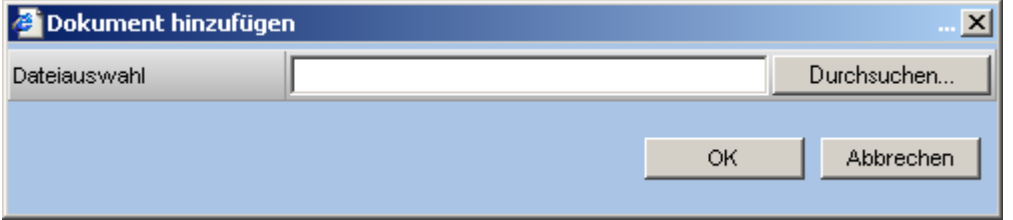

### 3. Offen / Link

Das Dokument kann auch als Link aus dem Internet bzw. Intranet bezogen werden.

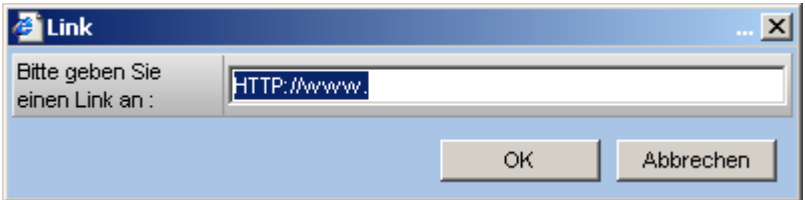

Geben Sie bitte den Link an, wo das betreffende Dokument zu finden ist. Klicken Sie auf die Schaltfläche <OK>, um das betreffende Dokument auszuwählen.

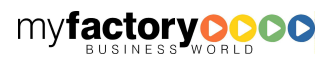

#### Sprache

Hinterlegen Sie hier optional eine Sprache für das Dokument. Möchten Sie z.B. eine Serien-E-Mail versenden, die Anhänge beinhaltet, so erhalten Adressaten, denen die Sprache <Englisch> zugeordnet ist, nur die Dokumente, bei denen keine Sprache bzw. <Englisch> als Sprache zugeordnet ist.

myfactory

manual. BusinessManager

#### Alle Betriebsstätten

Damit legen Sie fest, ob das von Ihnen angelegte Dokument für alle Betriebsstätten oder nur für die aktuelle Betriebsstätte einsehbar sein soll.

### Dokumentengruppe

Sie haben die Möglichkeit das Dokument einer Gruppe zuzuordnen.

#### Hauptdokument

Ordnen Sie einem Dokument ein Hauptdokument zu, so wird auf dieses im Standardwebshop automatisch verzweigt, wenn man das Dokument anwählt.

#### Anhang auf E-Mail-Eingang

Diese Checkbox kennzeichnet Dokumente, die als E-Mail-Anhänge in den Dokumentenstamm gekommen sind.

#### Anlagedatum

Datum, an dem das Dokument angelegt wurde.

#### Angelegt von

Hier wird der Benutzer angezeigt, der das Dokument angelegt hat.

### 5.4.4.2 Dokumentennachweis

Im Register <Dokumentennachweis> wird angezeigt, welchem Datensatz das Dokument zugeordnet ist.

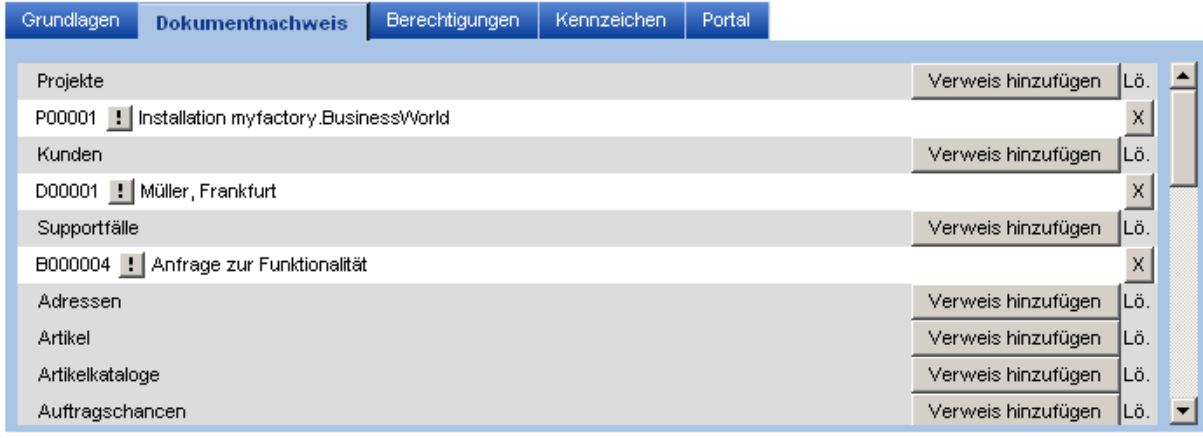

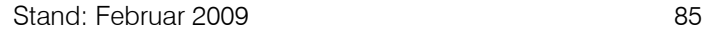

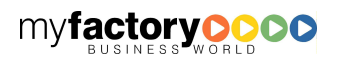

Über die Schaltfläche <Verweis hinzufügen> kann ein Dokument einem weiteren Datensatz zugeordnet werde. Durch Anklicken auf die Schaltfläche <X> wird die Zuordnung entfernt.

# 5.4.4.3 Berechtigungen

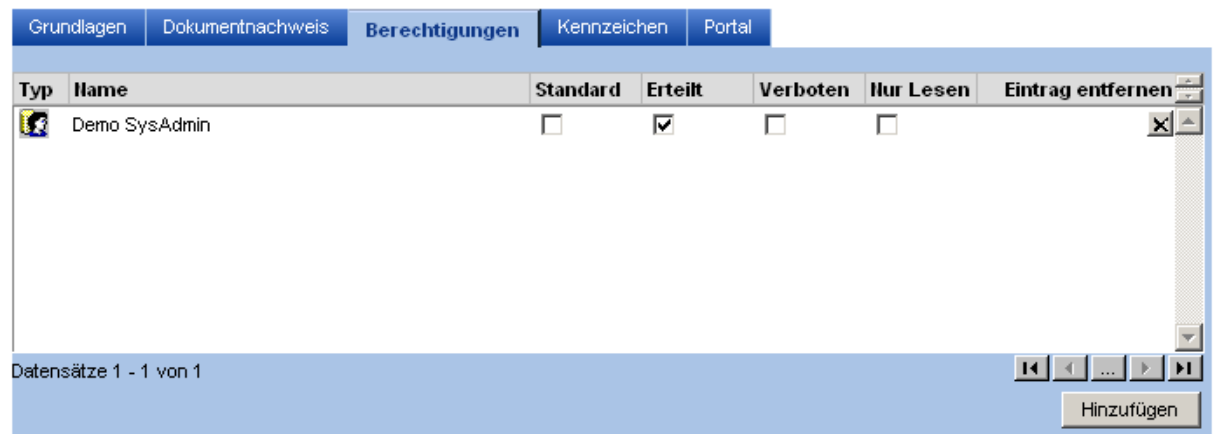

Haben Sie ein Dokument in den geschützten Bereich geladen, so können Sie im Register <Berechtigungen> Zugriffsberechtigungen vergeben. Dafür klicken Sie auf die Schaltfläche <Hinzufügen>.

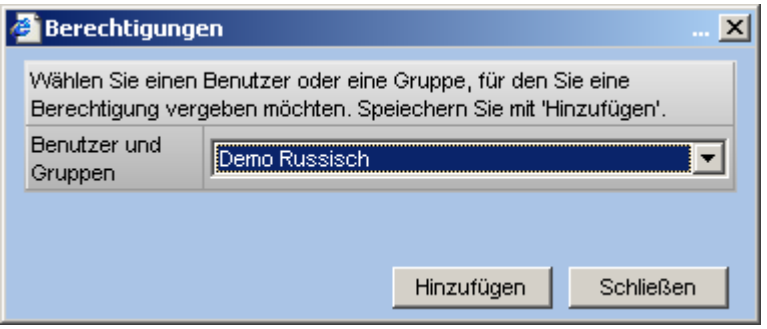

Sie haben nun die Möglichkeit, den Benutzer oder die Benutzergruppe festzulegen für den Sie eine Berechtigung vergeben wollen. Über die Schaltfläche <Hinzufügen> übernehmen Sie die entsprechenden Daten. Anschließend haben Sie die Möglichkeit, die Art der Zugriffsberechtigung für den Benutzer oder die Benutzergruppe durch Markierung festzulegen.

# 5.4.4.4 Kennzeichen

<Kennzeichen> bietet Ihnen die Möglichkeit, weitere Informationen zu einem Dokument zu speichern.

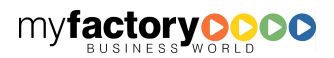

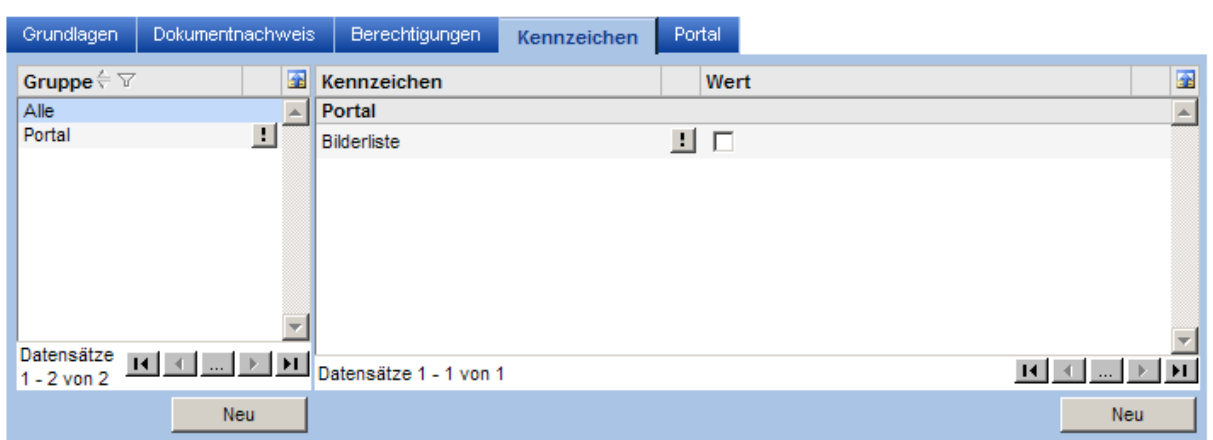

myfactory

manual.BusinessManager

# 5.4.4.5 Portal

Über dieses Register haben Sie die Möglichkeit, Berechtigungen für Portal-Berechtigungsgruppen zu hinterlegen. Dieses ist erforderlich, wenn Sie Dokumente nur für einen definierten Benutzerkreis im Portal anzeigen wollen.

Diese Register ist nur verfügbar bei gleichzeitigem Einsatz des Produkts myfactory.B2B.

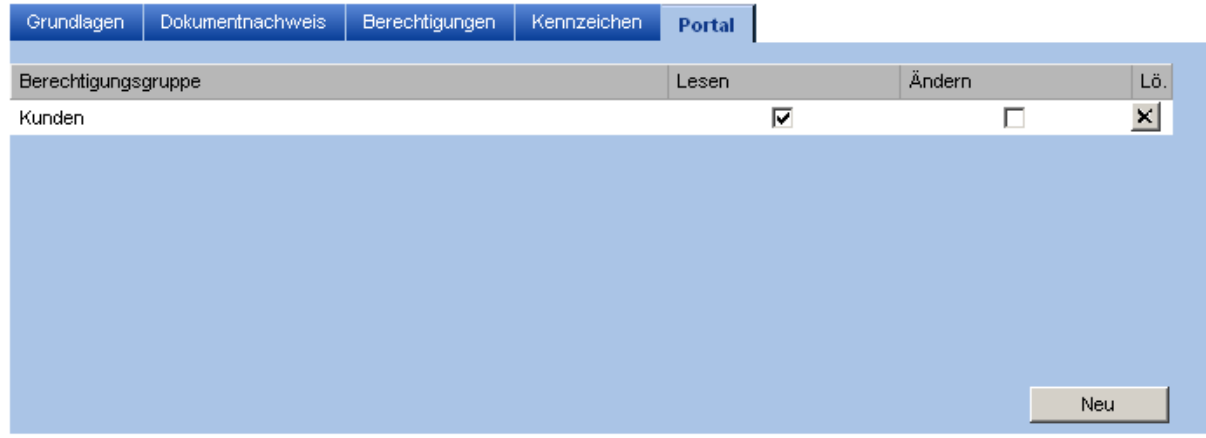

# 5.4.4.6 Daten / Konvertieren

Über diesen Dialog haben Sie die Möglichkeit, ein Bilddokument zu bearbeiten. Sie können ein Bild drehen bzw. spiegeln, die Farben oder die Größe des Bilds ändern.

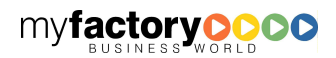

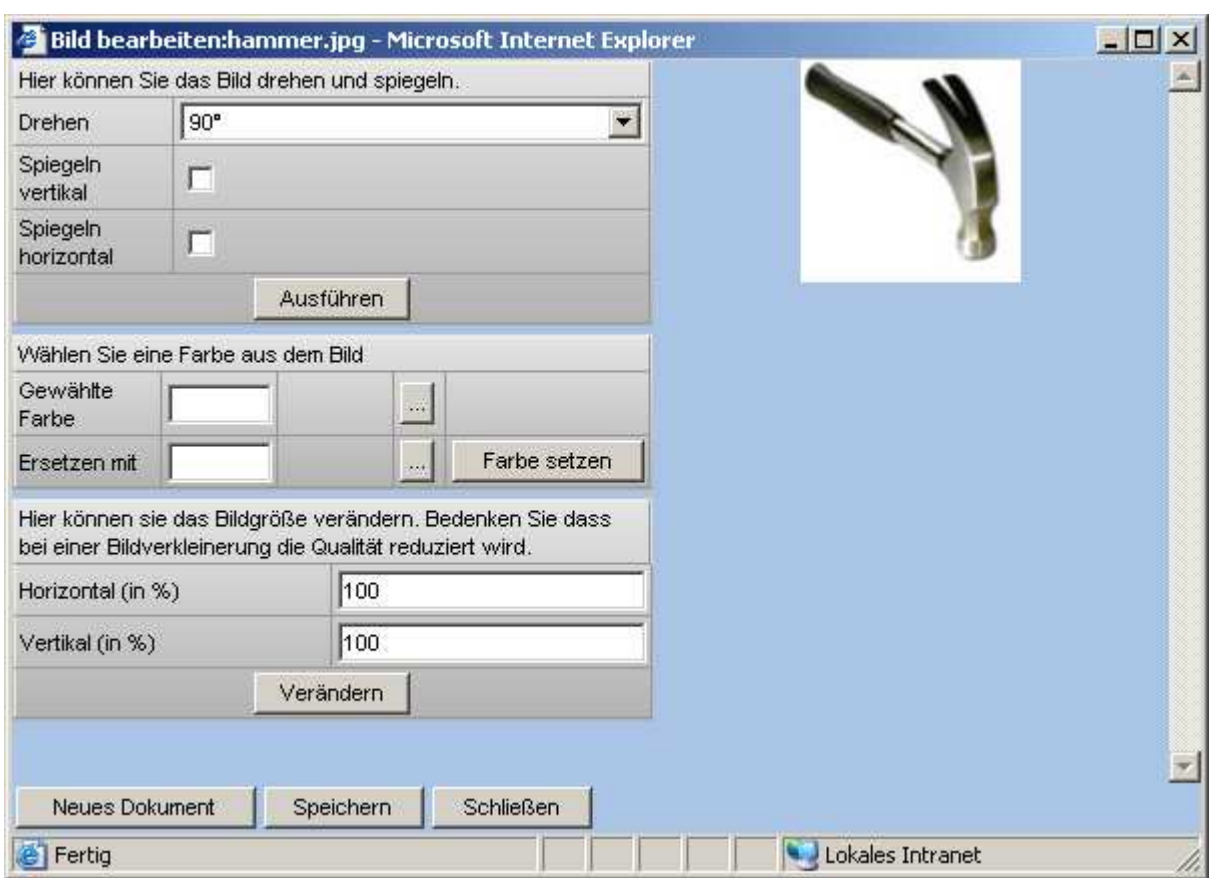

### Drehen

Legen Sie fest, um wie viel Grad das Dokument gedreht werden soll.

### Spiegeln vertikal / horizontal.

Legen Sie fest, ob Sie das Dokument horizontal oder vertikal spiegeln wollen.

#### Schaltfläche <Ausführen>

Über diese Schaltfläche starten Sie das Drehen bzw. Spiegeln.

#### Gewählte Farbe

Wählen Sie hier die Farbe, die Sie ersetzen wollen.

#### Ersetzen mit

Wählen Sie hier die neue Farbe, mit der Sie die aktuelle Farbe ersetzen wollen.

Schaltfläche <Farbe setzen>

Ändern Sie hiermit die Farben.

Horizontal / Vertikal (in %)

myfactoryC manual. BusinessManager

Legen Sie fest, um wie viel Prozent Sie das Bild horizontal und / oder vertikal stauchen bzw. strecken wollen.

myfactory

manual. BusinessManager

Schaltfläche <Verändern>

Führen Sie über diese Schaltfläche die Änderung durch.

Schaltfläche <Neues Dokument>

Klicken Sie auf diese Schaltfläche, wenn Sie die Änderung in einem neuen Dokument speichern wollen.

Schaltfläche <Speichern>

Klicken Sie auf diese Schaltfläche, wenn Sie die Änderung im gleichen Dokument speichern wollen.

Schaltfläche <Schließen>

Beenden Sie hierüber den Dialog.

# 5.4.4.7 Aktionen / Senden an

Über <Senden an> kann ein Dokument versendet werden. Hierbei öffnet sich der E-Mail-Editor mit angefügtem Dokument.

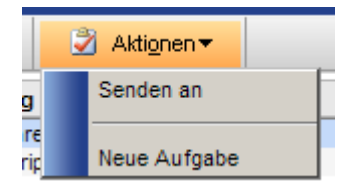

### **5.4.5 Dokumententypen**

Hier finden Sie eine Auflistung aller Dokumententypen.

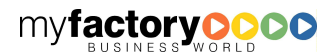

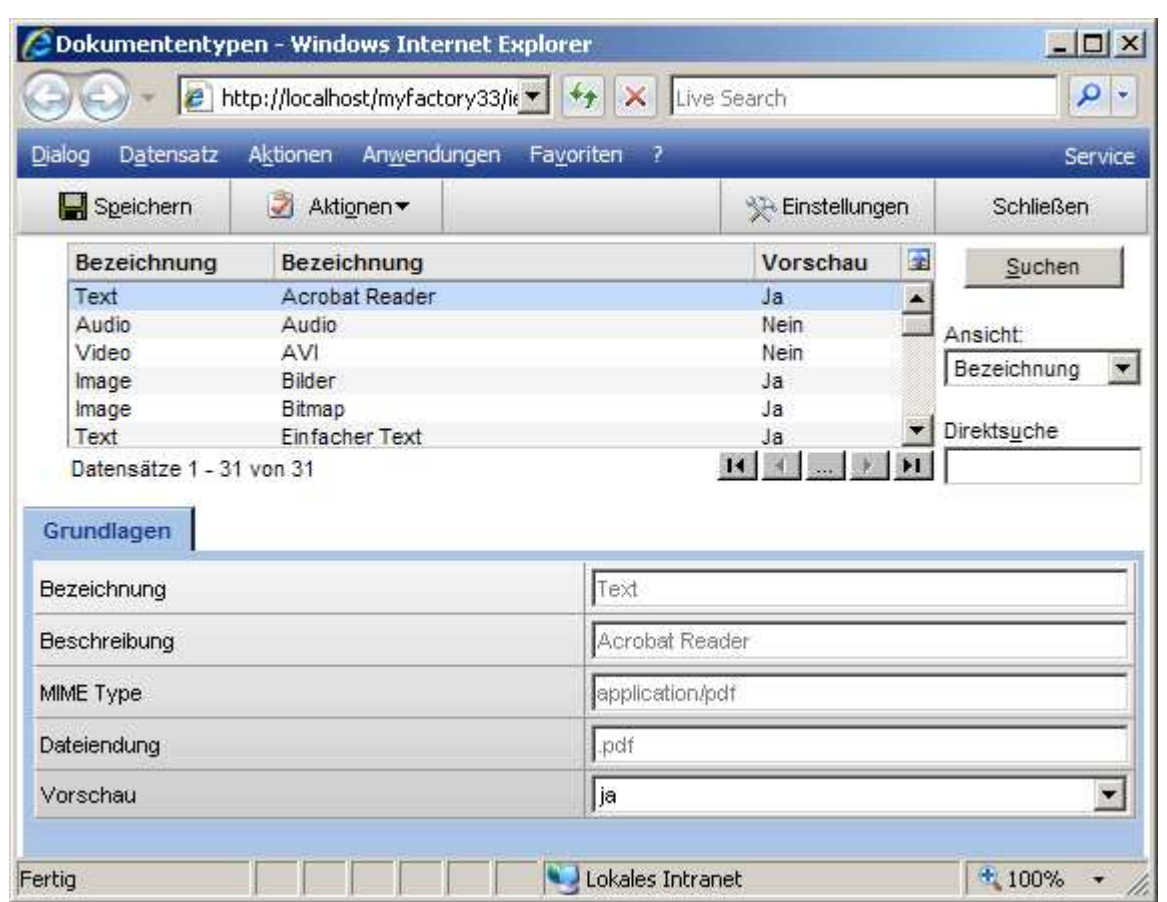

### Vorschau

Legen Sie hier fest, ob Dateien mit dem jeweiligen Typen im Dokumenten-Manager im Vorschaumodus angezeigt werden können. Hierzu muss die jeweilige Anwendung auf dem Client installiert sein. So sollte man bei der Endung <.zip> die Vorschau ausschalten, da sich in diesem Fall Winzip als eigenes Fenster öffnen würde.

Diese Einstellung kann nur von einem Administrator vorgenommen werden.

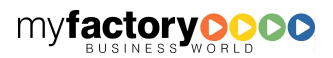

myfactory manual. BusinessManager

# 6 Koordination

Der Bereich <Koordination> teilt sich in die drei Gebiete Kalender, Aufgaben und Teamwork.

myfactory

manual.BusinessManager

# 6.1 Erinnerungen

Termine und Aufgaben erzeugen Erinnerungen.

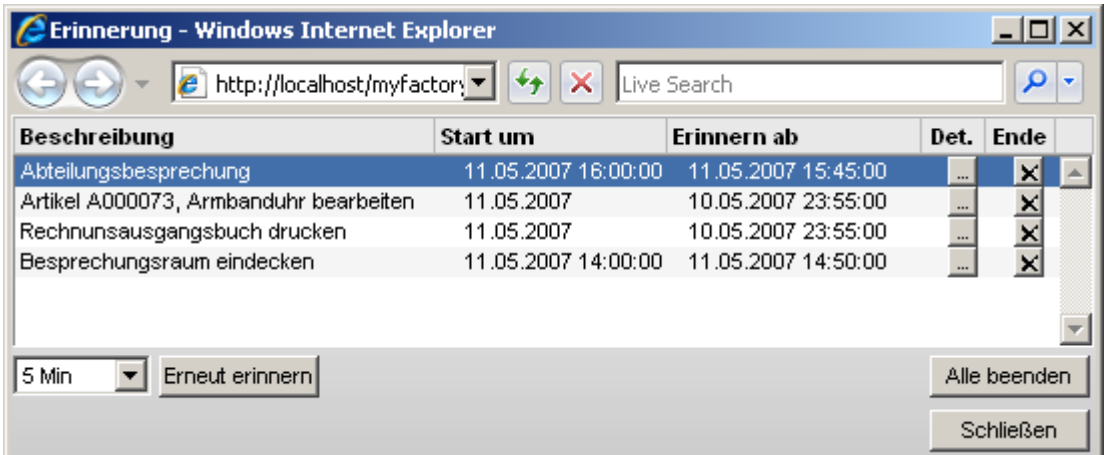

Details zur Aufgabe können über den Aufgabentext (Link) aufgerufen werden.

Die Schaltfläche <Det.> öffnet den Termin- oder Aufgabendialog.

Die Schaltfläche <x> beendet die Erinnerung für den Termin / die Aufgabe.

Je Erinnerung kann festgelegt werden, wann erneut an einen Termin / eine Aufgabe erinnert werden soll.

Über die Schaltfläche <Alle beenden> werden alle Erinnerungen auf erledigt gesetzt.

### 6.2 Tageskalender

Hier haben Sie eine Sicht auf die Termin eines Tages. Darüber hinaus werden hier auch Ereignisse angezeigt. Zusätzlich können im oberen Bereich optional die offenen Aufgaben eingeblendet werden.

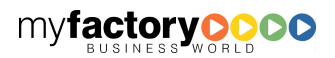

### myfactory BUSINESS-MANAGER-BASISHANDBUCH

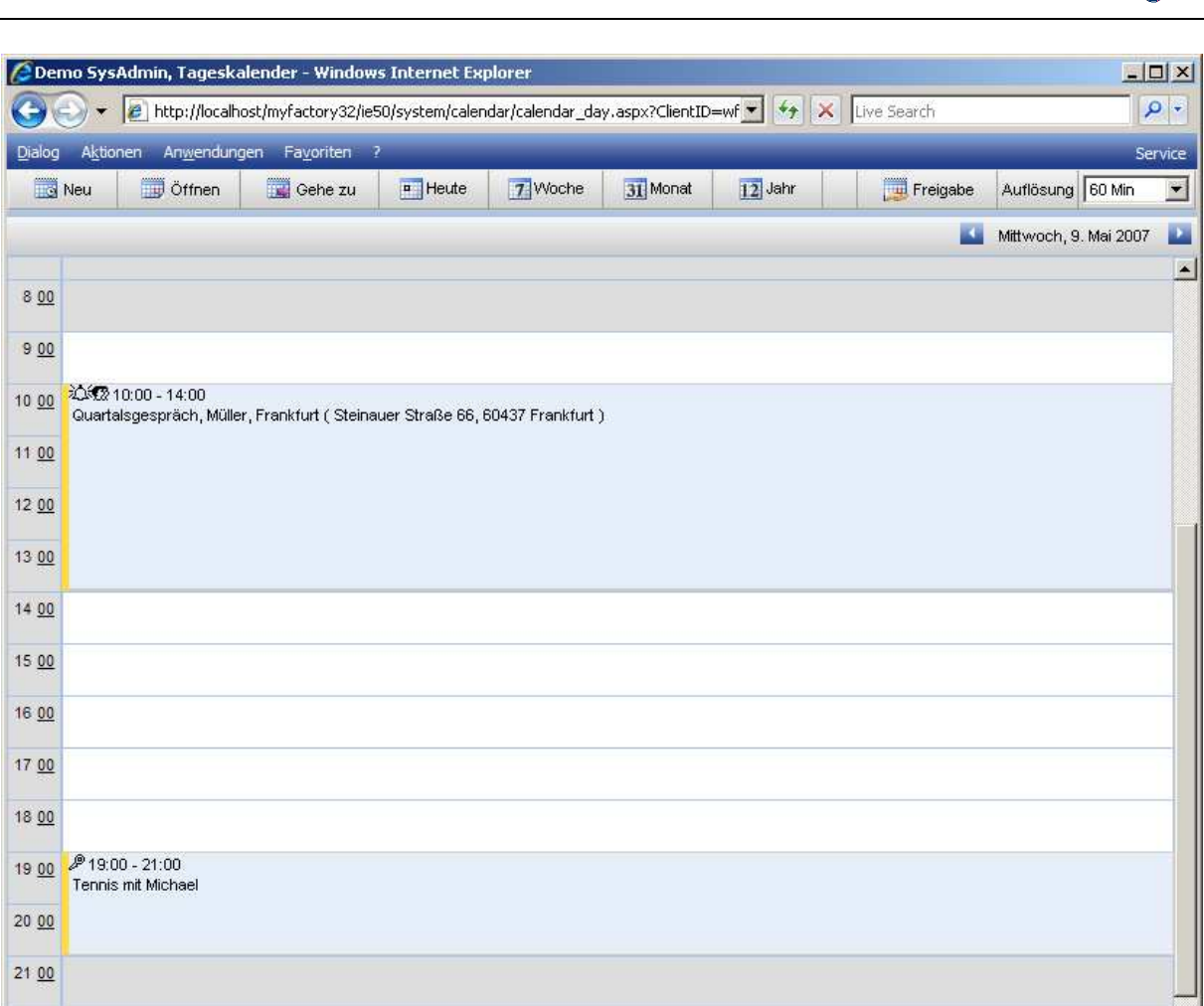

Fahren Sie mit der Maus über den Termin, so werden zusätzlich die Teilnehmer und der hinterlegte Info-Text angezeigt. Durch Anklicken des Textes gelangen Sie zu den Details eines Termins.

22:19Uhr

Lokales Intranet

Die aktuelle Uhrzeit wird als gestrichelte Linie (inkl. Tool-Tip) dargestellt.

#### Schaltfläche <Neu>

 $\overline{2}$ 

22 00

 $00.05$ 

Fertig

Legen sie hier einen neuen Termin an.

#### Schaltfläche <Öffnen>

Öffnen Sie hier einen Kalender einer anderen Ressource.'

### Schaltfläche <Gehe zu>

Hier wechseln Sie direkt zu einen anderen Datum.

Über die weiteren Schaltflächen öffnen Sie den Wochen-, Monats- oder Jahreskalender.

Schaltfläche <Freigabe>

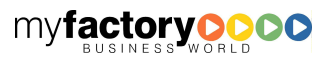

 $+100%$ 

manual.BusinessManager

Über die Schaltfläche <Freigabe> geben Sie ihren Kalender für weitere Benutzer frei.

# 6.3 Wochenkalender

Der Wochenkalender bietet eine Sicht auf die Termine einer Woche.

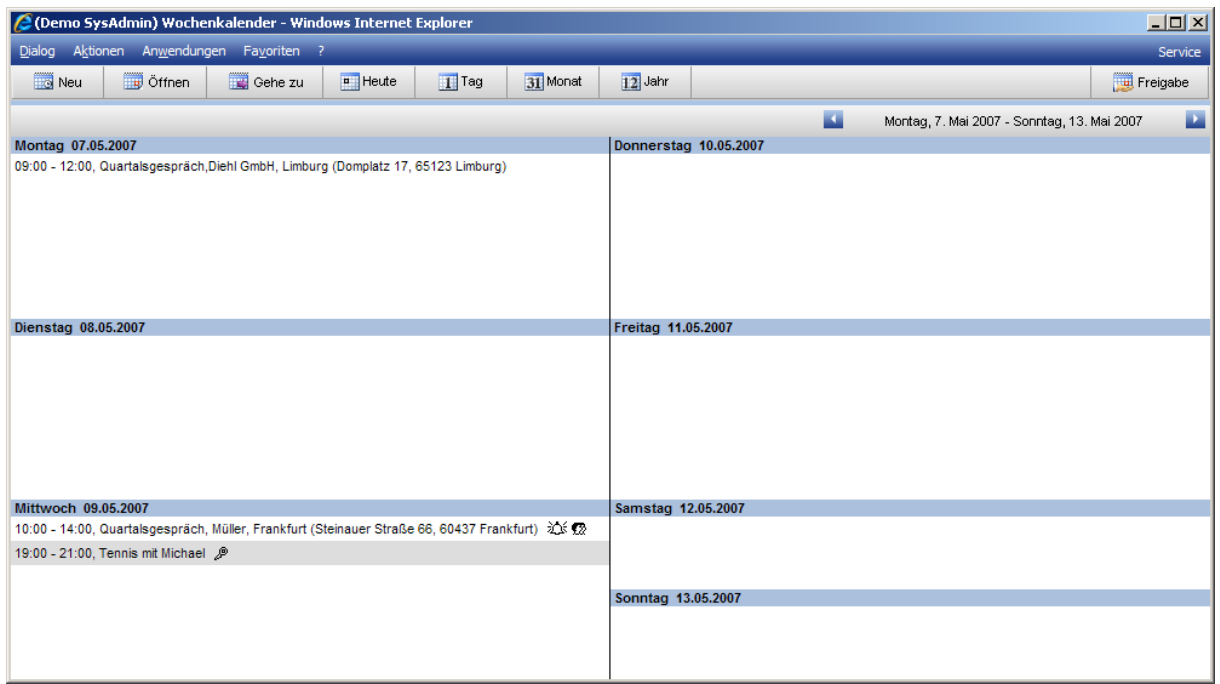

#### Schaltfläche <Neu>

Legen sie hier einen neuen Termin an.

Schaltfläche <Öffnen>

Öffnen Sie hier einen Kalender einer anderen Ressource.'

Schaltfläche <Gehe zu>

Hier wechseln Sie direkt zu einen anderen Datum.

Über die weiteren Schaltflächen öffnen Sie den Tages-, Monats- oder Jahreskalender.

Schaltfläche <Freigabe>

Über die Schaltfläche <Freigabe> geben Sie ihren Kalender für weitere Benutzer frei.

### 6.4 Meine Aufgaben

In diesen Dialog werden die Aufgaben des aktuell angemeldeten Benutzers angezeigt.

# **6.4.1 Grundlagen**

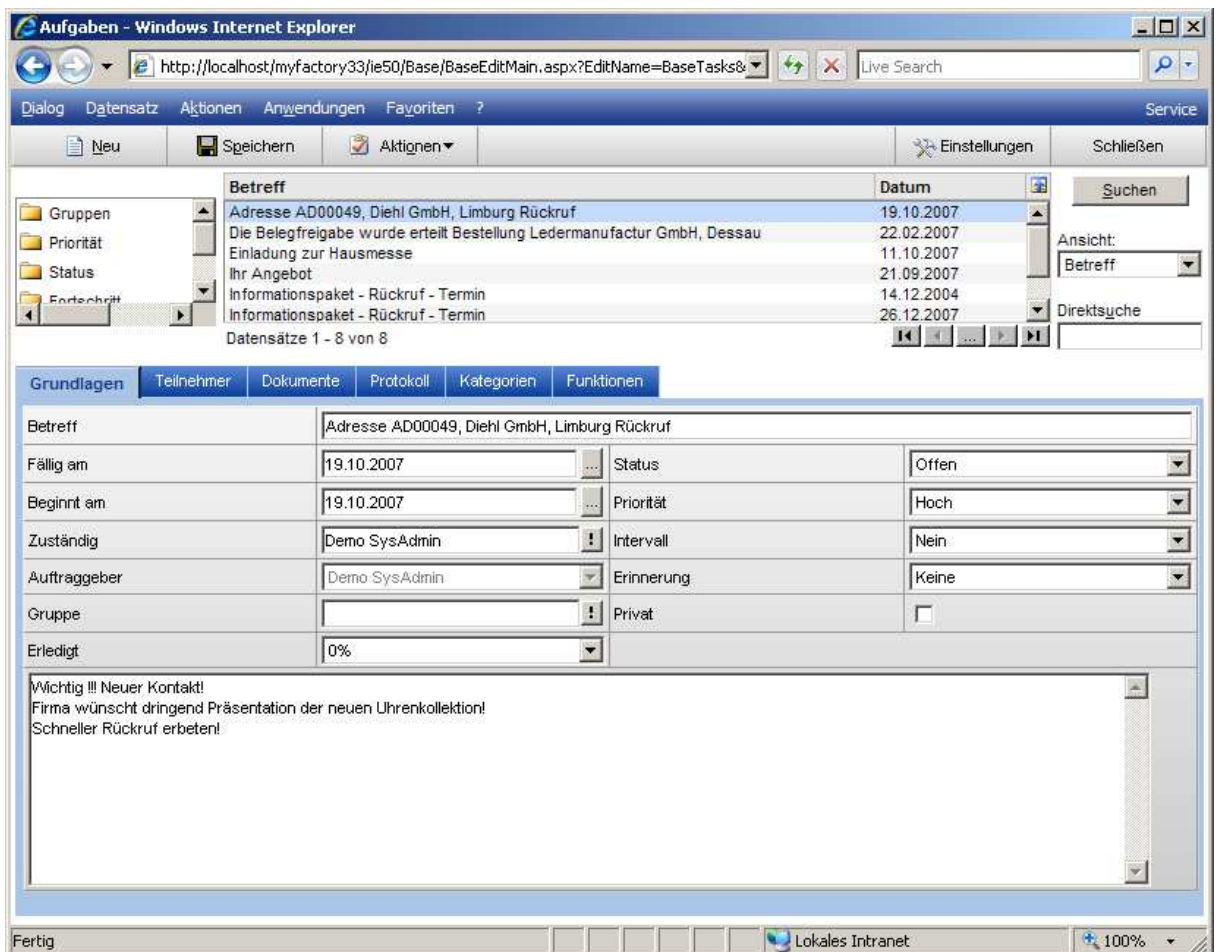

### Betreff

Tragen Sie bitte die Bezeichnung der Aufgabe ein, so wie sie in dem Hauptfenster im Informationsbereich angezeigt werden soll. Haben Sie das Programm über die Wiedervorlage angewählt, so wird automatisch die genaue Bezeichnung des betreffenden Datensatzes eingetragen.

### Fällig am

Geben Sie bitte den Termin ein, an dem diese Arbeit erledigt sein soll, bzw. bei wiederkehrenden Terminen den Tag, an dem diese Arbeit das letzte Mal zu erledigen ist.

#### **Status**

Wählen Sie hier aus, in welchem Status sich der Termin/ die Aufgabe befindet.

#### Beginnt am

Geben Sie bitte den Termin ein, an dem diese Arbeit durchgeführt werden soll, bzw. bei wiederkehrenden Terminen den Tag, an dem diese Arbeit das erste Mal zu erledigen ist.

myfactory

manual.BusinessManager

#### Priorität

Wählen Sie hier aus, mit welcher Wichtigkeit der Termin/ die Aufgabe zur Verfügung gestellt werden soll.

myfactory

manual. BusinessManager

#### Erledigt

Wählen Sie hier aus, zu wie viel Prozent der Termin/Aufgabe bereits erfüllt ist.

#### Zuständig

Mit der Hilfe der Auswahlliste können Sie den Benutzer auswählen, der diese Arbeit durchführen soll.

#### Intervall

Setzen Sie hier eine Markierung, wenn die hier beschriebenen Arbeiten in regelmäßigen Abständen durchgeführt werden müssen.

#### **Auftraggeber**

Als Auftraggeber wird Ihr Benutzername eingetragen.

#### **Erinnerung**

Geben Sie bitte an, ab wann Sie erinnert werden wollen. Die Angabe bezieht sich auf die Fälligkeit der Aufgabe.

Info-Text

Im Feld Infotext können Sie einen beliebigen Memotext hinterlegen.

# **6.4.2 Teilnehmer**

Hier werden Teilnehmer zu einer Aufgabe hinzugefügt.

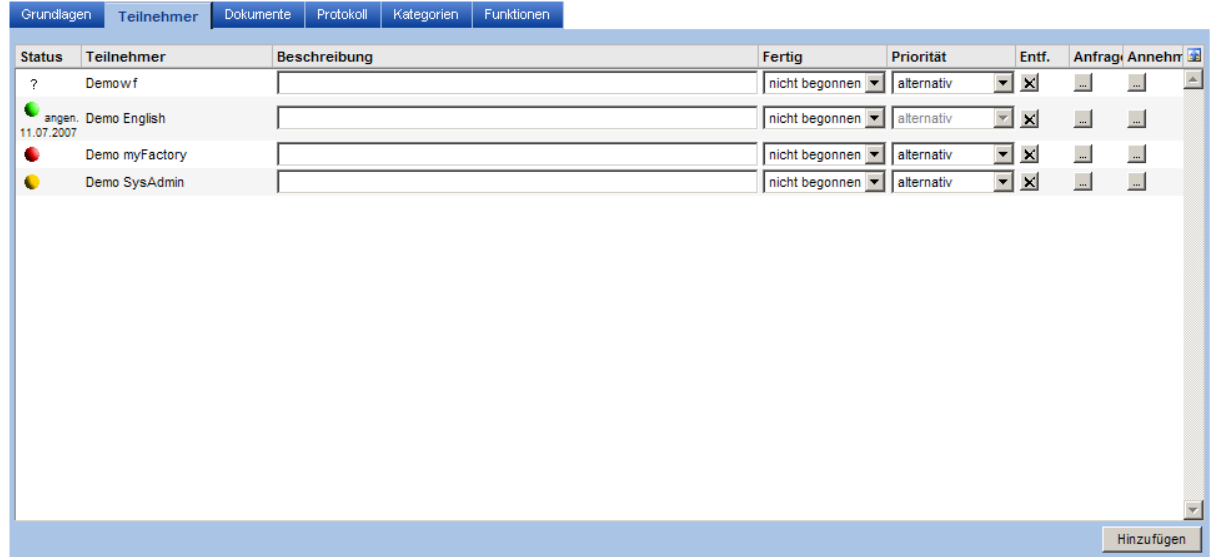

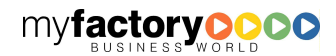

### **Status**

• Schwarzes Fragezeichen: Der Teilnehmer wurde zur Aufgabe hinzugefügt, aber er wurde noch nicht angefragt.

manual. BusinessManager

- Gelber Punkt: Der Teilnehmer wurde angefragt.
- Grüner Punkt: Der Teilnehmer hat der Aufgabe zugestimmt.
- Roter Punkt: Der Teilnehmer hat abgelehnt.

### Schaltfläche <Hinzufügen>

Über die Schaltfläche werden weitere Teilnehmer hinzugefügt.

Eine Aufgabenanfrage erzeugt wiederum eine Aufgabe. Wird diese aufgerufen, so erscheint der folgende Dialog:

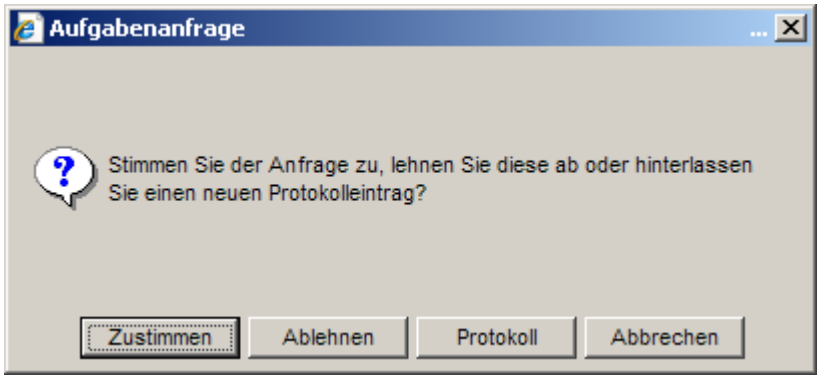

# **6.4.3 Kategorie**

Aufgaben und Termine können in Kategorien eingeteilt werden. Über die Funktion Kategorie, können neue Kategorien definiert werden. Es werden auch Kategorien aus Outlook übernommen, sofern ein Abgleich stattgefunden hat.

# **6.4.4 Funktionsaufruf**

Besteht die Aufgabe in der Durchführung einer Programmfunktion, die über den Menübaum des Hauptfensters ausgewählt werden kann, so haben Sie hier die Möglichkeit, diesen Funktionsaufruf an diese Aufgabe zu koppeln:

Hierfür markieren Sie bitte die Checkbox "Funktionsaufruf". Anschließend wird Ihnen in dem darunter liegenden Fenster der Menübaum, den Sie bereits aus dem Hauptfenster kennen, angezeigt. Suchen Sie jetzt das betreffende Programm aus, mit dem diese Aufgabe durchgeführt werden soll und klicken Sie einmal darauf.

In dem oben gezeigten Beispiel soll dies der Stapeldruck sein, der einmal am Abend aufgerufen werden soll.

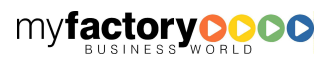

Durch Anklicken der Schaltfläche <OK> wird die Eingabe abgeschlossen und in dem Terminkalender eingetragen.

myfactory

manual.BusinessManager

# 6.5 Team-Manager

Der Team-Manager zeigt an, welchen Status jeder Mitarbeiter hat und wie er zu erreichen ist.

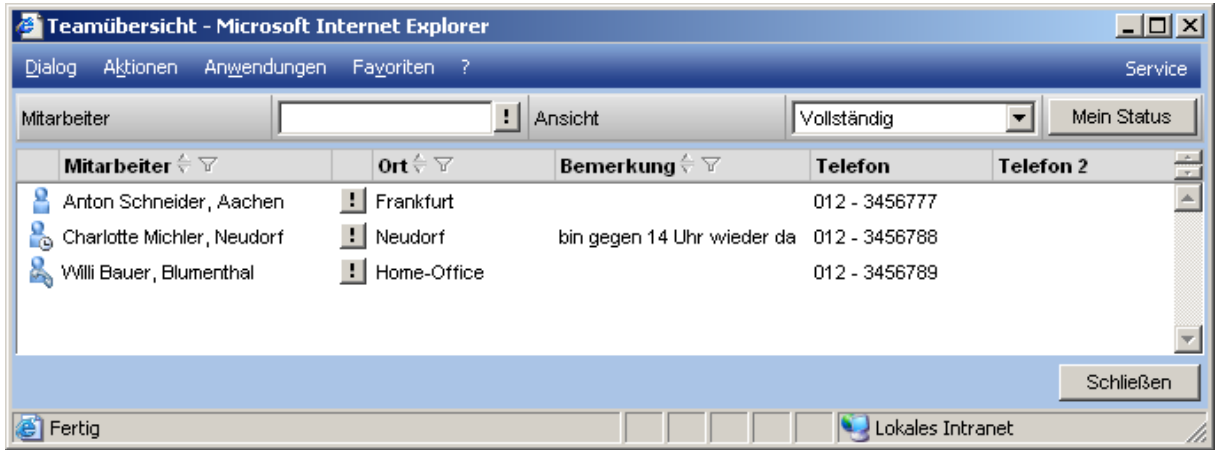

Schaltfläche <Mein Status>

Es öffnet sich der gleiche Dialog wie unter 6.8.1 Einstellungen (Seite 110).

Schaltfläche <!> / Details

Es öffnet sich ein Mitarbeiterblatt, welches mit dem Report-Designer erstellt werden kann. Unter <Administration / Druckvarianten / Formularvorlagen> wird hinterlegt, welcher Bericht angezeigt werden soll.

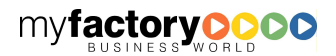

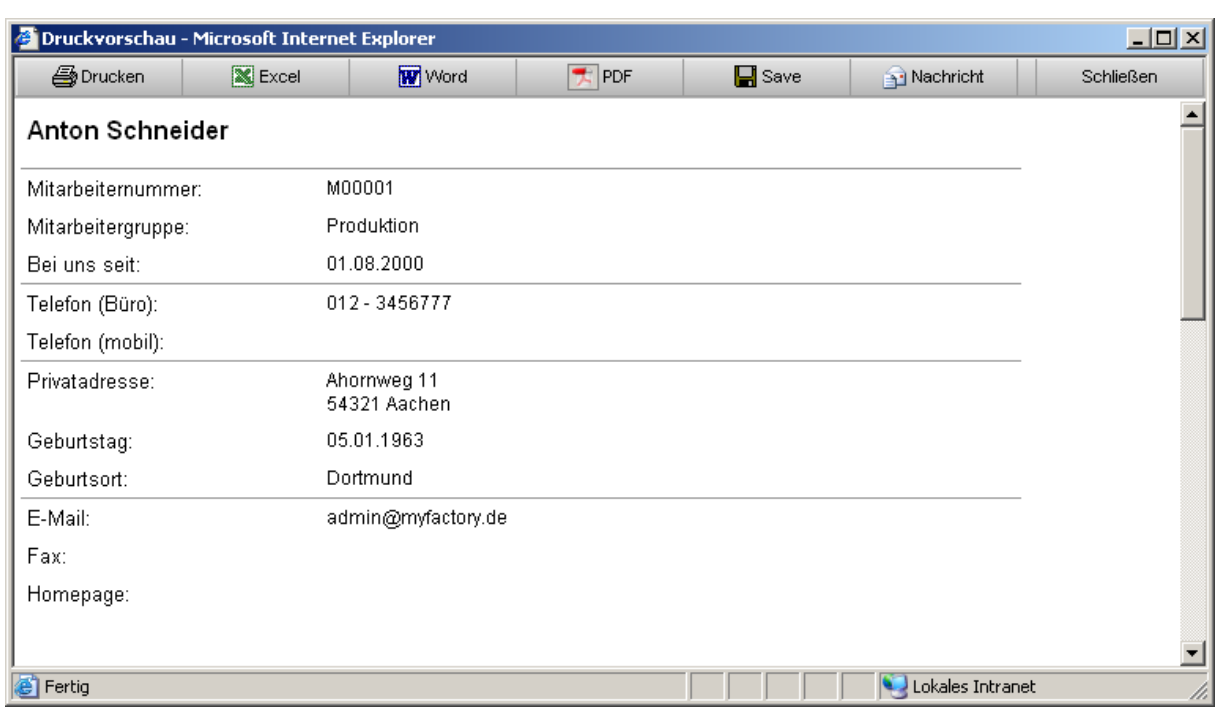

myfactory

manual.BusinessManager

### Schaltfläche <!> / Nachricht

Es öffnet sich der Editor zum Erfassen einer neuen Nachricht.

Schaltfläche <!> / Kalender

Es öffnet sich der Wochenkalender des Mitarbeiters, sofern dieser freigegeben ist.

### 6.6 Kalender

Unter dem Bereich <Kalender> finden Sie den Termin-Manager und die Kalenderdarstellungen.

# **6.6.1 Monatskalender**

Hier haben Sie eine Sicht auf die Termine eines Monats. Durch Anklicken des Textes gelangen Sie zu den Details eines Termins.

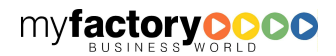

manual. BusinessManager

BUSINESS-MANAGER-BASISHANDBUCH MYfactory

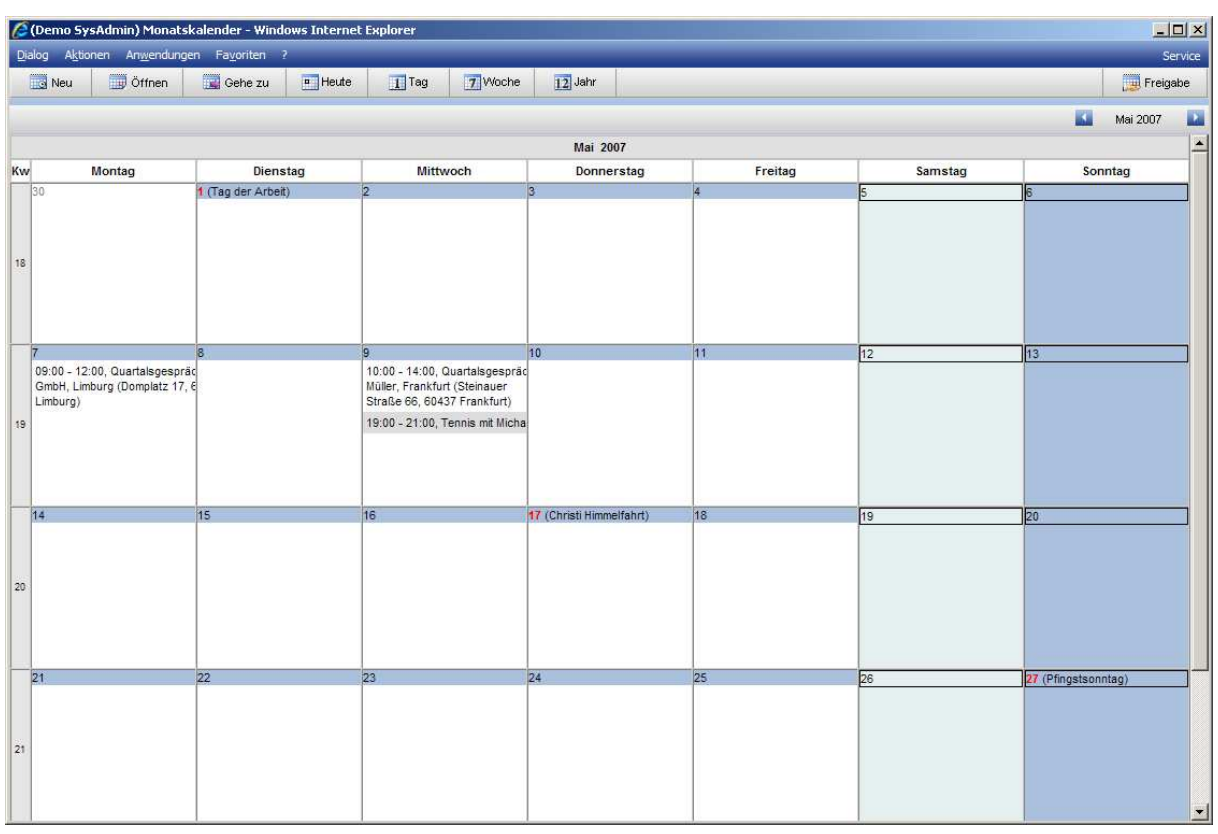

### Schaltfläche <Neu>

Legen sie hier einen neuen Termin an.

### Schaltfläche <Öffnen>

Öffnen Sie hier einen Kalender einer anderen Ressource.'

Schaltfläche <Gehe zu>

Hier wechseln Sie direkt zu einen anderen Datum.

Über die weiteren Schaltflächen öffnen Sie den Tages-, Wochen- oder Jahreskalender.

Schaltfläche <Freigabe>

Über die Schaltfläche <Freigabe> geben Sie ihren Kalender für weitere Benutzer frei.

# **6.6.2 Jahreskalender**

Hier haben Sie die Sicht auf ein komplettes Jahr.

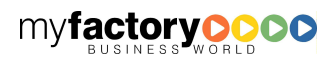

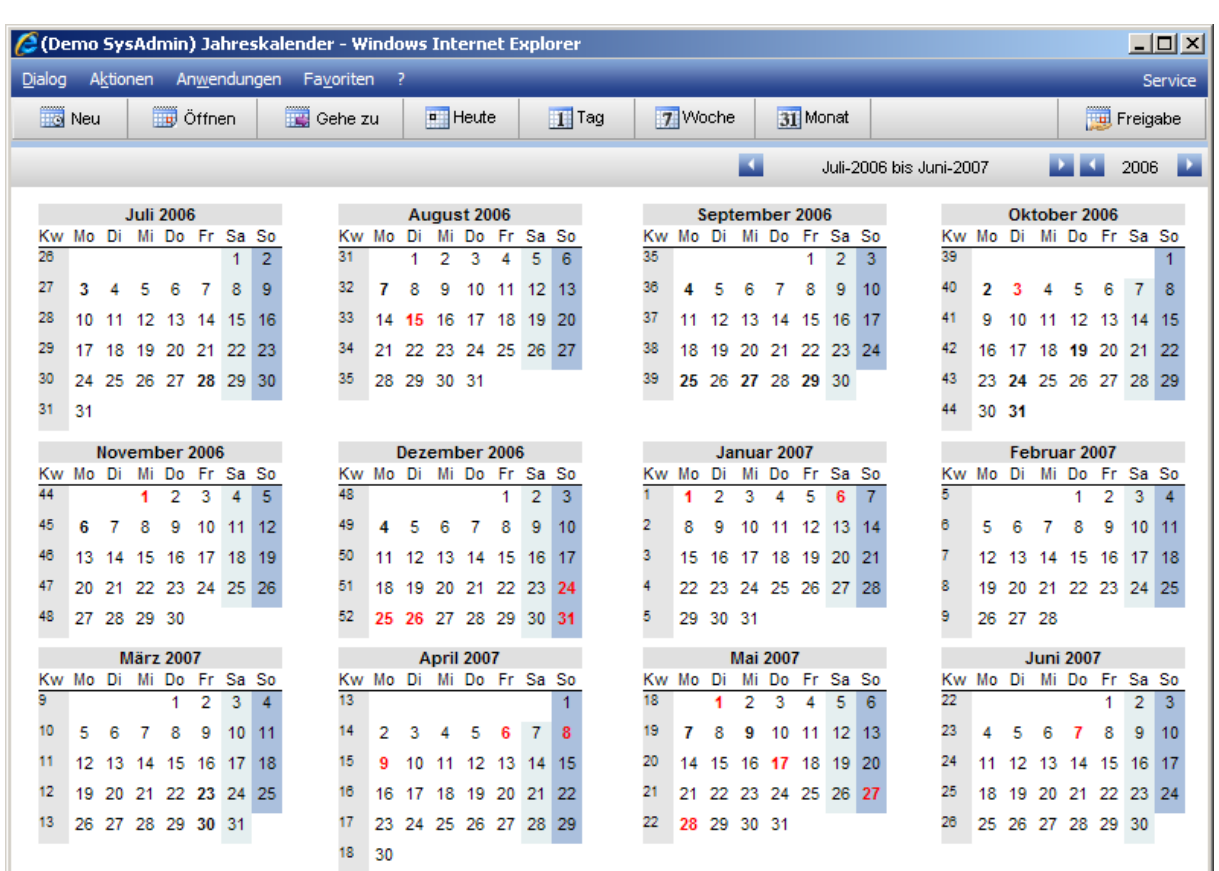

myfactory

manual.BusinessManager

#### Schaltfläche <Neu>

Legen sie hier einen neuen Termin an.

#### Schaltfläche <Öffnen>

Öffnen Sie hier einen Kalender einer anderen Ressource.'

#### Schaltfläche <Gehe zu>

Hier wechseln Sie direkt zu einen anderen Datum.

Über die weiteren Schaltflächen öffnen Sie den Tages-, Wochen- oder Jahreskalender.

#### Schaltfläche <Freigabe>

Über die Schaltfläche <Freigabe> geben Sie ihren Kalender für weitere Benutzer frei.

### **6.6.3 Termin-Manager**

Der Termin-Manager bietet einen unternehmensweiten Überblick über Termine. Die Maske teilt sich in fünf Bereiche: Oben finden Sie den Selektionsbereich, danach folgt eine Auflistung der Termine, darunter finden Sie die Detailbeschreibung zu einem Termin, einen Überblick über die eingeladenen Teilnehmer und zuletzt eine Auflistung von Schaltflächen.

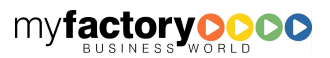

myfactory BUSINESS-MANAGER-BASISHANDBUCH

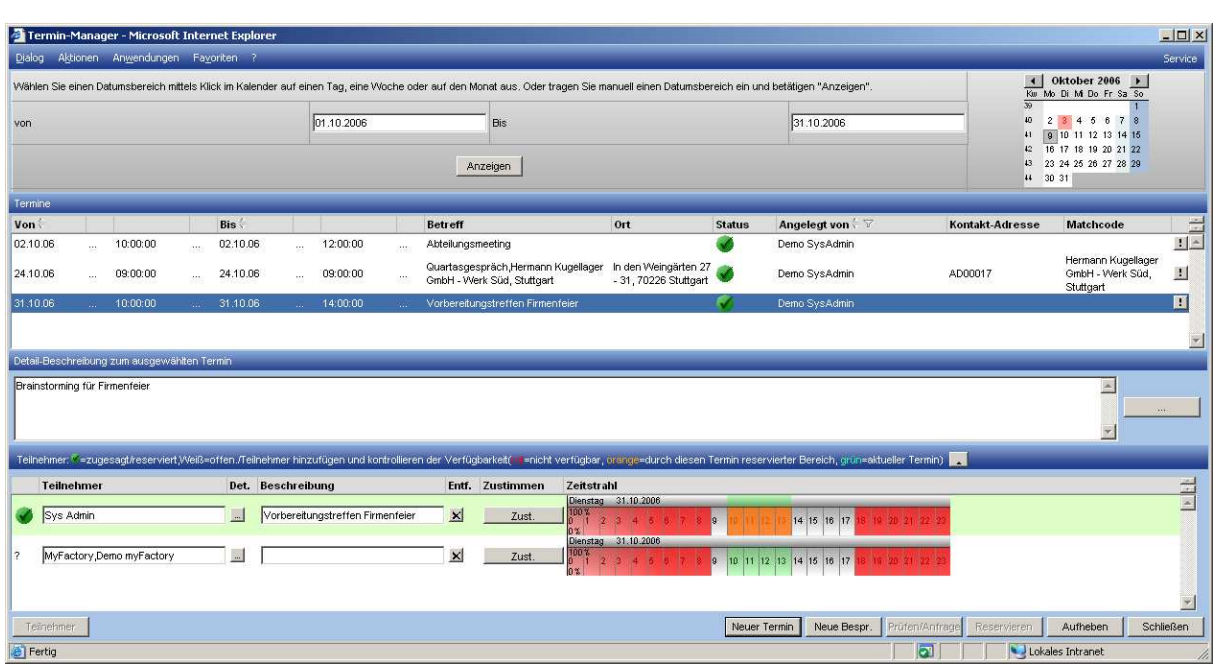

Wählen Sie den zunächst den Zeitraum für den Termine angezeigt werden sollen. Dieses kann durch Füllen der Datumsfelder <von> ... <bis> erfolgen oder durch eine Auswahl über den Kalender auf der rechten Seite. Dort kann direkt ein Tag gewählt werden. Die Kalenderwoche wird durch Anklicken der <KW> gewählt. Wollen Sie den ganzen Monat auswählen, so klicken Sie auf den Monatsnamen.

Klicken Sie dann auf die Schaltfläche <Anzeigen>.

Die Termine werden in Listenform dargestellt. Ist bei dem Termin eine Adresse hinterlegt, so wird die Kontakt-Adresse und der Matchcode hinterlegt. Ist ein Termin noch nicht in den Kalendern eingetragen so blickt die Anzeige unter <Status>.

Über die Schaltfläche <!> stehen die Funktionen <Details>, <Reservieren>, <Aufheben> und <Löschen> zur Verfügung.

Details

Ruft die Details zum Termin auf.

Reservieren

Trägt den Termin in die Kalender der Teilnehmer ein.

Aufheben

Löscht die Reservierung in den Kalendern.

Löschen

Löscht den Termin.

Darunter kann die Detail-Beschreibung zu einem Termin eingesehen werden. Über die <…>- Schaltfläche öffnet sich zusätzlich ein Fenster zum Erfassen eines Memotextes.

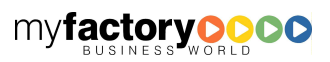

manual.BusinessManager
In Listenform werden die Teilnehmer des Termins angezeigt.

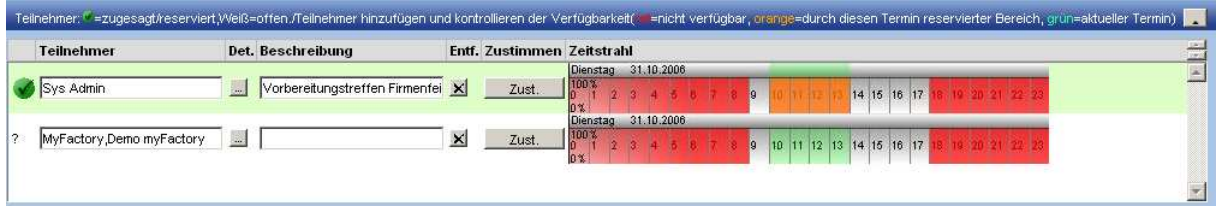

myfactory

manual. BusinessManager

Über das führende Symbol wird angezeigt, ob der Teilnehmer dem Termin zugestimmt hat. Um einem Terminanfrage <manuell> zuzustimmen (der Teilnehmer hat z.B. per Telefon zugesagt), betätigen sie die Schaltfläche <Zust.>. Im Zeitstrahl haben Sie eine Information über die Verfügbarkeiten des Teilnehmers.

Der Abschluss des Dialogs bildet die Leiste mit den Schaltflächen.

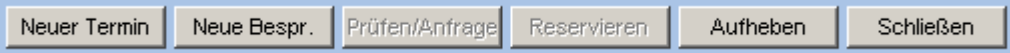

### Neuer Termin

Der Dialog zur Anlage eines Termins öffnet sich.

Neue Bespr.

Ein Termin mit mehreren Teilnehmern kann angelegt werden.

### Prüfen / Anfragen

Es wird geprüft, ob die geplanten Teilnehmer bei der Besprechung verfügbar sind.

### Reservieren

Der Termin wird in den Kalender eingetragen.

### Aufheben

Die Zeitreservierungen in den Kalender werden aufgehoben.

### 6.6.3.1 Termindetails

Über diesen Dialog legen Sie die Termine an.

## 6.6.3.1.1 Termin

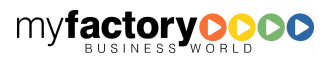

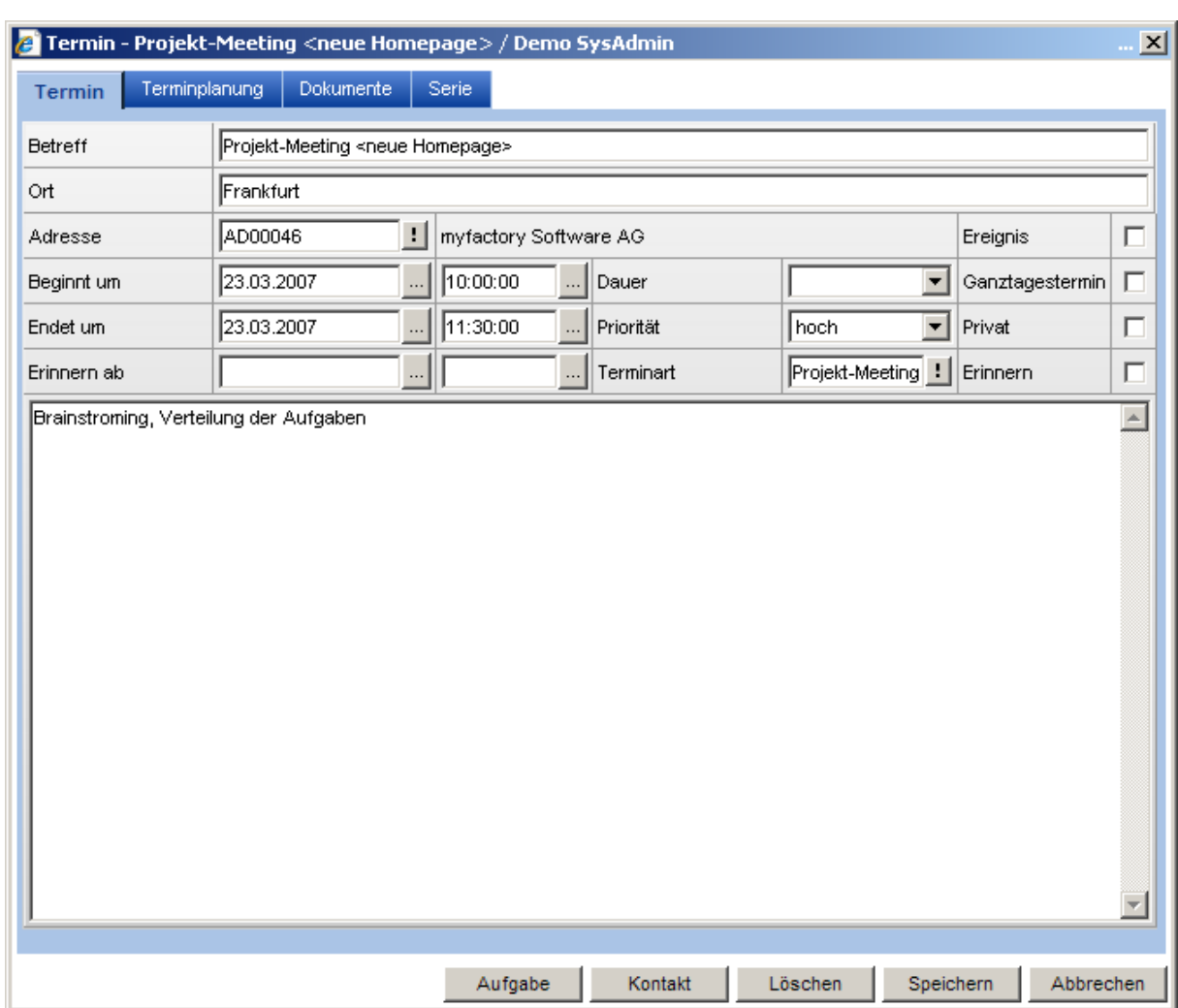

### **Ereignis**

Termine können als Ereignis definiert werden. Die Ressource gilt zu dem Zeitpunkt nicht als belegt. Ereignisse werden im Kopfbereich des Tageskalenders angezeigt.

### **Terminart**

Über die Terminart werden Dauer, Priorität und farbliche Darstellung im Kalender festgelegt.

## 6.6.3.1.2 Terminplanung

myfactory manual.BusinessManager BUSINESS-MANAGER-BASISHANDBUCH MYTactory

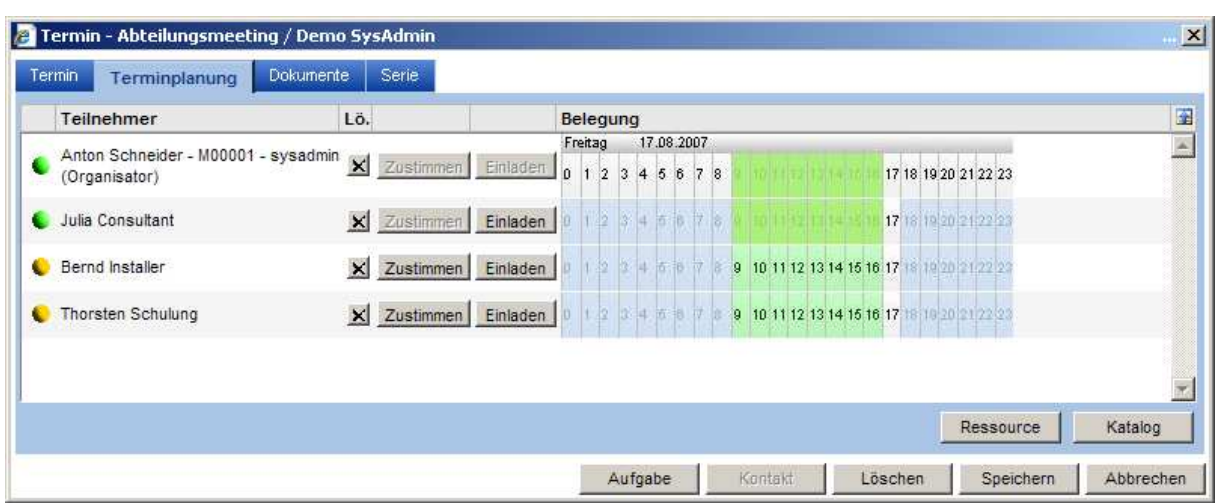

### Schaltfläche <Ressource>

Fügen Sie hier eine oder mehrere Ressourcen dem Termin hinzu.

### Schaltfläche <Katalog>

Über diese Schaltfläche kann eine Gruppe von Ressourcen (Mitarbeiter) ein sog. Ressourcenkatalog zu einem Termin eingeladen werden.

### Schaltfläche <Zustimmen>

Über diese Schaltfläche kann manuell die Teilnahme einer Ressource an einem Termin festgelegt werden.

### Schaltfläche <Einladen>

Laden Sie über diese Schaltfläche eine Ressource manuell zu einem Termin ein.

Die gewählten Teilnehmer erhalten als Einladung zu einem Termin eine Aufgabe. Über diese Aufgabe kann dem Termin zugestimmt werden.

Wird ein Termin geändert und der Teilnehmer hat dem Termin noch nicht zugestimmt, so wird die Aufgabe an die neuen Daten angepasst.

Hat der Teilnehmer bereits zugestimmt, wird der bestehende Kalendereintrag gelöscht und eine neue Aufgabe in der Aufgabenliste angelegt. Diese gibt einen Hinweis darauf, dass der Termin verschoben wurde.

Zu einem Termin kann eine Aufgabe angelegt werden. Ist dem Termin eine Adresse zugeordnet, so kann weiterhin auch ein Kontakt angelegt werden.

## 6.6.3.1.3 Dokumente

In diesem Register können Dokumente zu einem Termin hinterlegt werden.

## 6.6.3.1.4Serien

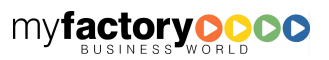

manual.BusinessManager

Soll es sich bei dem Serien um einen Serientermin handeln, so legen sie hier die entsprechenden Einstellungen fest.

myfactory

manual.BusinessManager

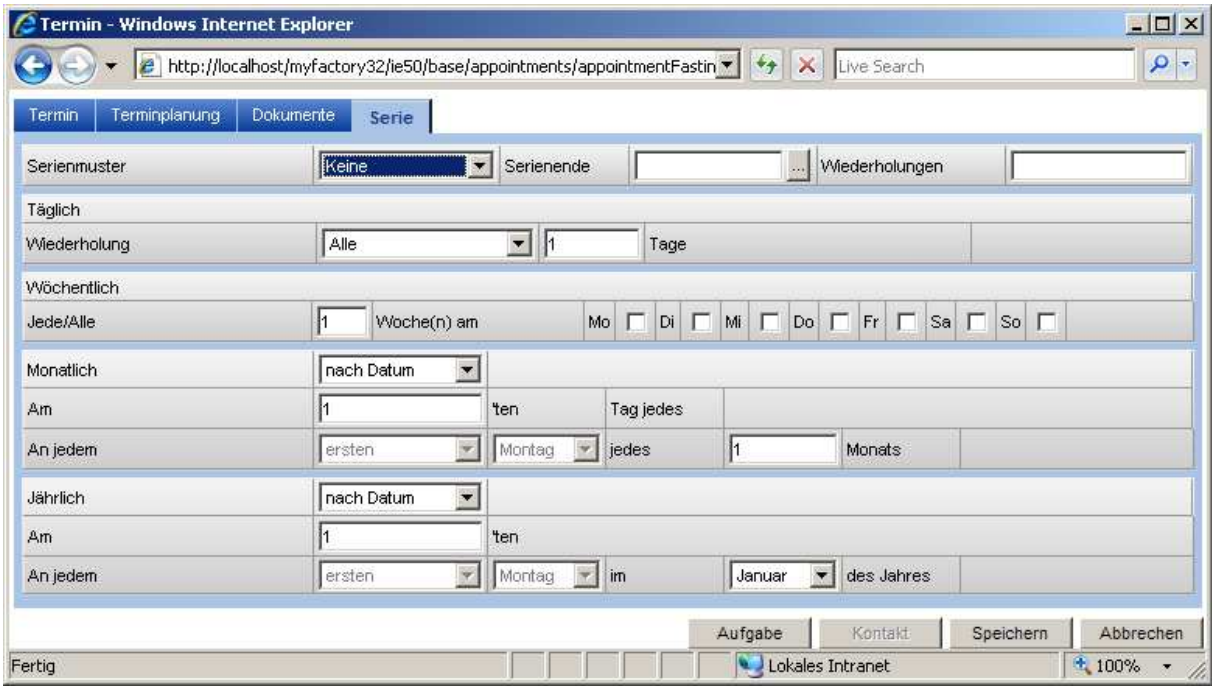

Serienmuster

Legen Sie die Art des Serienmusters fest.

### Serienende / Widerholung

Eine Serie wird entweder durch ein Datum des Serienendes oder eine Anzahl von Wiederholungen begrenzt.

Abhängig vom gewählten Serienmuster greifen die unter <Täglich>, <Wöchentlich>, <Monatlich> oder <Jährlich> getroffenen Einstellungen.

## **6.6.4 Terminarten**

Über Terminarten kann man grundlegende Informationen an einem Termin setzen.

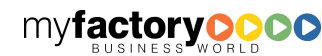

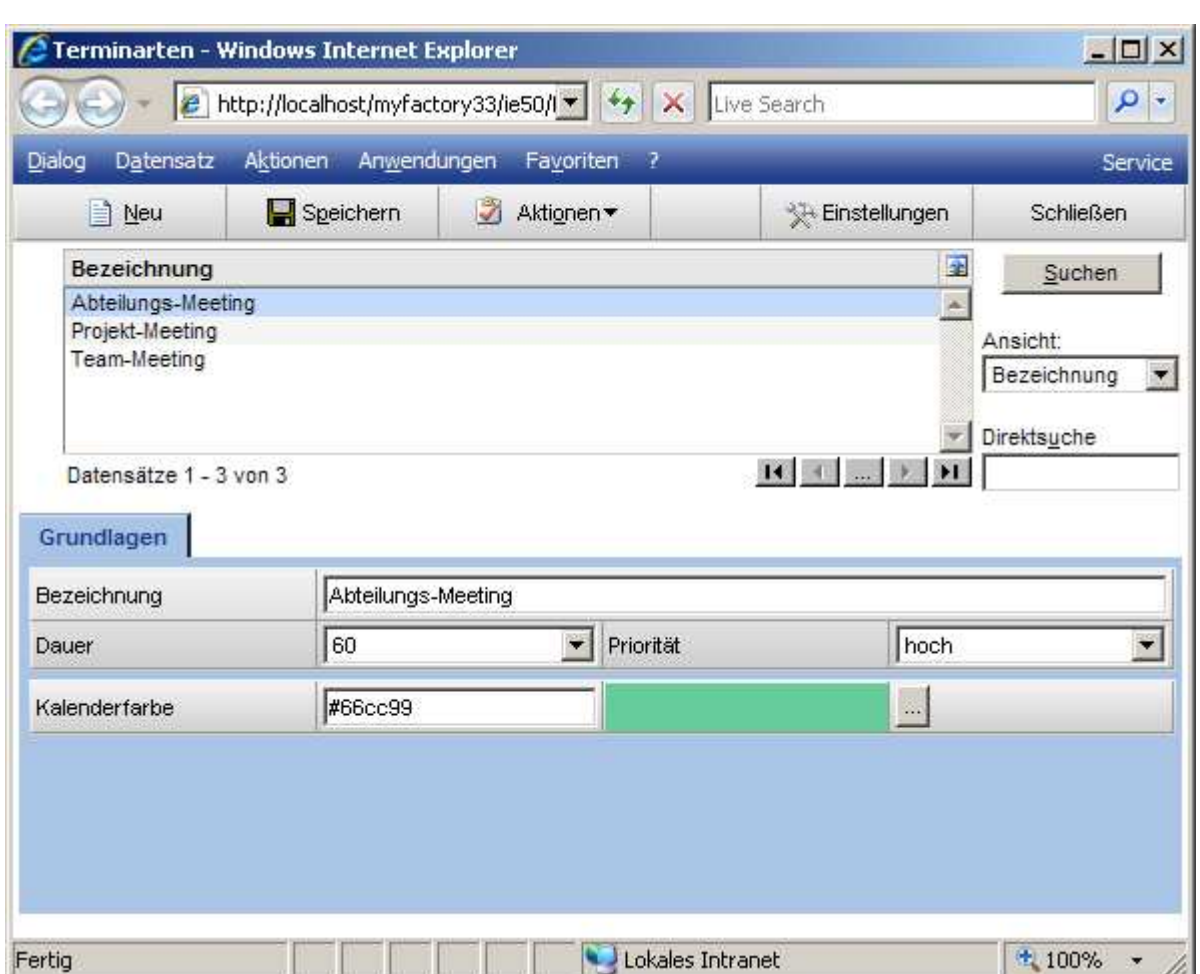

### **Beschreibung**

Legt den Namen der Terminart fest.

Dauer

Definiert die Dauer des Termins in Minuten.

Priorität

Steuert die Priorität.

**Kalenderfarbe** 

Legt die Farbe für die Kalenderdarstellung fest.

## **6.6.5 Terminliste**

Die Terminliste zeigt alle erfassten Termine an. Sie kann über Datum und Benutzer eingeschränkt werden. Optional ist eine Anzeige des Info-Texts möglich.

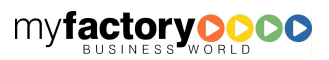

myfactory manual.BusinessManager

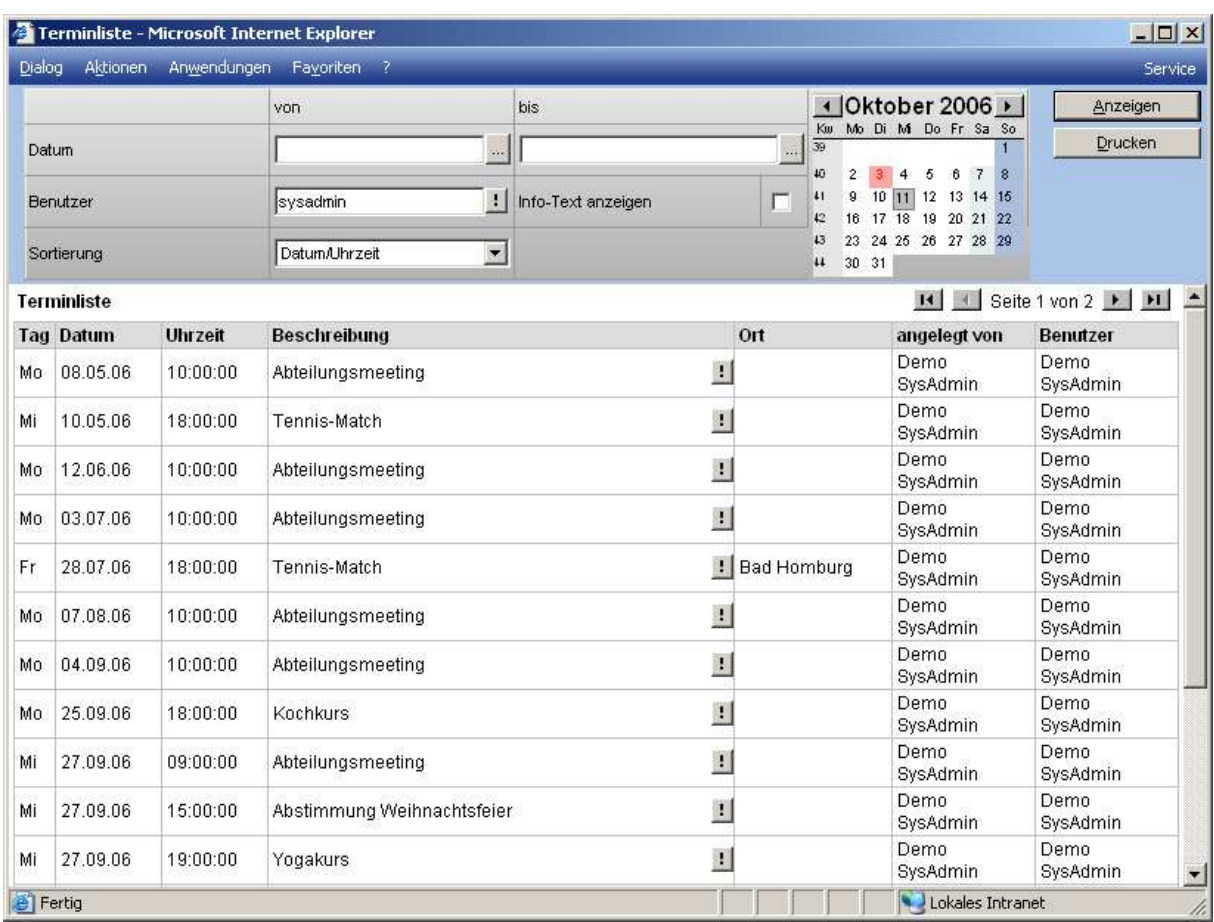

myfactory

manual.BusinessManager

## 6.7 Aufgaben

Der zweite Schwerpunkt im Themenbereich <Koordination> beinhaltet die Aufgaben.

## **6.7.1 Aufgaben-Manager**

Dieser Dialog bietet eine Übersicht über die Aufgaben innerhalb eines Unternehmens. Er unterteilt sich in vier Bereiche: Auswahlbereich, Anzeige der Aufgaben in Listenform, Anzeige der Details und Schaltflächen.

Im Selektionsbereich wählen Sie das Datum, zu welchem Sie sich die Aufgaben anzeigen lassen wollen. Entscheiden Sie dann, ob nur die eigenen oder nur die erteilten Aufgaben angezeigt werden sollen. Zusätzlich kann die Auswahl getroffen werden, dass nur offenen Aufgaben bzw. Aufgaben mit offenen Benutzeranfragen angezeigt werden sollen.

Die Anzeige kann weiterhin auf eine Benutzergruppe eingeschränkt werden.

Die Anzeige aktualisieren Sie über die Schaltfläche <Anzeige>.

Zu jeder Aufgabe werden die folgenden Informationen angezeigt: Betreff, Zuständig, Auftraggeber, Fällig, Beginn, Status, Erinnerungsdatum, Kennzeichen für Erledigt, Verknüpfung und Optionen.

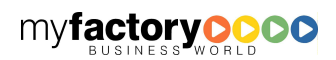

Aufgaben, die rot markiert sind, sind überfällig; Aufgaben, die grün markiert sind, liegen in der Zukunft.

myfactory

manual.BusinessManager

Danach werden in Registern die Details zu einer Aufgabe angezeigt.

Die Schaltfläche <Neue Aufgabe> ermöglicht die Anlage einer neuen Aufgabe für einen einzelnen Bearbeiter.

Über die Schaltfläche <Schließen> verlassen Sie den Dialog.

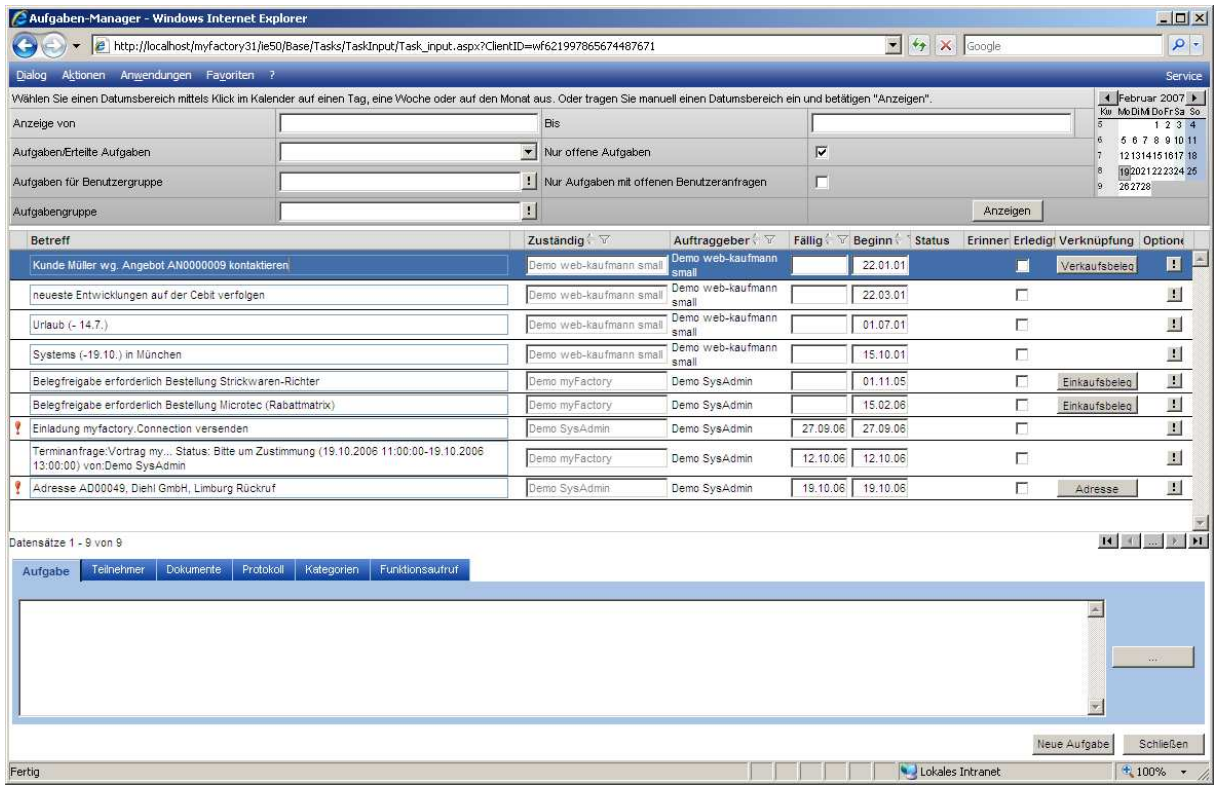

### **6.7.2 Aufgabengruppen**

Aufgaben können Aufgabengruppen zugeordnet werden. Im Gegensatz zu Kategorien, die benutzerindividuell sind, sind die Aufgabengruppen benutzerübergreifend.

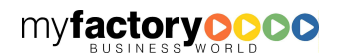

myfactory BUSINESS-MANAGER-BASISHANDBUCH

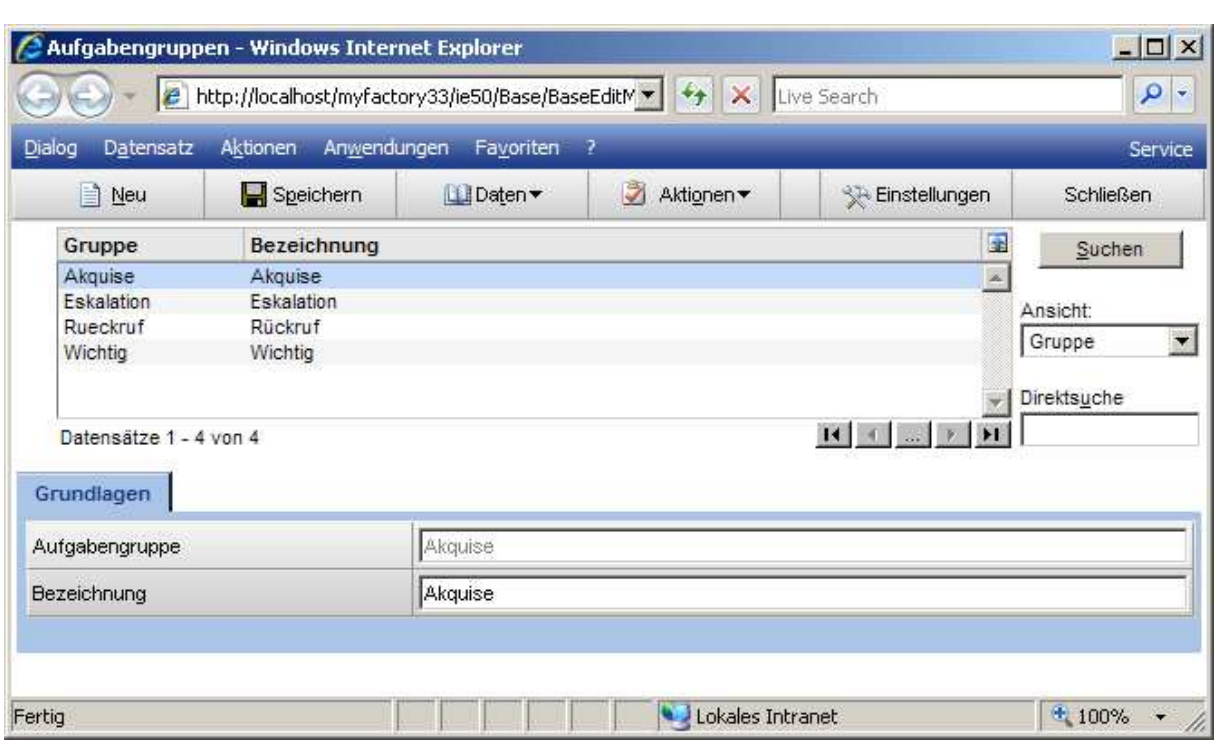

### Aufgabengruppe

Hinterlegen Sie hier ein Kürzel für die Gruppe.

### **Beschreibung**

Hinterlegen Sie hier die Beschreibung für die Gruppe.

## **6.7.3 Aufgabenliste**

Diese Liste gibt eine Aufstellung über alle Aufgaben.

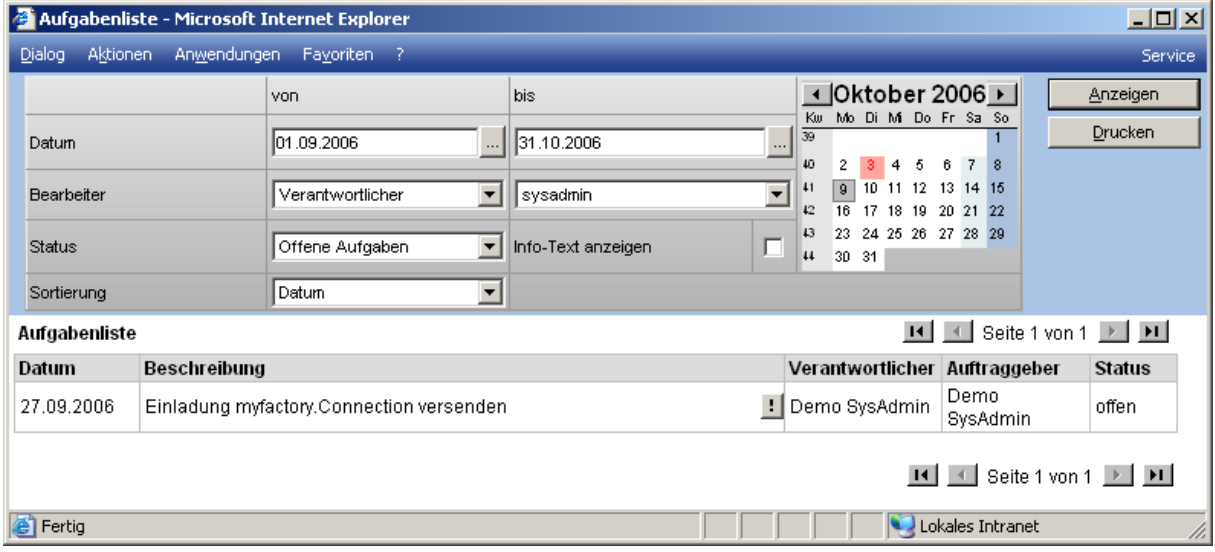

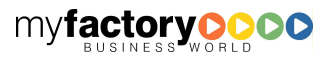

Die Anzeige der Aufgaben kann eingegrenzt werden über das Datum, den Verantwortlichen bzw. den Auftraggeber sowie den Status der Aufgabe (Offene, erledigt, alle). Optional kann der Info-Text angezeigt werden.

myfactory

manual.BusinessManager

### 6.8 Teamwork

Um in einem Team kommunizieren und koordinieren zu können, ist es erforderlich zu wissen, welche Mitarbeiter anwesend und wie sie zu erreichen sind.

### **6.8.1 Einstellungen**

Hier werden die benutzerindividuellen Einstellungen hinterlegt.

### 6.8.1.1 Mein Status

Hier legt jeder Mitarbeiter seinen aktuellen Status fest.

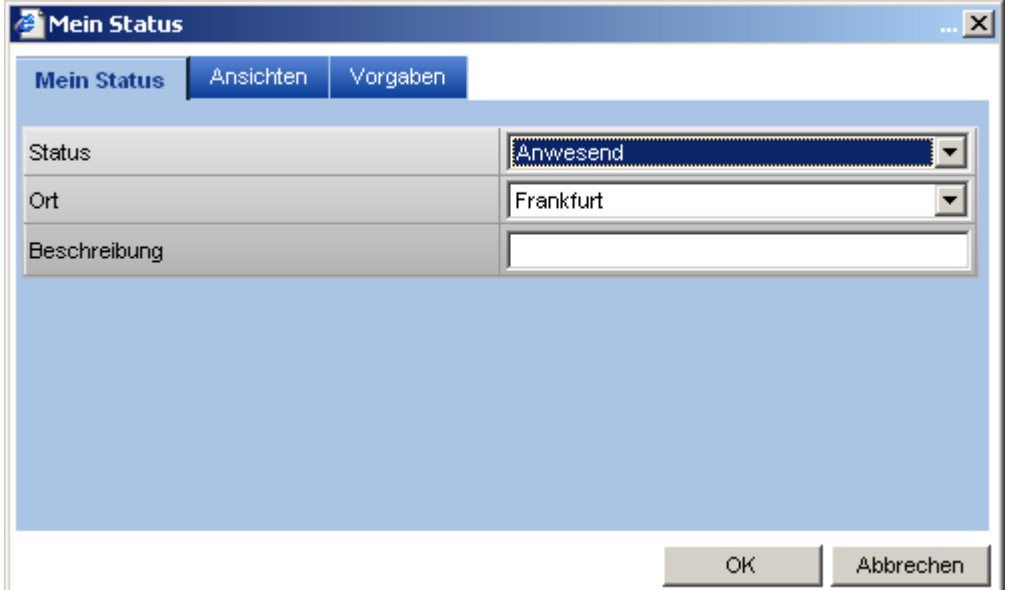

**Status** 

Wählen Sie hier Ihren Status aus.

**Ort** 

Legen Sie hier Ihren aktuellen Standort fest.

### Beschreibung

Zusätzlich kann hier noch ein kurzer Infotext hinterlegt werden.

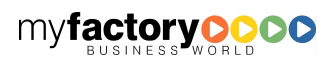

## 6.8.1.2 Ansichten

Hier kann sich jeder Mitarbeiter eigenen Sichten definieren, die in der Teamübersicht angezeigt werden.

myfactory

manual.BusinessManager

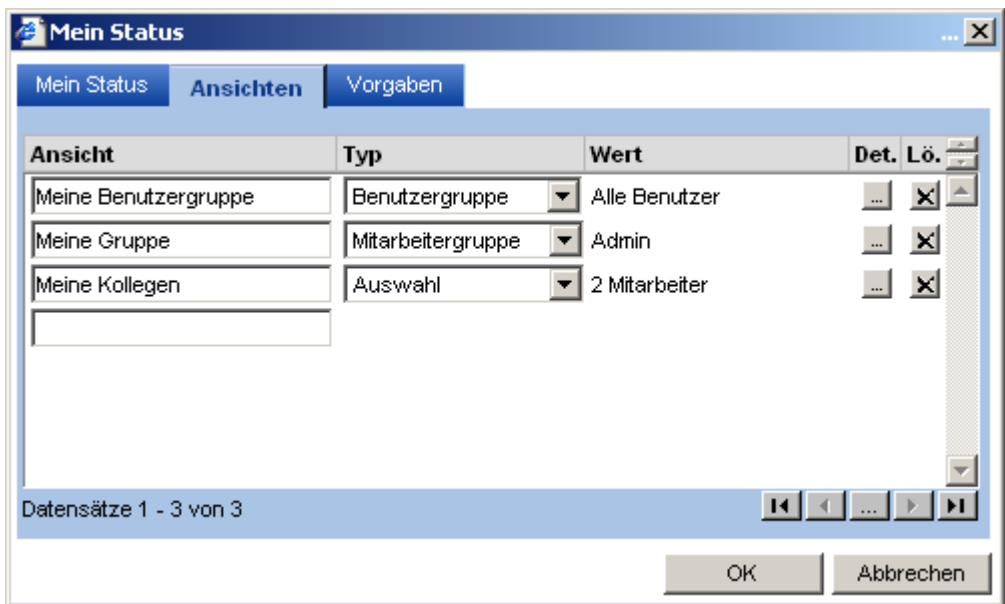

### Ansicht

Tragen Sie hier den Namen der individuellen Sicht ein

**Typ** 

Die Auswahl kann nach Benutzer- / Mitarbeitergruppe erfolgen oder individuell.

**Wert** 

Hier sehen Sie, welche Gruppe bzw. wie viele Personen ausgewählt wurden.

Schaltfläche <Det.>

Über diese Schaltfläche wird abhängig von dem <Typ> ein Auswahldialog angezeigt.

### 6.8.1.3 Vorgaben

Hinterlegen Sie hier Ihre individuellen Vorbelegungen für die An- bzw. Abmeldung.

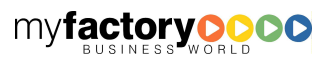

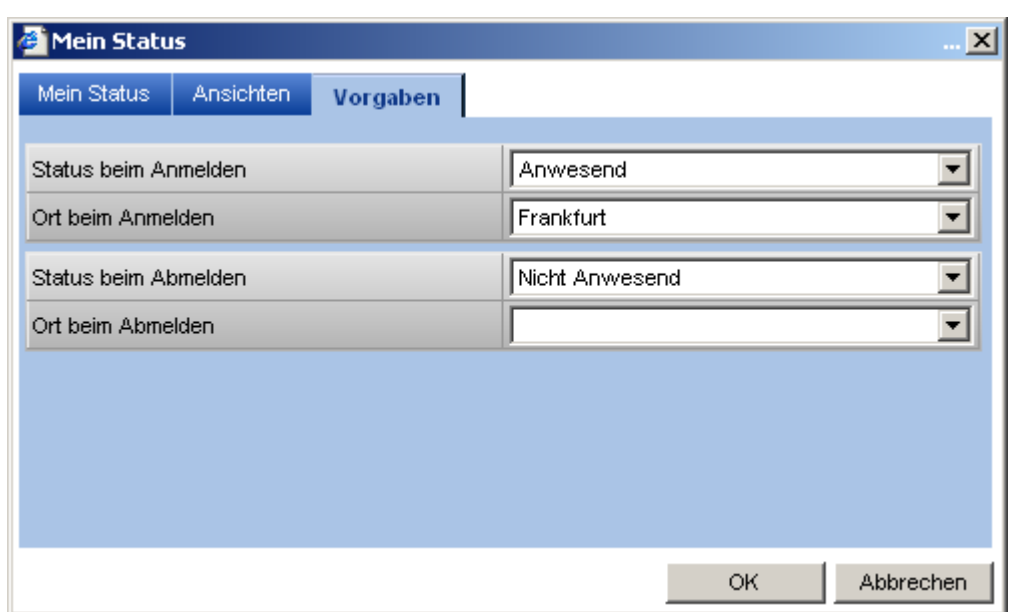

## **6.8.2 Anwesenheitsstatus**

Hier werden die möglichen Statuswerte für den Anwesenheitsstatus hinterlegt. Dem Status kann ein Symbol zugeordnet werden.

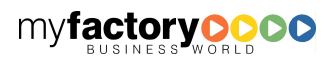

myfactoryC manual.BusinessManager

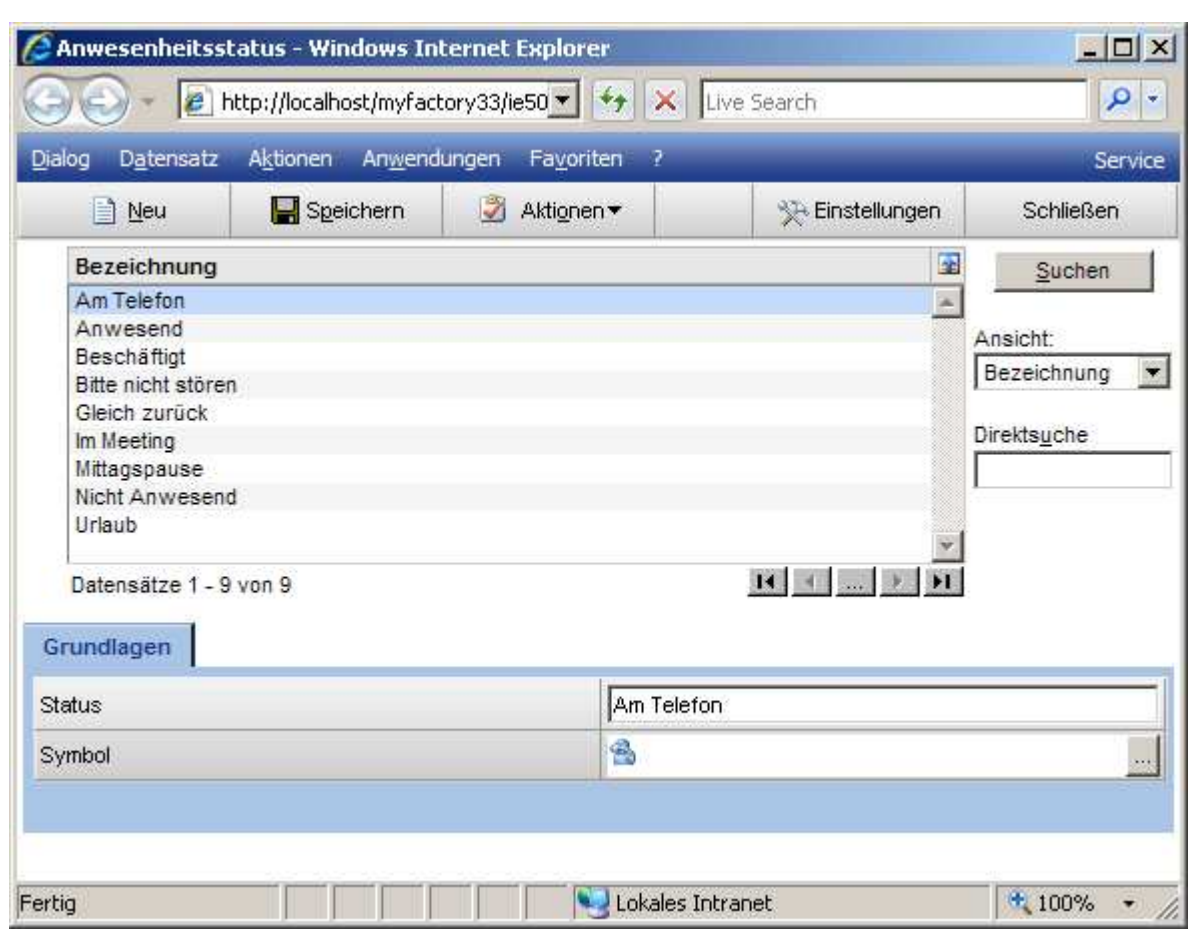

## **6.8.3 Arbeitsorte**

Hier werden die möglichen Arbeitsorte festgelegt.

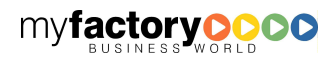

myfactory

BUSINESS-MANAGER-BASISHANDBUCH MY**factory** 

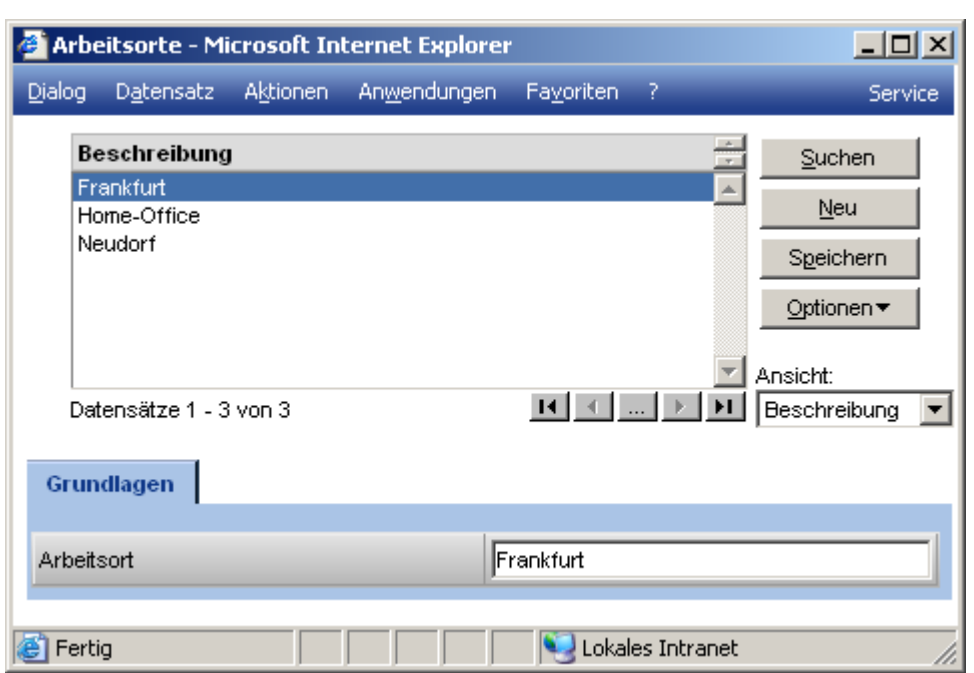

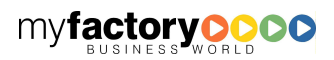

# 7 Kommunikation

Der Bereich Kommunikation umfasst derzeit im Wesentlichen die Kommunikation per E-Mail.

## 7.1 Grundlagen

Hier legen Sie die Grunddaten für den Bereich Kommunikation fest. Die Grundlagen umfassen die unternehmensweite Konfiguration, die persönlichen Einstellungen, Verteiler und Regeln sowie weitere Grundlagen aus den Bereichen E-Mails und Postfächer. Die Grundlagen aus dem Bereich Postfächer sollten bevorzugt nur von dem Administrator der myfactory genutzt werden.

## **7.1.1 Konfiguration**

Die hier getroffenen Einstellungen gelten unternehmensweit.

## 7.1.1.1 Allgemein

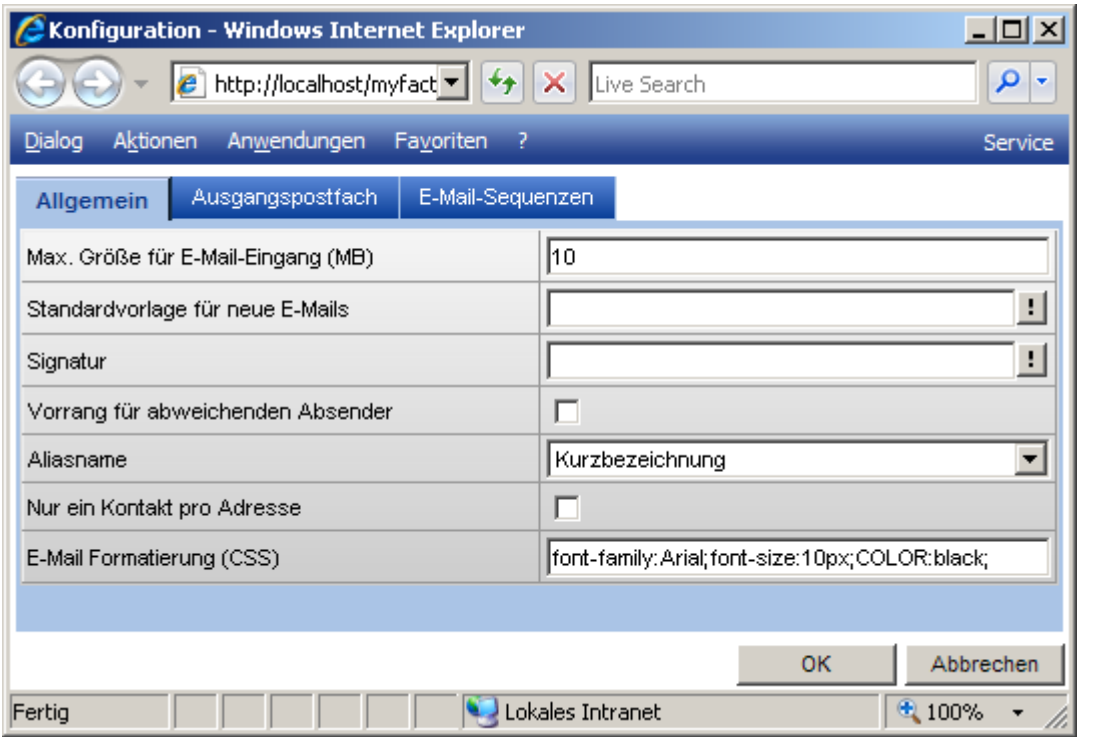

### Aliasname

Legen Sie hier fest, ob die Kurzbezeichnung oder der Name den Aliasnamen für Sender und Empfänger bilden soll.

### Nur ein Kontakt pro Adresse

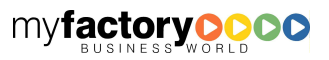

manual.BusinessManager

myfactory BUSINESS-MANAGER-BASISHANDBUCH

Ist diese Option aktiviert, so wird nur ein Kontakt angelegt, auch wenn eine E-Mail an mehrere Ansprechpartner einer Adresse gesendet wurde.

manual. BusinessManager

E-Mail Formatierung (CSS)

Hier können Sie Formatierungsvorgaben für neu angelegte E-Mail hinterlegen. Der oben gezeigte Befehl

font-family:Arial;font-size:10px;COLOR:black;

bewirkt, dass neu angelegte E-Mails mit folgender Formatierung geöffnet werden:

<DIV style="FONT-SIZE: 10px; COLOR: black; FONT-FAMILY: Arial"></DIV>

## 7.1.1.2 Ausgangspostfach

Tragen Sie hier einen abweichenden SMTP-Server fest, wenn Sie nicht über den Standard-SMTP-Server senden wollen.

Diese können je Ausgangspostfach überschrieben werden.

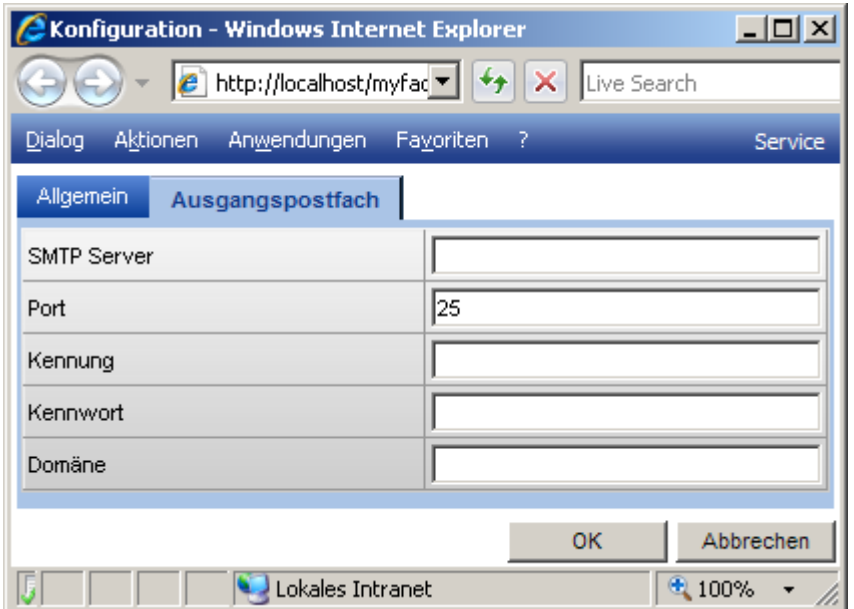

### **7.1.2 Einstellung**

Diesen Dialog erreichen Sie aus dem Hauptfenster der myfactory über den Menüeintrag <Programm / Einstellungen> nach Klick auf die Schaltfläche <Konfigurieren>.

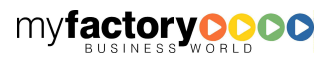

## 7.1.2.1 Allgemein

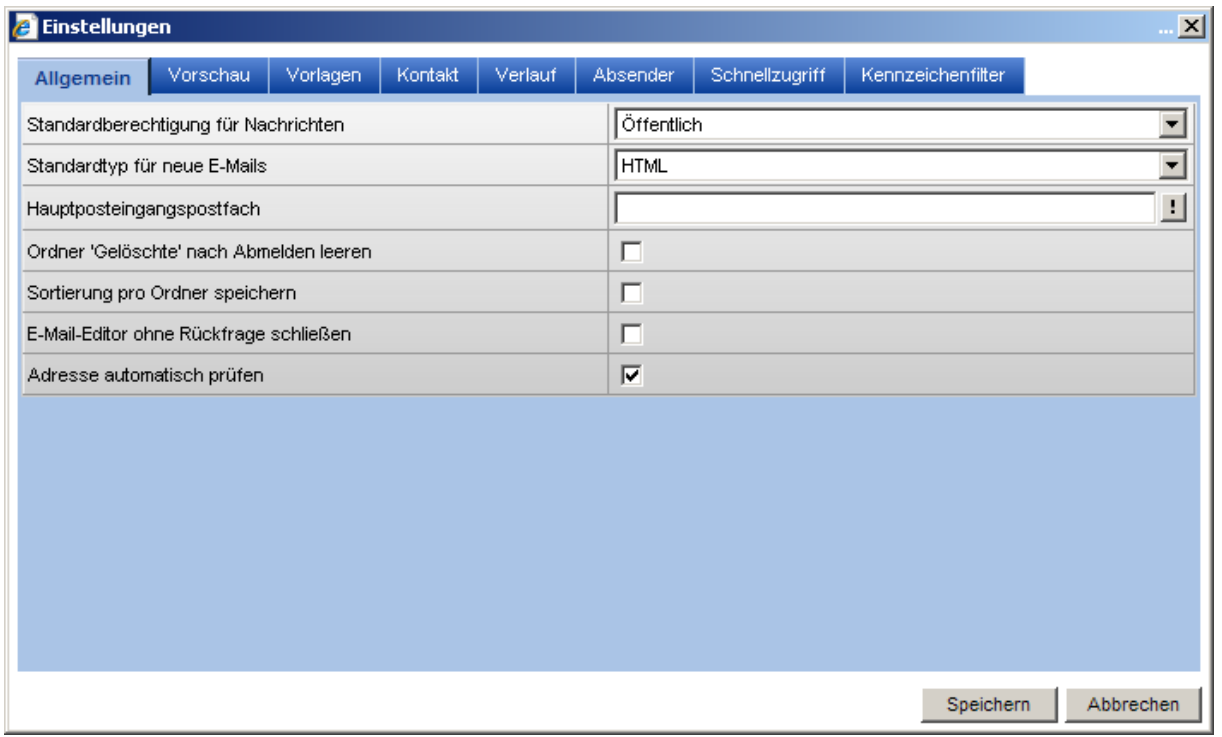

myfactory

manual.BusinessManager

### Standardberechtigungen für Nachrichten

Legen Sie hier fest, mit welcher Berechtigung neu geschriebene E-Mails vorbelegt werden. < Standard> übernimmt das Recht des Postfachs, <Öffentlich> erlaubt jedem einen Zugriff, <Privat> nur dem Ersteller. Die Berechtigung <Detailliert> ermöglicht eine detaillierte Rechtevergabe im dem separaten Register im E-Mail-Dialog.

### Standardtyp für neue E-Mails

Hinterlegen Sie hier, ob neue E-Mails als HTML- oder Text-E-Mails angelegt werden sollen.

### **Hauptposteingangspostfach**

Das Hauptposteingangspostfach legt fest, welches Postfach beim Mobile Business Manager den Wert für die Anzahl der ungelesenen E-Mails vorgibt.

### Ordner 'Gelöschte' nach Abmelden leeren

Ist diese Option gesetzt, so werden alle E-Mails in dem Ordner <Gelöschte> entfernt, wenn sich der Anwender bei der myfactory abmeldet.

### Sortierung pro Ordner speichern

Ist diese Option aktiviert, so werden die Sortierungen, die auf Spaltenebene festgelegt werden können, je Ordner und nicht nur ordnerübergreifend gespeichert.

### E-Mail-Editor ohne Rückfrage schließen

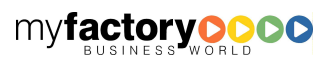

Ist diese Option nicht gesetzt, so erscheint beim Schließen des Editors eine Sicherheitsabfrage.

### Adresse automatisch prüfen

Ist diese Option gesetzt, so wird die Eingabe in den Feldern <An>, <CC> und <BCC> im E-Mail-Editor beim Verlassen des Feldes direkt geprüft. Ist die Eingabe eindeutig, so wird der korrekte Empfänger gesetzt; ist die Eingabe nicht eindeutig, so erscheint der Suchdialog.

myfactory

manual. BusinessManager

## 7.1.2.2 Vorschau

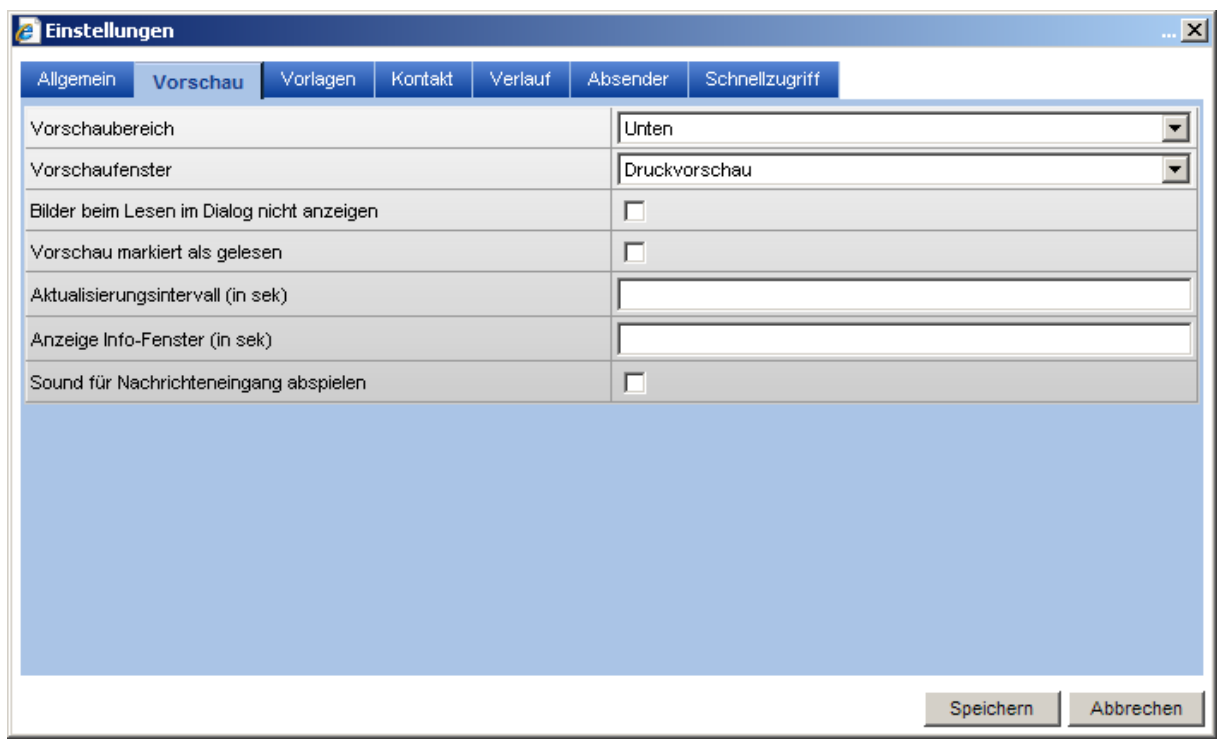

### Vorschaubereich / Vorschaufenster

Hier definieren Sie Einstellungen für die Anzeige im Kommunikations-Manager fest.

### Bilder beim Lesen im Dialog nicht anzeigen

Ist diese Option gesetzt, so werden sowohl im Vorschaumodus des Kommunikationsmanagers (Einstellung <Vorschaufenster> = <Dialog>) als auch im E-Mail-Dialog zum Lesen, Bilder zuerst nicht angezeigt. Diese können dann über eine Schaltfläche eingeblendet werden.

### Vorschau markiert als gelesen

Legen Sie fest, ob eine E-Mail, die in der Vorschau aufgerufen wird, den Status <Gelesen> der E-Mail setzt.

### Aktualisierungsintervall (in sek)

Tragen Sie hier einen Wert ein, wenn sich der Kommunikationsmanager automatisch aktualisieren soll.

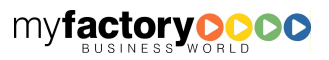

### Anzeige Info-Fenster (in sek)

Hier wird festgelegt, wie lange das Benachrichtigungsfenster für neue Nachrichten angezeigt werden soll.

myfactory

manual. BusinessManager

Ist eine neue Nachricht eingetroffen, werden Absender, Betreff und der Beginn des Nachrichtentexts angezeigt. Über die <…> Schaltfläche wird die E-Mail geöffnet, über die <x>-Schaltfläche wird das Benachrichtigungsfenster geschlossen.

Über die Symbole vor dem Nachrichtentext, kann die E-Mail zu Weiterleiten geöffnet oder gleich gelöscht werden.

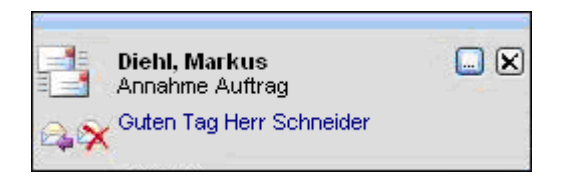

Sind mehrere Nachrichten eingetroffen, wird neben einem Infotext auch die Anzahl der Nachrichten angezeigt. Über die <…>-Schaltfläche wird das dazugehörige Postfach geöffnet, über die <x>- Schaltfläche wird das Benachrichtigungsfenster geschlossen.

Über die Symbole vor dem Nachrichtentext, kann die E-Mail zu Weiterleiten geöffnet oder gleich gelöscht werden.

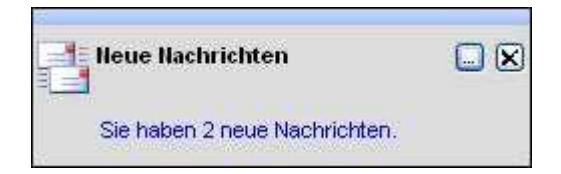

#### Sound für Nachrichteneingang abspielen

Aktivieren Sie diese Checkbox, wenn Sie durch ein akustisches Signal auf den Erhalt einer neuen E-Mail hingewiesen werden wollen.

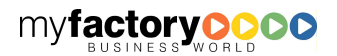

## 7.1.2.3 Vorlagen

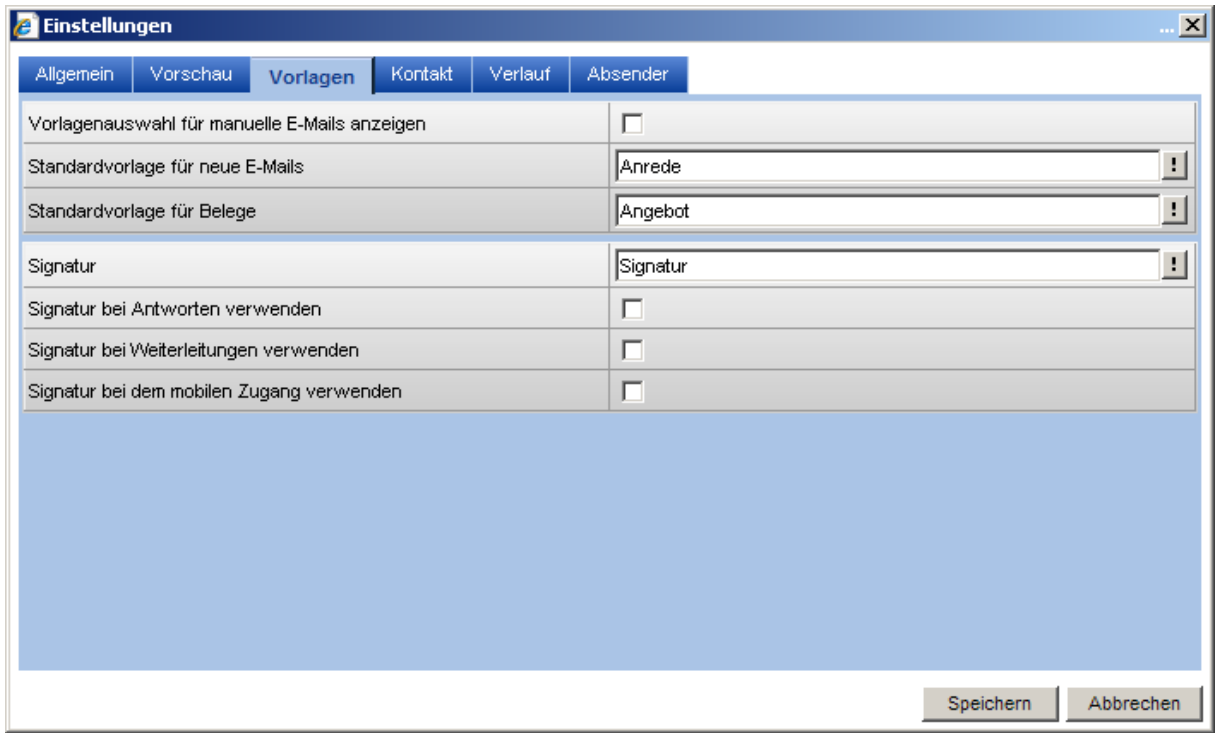

myfactory

manual.BusinessManager

### Vorlagenauswahl für manuelle E-Mails anzeigen

Legen Sie hier fest, ob der Dialog zur Auswahl vor E-Mail-Vorlagen beim Erfassen einer neuen E-Mail automatisch geöffnet werden soll.

### Standardvorlage für neue E-Mails

Alternativ können Sie hier auch eine Standardvorlage hinterlegen.

### Standvorlage für Belege

Auch der E-Mail-Versand von Belegen kann auf eine Standardsignatur zugreifen.

### **Signatur**

Zusätzlich können Sie eine Standardsignatur hinterlegen.

Signatur bei Antworten / bei Weiterleitung verwenden

Legen Sie hier fest, on die Signatur auch beim Antworten und / oder beim Weiterleiten herangezogen werden soll.

### Signatur bei dem mobilen Zugang verwenden

Arbeiten Sie mit dem Mobilen Business Manager, so kann hier festgelegt werden, ob die konfigurierte Signatur auch dort verwendet werden soll.

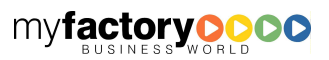

## 7.1.2.4 Kontakt

Legen Sie hier fest, ob bei der Anlage neuer E-Mails die Checkbox <Als Kontakt anlegen> im Standard vorbelegt ist. Hier legen Sie auch die Vorbelegung der Werte Beschreibung, Kontaktart, -thema und – ergebnis fest.

myfactory

manual.BusinessManager

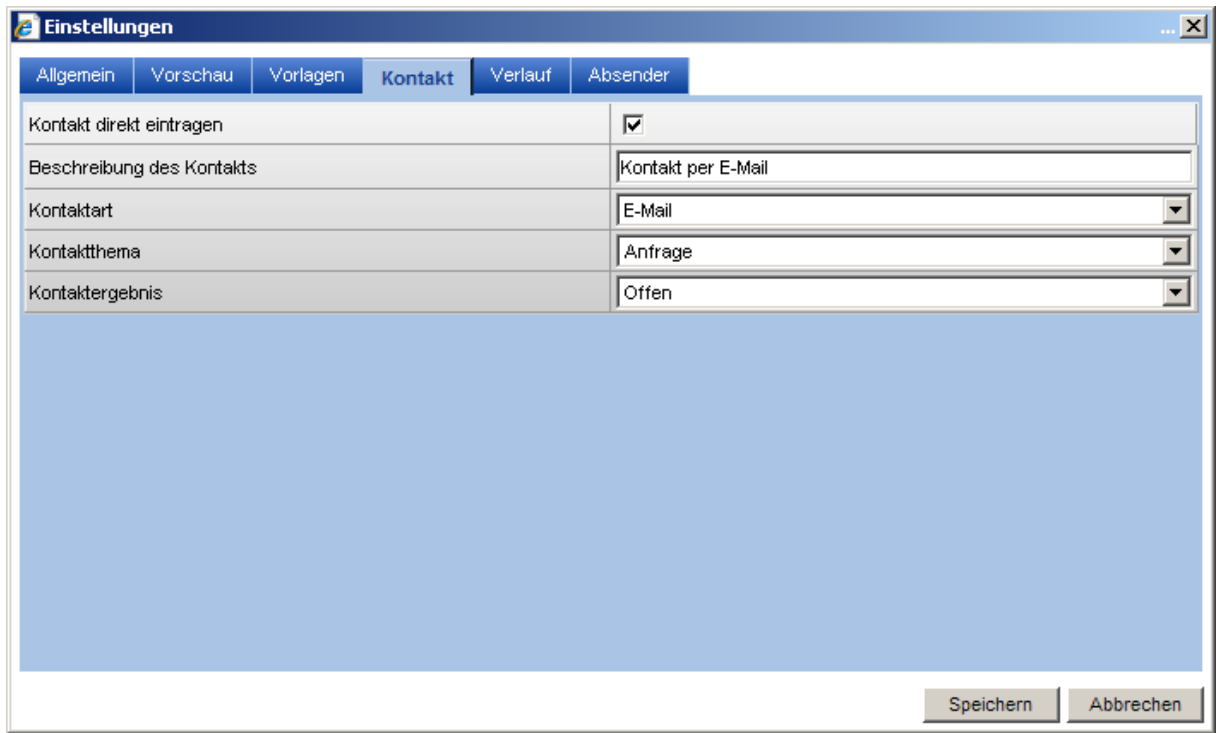

### 7.1.2.5 Verlauf

Legen Sie hier fest, welche ob Sie Lesebestätigungen anfordern und sich E-Mail Übermittlungen bestätigen lassen wollen.

Weiterhin können Sie festlegen, wie Sie selber bei eingehenden E-Mails auf Anforderungen von Lesebestätigungen reagieren wollen.

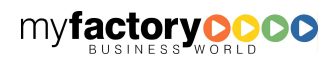

*A* Einstellungen  $\vert x \vert$ Allgemein Verlauf Absender  $\Box$ Lesebestätigung anfordern Übermittlung bestätigen  $\Box$ Bei Erfolg  $\overline{\Gamma}$ Bei Verzögerung  $\Box$ Bei Fehler Antwort nicht senden  $\overline{\mathbf{r}}$ Anfragen für Lesebestätigungen

myfactory

manual. BusinessManager

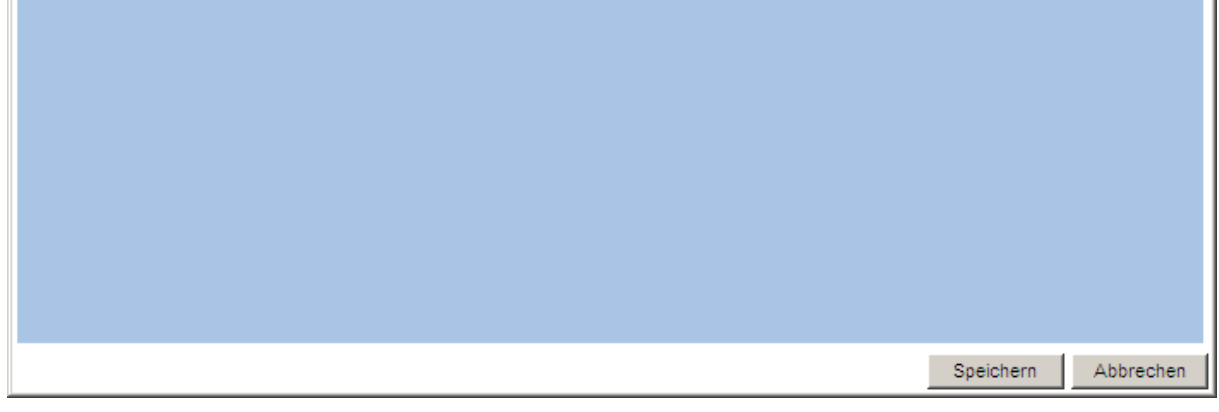

## $7.1.2.6$  Absender

Legen Sie hier fest, welche E-Mail-Adressen als Absender zur Verfügung stehen und welche Adresse als Vorbelegung dienen soll.

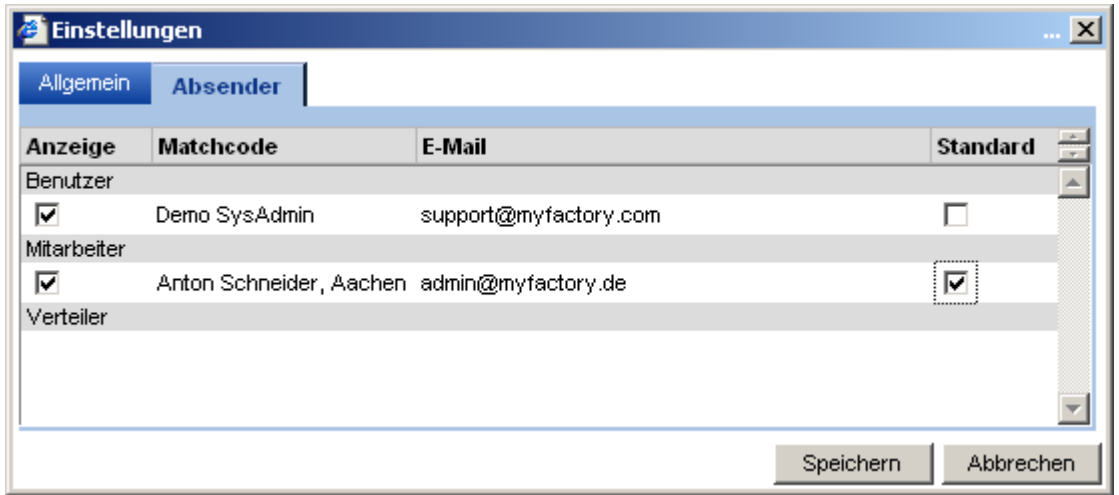

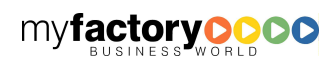

### 7.1.2.7 Schnellzugriff

Legen Sie hier fest, welche Postfächer im Ordner < Schnellzugriff> zur Ermittlung der ungelesenen E-Mails ausgewertet werden sollen.

myfactory

manual.BusinessManager

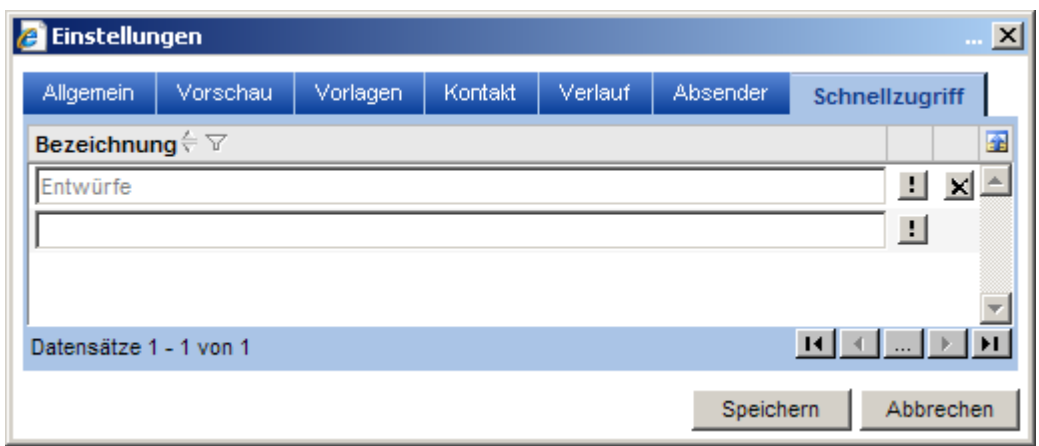

## 7.1.2.8 Kennzeichenfilter

Hier haben Sie die Möglichkeit, individuelle Kennzeichenfilter für E-Mails anzulegen. Über den <Schnellzugriff> können die so gefilterten E-Mails aufgerufen werden.

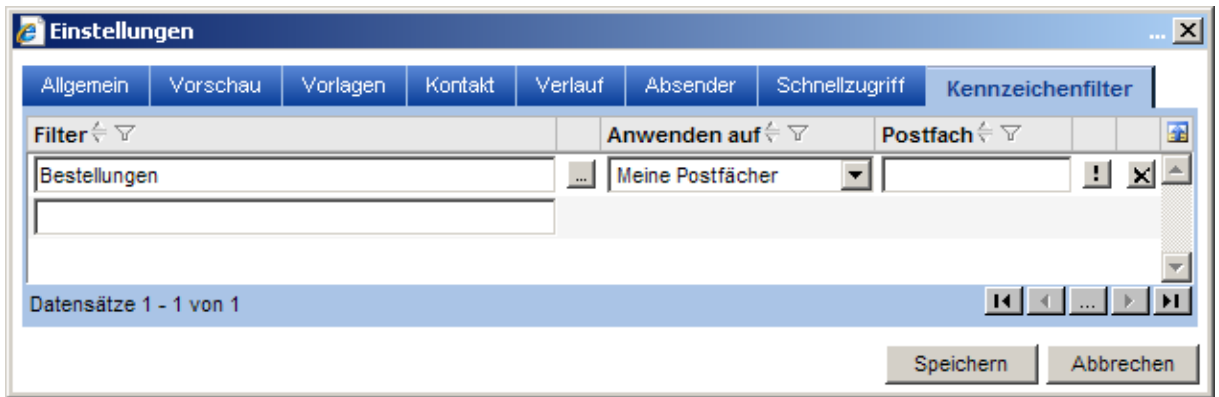

Legen Sie zunächst einen Filternamen fest. Über die <…>-Schaltfläche definieren Sie die Kennzeichenfilterung. Bestimmen Sie dann, welche Postfächer durchsucht werden sollen (<Anwenden auf> / <Postfach>).

## **7.1.3 Verteiler**

Über Verteiler fassen Sie eine beliebige Anzahl von E-Mail-Adressen zu einer Sammeladresse zusammen.

### 7.1.3.1 Grundlagen

Legen Sie hier den Verteiler an.

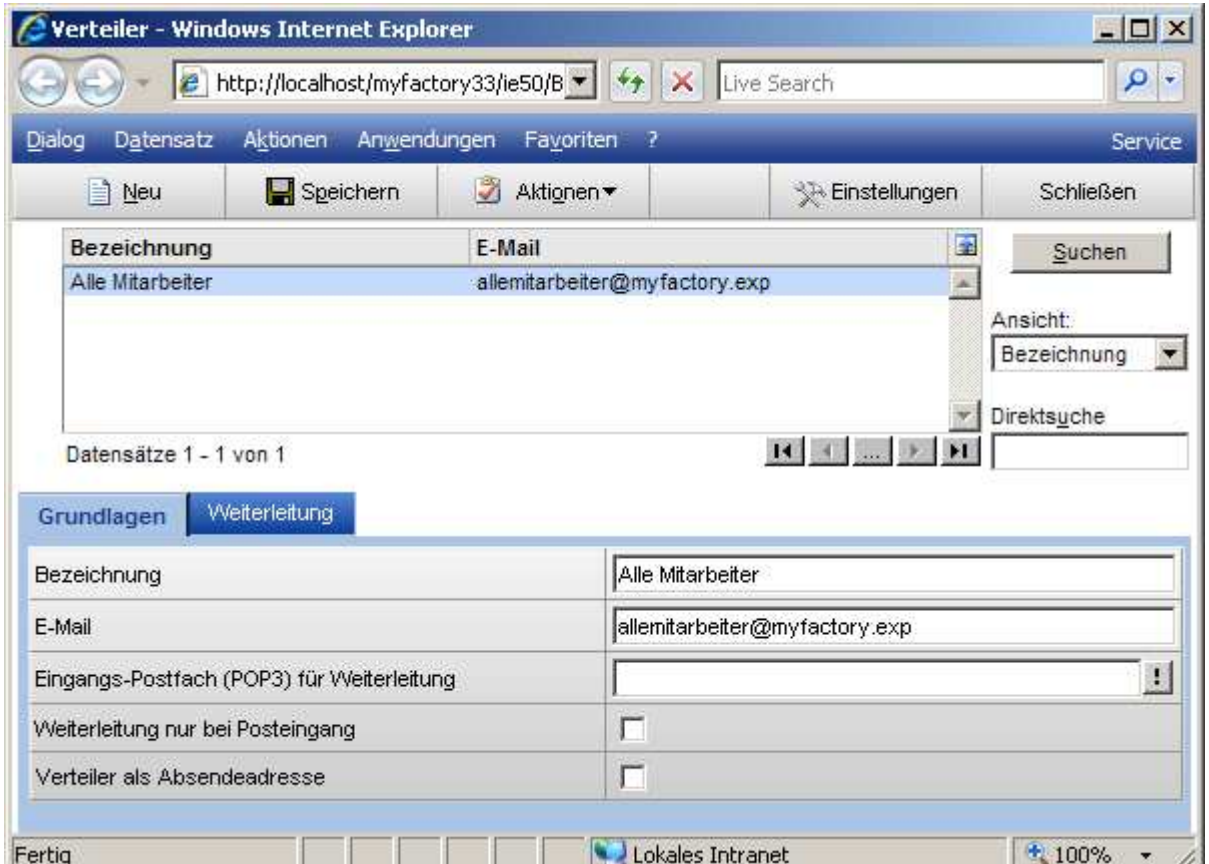

### Eingangs-Postfach (POP3) für Weiterleitung

Dem Verteiler kann ein Postfach zugeordnet werden.

### Weiterleitung nur bei Posteingang

Ist diese Option gesetzt, so wird jede E-Mail, die in das hinterlegte Eingangs-Postfach eingeht, an die unter <Weiterleitung> hinterlegten Adressen gesendet.

Wird eine E-Mail aus der myfactory gesendet, ist die Einstellung unter <Eingangs-Postfach (POP3) für Weiterleitung > irrelevant. Ist in diesem Fall die Option <Weiterleitung nur bei Posteingang > ist nicht gesetzt, so wird die E-Mail sofort an die unter <Weiterleitung> hinterlegten Adressen verteilt.

Wird eine E-Mail aus der myfactory gesendet und die Option <Weiterleitung nur bei Posteingang > ist gesetzt, so wird die E-Mail an die in dem Feld <E-Mail> hinterlegte Adresse gesendet.

### Verteiler als Absendeadresse

Wird eine in das hinterlegte Postfach eingehende externe E-Mail weitergeleitet, so wird der Verteiler als Absender hinterlegt, wenn diese Option gesetzt ist.

myfactory

manual.BusinessManager

## 7.1.3.2 Weiterleitung

Tragen Sie hier die Adressen, Ansprechpartner bzw. Verteiler ein, die Sie unter diesem Verteiler zusammenfassen wollen.

myfactory

manual.BusinessManager

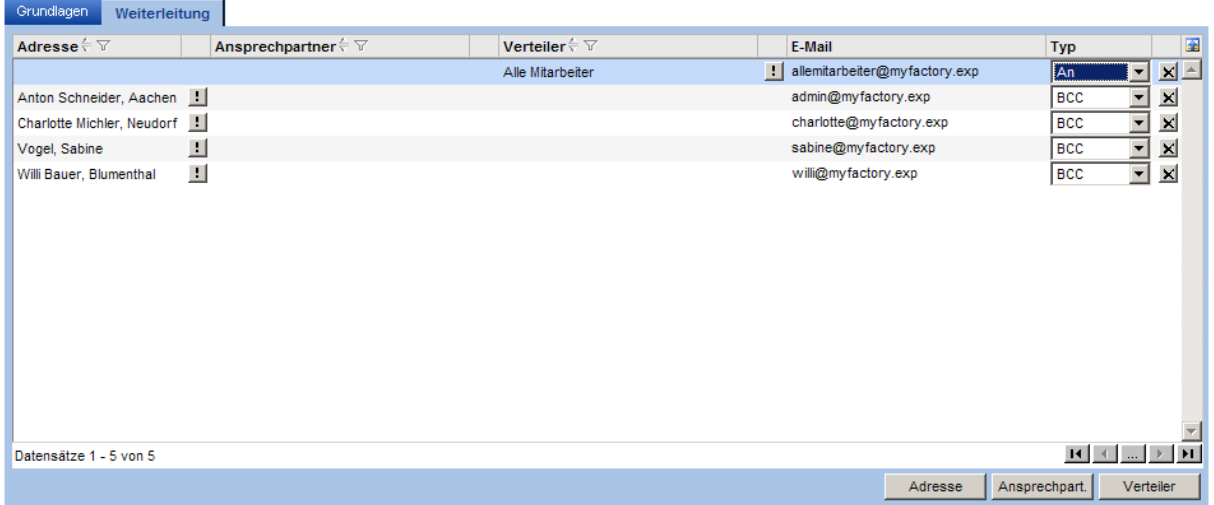

### Typ

Wahlweise kann hinterlegt werden, beim Auflösen des Verteilers die Adresse unter <An>, <CC> oder <BCC> aufgeführt werden sollen.

Es wird empfohlen, zumindest eine Adresse mit dem Typ <An> einzutragen. Dieses kann z.B. der eigentliche Verteiler sein.

## **7.1.4 Regeln**

Hier definieren Sie Regeln für die Verwaltung von E-Mails Der Dialog teilt sich in drei Bereiche: Oben befindet sich die Liste von Regeln mit der Angabe, wann (zeitlich) eine Regel ausgeführt werden soll. Im mittleren Bereich wird festgelegt, bei welcher Bedingung die Regel ausgeführt wird und im unteren Bereich wird definiert, was getan werden soll.

Um für ein Postfach eine Regel definieren zu können, benötigt man zumindest das Leserecht für ein Postfach.

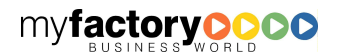

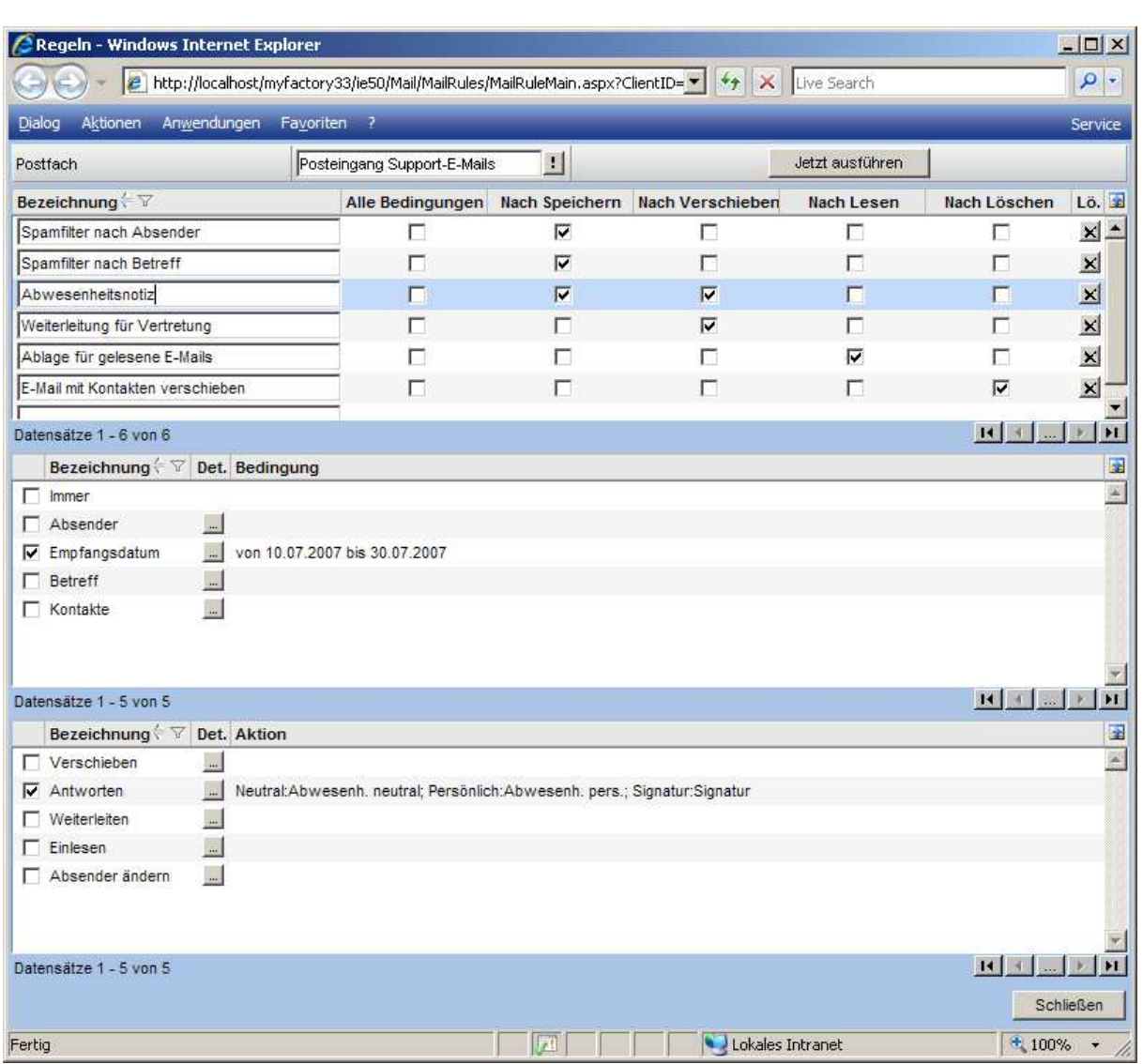

Zuerst wird jedoch festgelegt, für welches Postfach die Regel gelten soll. Hier stehen neben den eigenen Postfächern auch die öffentlichen Postfächer zur Auswahl.

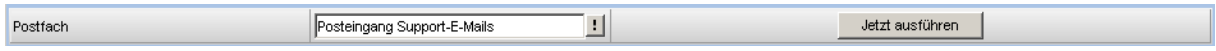

Hier werden die Regeln für ein Postfach angezeigt und festgelegt, wann eine Regel ausgeführt werden soll. Die nachfolgenden Angaben beziehen sich auf die hier ausgewählte Regel.

Hier wird weiterhin festgelegt, wann eine Regel ausgeführt wird.

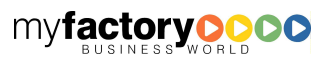

myfactory manual. BusinessManager

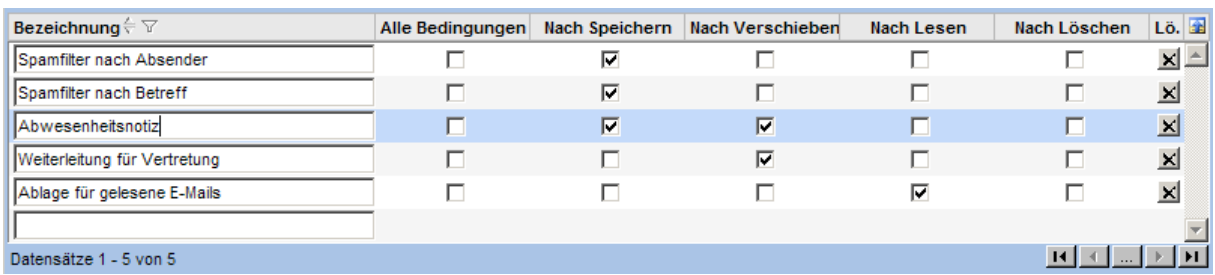

myfactory

manual.BusinessManager

### Alle Bedingungen

Ist diese Checkbox gesetzt, so müssen alle Bedingungen erfüllt sein, die im nächsten Block aktiviert sind, sie sind also UND-verknüpft. Ist diese Checkbox nicht gesetzt, so muss nur eine der Bedingungen erfüllt sein, damit die Aktion der Regel ausgeführt wird.

#### Nach Löschen

<Nach Löschen> bezieht sich auf das erstmalige Löschen einer E-Mail, bei dem die E-Mail in das <Gelöschte>-Postfach verschoben wird.

Legen Sie hier fest, bei welcher Bedingung die Regel ausgeführt werden soll. Mit einer Regel können auch mehrere Aktionen angeben werden.

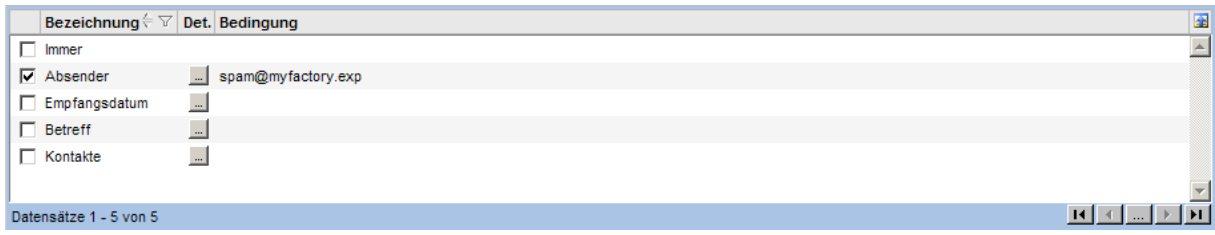

### Absender

In den Details hinterlegen Sie die E-Mail-Adressen der Absender.

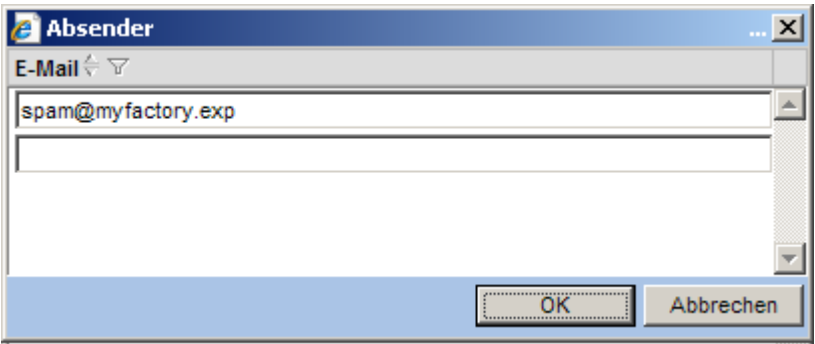

### Empfangsdatum

In den Details hinterlegen Sie die Zeitraum für das Empfangsdatum.

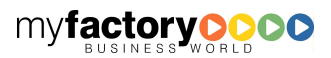

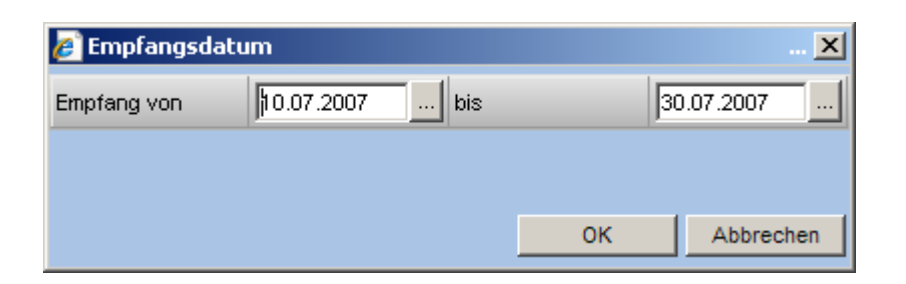

### Betreff

In den Details hinterlegen Sie den Beginn des Betreffs.

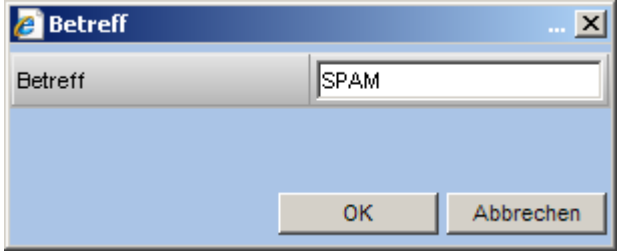

### Kontakt

Hier legen Sie fest, ob zu der E-Mail ein Kontakt vorhanden ist. Hierüber kann z.B. als Regel definiert werden, dass E-Mails, die mit einem Kontakt verknüpft sind, beim Löschen in einen separaten Ordner verschoben werden.

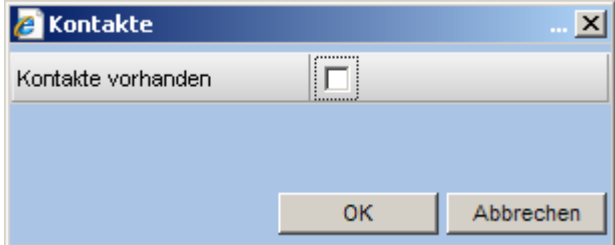

Legen Sie nun fest, welche Aktion ausgeführt werden soll.

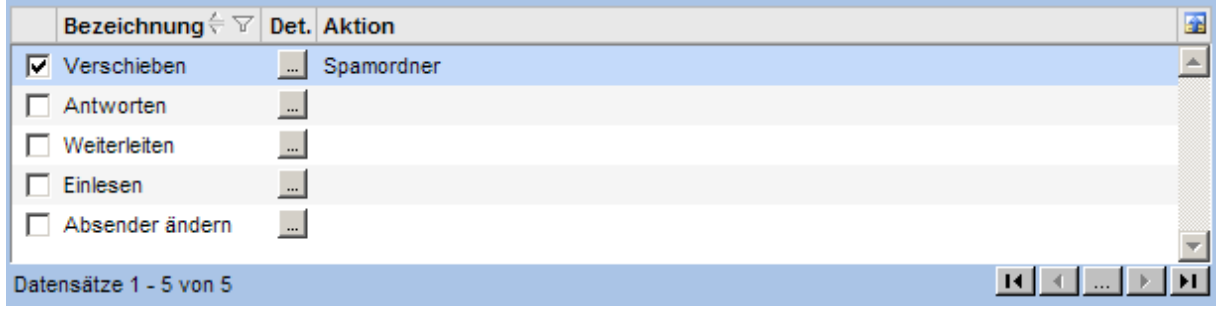

Verschieben

myfactory

manual.BusinessManager

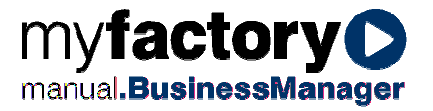

Geben Sie den Ordner an, in den die E-Mail verschoben werden soll.

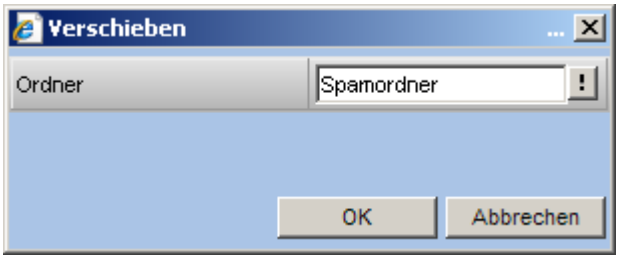

### Antworten

Legen Sie hier die Antwort-E-Mail fest. Ist der Absender der myfactory nicht bekannt, so wird die neutrale Vorlage verwendet. Ist der Absender der myfactory bekannt, so wird die persönliche Vorlage verwendet, in der Platzhalter verwendet werden können.

Legen Sie über die Sendehäufigkeit fest, wie häufig eine Abwesenheitsmeldung an einen E-Mail-Sender geschickt werden soll. Sie können hier wählen zwischen <Immer>, <Einmal>, <Einmal pro Woche> und <Einmal pro Monat>.

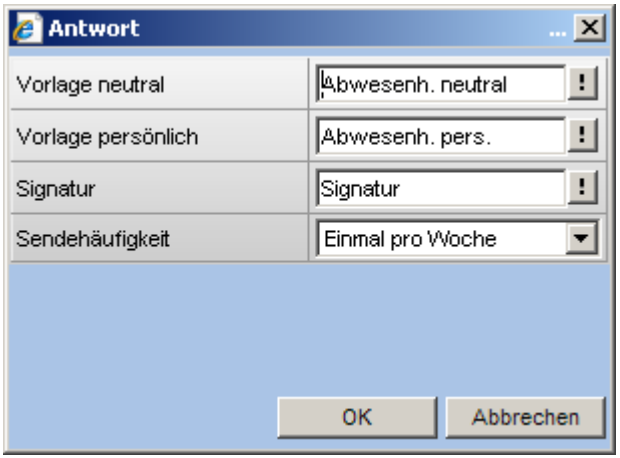

### **Weiterleiten**

Tragen Sie hier die E-Mail-Adresse ein, an die die E-Mail weitergeleitet werden soll.

Weiterhin kann hier ein Postfach hinterlegt werden, in dem die erfolgten Postausgänge gespeichert werden. Ist hier nichts hinterlegt, werden Postausgänge mit den E-Mail-Adressen angelegt, von denen die E-Mails weitergeleitet wurden.

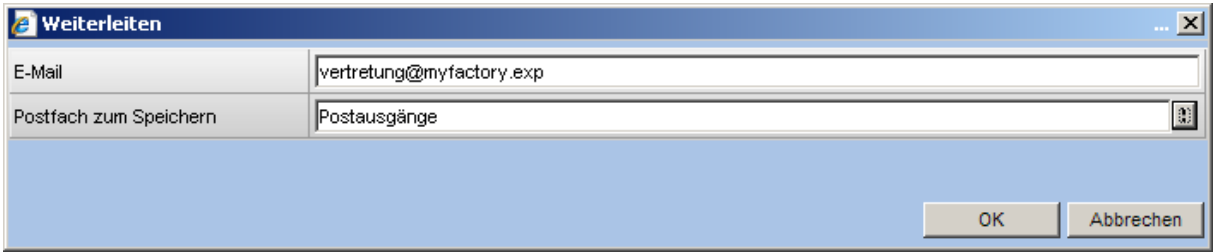

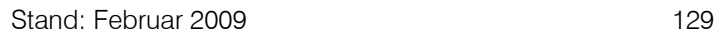

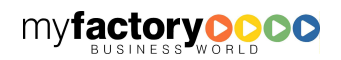

### Einlesen

E-Mails können Anhänge haben, deren Inhalt automatisch in die myfactory eingelesen wird. Hierbei muss in den Details der korrekte Zweck ausgewählt werden.

Derzeit wird das automatische Einlesen eines Google-Berichts über Keyword-Leistungen unterstützt, der angefordert werden kann, wenn bei Google Adword-Werbung geschaltet ist.

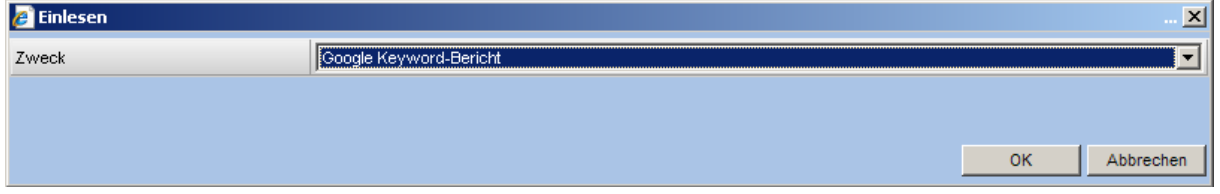

Die Daten, die hier zur Verfügung gestellt werden, können mit dem Internetauftritt verknüpft werden, der über das Produkt myfactory.B2B erstellt werden kann. Weitere Informationen hierzu finden Sie in dem Handbuch myfactory.B2B.

Der Report ist bei Google wie folgt anzulegen:

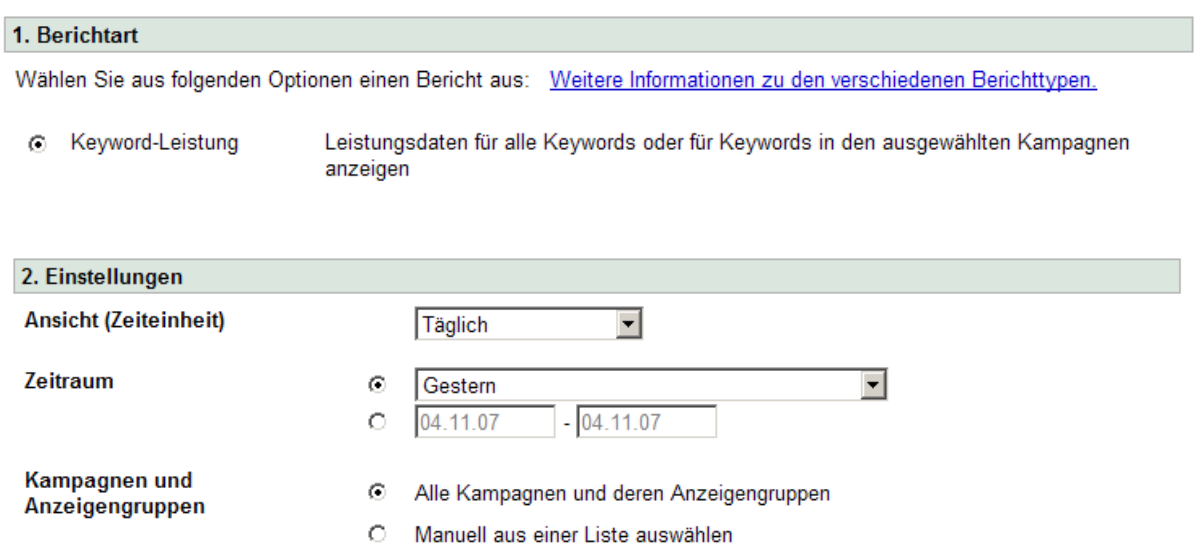

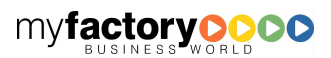

#### 3. Erweiterte Einstellungen (optional)

#### Spalten hinzufügen oder entfernen

#### In Ihrem Bericht werden die folgenden Spalten angezeigt:

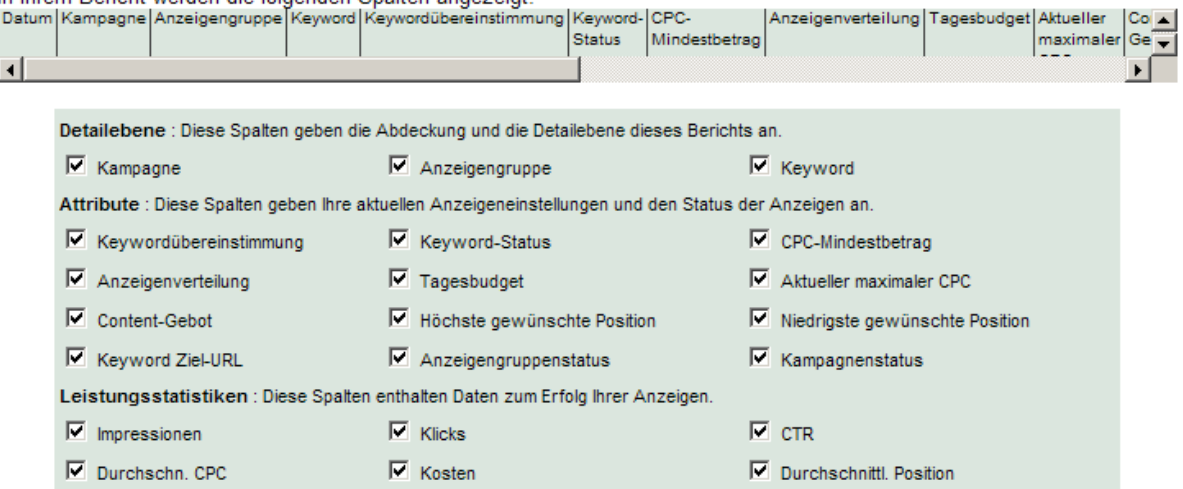

myfactory

manual.BusinessManager

#### Ergebnisse filtern

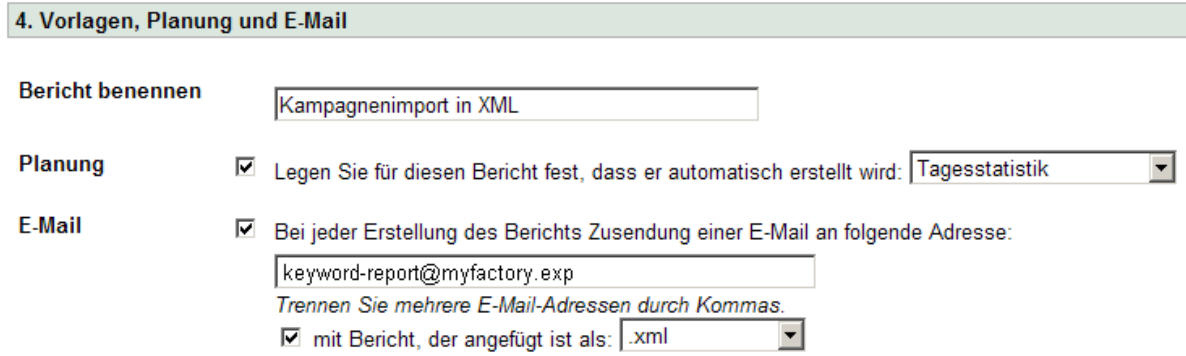

#### Absender ändern

Über diese Regel kann bei einer Adresse automatisch die Checkbox <Von Newslettern ausschließen> gesetzt werden.

Beispiel: Es wird ein Posteingangspostfach mit der E-Mail-Adresse unsubscribe@myfactory.exp eingerichtet und die Option gesetzt. Wird nun eine E-Mail an diese E-Mail-Adresse gesendet, wird bei der Adresse, die der Absender-E-Mail zugeordnet ist, die Checkbox <Von Newslettern ausschließen> gesetzt.

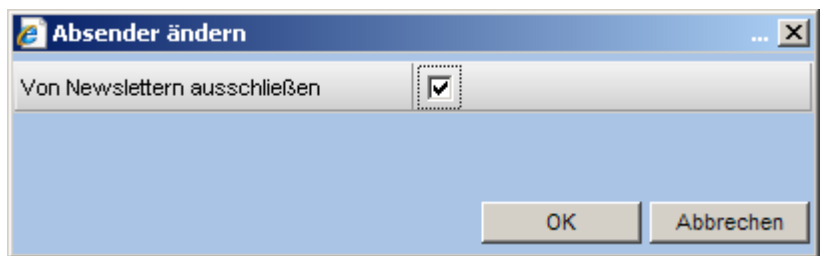

### Schaltfläche <Jetzt ausführen>

Über diese Schaltfläche öffnet sich ein separater Dialog, in dem alle Regeln für das Postfach angezeigt werden.

myfactory

manual.BusinessManager

Wählen Sie hier, welche Regeln auf welche E-Mails angewendet werden sollen (Alle, nur gelesen, nur ungelesene).

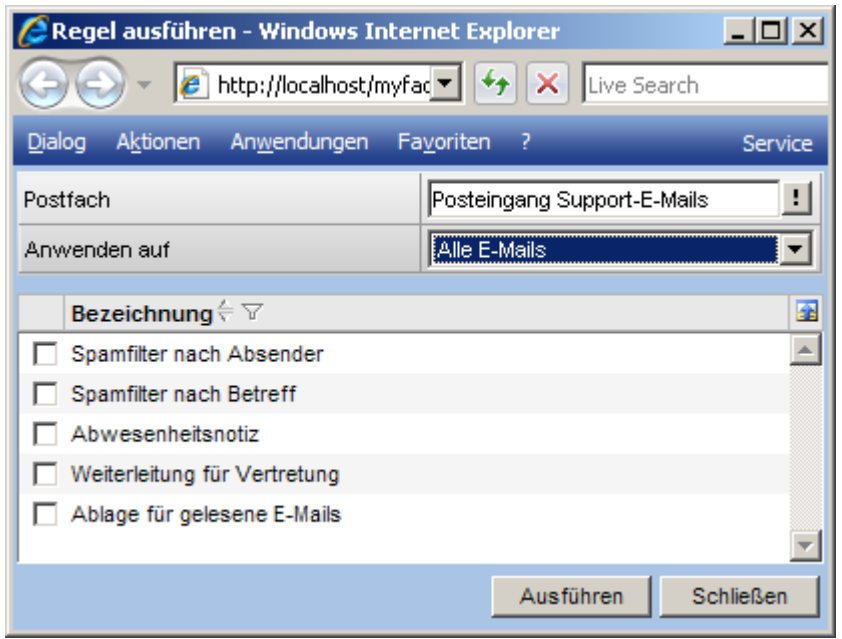

### **7.1.5 E-Mails**

Konfigurieren Sie hier die Nachverfolgungskennzeichen, Vorlagen und Textbausteine.

### 7.1.5.1 Nachverfolgungen

Legen Sie hier die Nachverfolgungskennzeichen (<Fähnchen>) fest.

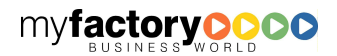

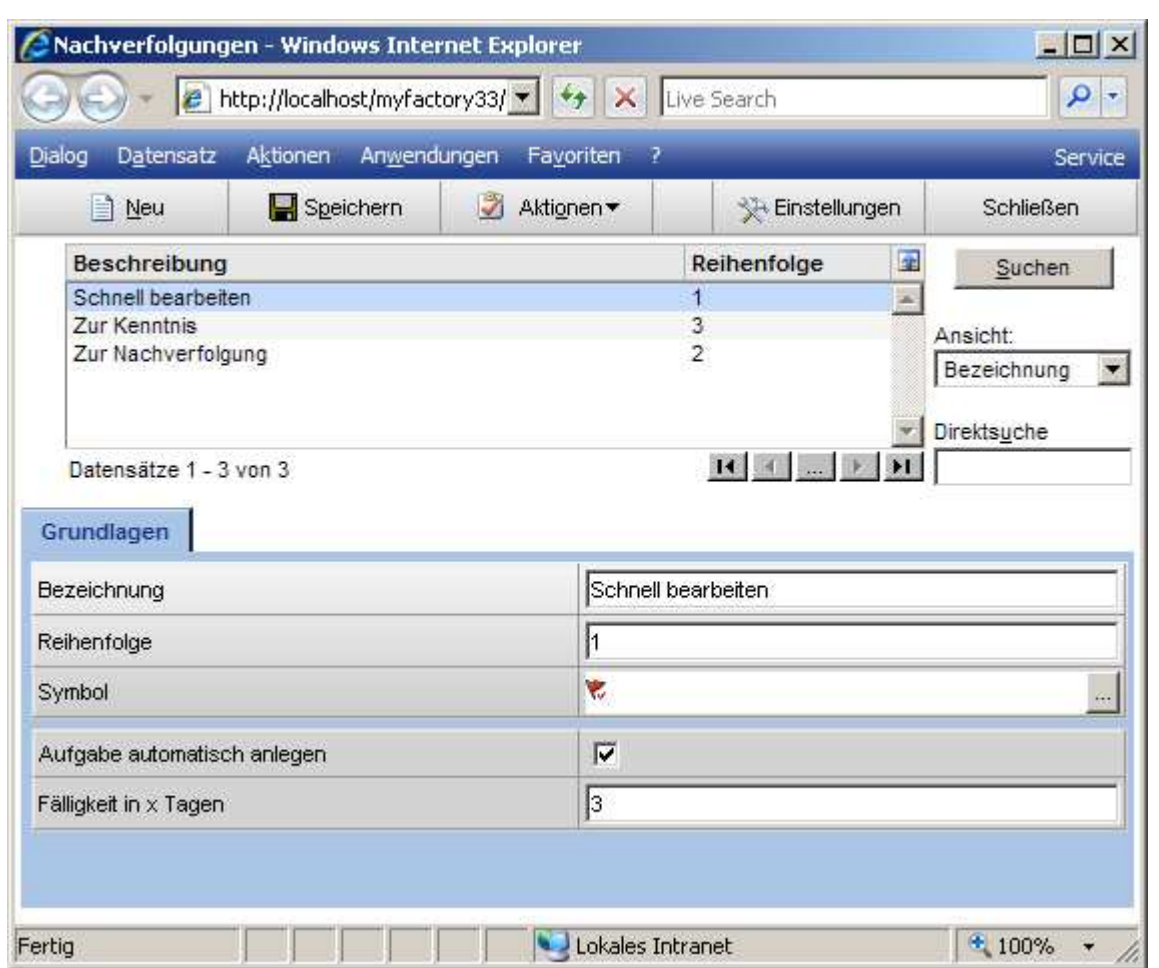

### **Reihenfolge**

Soll nach den <Fähnchen> sortiert werden, legt der Eintrag <Reihenfolge> die Sortierreihenfolge fest.

Wird eine E-Mail mit einem <Fähnchen> gekennzeichnet, kann automatisch eine Aufgabe mit der hier eingetragenen Fälligkeit angelegt werden.

## 7.1.5.2 Meine Kategorien

Kategorien sind benutzerabhängige Kennzeichnungen für E-Mails. In der Listendarstellung können einer E-Mail eine oder mehrere Kategorien zugeordnet werden. Auf diese E-Mails kann über den Schnellzugriff auf einfache Weise zugegriffen werden.

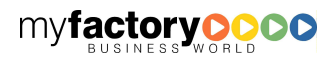

myfactory

manual.BusinessManager

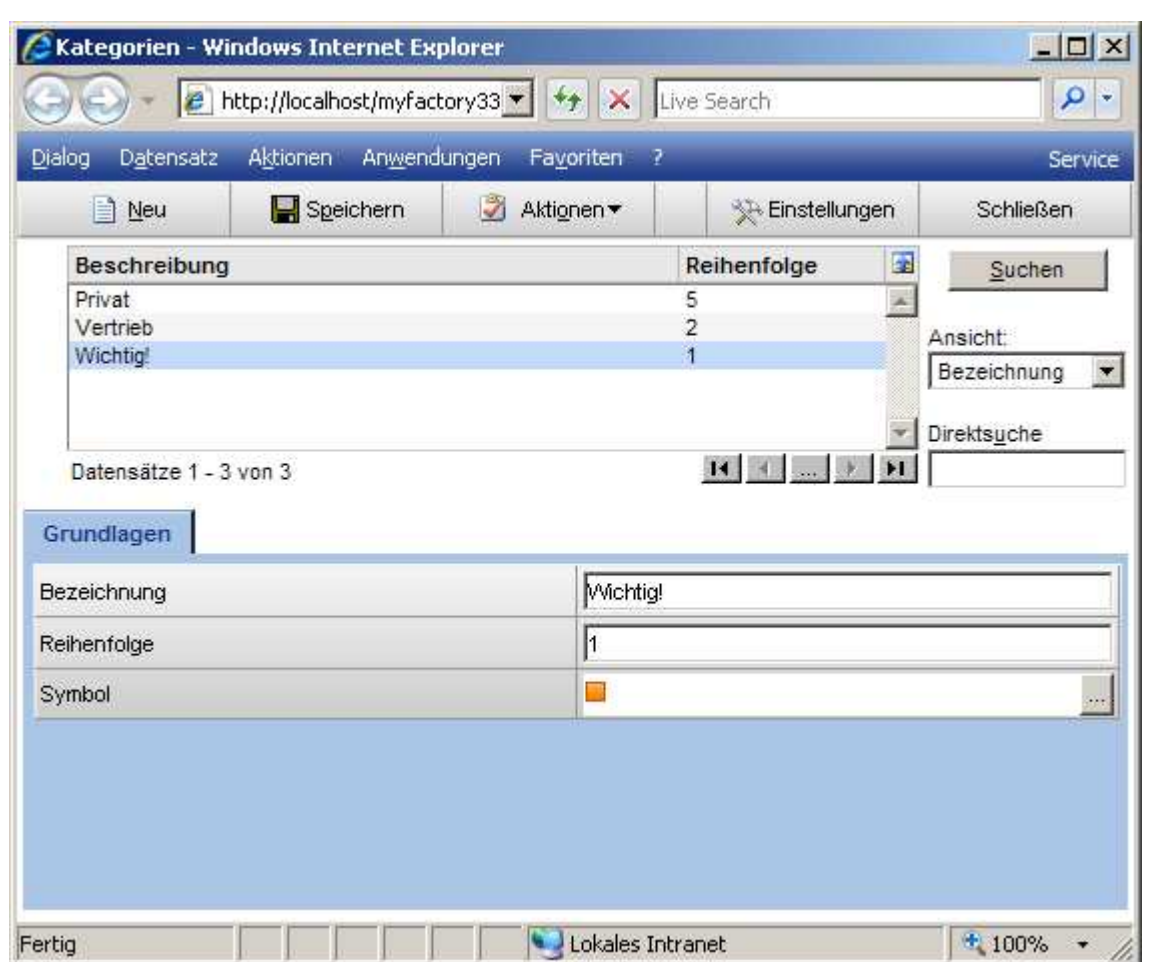

## 7.1.5.3 Unterschied zwischen Nachverfolgung und Kategorien

Nachverfolgungskennzeichen und Kategorien dienen beide zur Kennzeichnung von E-Mails. Im Kommunikations-Manager kann über den Hauptordner <Schnellzugriff> und den Unterordnern <Nachverfolgung> bzw. <Kategorien> einfach auf die so gekennzeichneten E-Mails zugegriffen werden.

Dennoch unterschieden sich Nachverfolgungskennzeichen und Kategorien in drei Punkten:

- Nachverfolgungskennzeichen sind unternehmensübergreifend und stehen somit allen Mitarbeitern zur Verfügung. Kategorien sind benutzerindividuell, d.h. jeder Anwender kann seine eigenen Kategorien anlegen.
- Jeder E-Mail kann nur ein Nachverfolgungskennzeichen zugeordnet werden, aber es können beliebig viele Kategorien zugewiesen werden.
- Nachverfolgungskennzeichen können mit der automatischen Anlage von einer Aufgabe verknüpft werden. Diese Aufgabe ist dann Ihrerseits mit der E-Mail verknüpft.

myfactory

manual.BusinessManager

## 7.1.5.4 Vorlagen

Vorlagen werden verwendet, um das Erstellen von E-Mails zu vereinfachen und ein einheitliches Bild in der Kommunikation nach außen zu erzeugen.

myfactory

manual.BusinessManager

## 7.1.5.4.1 Grundlagen

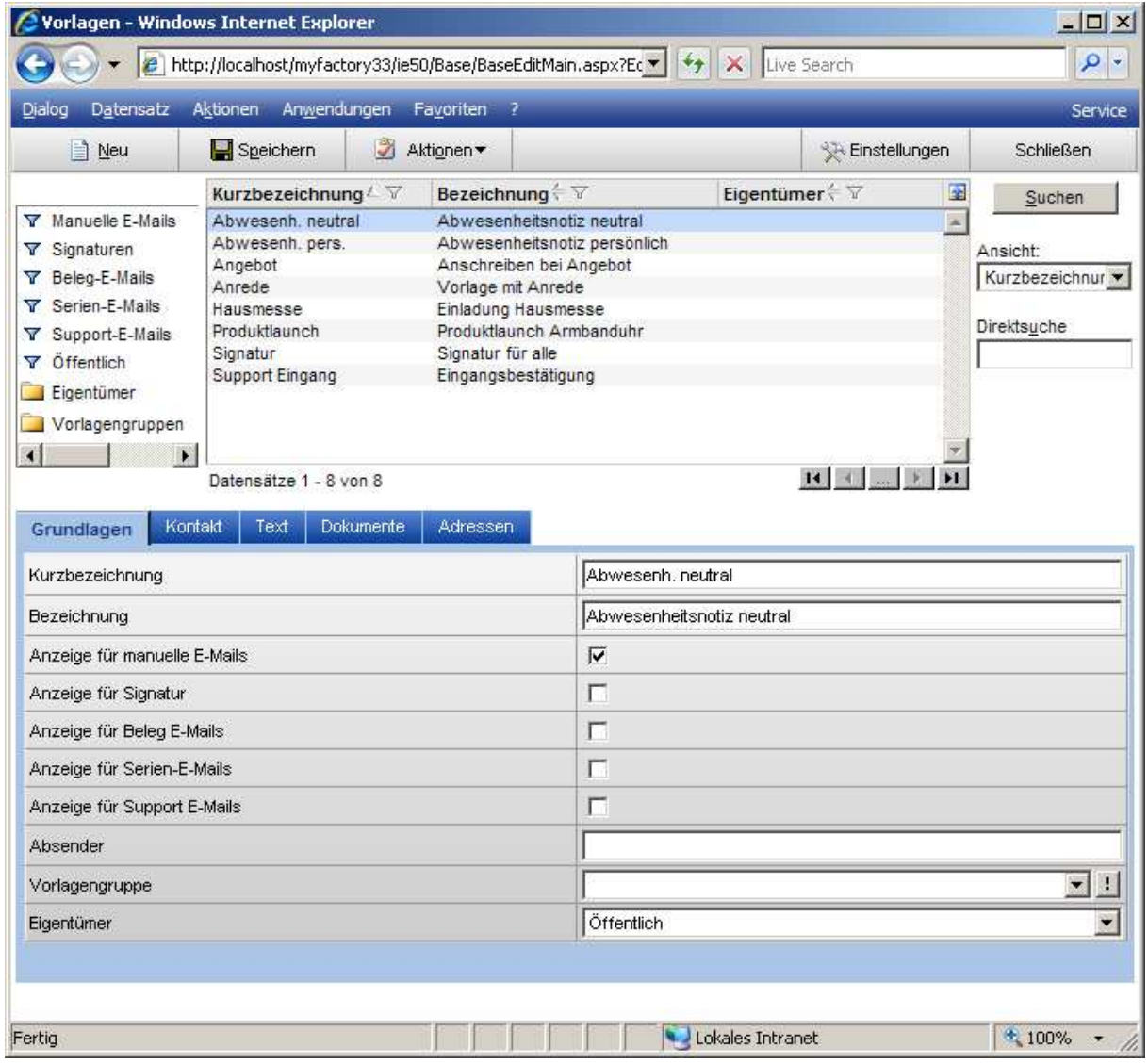

Geben Sie hier Kürzel und Bezeichnung der Vorlage an.

Anzeige für …

Legen Sie dann fest, wann die Vorlage zur Verfügung stehen soll.

Spezialfall Signatur

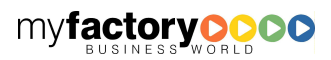

Signaturen unterscheiden sich zu den anderen Vorlagen darin, dass die verwendeten Adress-Platzhalter sich auf die Adresse des E-Mail-Absenders beziehen. Bei allen anderen Vorlagen beziehen sich die Platzhalter auf die Adresse des E-Mail-Empfängers.

myfactory

manual.BusinessManager

So kann z.B. eine Firmensignatur aussehen:

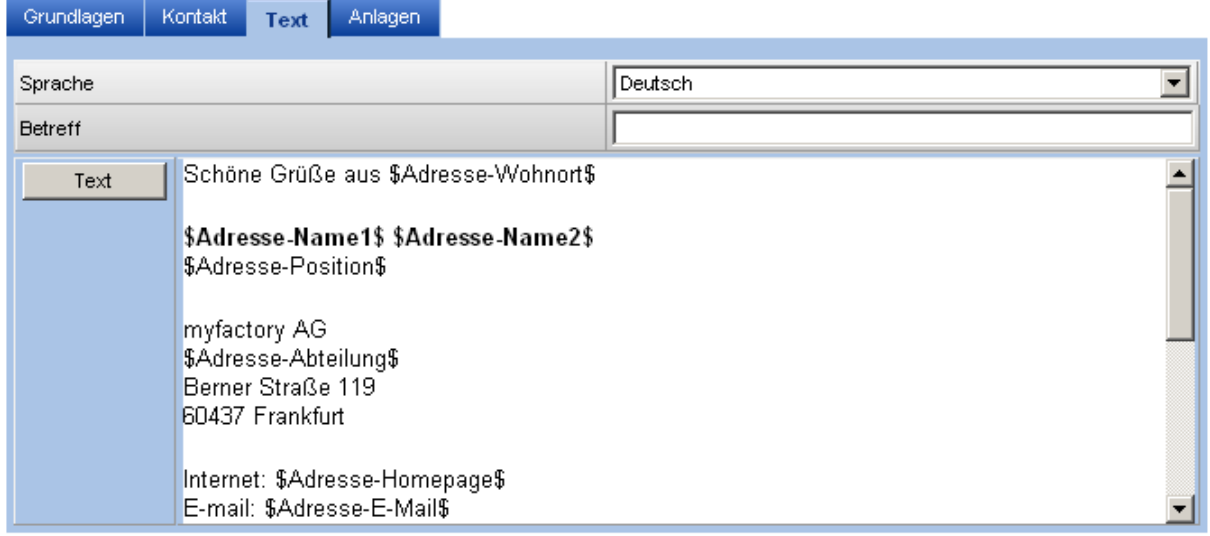

In den Benutzereinstellungen kann sowohl eine Signatur als auch eine Standard-Vorlage hinterlegt werden. Auch in E-Mails können separat Vorlagen oder Signaturen eingefügt werden.

### **Absender**

Für E-Mails, die auf Vorlagen basieren, kann eine Absender-Adresse hinterlegt werden.

## 7.1.5.4.2 Kontakt

Belegen Sie hier die Werte für den Kontakteintrag vor.

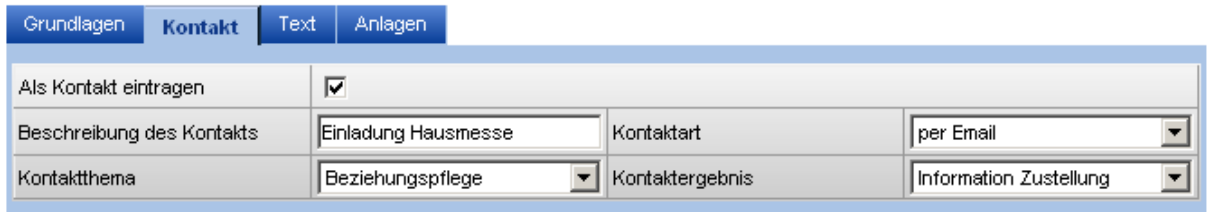

## 7.1.5.4.3 Text

Hinterlegen Sie hier den Vorlagentext.

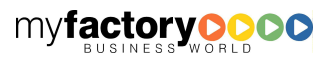

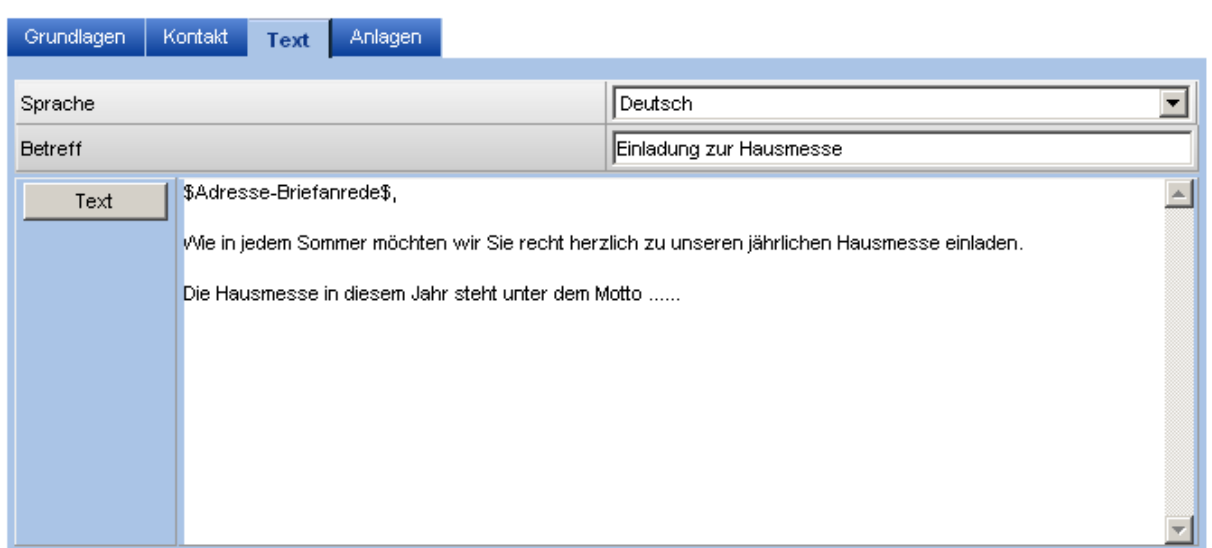

myfactory

manual.BusinessManager

### **Sprache**

Tragen Sie hier ein, für welche Sprache der Text hinterlegt werden soll.

Betreff

In der Betreffzeile von E-Mail-Vorlagen können die Standardplatzhalter verwendet werden, die auch im Texteditor Anwendung finden.

## 7.1.5.4.4 Anlagen

Fügen Sie hier ggf. Anlagen zu der –Mail ein.

## 7.1.5.4.5 Adressen

Einer Vorlage können Empfänger zugeordnet werden. Diese werden automatisch gesetzt, nachdem eine Vorlage ausgewählt wurde.

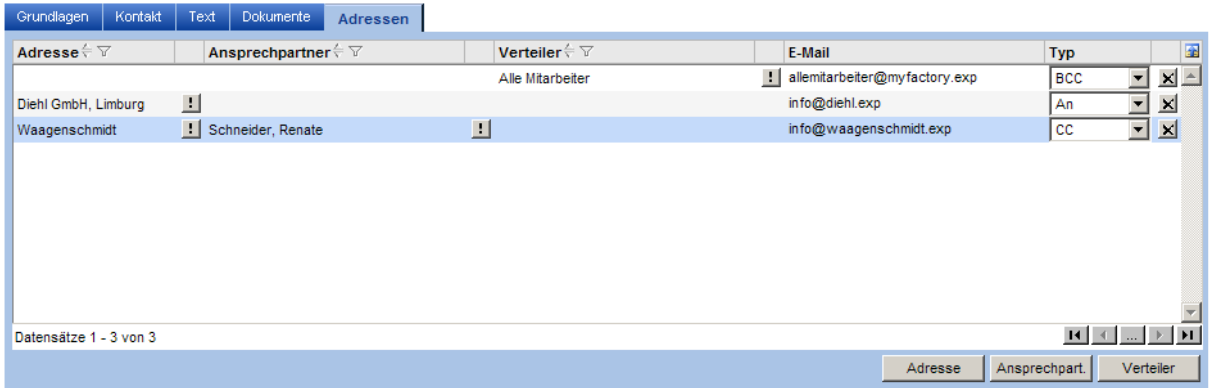

## 7.1.5.4.6 Spezialfall Signatur

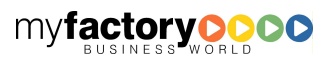
Signaturen werden in der gleichen Maske angelegt wie Vorlagen. Sie unterscheiden sich zu den anderen Vorlagen darin, dass sich die verwendeten Platzhalter bei Signaturen auf die Adressdaten des E-Mail-Absenders beziehen. Bei den anderen Vorlagen beziehen sich die Platzhalter auf die Adresse des E-Mail-Empfängers.

myfactory

manual. BusinessManager

Die Adressdaten des Absenders richten sich nach den Adressdaten, die im Mitarbeiterstamm hinterlegt sind. Damit myfactory weiß, welcher Mitarbeiter zurzeit angemeldet ist, muss im Mitarbeiterstamm der dazugehörige myfactory Benutzer hinterlegt sein.

# **7.1.6 Postfächer**

# 7.1.6.1 Postfächer

# 7.1.6.1.1 Grundlagen

Die myfactory.BusinessWorld verwaltet E-Mails in Postfächern. Es wird unterschieden zwischen Postfächern für den Postein- und –ausgang. Posteingangsfächer stellen die Verbindung zwischen einem E-Mail-System und der myfactory her. Derzeit wird POP3 als E-Mail-Verfahren unterstützt. Postfächer sind entweder öffentlich und damit für alle zugänglich oder Sie werden einem Eigentümer zugeordnet.

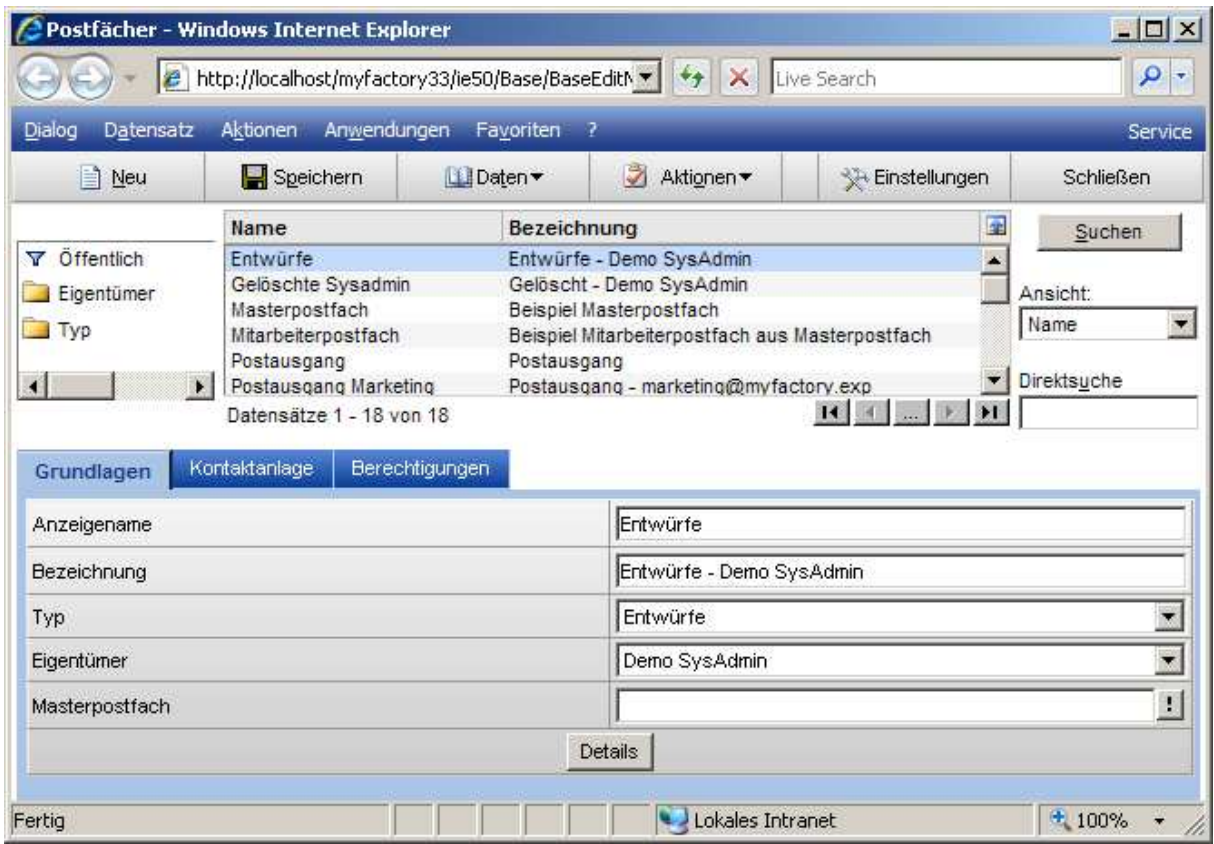

#### Anzeigename

Geben Sie im Feld <Name> den Kurz-Namen des Postfaches an.

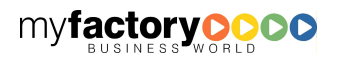

#### **Bezeichnung**

Im Feld Bezeichnung geben Sie eine Bezeichnung für das Postfach ein. Diese wird auch in allen Folgedialogen verwendet.

myfactory

manual. BusinessManager

#### Typ

Unter Typ wählen Sie bitte aus, um welche Postfachart es sich handelt. Folgende Typen stehen zur Verfügung: Gelöschte, Ordner, Postausgang, Posteingang und Posteingang POP3.

#### Eigentümer

Wählen Sie bitte den Eigentümer / Besitzer des Postfaches aus. Sollen mehrer Personen auf das Postfach zugreifen können, so hinterlege Sie hier den Eintrag "Öffentlich" und vergeben im Register <Berechtigungen> die Rechte.

Masterpostfächer gehören dem unter <Administration / Berechtigung> eingetragenen Administrator. Ist kein Administrator eingetragen, so sind sie öffentlich (nicht empfohlen).

#### **Masterpostfach**

Hier wird ggf. das zugeordnete Masterpostfach angezeigt.

# 7.1.6.1.2 Details

Über die Schaltfläche <Details> hinterlegen Sie Detailinformationen. Die Dialoge sind abhängig von dem Typ des Postfachs.

Die myfactory unterscheidet zwischen den folgenden vier Postfachtypen:

- Posteingang POP3
- **Posteingang**
- Postausgang und
- Ordner / Gelöschte / Entwürfe

### 7.1.6.1.2.1 Posteingang POP3

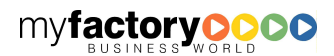

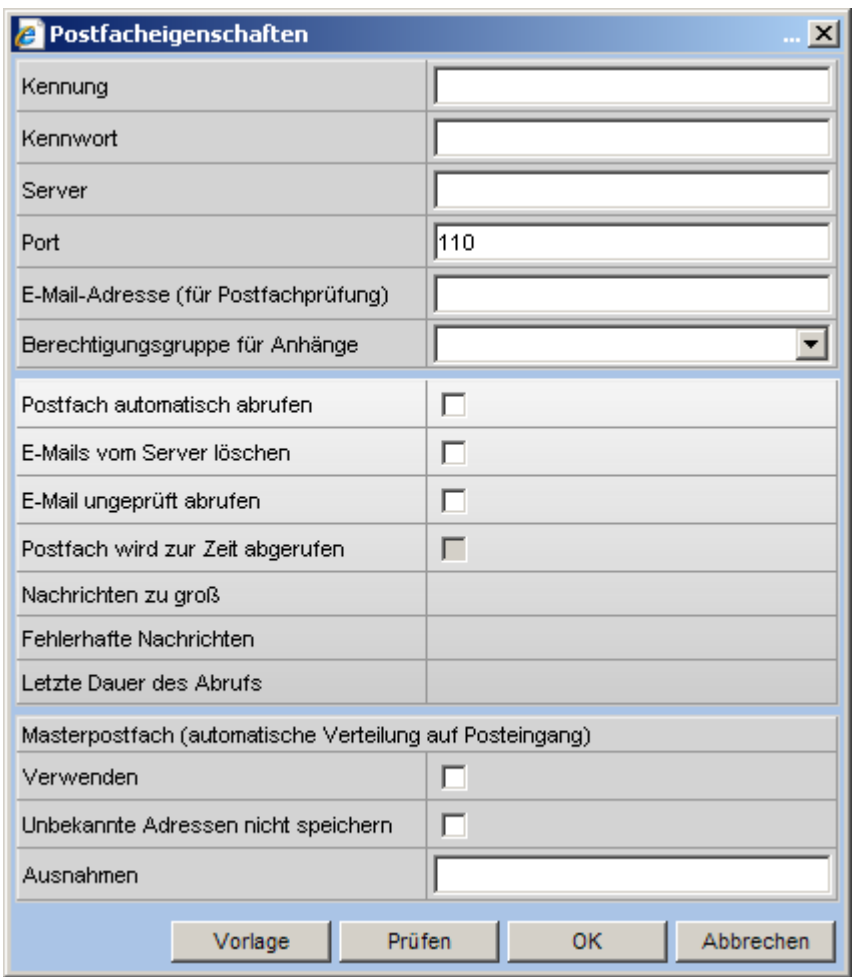

#### Berechtigungsgruppe für Anhänge

Dokumenten, die als E-Mail-Anhänge über diesen Posteingang in die myfactory gelangen, wird die hier hinterlegten Berechtigungsgruppe zugeordnet, die dann lesend auf die Anhänge zugreifen kann.

#### Postfach automatisch abrufen

Postfächer können über den Timer-Dienst automatisch abgerufen werden.

Tritt bei dem Abrufen eines Postfachs ein Problem auf, so wird automatisch eine Aufgabe erzeugt. Bei privaten Postfächern wird diese Aufgabe dem Eigentümer des Postfachs zugeordnet. Bei öffentlichen Postfächern erhält der Administrator die Aufgabe.

Der Aufgabentext lautet <Das Postfach <Postfachname> kann nicht abgerufen werden>. Der Aufgabentext beinhaltet eine detaillierte Fehlerbeschreibung.

Die Aufgabe verlink auf die Eigenschaften des Postfachs.

Wenn das Postfach über einen längeren Zeitraum nicht abgerufen werden kann, so wird die Fälligkeit mit jedem fehlerhaften Abruf aktualisiert.

Hat sich das Abrufproblem automatisch erledigt, wird die Aufgabe wieder gelöscht.

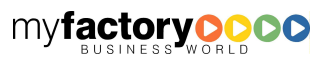

myfactory

manual.BusinessManager

#### E-Mails vom Server löschen

Ist diese Option gesetzt, werden die E-Mails nach der Übertragung in die myfactory gelöscht.

# ſœ

# Hinweis

Wird diese Option bei einem Postfach gesetzt, sollten die E-Mails, die sich sowohl in dem Postfach als auch schon in der myfactory befinden, aus dem Postfach gelöscht werden. Wird dieses nicht getan, wird bei jedem E-Mail-Abruf erneut geprüft, ob sie schon in der myfactory vorhanden sind. Diese E-Mails werden dann nicht gelöscht, da das Löschen der E-Mail automatisch nach dem Speichern der E-Mail in der myfactory erfolgt.

 $m$ *y***factory** 

manual. BusinessManager

#### E-Mail ungeprüft abrufen

Ist diese Option nicht gesetzt, so wird beim Abrufen der E-Mails zunächst der E-Mail-Header abgerufen. Mit diesem Header wird geprüft, ob die E-Mail schon im System vorhanden ist und die Größe der E-Mail die hinterlegte Größenbeschränkung nicht überschreitet. Ist dieses nicht der Fall, so wird die komplette E-Mail abgerufen.

Ist diese Option gesetzt, entfällt die Prüfung. Die E-Mail wird sofort komplett abgerufen. Erst dann wird geprüft, ob die E-Mail schon im System vorhanden ist.

Ist die Option <E-Mails vom Server löschen> gesetzt, so kann die Option gesetzt werden, da in dem Fall eine E-Mail nur einmal abgerufen wird. Hat man jedoch eine Größenbeschränkung für den Abruf von E-Mails hinterlegt, hätte dieses zur Folge, dass bei zu großen E-Mails die E-Mail komplett abgerufen, dann aber wegen der Größenprüfung nicht abgespeichert werden würde. Beim nächsten Abruf würde die zu große E-Mail wieder komplett abgerufen.

Diese Option <E-Mail ungeprüft abrufen> sollte gesetzt werden, wenn der genutzte POP3-Server die Eigenschaft hat, E-Mails, die das erste Mal elektronisch geöffnet wurden, automatisch in einen anderen Ordner zu verschieben. In diesem Fall könnten E-Mails ohne die gesetzte Option nicht abgerufen werden.

#### Postfach wird zur Zeit abgerufen

Diese Checkbox ist aktiv, wenn E-Mails für das Postfach abgerufen werden. Sollten dabei Probleme auftreten, kann der Abruf durch Entfernen der Checkbox abgebrochen werden. Die Checkbox kann nicht manuell gesetzt werden. Nach max. 30 min wird diese Sperre automatisch wieder aufgehoben.

#### Letzte Dauer des Abrufs

Zu Kontrollzwecken wird hier angezeigt wie lange der letzte Abruf des Postfachs dauerte.

#### (Masterpostfach) Verwenden

Hiermit werden sog. <Catch-All Postfächer> gekennzeichnet.

Alle E-Mails, die an eine <Domain> gesendet werden, werden hieraus abgerufen und wenn möglich auf die Posteingangspostfächer verteilt. Die Vorgehensweise ist dabei wie folgt:

Im ersten Schritt wird geprüft, ob die E-Mail-Adresse durch eine Umleitung, die beim Masterpostfach hinterlegt ist, geändert wird (Beispiel: xyz@myfactory.abc wird zu xyz@myfactory.exp).

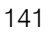

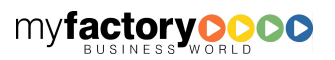

Dann wird geprüft, ob die E-Mail einem vorhandenen Posteingangspostfach zugeordnet werden kann.

mvfactory

manual. BusinessManager

Danach wird geprüft, ob die Empfänger-E-Mail durch eine Einzelpostfach-Umleitung geändert werden kann (Beispiel: sys.admin@myfactory.exp wird zu sysadmin@myfactory.exp) und nach einem vorhandene Posteingangspostfach gesucht.

Es wird dann geprüft, ob die E-Mail-Adresse, an die gesendet wurde, einem Mitarbeiter zugeordnet ist. Wenn ja, wird die E-Mail in das Posteingangspostfach verschoben, falls dieses vorhanden ist. Ist es nicht vorhanden wird es zuerst angelegt.

Im nächsten Schritt wird geprüft, ob die E-Mail-Adresse bei einem Verteiler hinterlegt ist. Ist dieses der Fall, wird die E-Mail in das Posteinganspostfach des Verteilers verschoben. Ist das Posteingangspostfach noch nicht vorhanden, wird dieses angelegt und dem Verteiler zugeordnet.

#### Unbekannte Adressen nicht speichern

E-Mails, die nicht zugeordnet werden konnten, verbleiben im Masterpostfach, wenn nicht diese Option gesetzt ist.

#### Ausnahmen

Hier können Ausnahmen definiert werden, die trotz gesetzter Option <Unbekannte Adressen nicht speichern> gespeichert werden sollen (Beispiel: @myfactory.com bedeutet, dass alle E-Mails, die an …@myfactory.com gesendet wurden, gespeichert werden sollen.)

#### Schaltfläche <Vorlage>

Zur einfacheren Konfiguration können Sie hier eine Konfigurationsvorlage für ein POP 3 – Konto wählen.

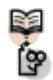

### Hinweis zu Fehlersuche

Um zu prüfen, ob Kennung, Kennwort, Server und Post korrekt sind, gehen Sie wie folgt vor: Öffnen Sie das DOS-Eingabefenster. Geben Sie dann folgenden Befehl ein, um Servername und Port zu testen: telnet [servername] [port]

Prüfen Sie die Kennung über user [Kennung] Prüfen Sie dann das Kennwort über

pass [Kennwort]

### 7.1.6.1.2.2 Posteingang

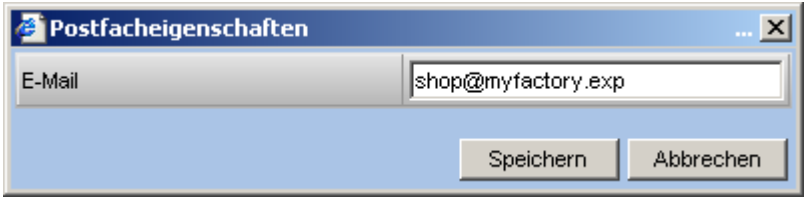

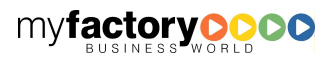

### E-Mail

Hinterlegen Sie die zugeordnete E-Mail-Adresse.

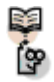

# Hinweis

Postfächer mit dem Typ <Posteingang> werden automatisch durch ein Masterpostfach angelegt.

myfactory

manual.BusinessManager

### 7.1.6.1.2.3 Postausgang

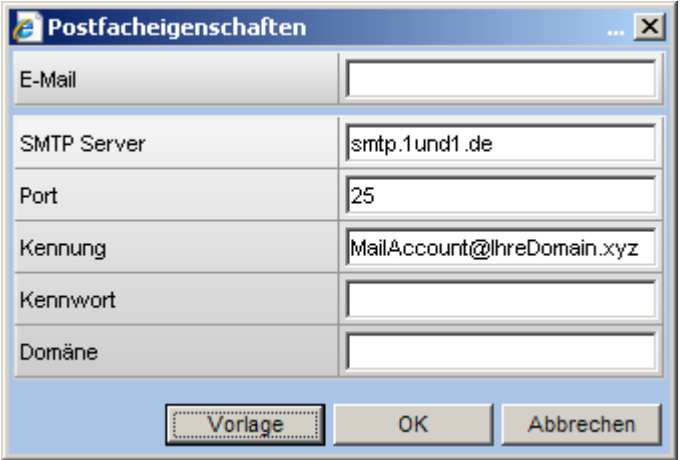

#### E-Mail

Hinterlegen Sie die zugeordnete E-Mail-Adresse unter der Sie senden.

#### SMTP Server, Port

Hinterlegen Sie hier die Informationen, um über einen abweichenden SMTP-Server zu senden.

Kennung, Kennwort, Domäne

Hinterlegen Sie hier die zugehörigen Zugangsinformationen.

Schaltfläche <Vorlage>

Hier können Sie eine SMTP-Vorlage auswählen, wenn über einen abweichenden SMTP-Server versenden wollen.

### 7.1.6.1.2.4 Entwürfe / Gelöschte / Ordner

Hier sind keine Details vorhanden.

# 7.1.6.1.3 Berechtigungen

Hinterlegen Sie hier Berechtigungen für das Postfach. Die Einstellungen haben folgende Auswirkungen:

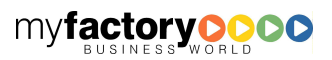

Öffentliches Postfach:

Das Recht <Erteilt> bewirkt, dass der Benutzer / die Benutzergruppe eine E-Mail aus einem öffentlichen Ordner löschen kann

myfactory

manual. BusinessManager

Das Recht <Verboten> bewirkt, dass das Postfach nicht eingesehen werden kann.

Privates Postfach:

Das Recht <Nur lesen> bewirkt, dass der Benutzer / die Benutzergruppe auf das Postfach zugreifen kann.

# 7.1.6.1.4Daten

Hier stehen ihnen die folgenden Funktionen zur Verfügung:

#### Abrufen

Bei Aufruf der Funktion <Abrufen> werden die E-Mails vom Provider abgerufen. Dabei haben Sie zusätzlich die Möglichkeit die E-Mails aus Ihrem Postfach beim Provider zu löschen. Aktivieren Sie dazu die Checkbox <E-Mails vom Server löschen>. Dieses empfiehlt sich wenn Sie nur ein begrenztes Postfachvolumen besitzen.

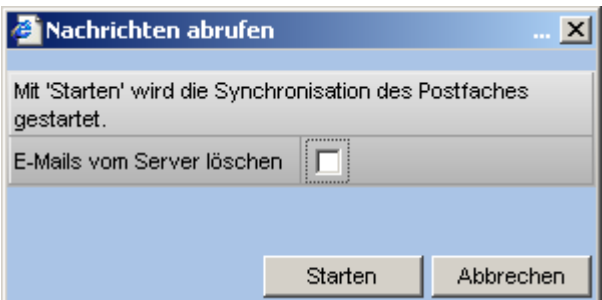

#### **Nachrichten**

Hier gelangen Sie zur Anzeige der in dem Postfach enthaltenen Nachrichten.

Meine Hierarchie

Legen Sie hier die Hierarchie der eigenen Postfächer fest.

#### Gemeins. Hierarchie

Legen Sie hier die Hierarchie der gemeinsamen Postfächer fest.

# 7.1.6.2 Regelübersicht

Die Regelübersicht bietet einen postfachübergreifenden Überblick über alle dem Regeln, die unternehmensweit angelegt sind. Dieser Dialog ist vor allem für Administratoren der myfactory geeignet.

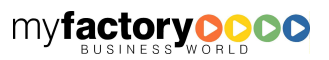

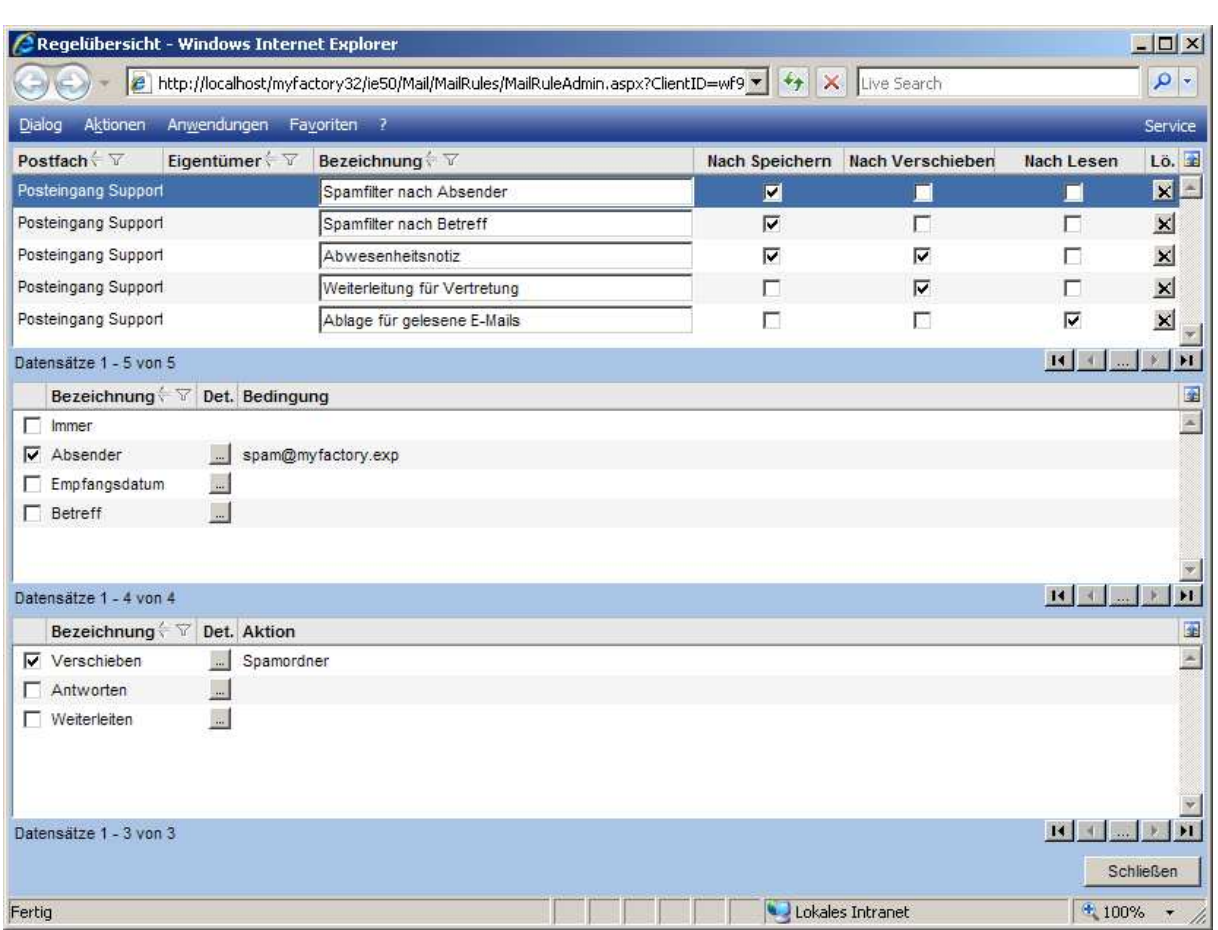

myfactory manual.BusinessManager

# 7.1.6.3 POP 3 Vorlagen

Um die Konfiguration von POP 3 Postfächern zu vereinfachen, stehen Ihnen hier Konfigurationsvorlagen zur Verfügung, die unternehmensindividuell angepasst werden können.

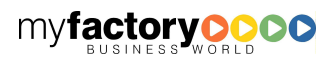

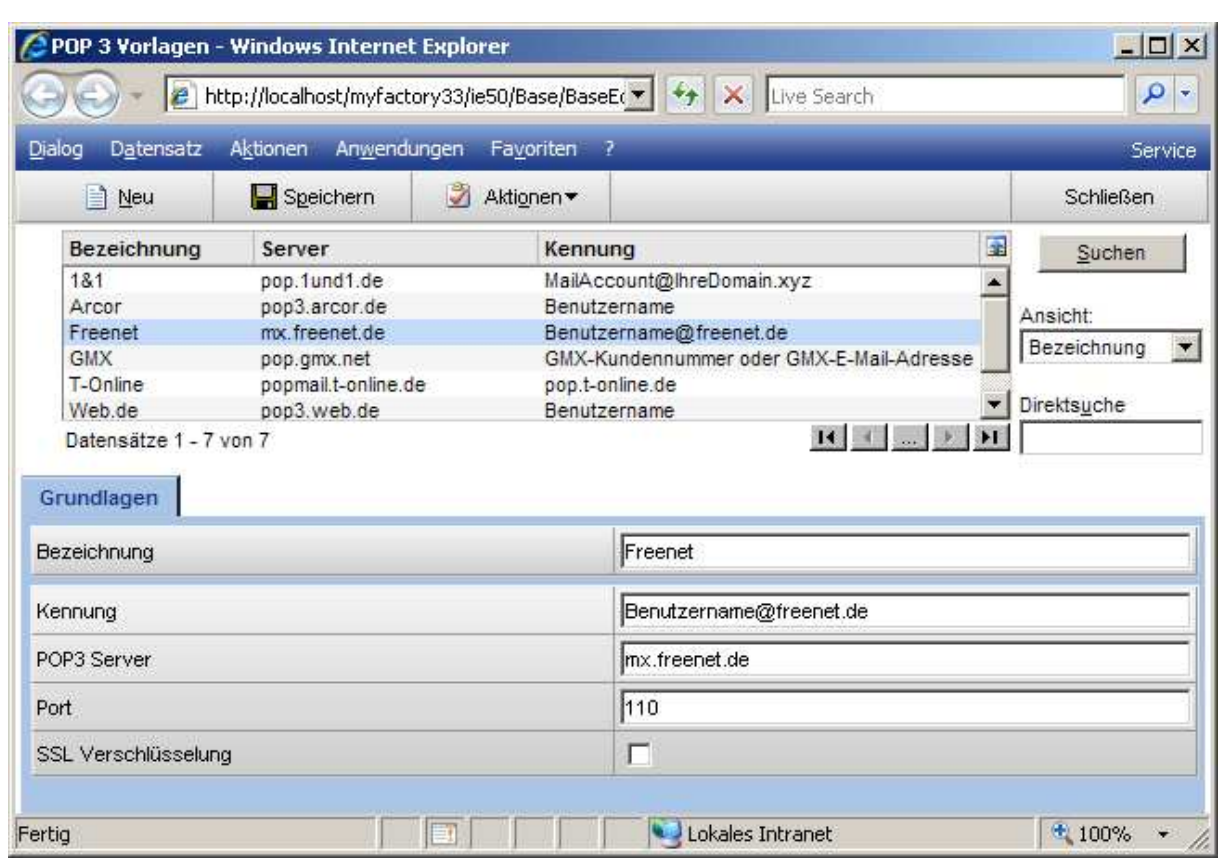

# 7.1.6.4 SMTP Vorlagen

Um die Konfiguration von SMTP Servern für Postausgangspostfächer zu vereinfachen, stehen Ihnen hier Konfigurationsvorlagen zur Verfügung, die unternehmensindividuell angepasst werden können.

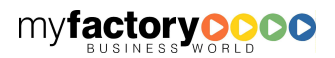

myfactory

myfactory BUSINESS-MANAGER-BASISHANDBUCH

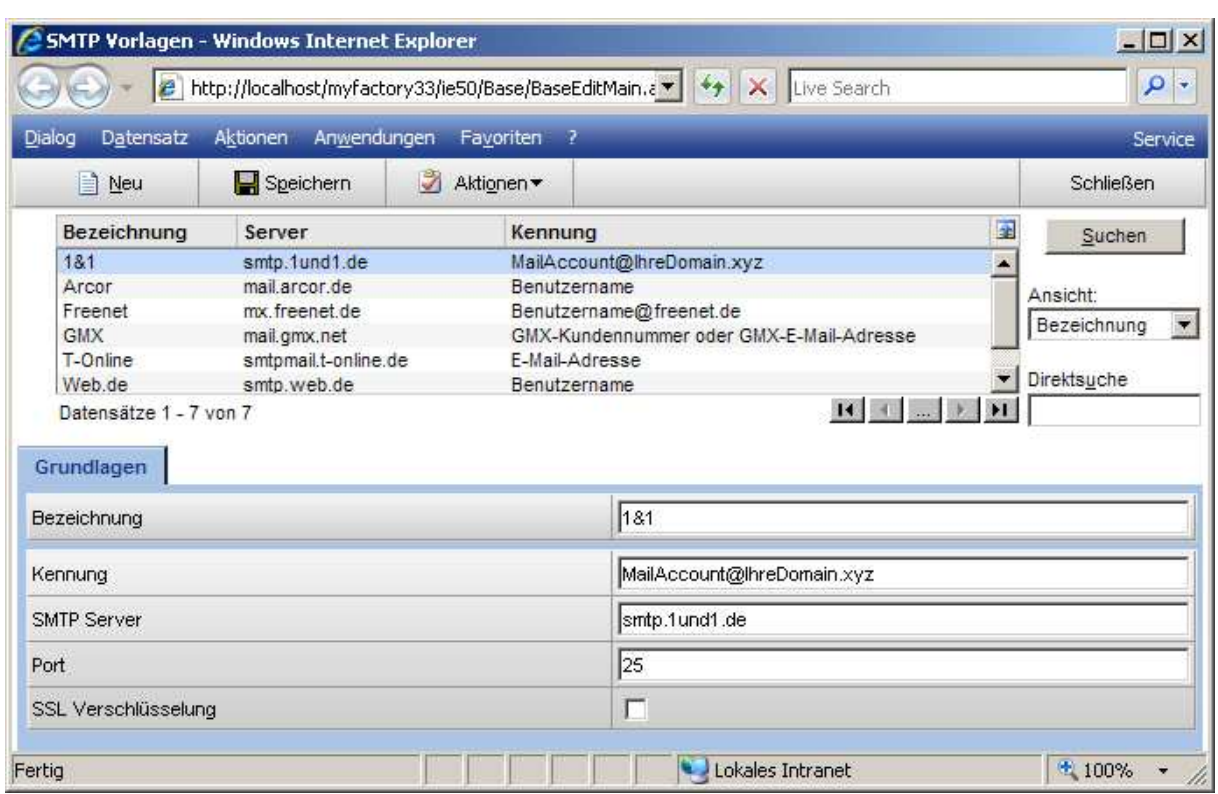

Beim Versand von E-Mails erfolgt die Ermittlung des SMPT-Servers, über den versendet werden soll, nach folgender Reihenfolge:

- Ist beim Postausgangspostfach ein SMTP-Server hinterlegt, so wird dieser genutzt (Benutzereinstellung).
- Ist unter <Kommunikation / Grundlagen / Konfiguration> im Register <Ausgangspostfach> ein SMTP-Server hinterlegt, so wird dieser herangezogen (Unternehmenseinstellung).
- Ist in der Registry ein Eintrag hinterlegt, so wird dieser genutzt (Instanz-bezogene Einstellung).
- Ist dort nichts hinterlegt, so wird über den Standard-SMTP-Server versendet.

# 7.1.6.5 POP3 Abrufübersicht

Dieser Dialog zeigt alle Postfächer an, die über den Timer-Dienst abgerufen werden.

manual.BusinessManager

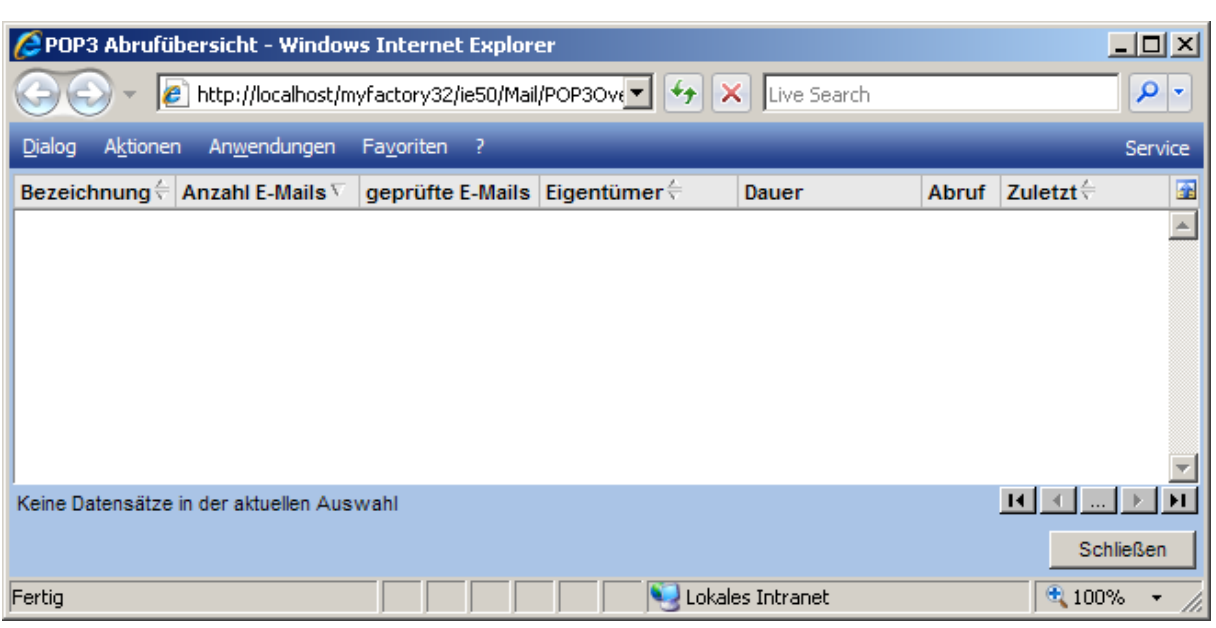

myfactory

manual.BusinessManager

### Anzahl E-Mails

Anzahl E-Mails im abzurufenden Postfach (POP3).

#### Geprüfte E-Mails

Diese Anzahl zeigt an, wie viele E-Mails beim letzten Abruf geprüft wurden. Dieses sollte der <Anzahl E-Mails> entsprechen. Ist die Zahl der geprüften E-Mails kleiner, so konnte der letzte Importvorgang nicht bis zum Schluss durchgeführt werden.

#### **Zuletzt**

Diese Zeitangabe beinhaltet den Zeitpunkt, zu dem das letzte Mal der Abruf des Postfachs begonnen hat. Über den Wert in dieser Spalte wird auch festgelegt, welches Postfach als nächstes abgerufen wird, nämlich das mit dem ältesten Eintrag.

### 7.2 Kommunikations-Manager

Die myfactory.BusinessWorld besitzt einen eigenen Kommunikations-Manager zur Verwaltung von Nachrichten. Oben befinden sich die Schaltflächen zum Bearbeiten von Nachrichten. Links werden beliebig viele eigene und gemeinsame Postfächer angezeigt, recht sieht mal die Liste der Nachrichten, die den Postfächern enthalten sind. Optional kann hier noch eine Vorschau der Nachricht angezeigt werden.

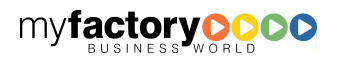

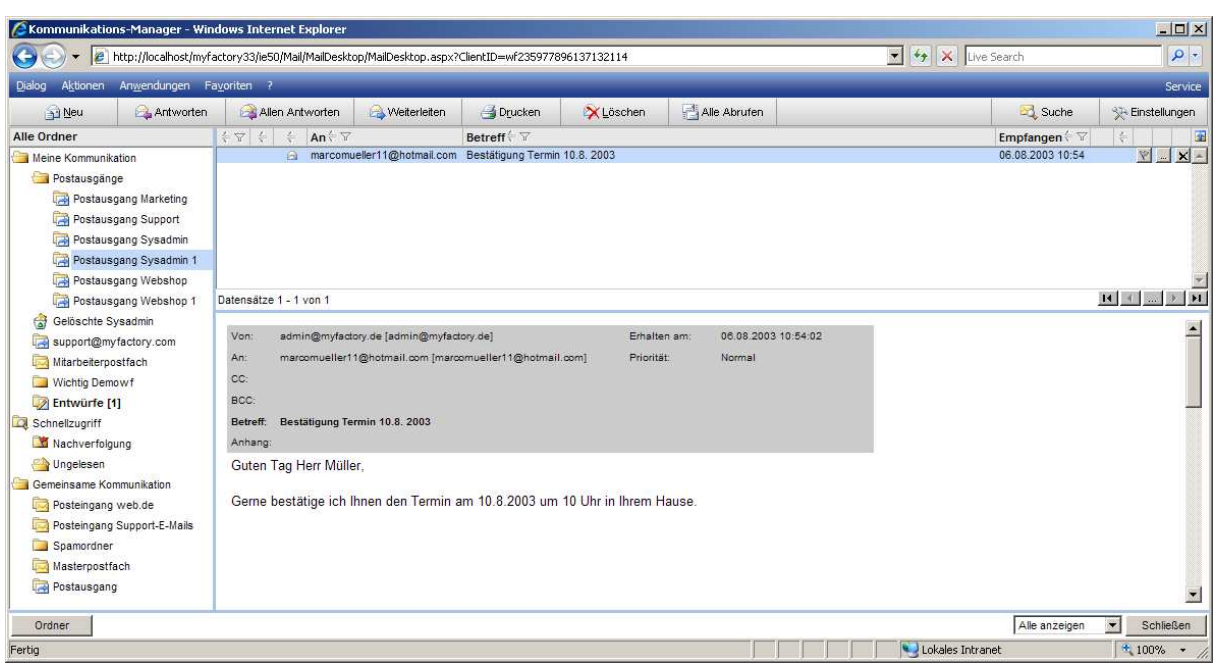

myfactory

manual.BusinessManager

# **7.2.1 Schaltflächen**

Im Folgenden werden die Schaltflächen zum Bearbeiten von Nachrichten beschrieben.

Neu

Öffnet den Editor zum Erfassen von Nachrichten.

Diese Funktion kann auch über ALT+N aufgerufen werden.

#### Antworten

Öffnet eine gewählte Nachricht. Die Adresse des Empfängers wird dabei vorbelegt. Dem Betreff der Nachricht wird der Text <AW:> vorangestellt.

#### Alle Antworten

Öffnet eine gewählte Nachricht. Die Adresse des Empfängers und der Empfänger der Kopien wird dabei vorbelegt. Dem Betreff der Nachricht wird der Text <AW:> vorangestellt.

#### Weiterleiten

Öffnet eine gewählte Nachricht. Dem Betreff der Nachricht wird der Text <WG:> vorangestellt.

#### Drucken

Öffnet die Druckvorschau der Nachricht, welche mit dem Report-Designer erstellt werden kann. Unter <Administration / Druckvarianten / Formularvorlagen> wird hinterlegt, welcher Bericht angezeigt werden soll.

Diese Funktion kann auch über ALT+R aufgerufen werden.

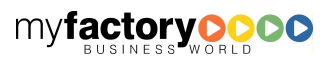

#### Löschen

Verschiebt die Nachricht in ein Postfach mit gelöschten Nachrichten. Erst wenn eine Nachricht auch daraus gelöscht wurde, ist diese nicht mehr im System verfügbar.

myfactory

manual. BusinessManager

Diese Funktion kann auch über ALT+L aufgerufen werden.

#### Alle Abrufen

Ruft die E-Mails für alle Postfächer ab.

**Einstellungen** 

Eine Beschreibung zu diesem Dialog finden Sie weiter unten.

### **7.2.2 Liste der Postfächer**

Die Auflistung der Postfächer wird unterteilt in <Meine Kommunikation>, <Spezialfilter> und <Gemeinsame Kommunikation>.

Unter <Meine Kommunikation> finden Sie Ihre eigenen Postfächer sowie private Postfächer andere, die für Sie freigegeben wurden.

Unter <Schnellzugriff> finden Sie die Unterordner <Nachverfolgung>, <Ungelesen>, <Kategorien> und <Kennzeichenfilter>. Unter <Nachverfolgung> werden alle Nachrichten angezeigt, die Sie zur Nachverfolgung gekennzeichnet haben, unabhängig davon, in welchem Ordner sie sich befindet. Unter <Ungelesen> finden Sie alle ungelesenen E-Mails. Unter <Einstellungen> legen Sie fest, welche Postfächer hierfür ausgewertet werden sollen. Unter <Kategorien> finden Sie die von Ihnen mit einer Kategorie versehenen E-Mails. Weiterhin können Sie sich individuelle Kennzeichenfilter in den Einstellungen definieren. Diese Filter werden dann unter <Kennzeichenfilter> angezeigt.

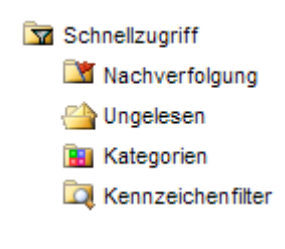

Der Ordner <Gemeinsame Kommunikation > beinhaltet die gemeinsamen Ordner, die Sie einsehen dürfen.

Befinden Sie in einem Postfach eine noch nicht gelesene Nachricht, so wird der Name des Postfaches fett dargestellt. In Klammern (schwarz) steht die Anzahl der noch nicht gelesenen Nachrichten. In roten Klammern wird ggf. noch angezeigt, dass sich in dem abzurufenden Postfach Nachrichten befinden, die entweder das angegebene Größenlimit zum Abrufen überschreiten oder fehlerhaft sind.

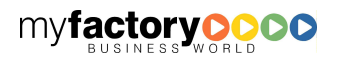

Gemeinsame Kommunikation Posteingang web.de [3] [1/2]

- Posteingang Support-E-Mails
- Spamordner
- Masterpostfach

In der Dialogansicht wird statt des Inhalts der E-Mail folgender Text angezeigt:

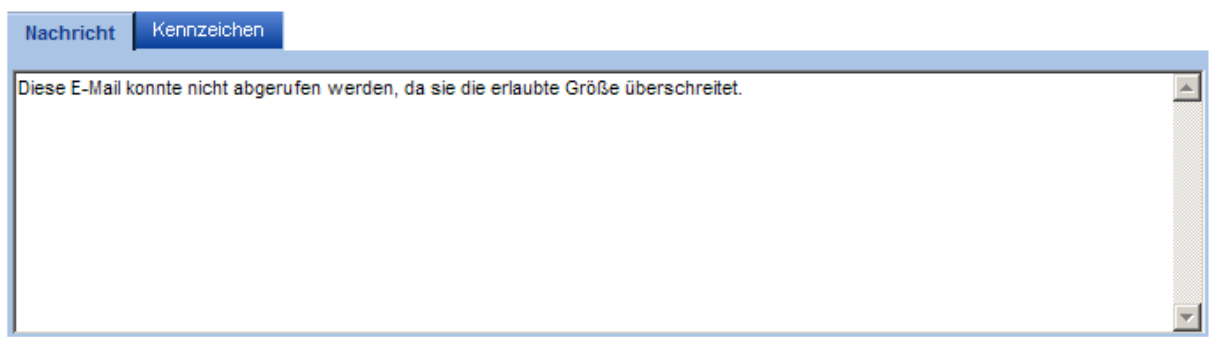

myfactory

manual.BusinessManager

# **7.2.3 Schaltfläche <Ordern>**

Die Funktionen, die über diese Schaltfläche aufgerufen werden, stehen auch im Kontextmenü des Postfachs zur Verfügung.

#### Nachrichten abrufen

Über diesen Dialog rufen Sie die Nachrichten von einem Postfach manuell ab. Optional können die E-Mails im abzurufenden Postfach gelöscht werden.

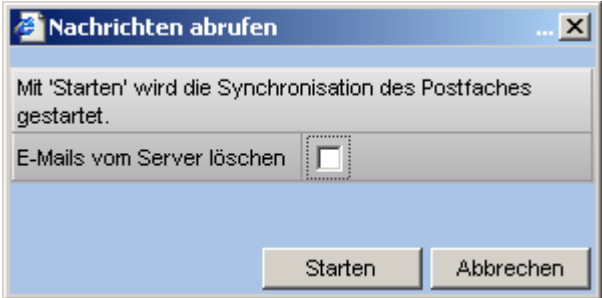

#### Nachrichten suchen

Hier rufen Sie den Suchdialog auf.

Alle Nachrichten löschen

Hier löschen Sie die Nachrichten des gewählten Ordners.

Gewählte Nachrichten als gelesen / ungelesen markieren

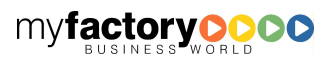

Nachdem mehrere Nachrichten markiert wurden, kann über diese Option der Gelesen-Status geändert werden.

myfactory

manual.BusinessManager

Meine Ordnerstruktur

Organisieren Sie hier Ihre persönliche Ordnerstruktur.

#### Ordner bearbeiten

Ändern Sie hier die Eigenschaften eines Postfaches.

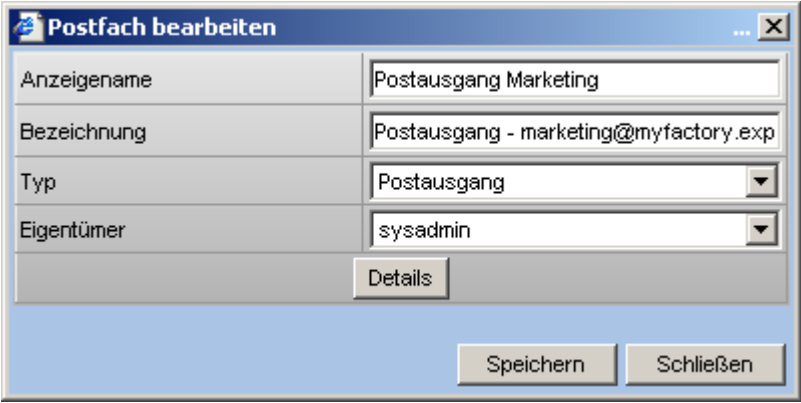

Ordern anlegen

Legen Sie hierüber einen neuen Ordner an.

Order löschen

Hierüber entfernen Sie einen Ordner aus Ihrer Struktur. Es wird dabei nicht gelöscht.

Gemeinsame Ordnerstruktur

Organisieren Sie hier die gemeinsame Ordnerstruktur.

Ordner ausblenden

Über die Funktion wird die komplette Orderstruktur ausgeblendet.

# **7.2.4 E-Mail-Liste**

In Abhängigkeit von dem gewählten Postfach / Ordner werden hier die E-Mails angezeigt. E-Mails können per <Drag'n'Drop> zwischen Ordnern verschoben werden. Hier ist auch ein Multiselekt möglich.

Weitergeleitete oder beantwortete E-Mails werden über ein Icon gekennzeichnet.

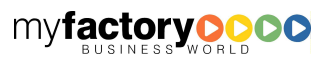

# **7.2.5 Nachrichten-Editor**

### 7.2.5.1 Nachricht

In diesem Editor werden die Nachrichten erfasst.

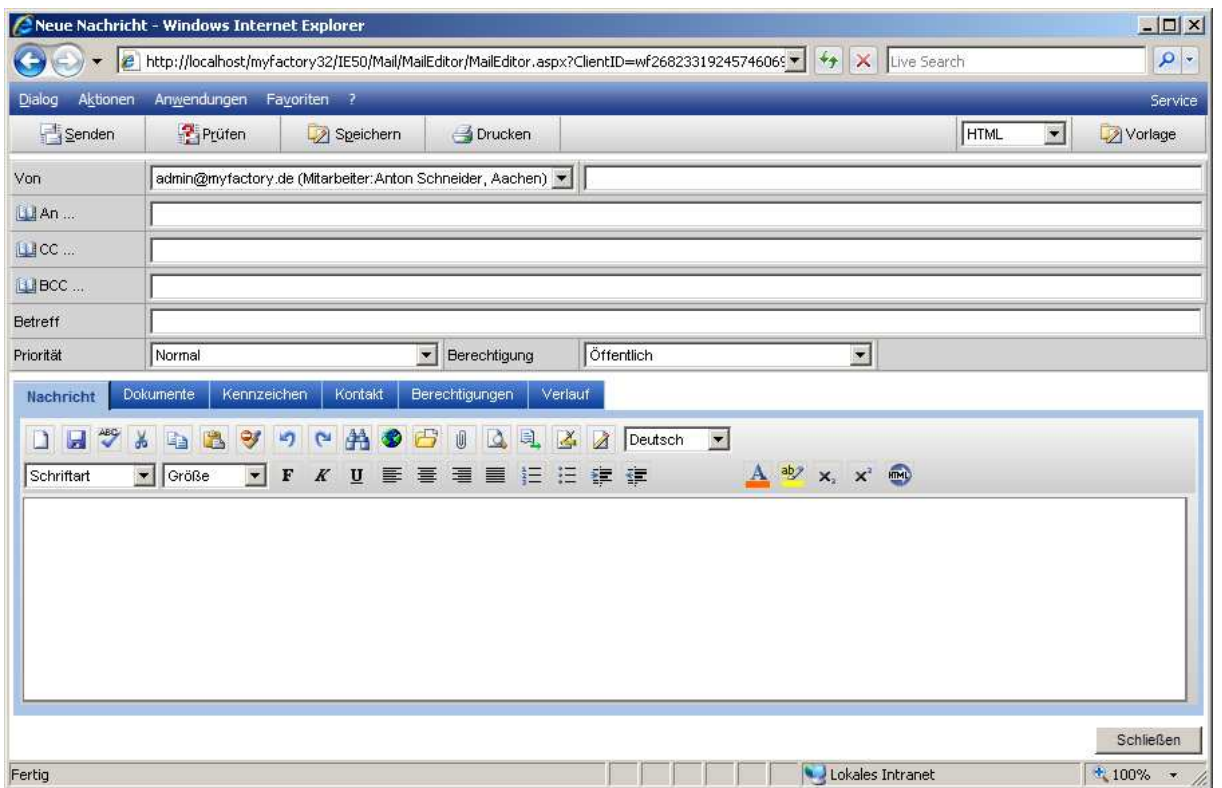

#### Schaltfläche <Senden>

Ist die Nachricht erstellt, wird sie über diese Schaltfläche gesendet.

#### Schaltfläche <Prüfen>

Über <Prüfen> wird festgestellt, ob die gewählten E-Mail-Adressen in der myfactory bekannt sind. Nach der Prüfung wird die Adresse in einem grauen Feld dargestellt.

Aus der folgenden Eingabe

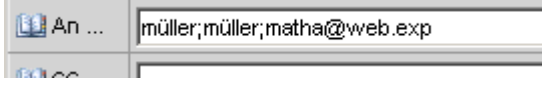

wird

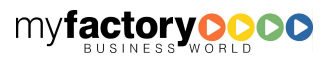

myfactory manual.BusinessManager

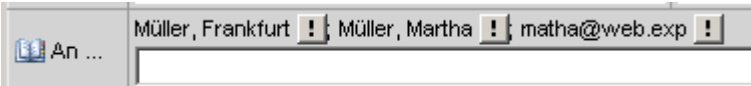

Abhängig von ersetzen Adresse, werden über die Schaltfläche <!> unterschiedliche Menüs angezeigt.

myfactory

manual.BusinessManager

Adresse

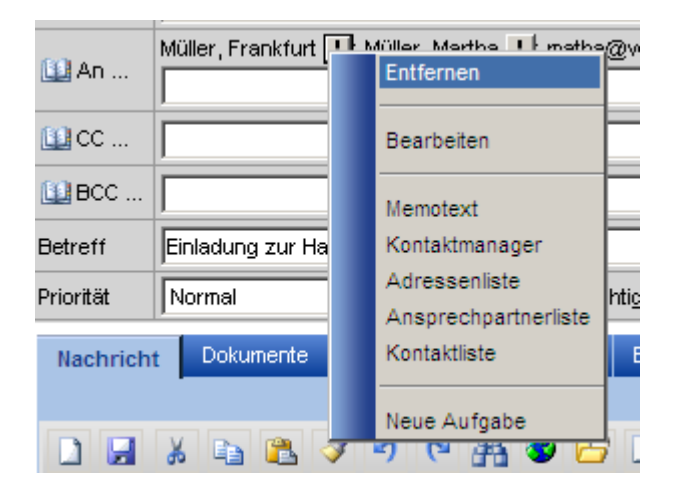

Ansprechpartner

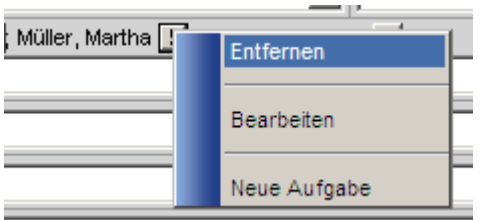

E-Mail-Adresse ohne Datenbezug

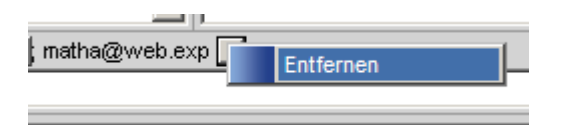

Im Lesemodus wird zusätzlich bei Adressen und Ansprechpartnern die Funktion <Kontakt zuordnen> angeboten.

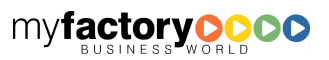

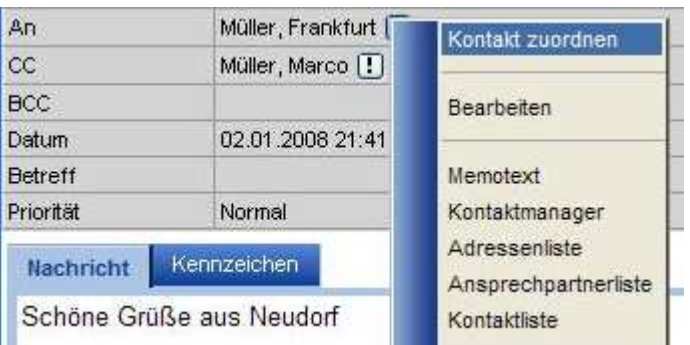

#### Schaltfläche <Speichern>

Über diese Schaltfläche kann eine Nachricht im Ordner <Entwürfe> gespeichert werden.

#### Schaltfläche <Drucken>

Drucken Sie direkt Ihre E-Mail über diese Schaltfläche aus.

#### Auswahlliste <HTML>

Ein Wechsel der Ansicht zwischen HTML und Text ist über diese Auswahlliste möglich. Bitte beachten Sie, dass bei einem Wechsel von HTML auf Text und wieder zurück auf HTML die Formatierung verloren geht.

#### Schaltfläche <Vorlage>

Wählen Sie hier ggf. eine E-Mail-Vorlage aus.

Von

Wählen Sie hier eine der Ihnen zugeordneten E-Mail-Adressen aus, unter der Sie die E-Mail versenden wollen. Alternativ kann auch manuell in dem rechten Feld eine E-Mail-Adresse eingetragen werden.

#### Schaltfläche <An>, <CC>, <BCC>

Wählen Sie hier die Empfänger aus oder tragen sie diese manuell ein. Hierbei können auch nur Teile der E-Mail-Adresse eingetragen werden. Über <Prüfen> wird dann ggf. die entsprechende Adresse ergänzt. Geprüfte Adressen werden aus dem Eingabefeld in einen Anzeigemodus übertragen.

#### Betreff

Hinterlegen Sie hier den Betreff der E-Mail.

#### **Priorität**

Weisen Sie hier der Nachricht eine Priorität zu.

Alle Informationen zu einer Nachricht werden in Registern angezeigt.

#### Nachricht

Hier wird die Nachricht erfasst. Der Editor für E-Mails nutzt u.a. folgende Funktionen:

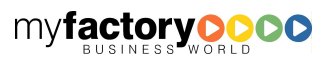

myfactory

manual. BusinessManager

Öffentliches Dokument einfügen

Ein bestehendes Dokument aus dem Dokumentenstamm kann ausgewählt werden, diese wird als Platzhalter eingefügt, der beim Senden durch das Dokument ersetzt wird. Das Dokument wird beim Empfänger direkt in der E-Mail angezeigt.

myfactory

manual. BusinessManager

Bild hochladen und einfügen

Es wird ein neues Dokument hochgeladen und direkt innerhalb der E-Mail angezeigt. Dieses wird automatisch als Anhang hinzugefügt. Das Dokument wird jedoch auch beim Empfänger direkt in der E-Mail angezeigt. Das Dokument wird als sog. Systemdokument gespeichert, auf das außerhalb dieser E-Mail nur der Administrator Zugriff hat.

### 7.2.5.2 Dokumente

Im Register <Dokumente> kann der Nachricht mehrere Dokumente als Anhang hinzugefügt werden. Dabei kann entweder ein bestehendes Dokument ausgewählt oder ein neues Dokument hochgeladen werden.

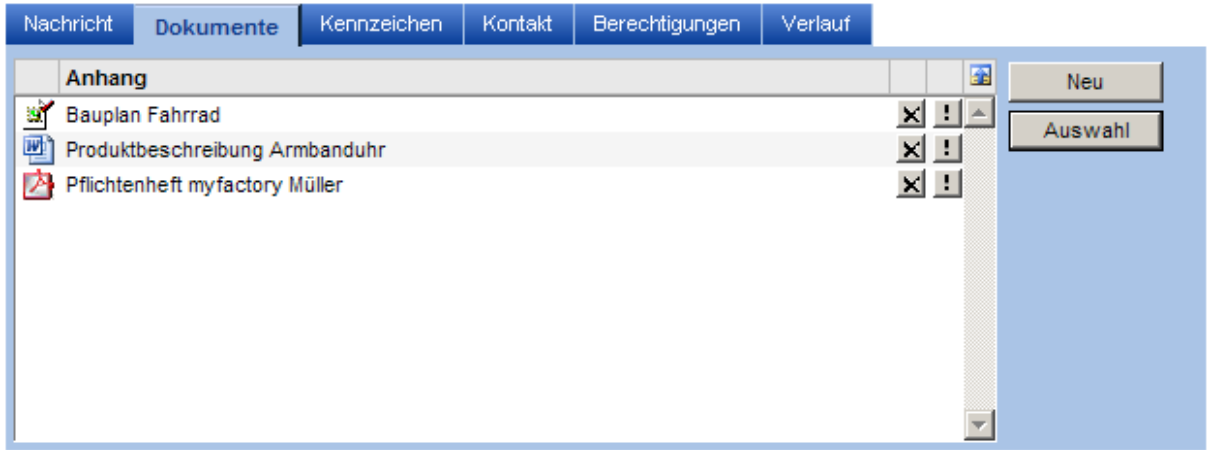

Schaltfläche <Neu>

Es wird ein neues Dokument hochgeladen. Dieses wird als Anhang hinzugefügt. Das Dokument wird auch beim Empfänger als Anhang angezeigt. Das Dokument wird als sog. Systemdokument gespeichert, auf das außerhalb dieser E-Mail nur der Administrator Zugriff hat.

Schaltfläche <Auswahl>

Ein bestehendes Dokument aus dem Dokumentenstamm kann ausgewählt werden. Diese wird als Anhang eingefügt. Das Dokument wird beim Empfänger als Anhang angezeigt.

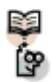

#### Hinweis zu Berechtigungen auf Dokumente von eingehenden E-Mails

Bei eingehenden E-Mails wird die Lese-Berechtigung auf Dokumente wie folgt gesetzt:

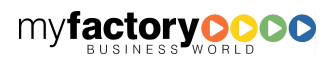

1. Beim Abrufen / Verschieben von E-Mails wird der Eigentümer des Postfachs gesetzt, bei öffentlichen Postfächern erhält die Benutzergruppe <Alle Benutzer> die Rechte.

myfactory

manual. BusinessManager

2. Zusätzlich wird bei POP3-Postfächern die hinterlegte Dokumentengruppe eingetragen.

3. Beim Öffnen einer E-Mail wird abhängig von der Berechtigung des E-Mails folgendes eingetragen:

Privat: Der aktuelle Benutzer erhält die Berechtigung

Öffentlich: Die Gruppe <Alle Benutzer> erhält die Berechtigung

Standard: Die Berechtigungen des Postfachs werden hinzugefügt.

Detailliert: Die Berechtigung des E-Mails werden hinzugefügt.

# 7.2.5.3 Kennzeichen

Im Register <Kennzeichen> können Nachrichten um Kennzeichen erweitert werden.

# 7.2.5.4 Kontakt

In dem Register <Kontakt> können neben den Beschreibungsdaten des Kontakts auch das dazugehörige Vertriebsprojekt, das Projekt sowie die dazugehörte Veranstaltung eingetragen werden.

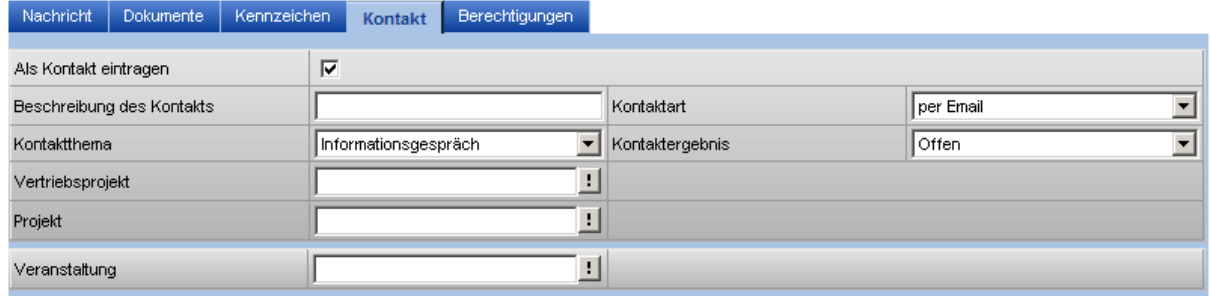

# 7.2.5.5 Verlauf

Die allgemein gültigen Verlaufsoptionen können je E-Mail übersteuert werden.

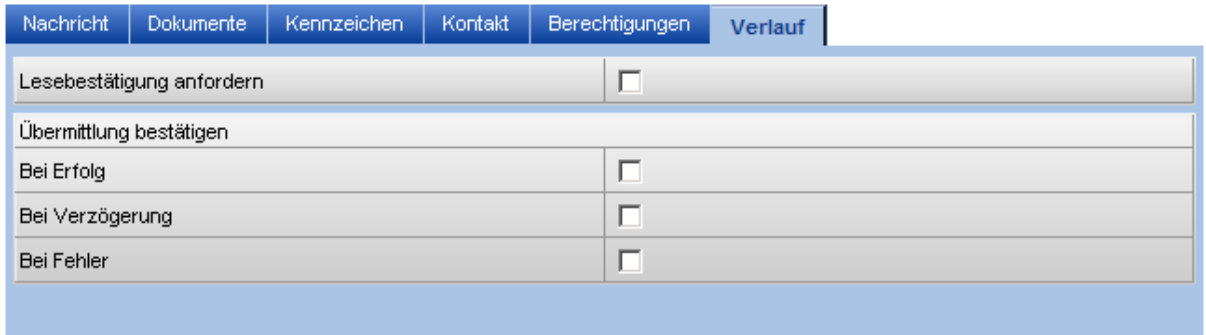

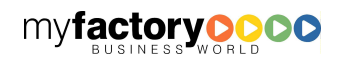

### 7.2.5.6 Lesemodus

Im Lesenmodus kann zu einer E-Mail direkt ein Kontakt angelegt, zugeordnet oder angezeigt werden. Das Register <Dokumente> wird im Lesenmodus nur angezeigt, wenn die E-Mail Anhänge beinhaltet.

myfactory

manual.BusinessManager

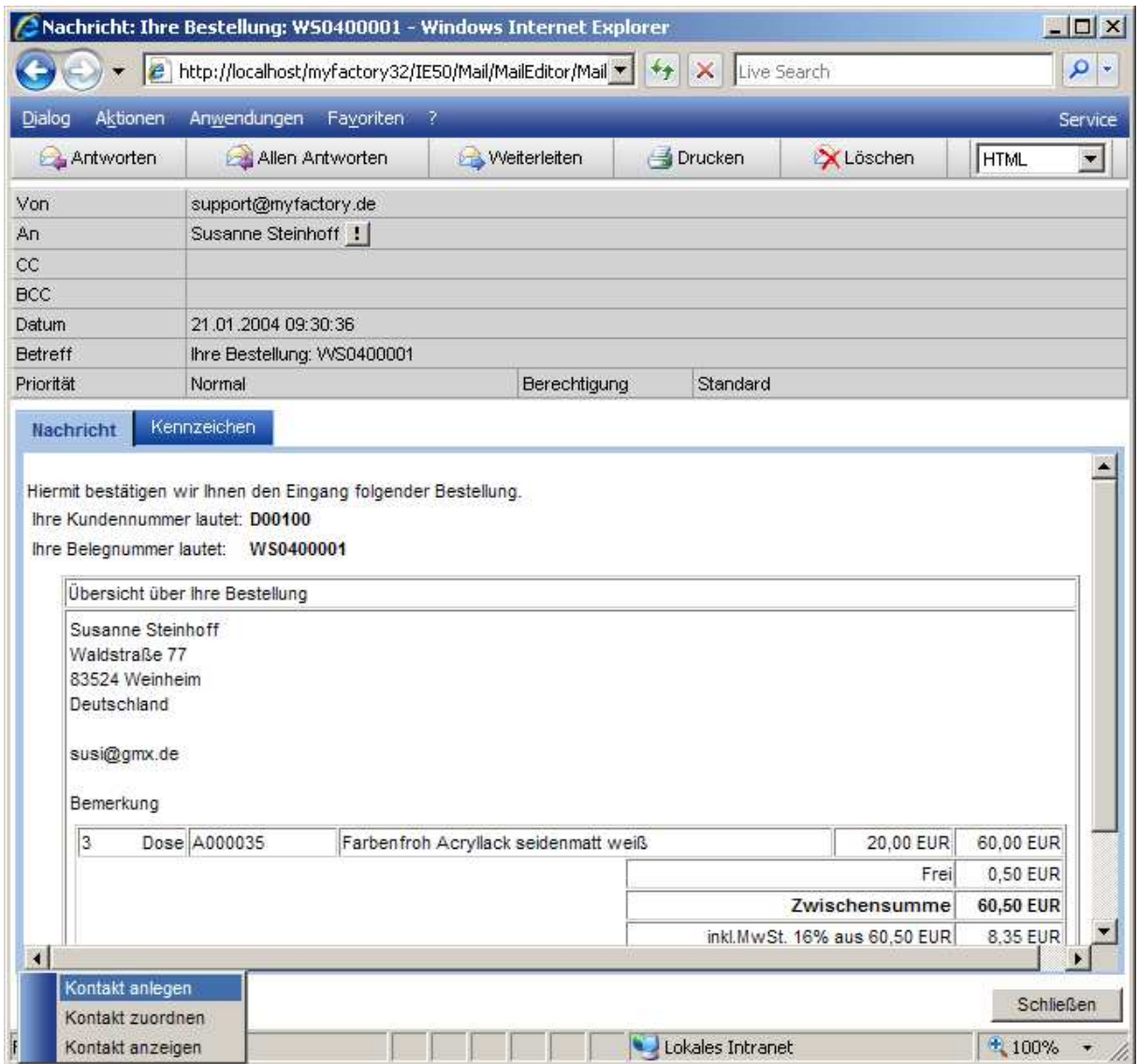

# 7.3 Erweiterte Suche

Über die Erweitere Suche kann innerhalb von Postfächern nach E-Mails gesucht werden.

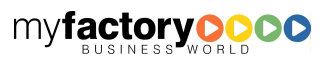

myfactory BUSINESS-MANAGER-BASISHANDBUCH

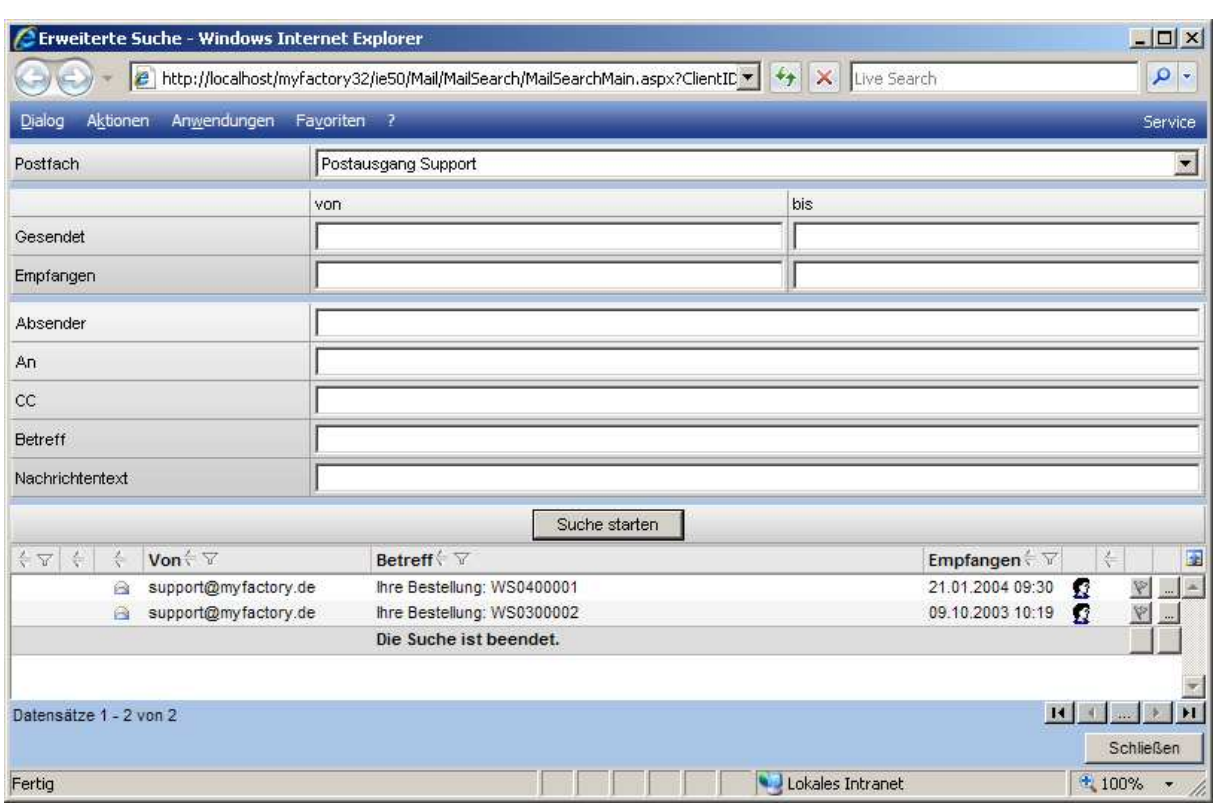

# 7.4 Meine Ordnerstruktur / Gemeinsame Ordnerstruktur

Über diese Dialoge legen Sie Ablagestruktur Ihrer Postfächer und Ordner fest.

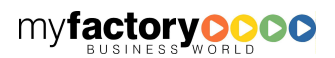

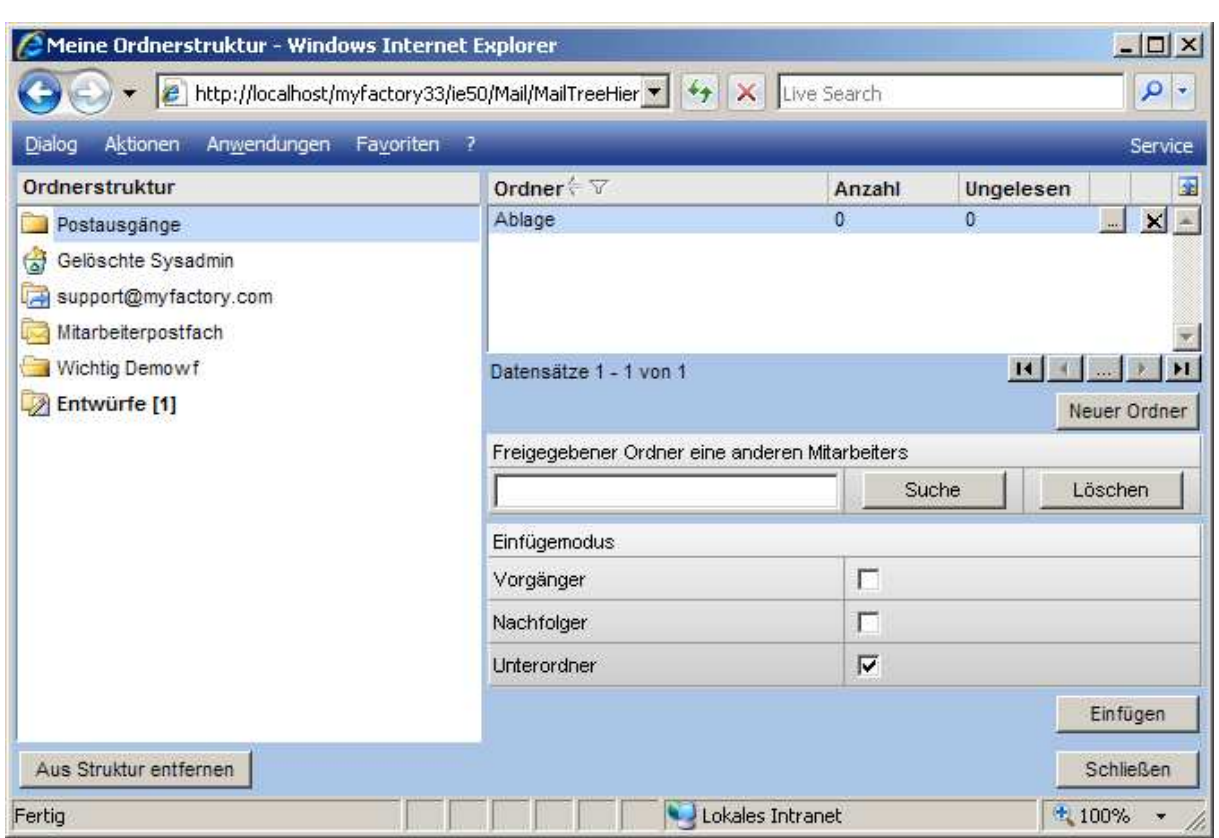

myfactory

manual.BusinessManager

Auf der linken Seite sehen Sie die bestehende Baumstruktur.

Schaltfläche < Aus Struktur entfernen>

Über diese Schaltfläche entfernen Sie das Postfach / den Ordner aus der Baumstruktur.

Auf der rechten Seite sehen Sie die noch nicht in die Struktur eingefügten Ordner.

#### Schaltfläche <Neuer Ordner>

Legen Sie über diese Schaltfläche einen neuen Ordner an.

#### Einfügemodus

Um den Ordner in die Struktur einzufügen, markieren Sie den Zielordner in der linken Struktur, den einzufügenden Ordner in der rechten Struktur und legen Sie dann fest, wie der Ordner eingefügt werden soll (also Vorgänger, Nachfolger bzw. Unterordner). Fügen Sie ihn dann über die Schaltfläche <Einfügen> ein.

Alternativ kann der Ordner auch über <Drag'n'Drop> eingefügt werden. Bitte beachten Sie, dass auch in diesem Fall der Einfügemodus ausgewertet wird.

Wird <Drag'n'Drop> genutzt, können auch mehrere Ordner mit einem Mal in die Struktur verschoben werden.

Ebenso kann innerhalb der Struktur ein Verschieben mit Drag'n'Drop erfolgen. Beachten Sie, dass hierbei das jeweilige Icon zu markieren ist. Auch hier wird der Einfügemodus ausgewertet.

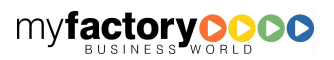

#### Freigegebene Ordner

Um einen freigegebenen Ordner einzufügen, wählen Sie bitte die Schaltfläche <Suchen>. Auch diese können in die Struktur eingefügt werden.

myfactory

manual.BusinessManager

Diese Funktion steht nur im Dialog <Meine Orderstruktur> zur Verfügung.

# 7.5 Meine E-Mail-Adressen

Hier könne benutzerbezogen private E-Mail-Adressen hinterlegt werden.

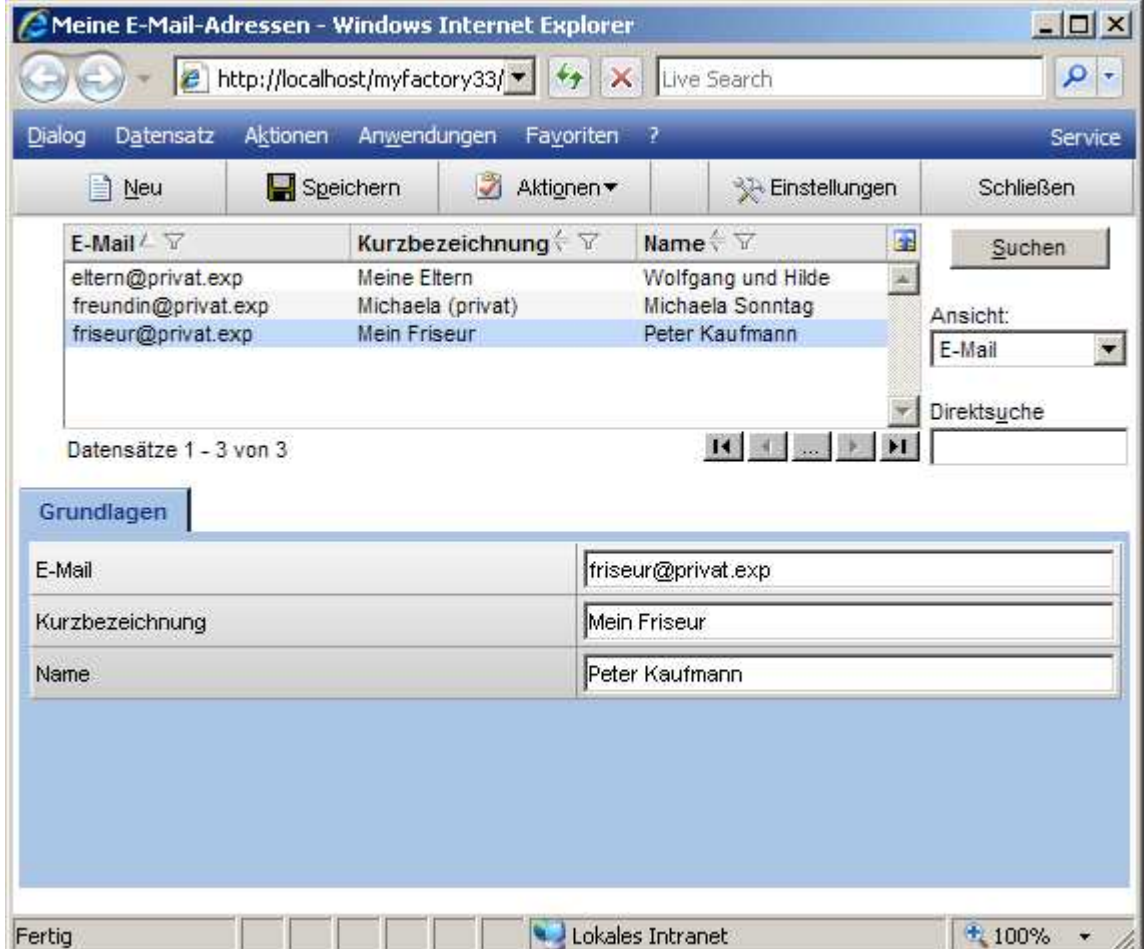

### 7.6 Meine Postfächer

Über diesen Dialog werden die eigenen Postfächer administriert. Der Dialog teilt sich in zwei Bereiche: Oben finden Sie allgemeine Informationen zum Benutzer. Diese werden nur angezeigt und können nicht bearbeitet werden.

Im unteren Bereich finden Sie in drei Register getrennt die Verwaltung der Postfächer, die Konfiguration zur Kontaktanlage sowie den Dialog zur Vergabe von Berechtigungen.

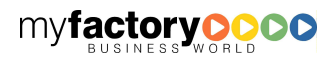

myfactory BUSINESS-MANAGER-BASISHANDBUCH

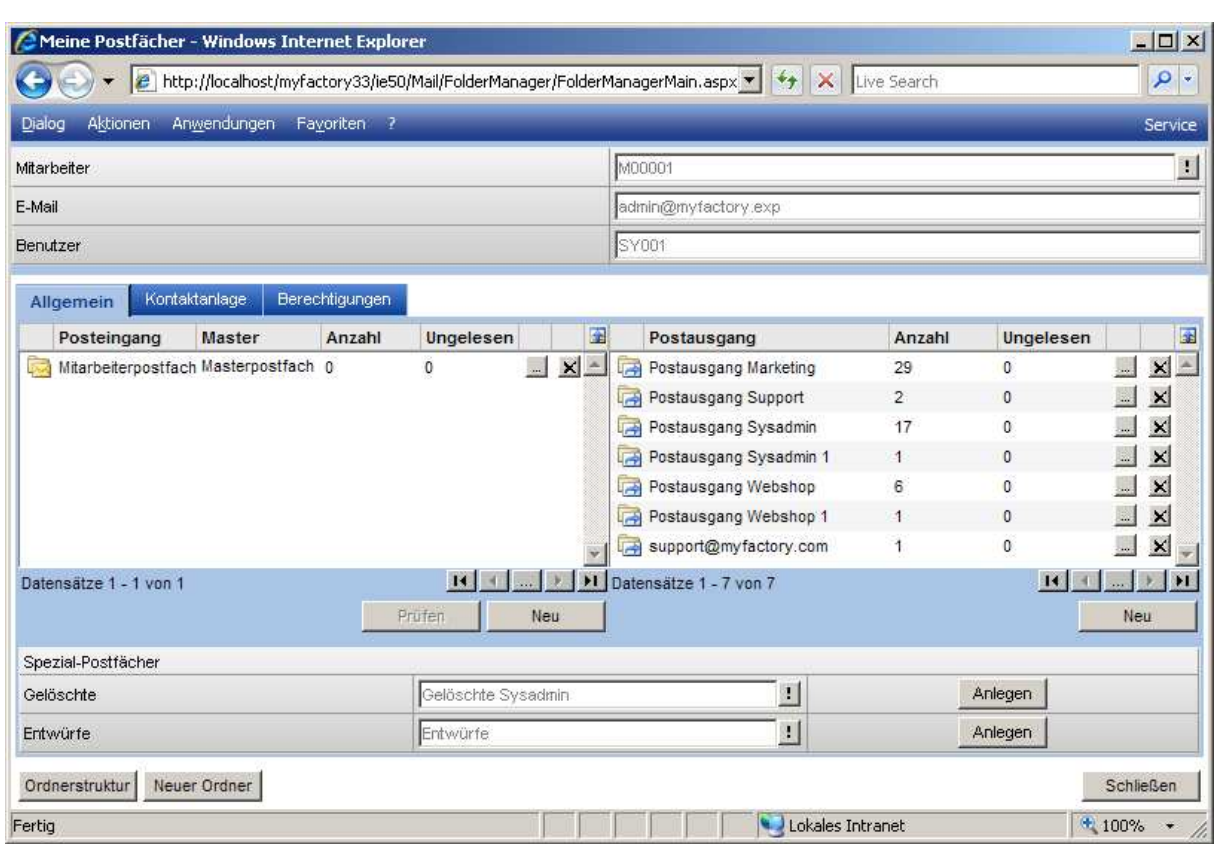

Im ersten Register sehen Sie alle Postausgangs- und Posteingangspostfächer, die dem Benutzer zugeordnet sind. Über die Schaltfläche <Neu> werden weitere Postfächer angelegt. Ggf. können hier auch Postfächer für gelöschte E-Mails bzw. Entwürfe angelegt werden. In der Regel werden diese jedoch vom System angelegt.

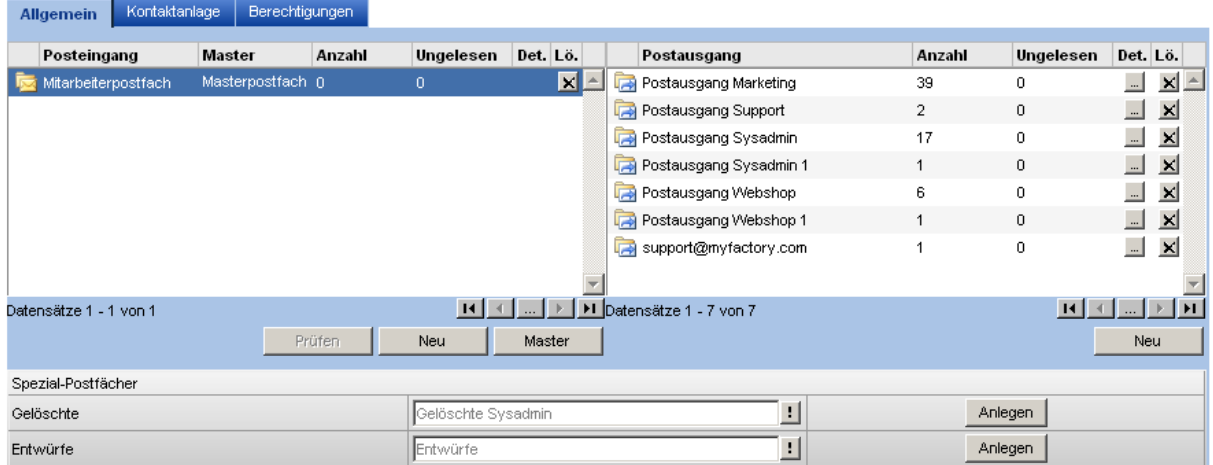

Über die Schaltfläche <Prüfen> kann festgestellt werden, ob ein POP-3-Postfach richtig konfiguriert ist.

So sieht eine erfolgreiche Prüfung aus:

manual.BusinessManager

myfactory

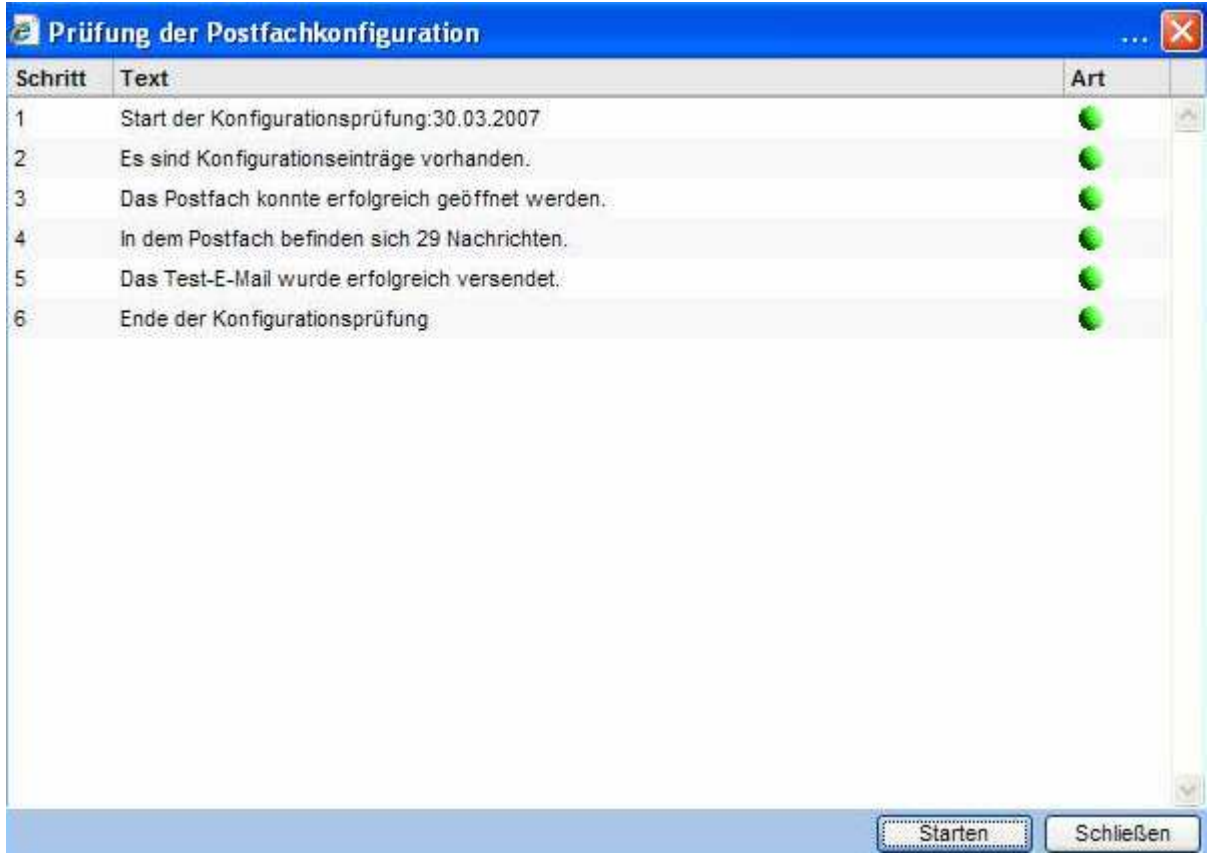

Wurde ein fehlerhaftes Kennwort angegeben, erhalten Sie die folgende Meldung:

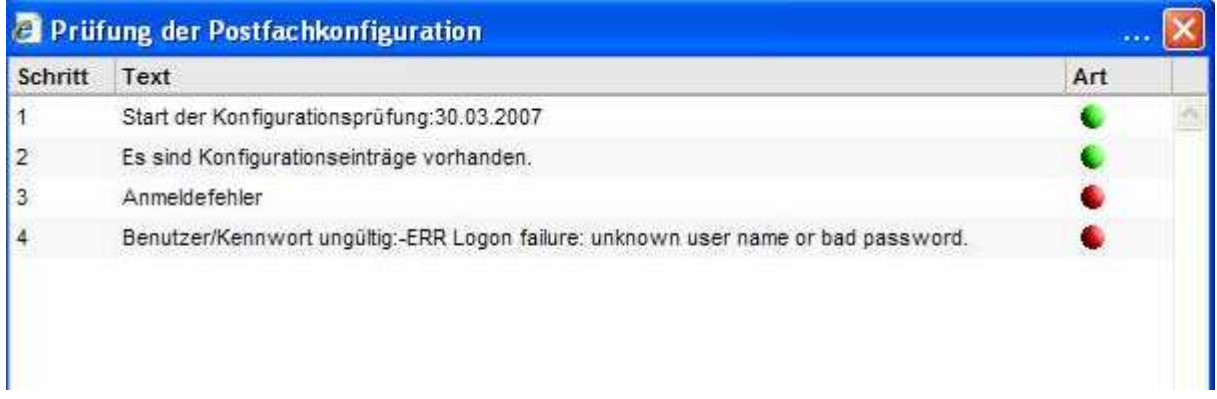

Dieses ist ein Beispiel für ein web.de Postfach, wenn es gerade abgerufen wurde und erst in frühestens 16 min wieder abgerufen werden darf.

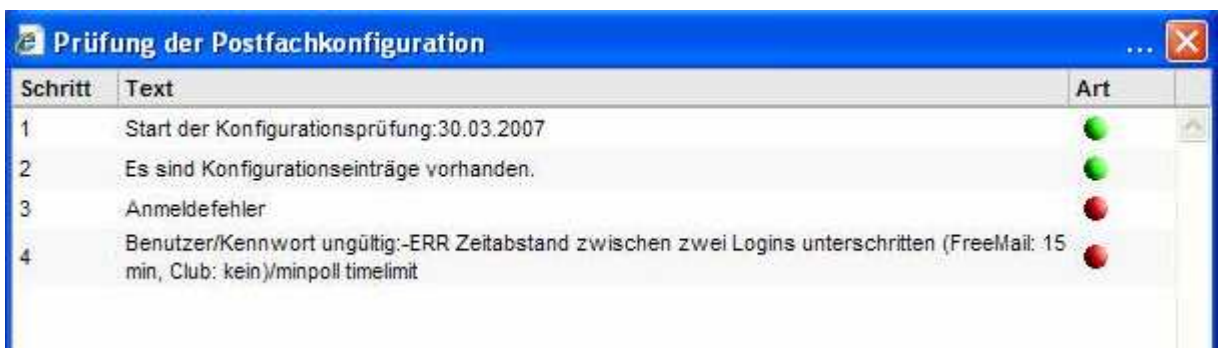

myfactory

manual.BusinessManager

Legen Sie hier je Postfach fest, ob beim Speichern von Nachrichten automatisch Kontakte angelegt werden sollen.

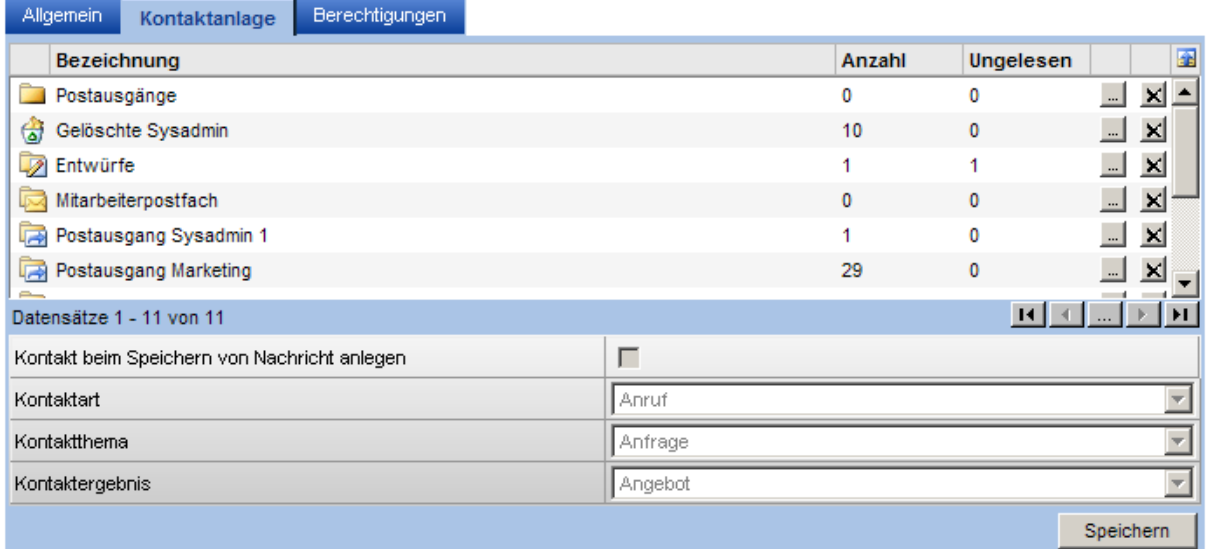

Vergeben Sie hier für jedes Postfach Berechtigungen. Diese Berechtigungen gelten für die E-Mails, die als Berechtigungseinstellung <Standard haben>.

Legen Sie je Benutzer / Benutzergruppe fest, welche Rechte vergeben werden sollen.

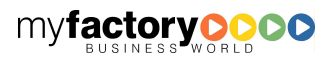

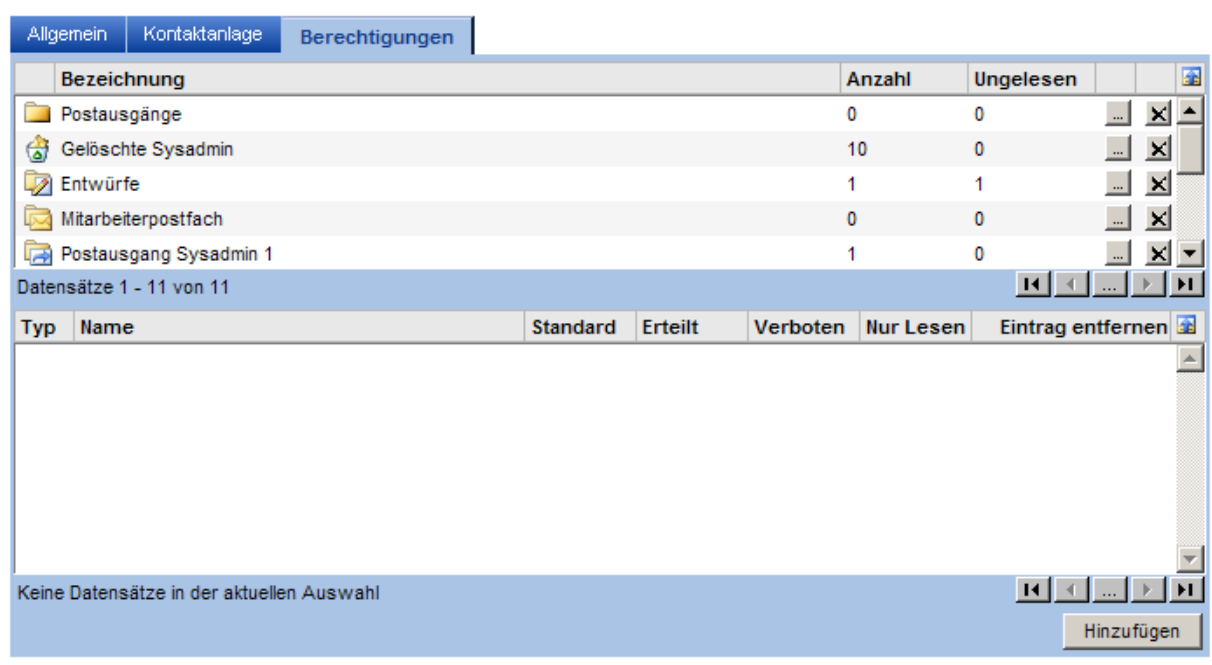

Schaltfläche < Ordnerstruktur>

Über diese Schaltfläche definieren Sie die Ordnerstruktur innerhalb Ihrer Postfächer.

Schaltfläche <Neuer Ordner>

Legen Sie hier neue Ordner zur Strukturierung Ihrer E-Mails / Postfächer an.

### 7.7 Gemeinsame Postfächer

Über diesen Dialog werden die öffentlichen Postfächer administriert.

Neben den vier Registern finden Sie unten zwei Schaltflächen.

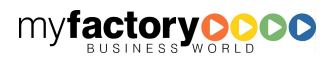

myfactory

myfactory BUSINESS-MANAGER-BASISHANDBUCH

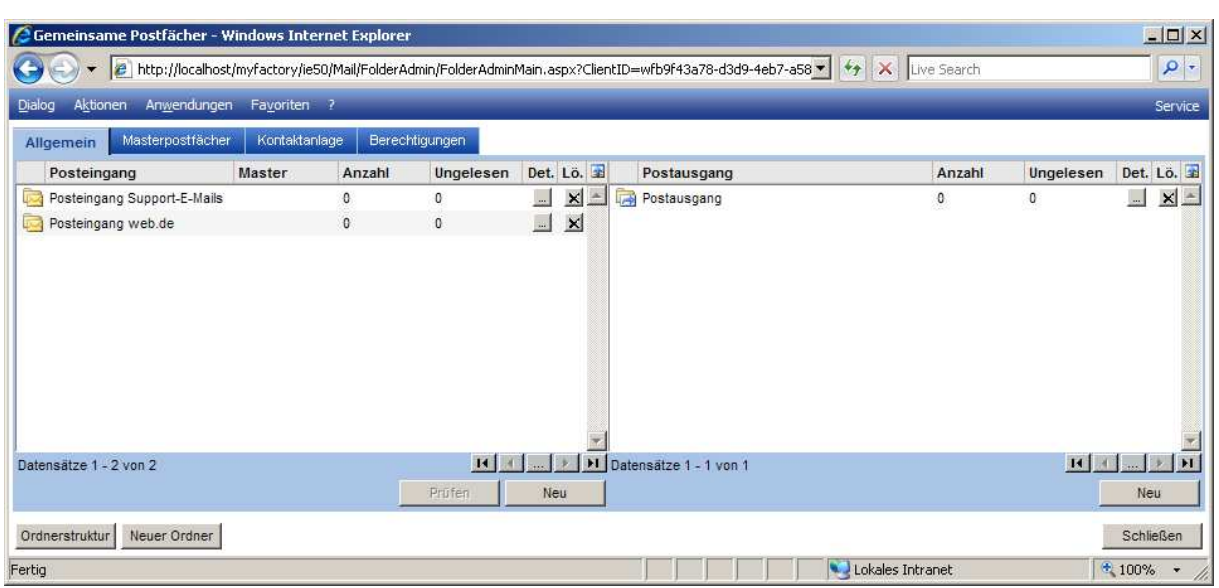

Schaltfläche <Ordnerstruktur>

Über diese Schaltfläche definieren Sie die Ordnerstruktur innerhalb der Postfächer.

Schaltfläche <Neuer Ordner>

Legen Sie hier neue Ordner an.

# **7.7.1 Allgemein**

Administrieren Sie hier gemeinsame Postein – und –ausgänge.

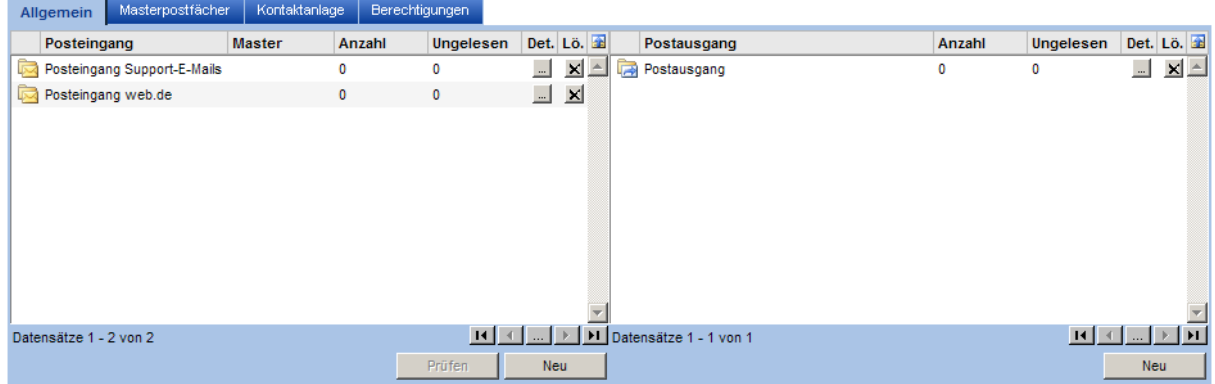

# **7.7.2 Masterpostfächer**

Hier sehen Sie alle Masterpostfächer mit den zugehörigen Mitarbeiterpostfächern. Über die Schaltfläche <Neu> wird ein neues Masterpostfach angelegt.

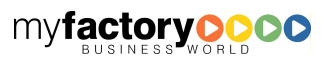

manual.BusinessManager

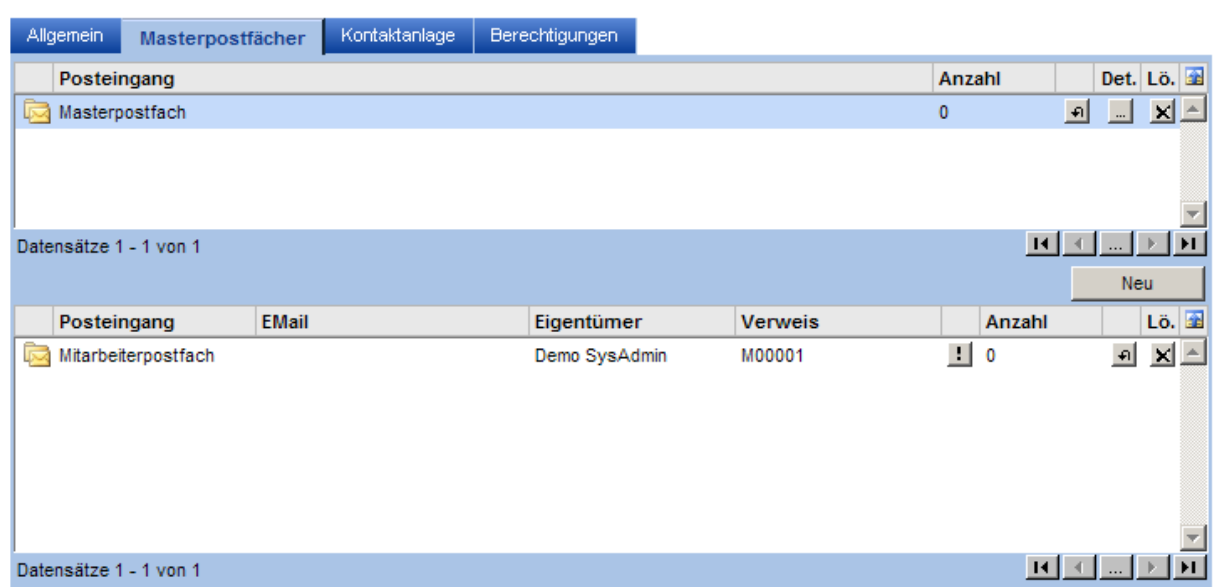

myfactory

manual. BusinessManager

Schaltfläche <Umleitung> (bei Masterpostfach)

Legen Sie hier Masterpostfach-Umleitungen fest. In diesem Beispiel wird eine E-Mail, die an xyz@myfactory.abc adressiert ist, an die E-Mail-Adresse xyz@myfactory.exp umgeleitet.

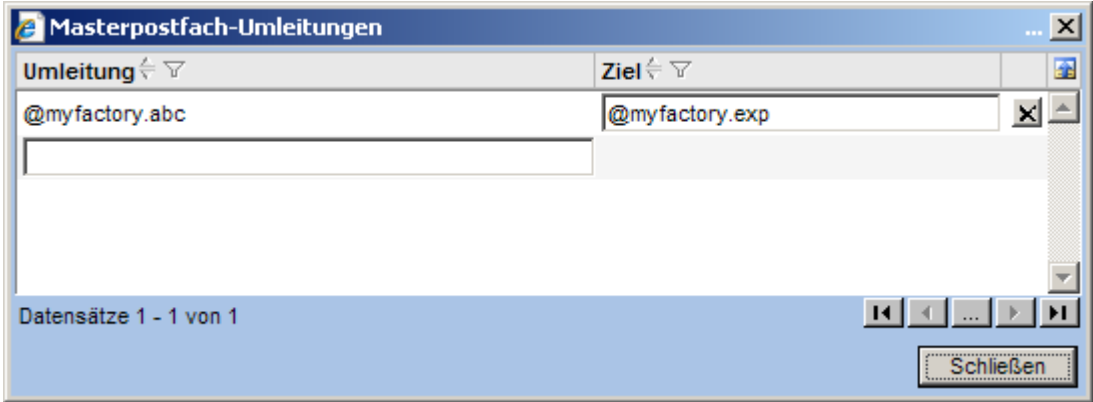

Schaltfläche <Umleitung> (bei Mitarbeiterpostfach)

Legen Sie hier Einzelpostfach-Umleitungen fest. In diesem Beispiel wird eine E-Mail, die an sys.admin@myfactory.exp bzw. sys-admin@myfactory.exp adressiert ist, an die E-Mail-Adresse des entsprechenden Mitarbeiter-Postfachs umgeleitet.

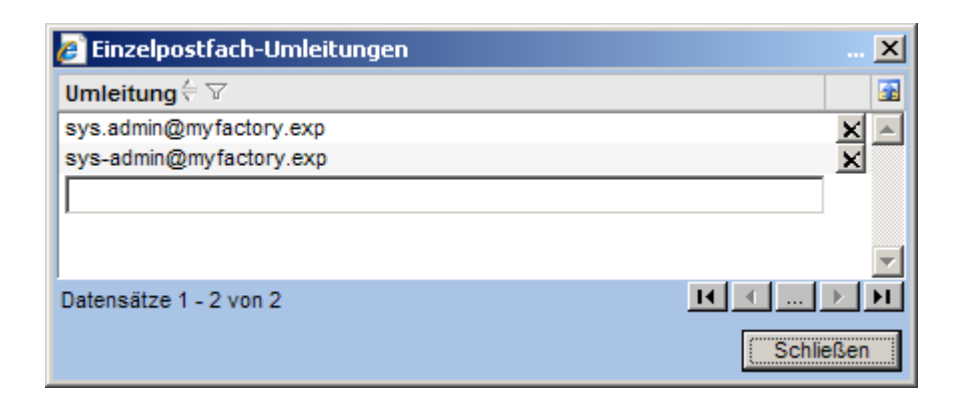

# **7.7.3 Kontaktanlage**

Es werden alle öffentlichen Postfächer angezeigt. Legen Sie hier je Postfach fest, ob beim Speichern von Nachrichten automatisch Kontakte angelegt werden sollen.

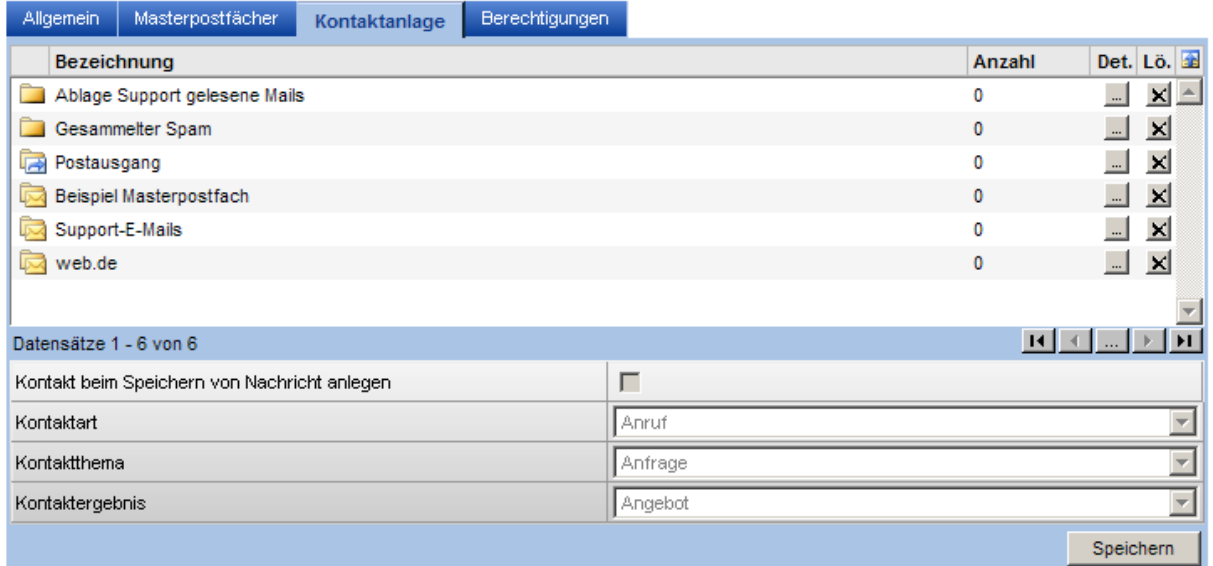

# **7.7.4 Berechtigungen**

Vergeben Sie hier für jedes Postfach Berechtigungen. Es werden alle öffentlichen Postfächer angezeigt.

Legen Sie je Benutzer / Benutzergruppe fest, welche Rechte vergeben werden sollen.

Hat ein Benutzer kein Lese-Recht für ein gemeinsames Postfach, so wird dieses im Kommunikations-Manager nicht angezeigt.

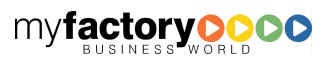

myfactory

manual.BusinessManager

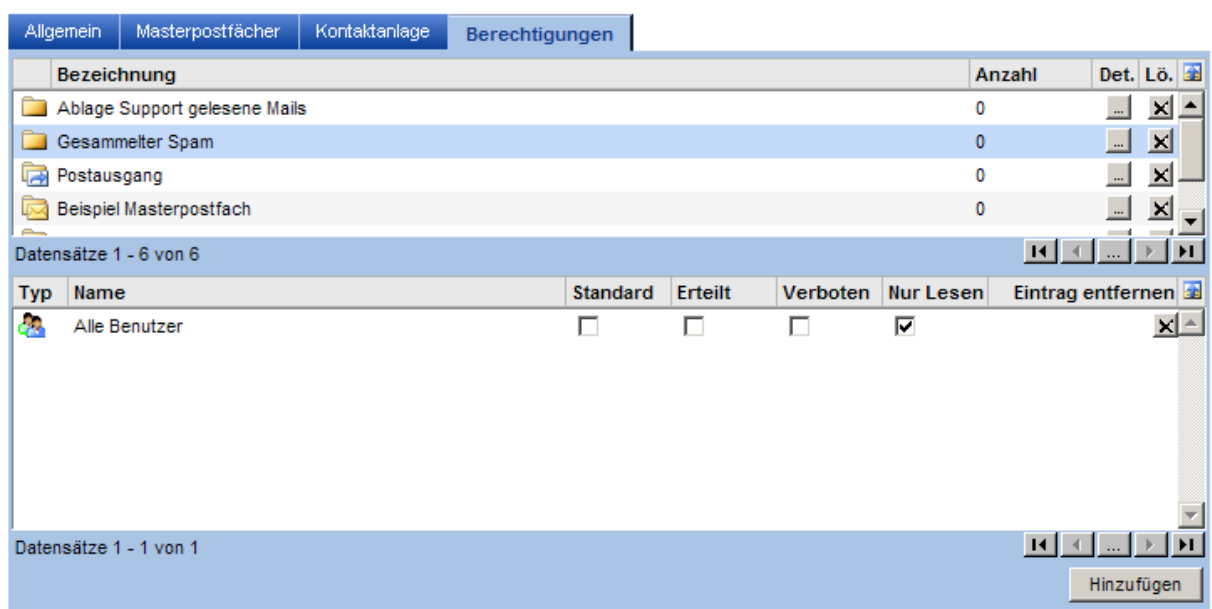

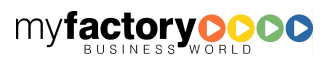

myfactory

# 8 Mobile Business Manager

Der Mobile Business Manager empfängt Sie mit diesem Startbild. Um zur Anmeldeseite zu gelangen, klicken Sie auf dieses Startbild.

myfactory manual. BusinessManager

Hinweise zur Einrichtung des Mobile Business Managers finden Sie im Administrationshandbuch.

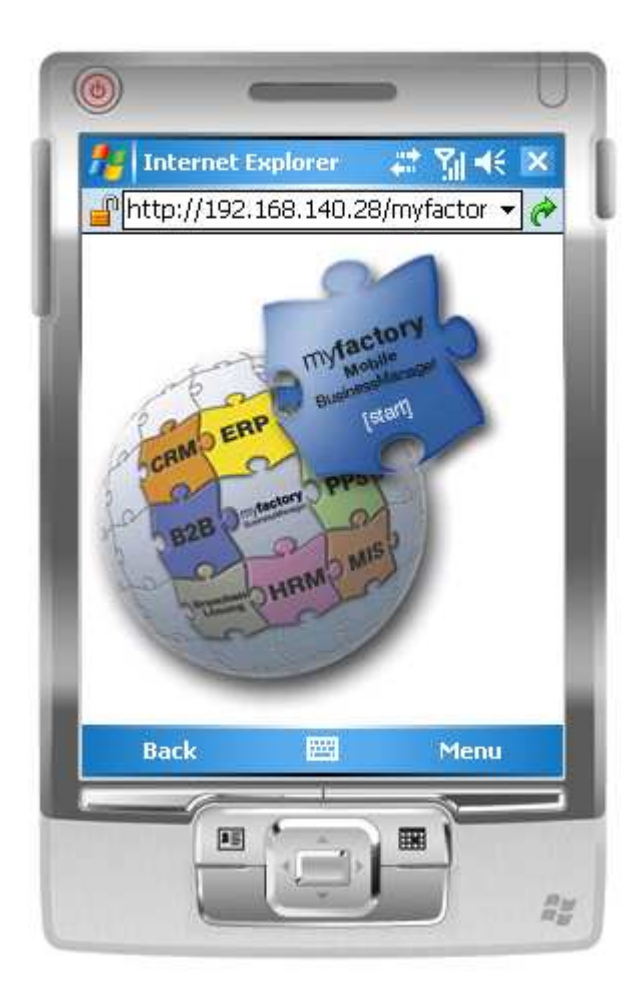

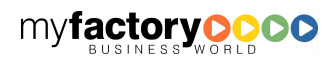

Die Anmeldung erfolgt mit Ihrer Mitarbeiternummer oder Ihrem Benutzernamen sowie Ihrem Kennwort, mit dem sie sich auch an der myfactory anmelden. Um die Anmeldedaten zu sichern, aktivieren Sie die entsprechende Checkbox.

myfactory

manual.BusinessManager

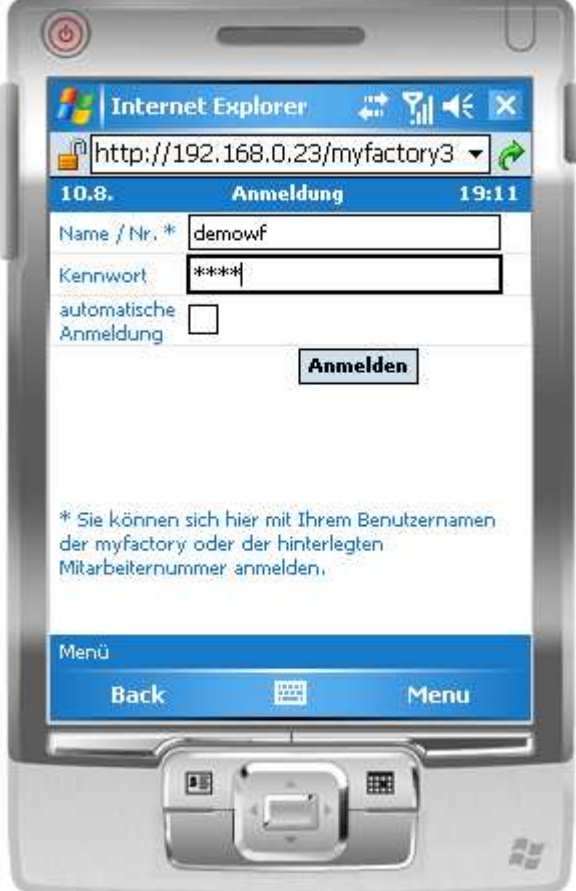

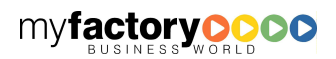

Bitte beachten Sie: Die Dialog sind für den kleinsten Zoomfaktor optimiert.

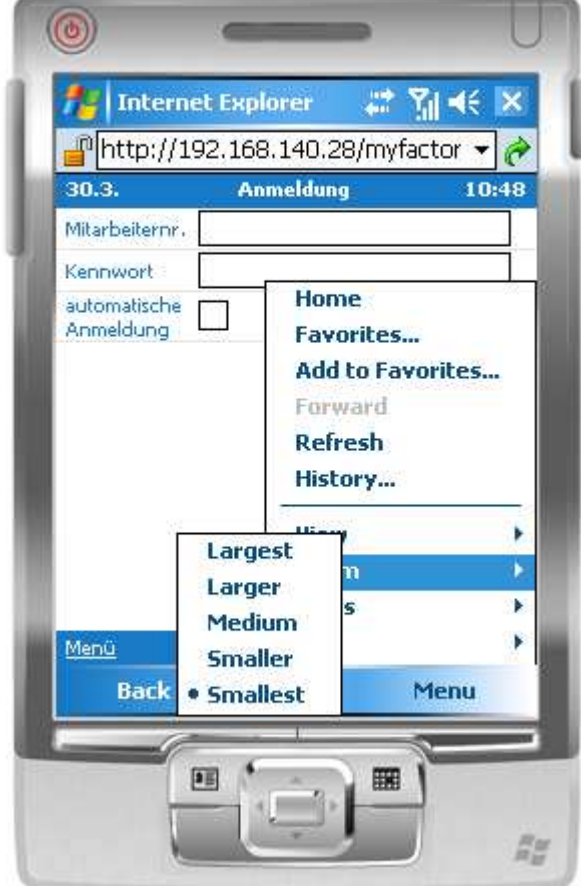

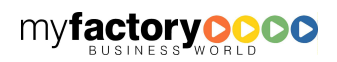

Sie werden von dem Hauptmenü begrüßt. Es stehen die Funktionen Kommunikation, Aufgaben, Termine, Adressen und Dokumente zur Verfügung. In der oberen Menüzeile wird das aktuelle Datum sowie die aktuelle Uhrzeit angezeigt. In der unteren Menüzeile finden Sie die Navigation.

myfactory

manual.BusinessManager

Die Zahl hinter <Kommunikation> gibt an, wie viele ungelesene E-Mails sich in dem Haupteingangspostfach befinden. Die Anzahl hinter den Aufgaben bezeichnet die Anzahl der offenen Aufgaben.

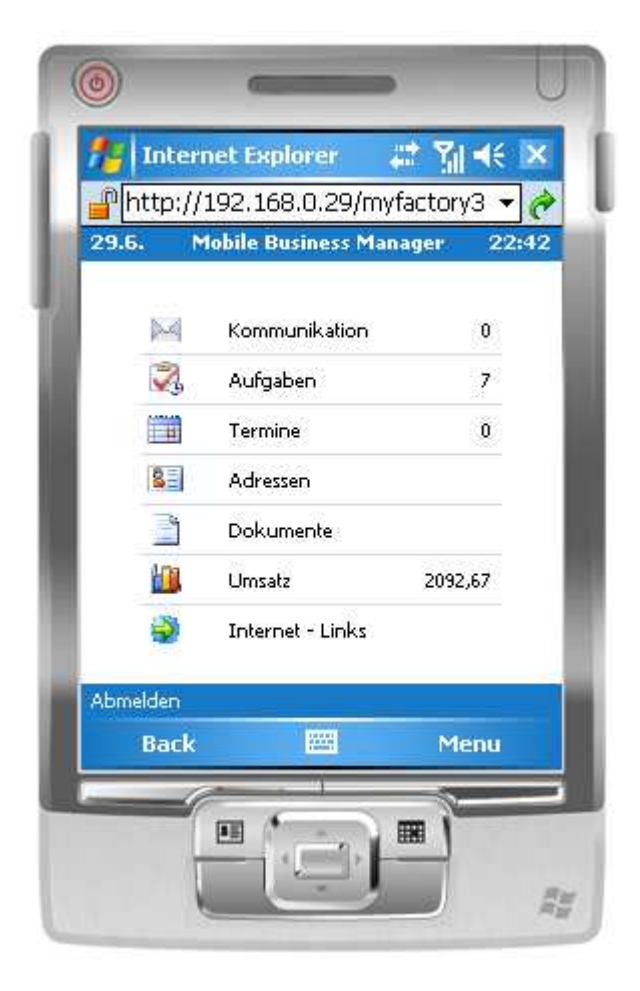

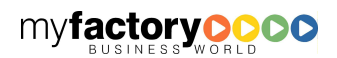
# 8.1 Kommunikation

Hier werden die eigenen bzw. die gemeinsamen Postfächer angezeigt. In Klammern werden die nicht gelesenen E-Mails je Ordner dargestellt.

myfactory

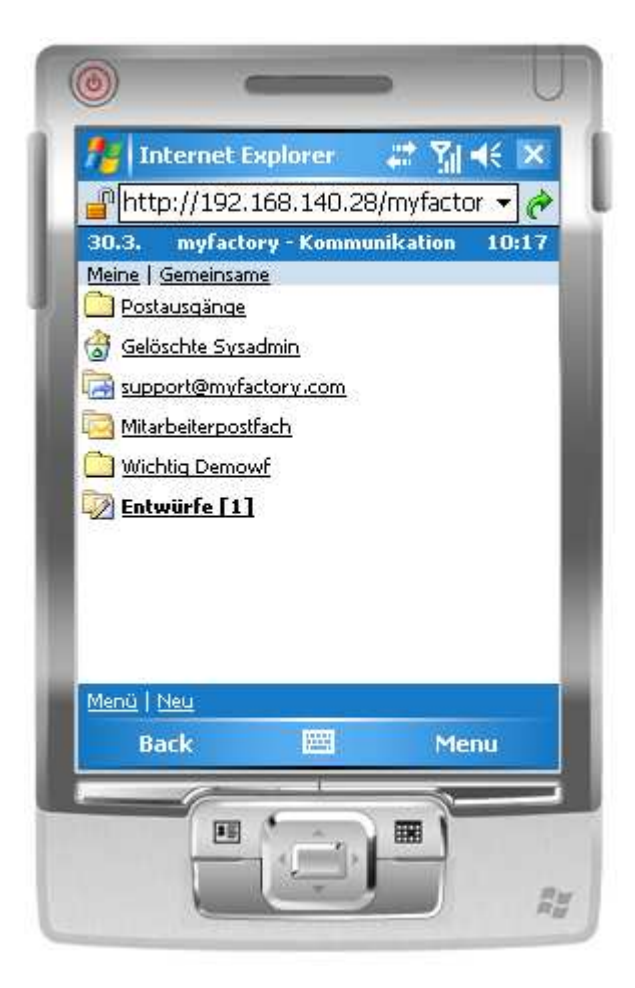

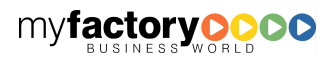

Durch Klick auf ein Postfach-Symbol öffnet sich die Baumstruktur von Postfächern.

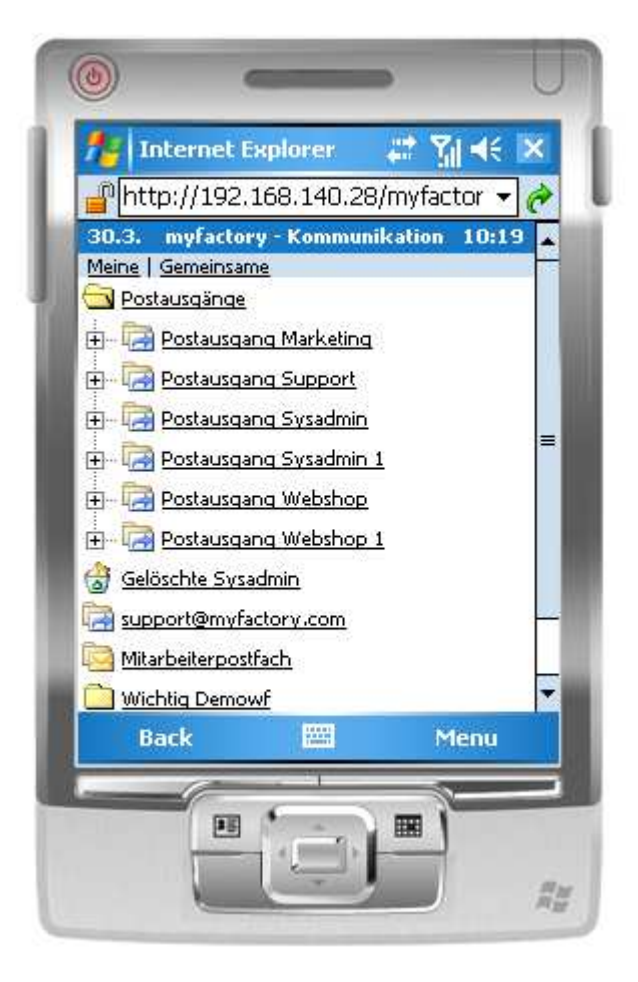

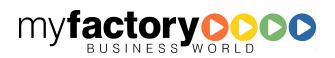

myfactory

Durch Klick auf einen Postfachbezeichnung wird eine Liste alle Nachrichten angezeigt. Durch Klick auf das [X] werden E-Mails gelöscht.

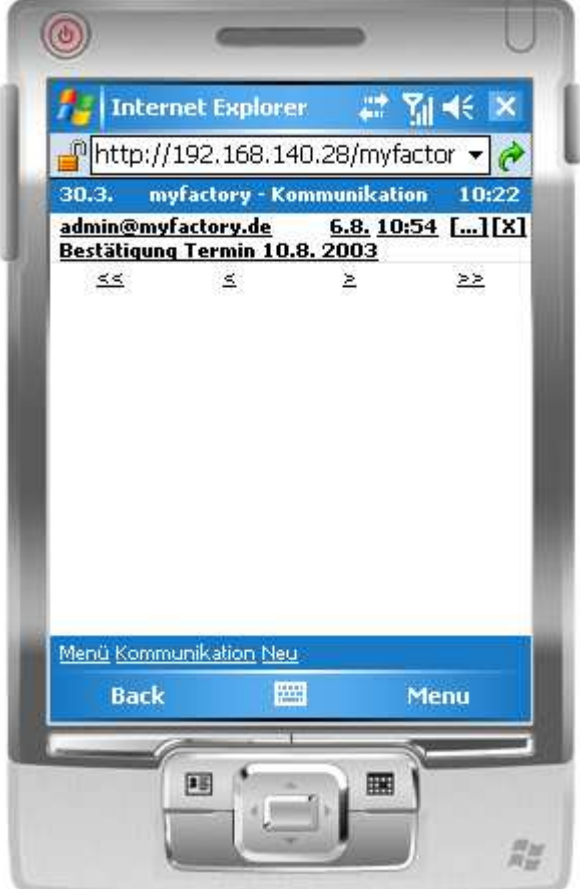

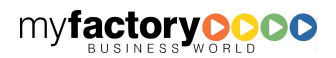

Durch Klick auf die E-Mail werden die Details dazu angezeigt. Inhalte von HTML-E-Mails werden beim Link [>>> Zur HTML-Ansicht] angezeigt.

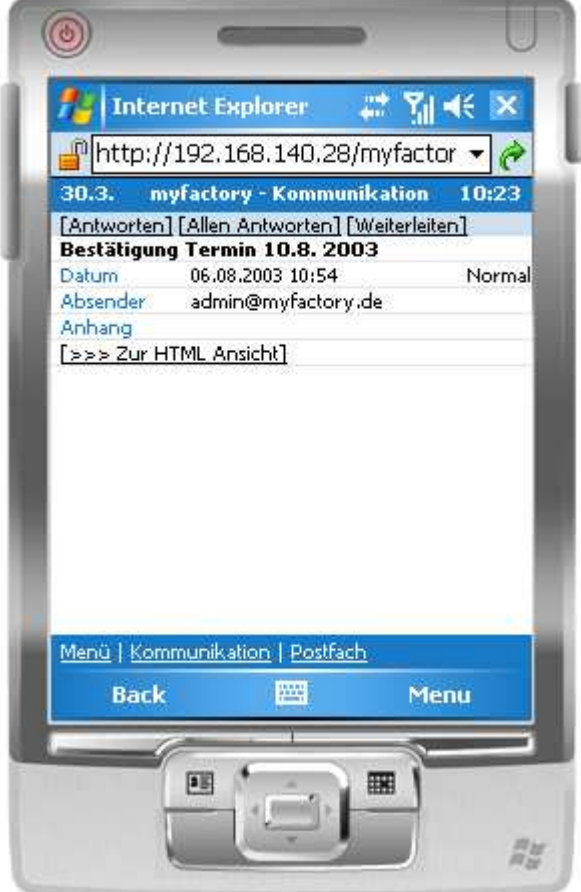

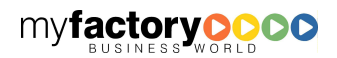

Dieses ist die HTML-Ansicht.

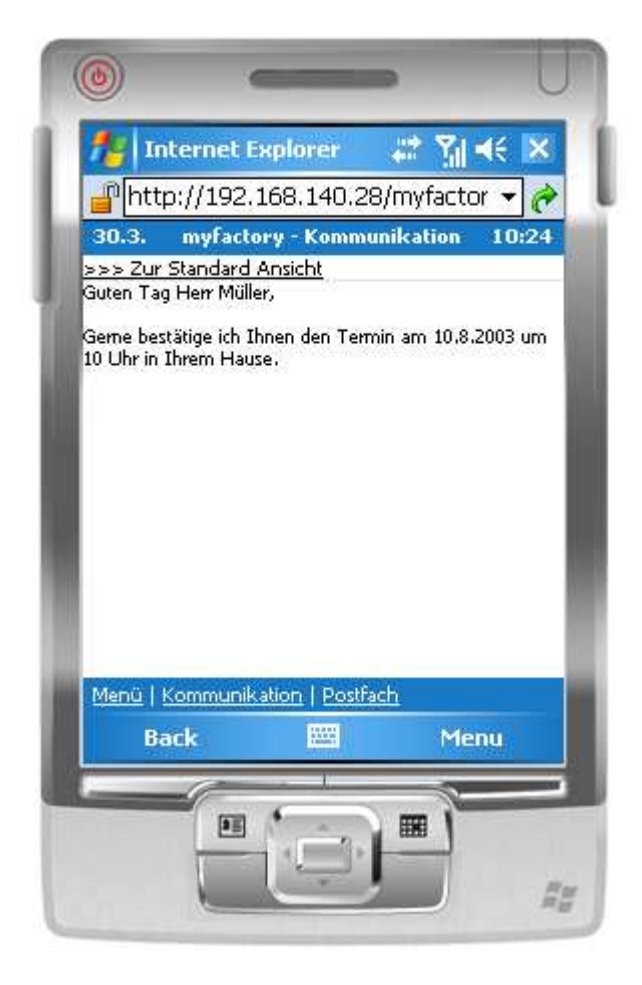

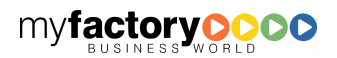

Dieser Dialog dient dazu, E-Mail zu beantworten, weiterzuleiten bzw. neue E-Mails zu erfassen.

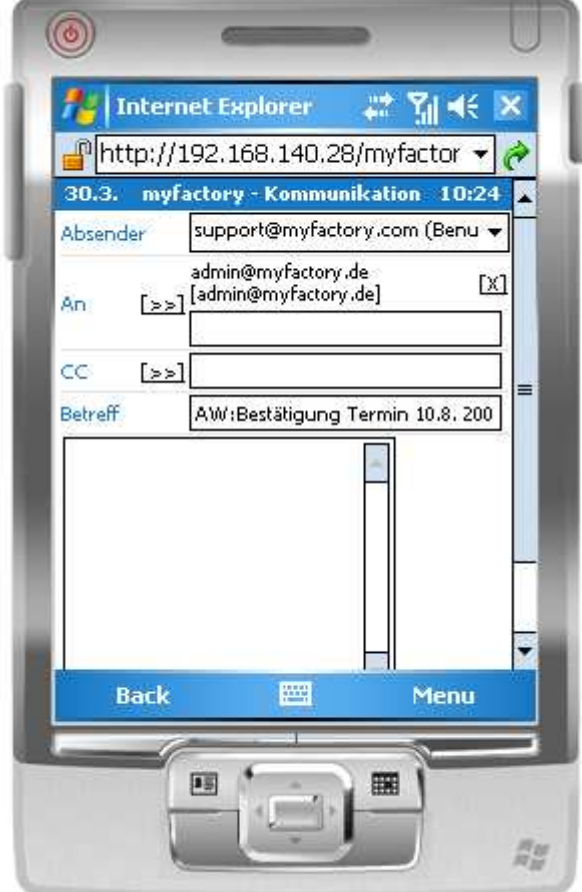

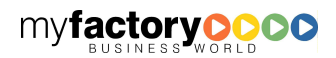

myfactory

Über die [>>]-Schaltfläche gelangen Sie zur Suche nach E-Mail-Adressen

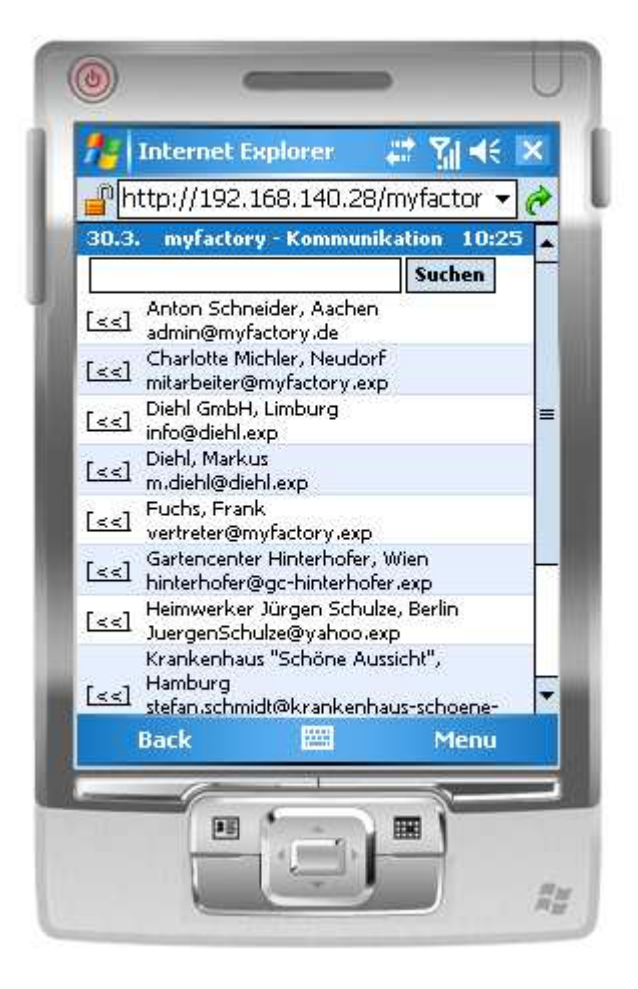

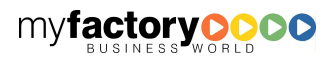

myfactory

### 8.2 Aufgaben

Dieses ist die Liste der Aufgaben. Über die Icons oben rechts können unterschiedliche Sichten gewählt werden. Folgende Sichten stehen zur Verfügung: Heute (zu tun), Offene Aufgaben, Nächste 7 Tage zu tun, Überfällige Aufgaben, Nächste 7 Tage fällig und Erledigte Aufgaben.

myfactory

manual.BusinessManager

Über das rote Häkchen können Aufgaben auf erledigt gesetzt werden.

Über die Suche kann man im Betreff und in der Bemerkung der Aufgaben suchen.

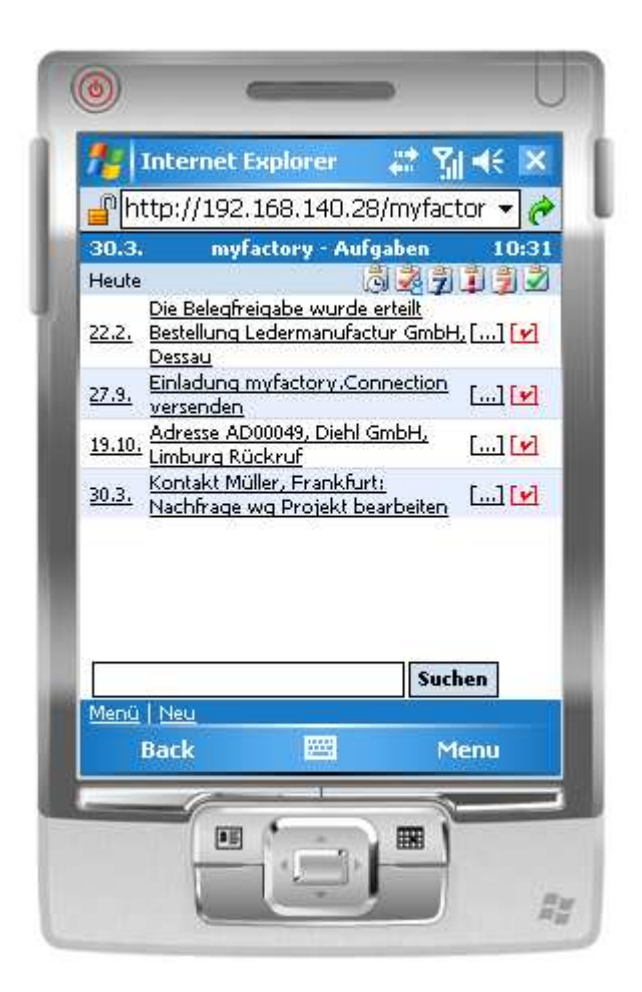

Dieses sind die Details zu einer Aufgabe.

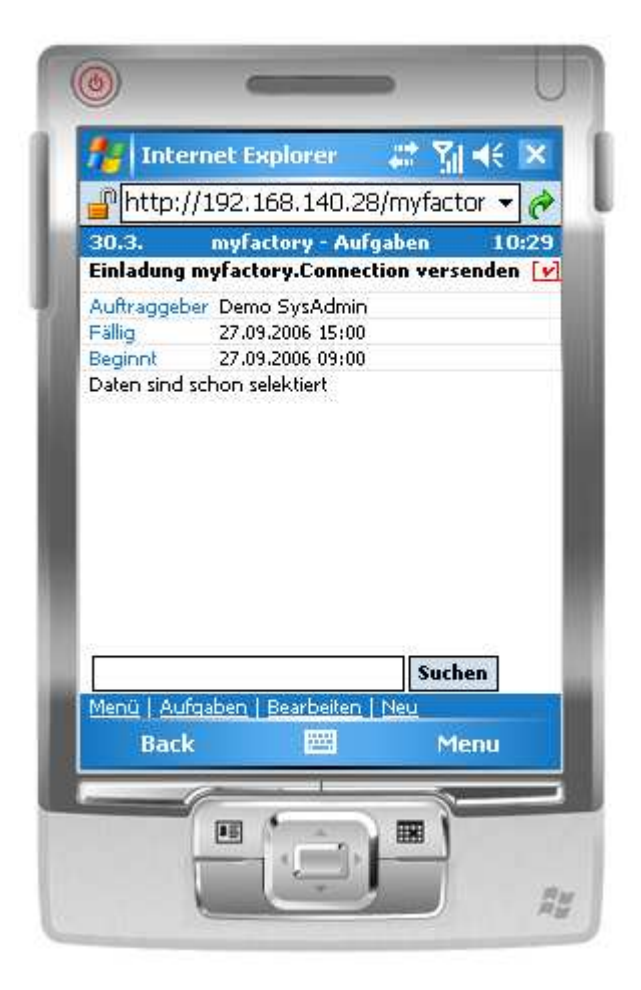

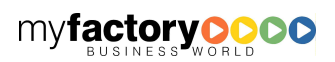

Über diesen Dialog können Aufgaben bearbeitet oder neue Aufgaben angelegt werden.

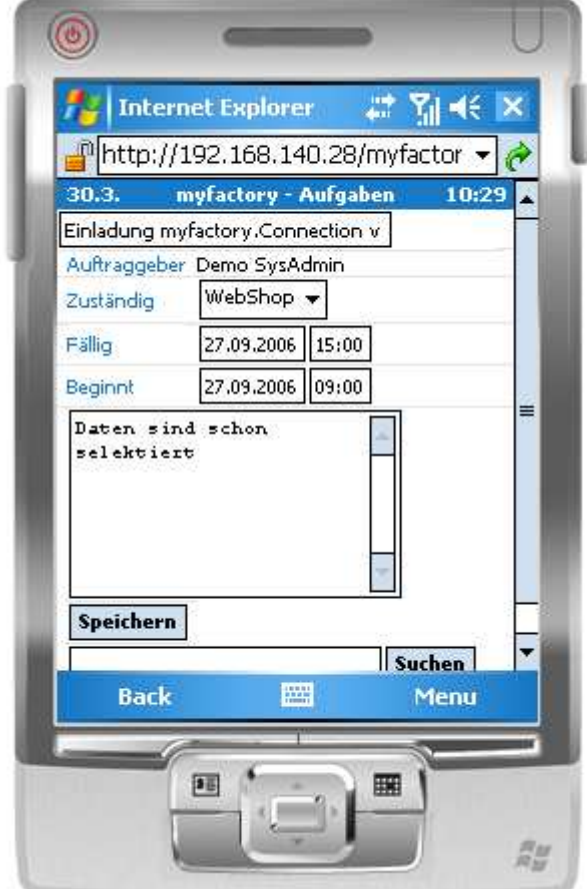

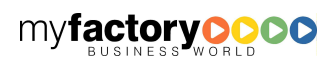

myfactory

Eine besondere Darstellung finden Sie bei Aufgaben, die mit einem Kontakt verknüpft sind. Hier werden die gleich die Telefonnummern zu der Adresse und dem Ansprechpartner angezeigt. Über die …- Schaltfläche kann direkt zur Adresse verzweigt werden.

myfactory

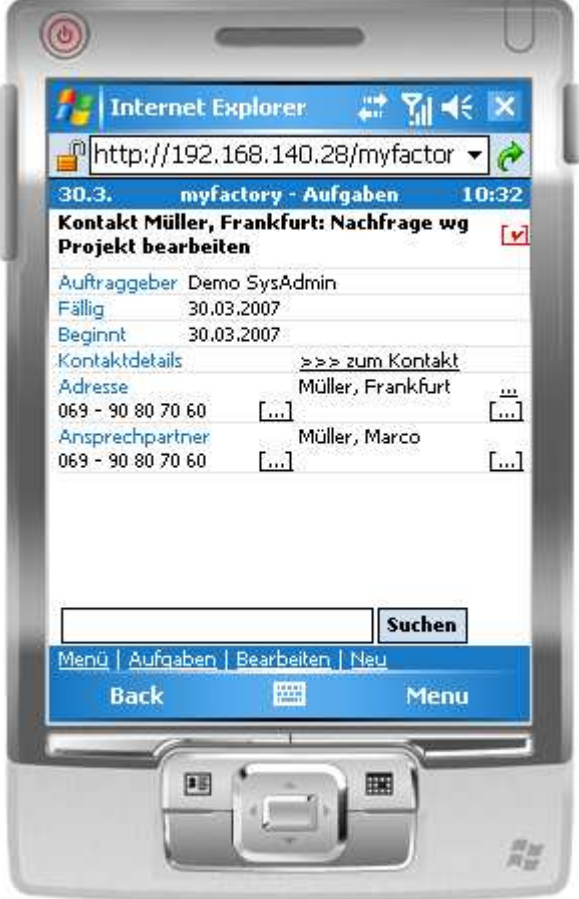

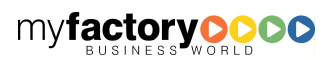

Diese ist die Detail-Darstellung einer Aufgabe, die mit einem Kontakt verknüpft ist.

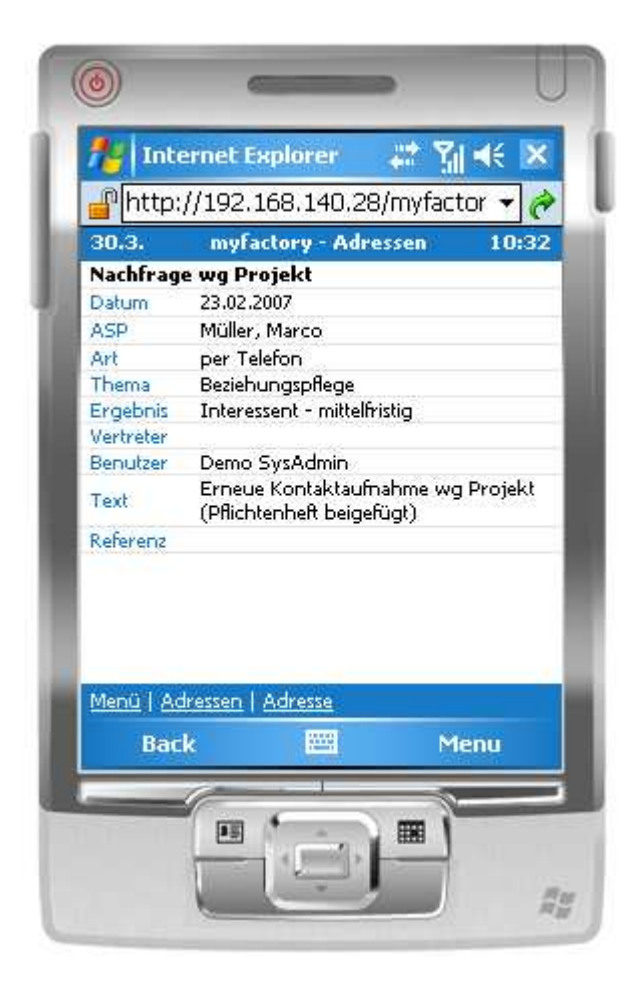

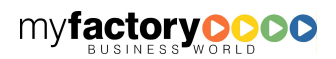

myfactory

Über die […]-Schaltfläche gelangen Sie zur automatischen Wähl-Funktion.

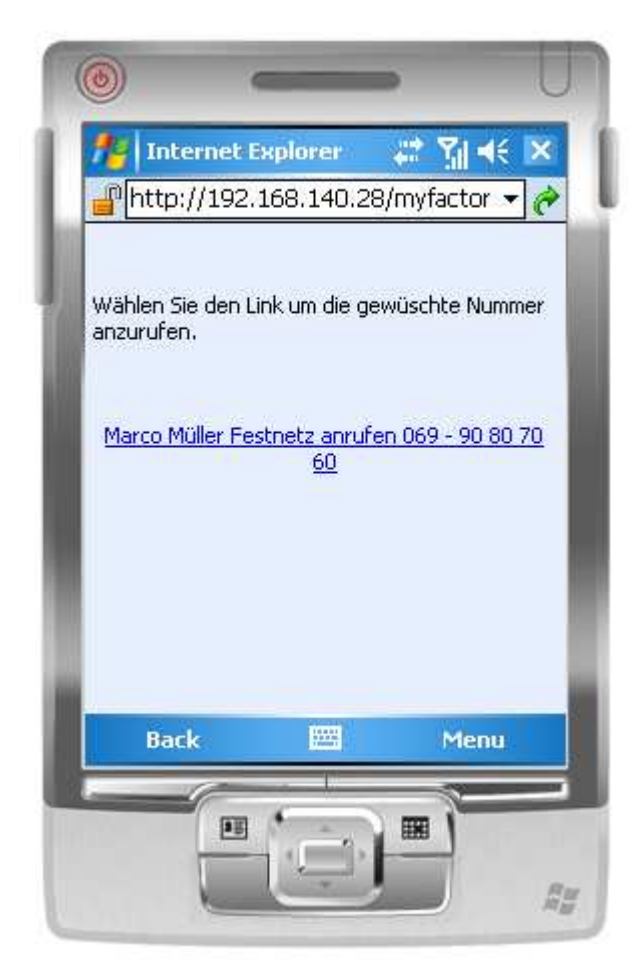

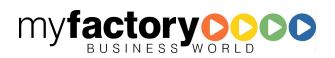

Nach Klick auf den Link gelangen Sie zu folgendem Dialog. Hier kann die Telefonnummer noch mal korrigiert werden.

myfactory

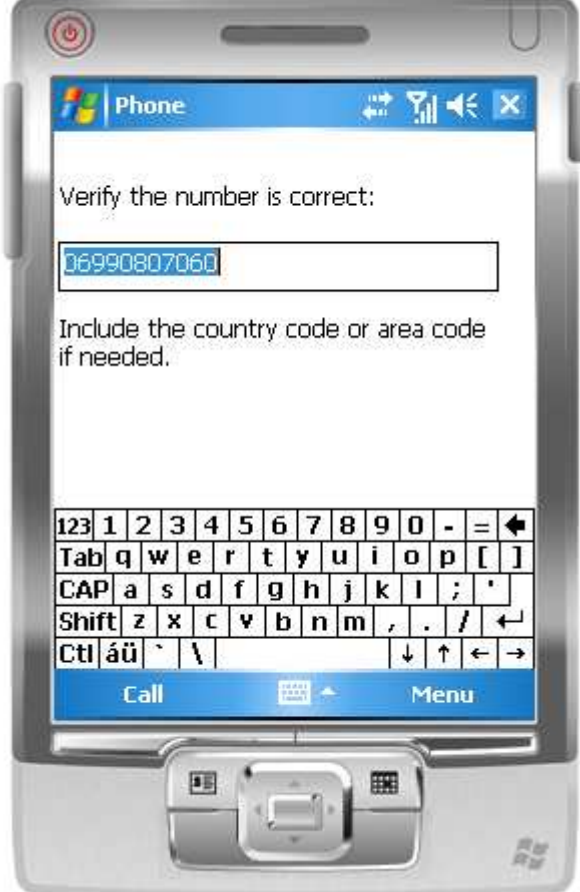

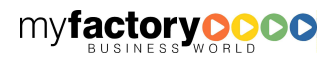

## 8.3 Termine

Dieses ist die Listendarstellung von Terminen. Über die Schaltflächen [Wo.] bzw. [T] kann wochen- bzw. tageweise zurück bzw. vorgeblättert werden.

myfactory

manual.BusinessManager

Über die Schaltfläche [H] gelangen Sie zum heutigen Datum; [1] bzw. [7] wechselt zwischen der Tagesbzw. Wochenansicht.

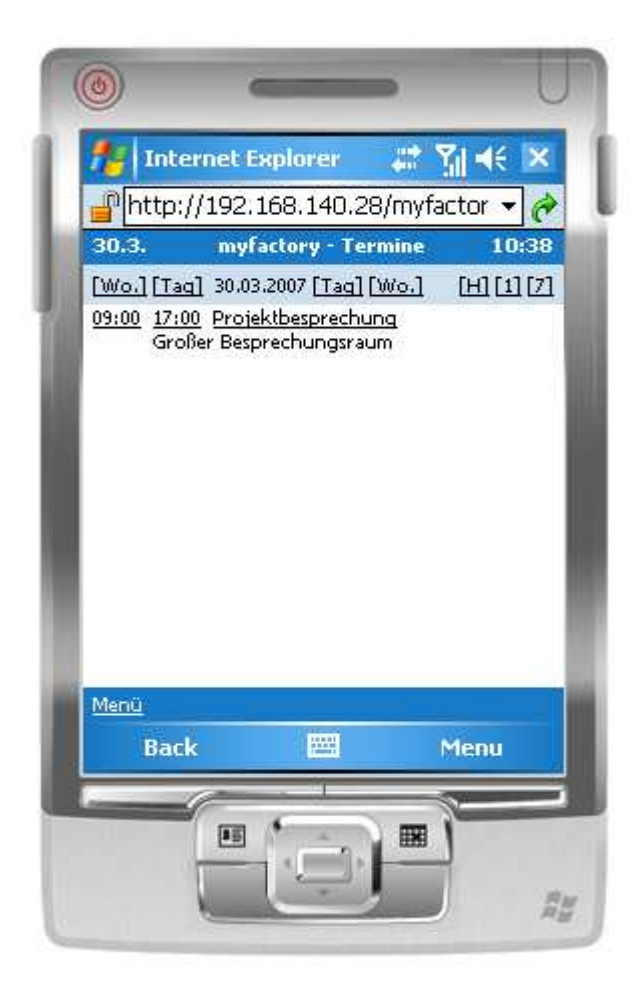

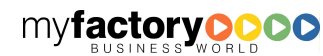

Dieses sind die Details zu einem Termin.

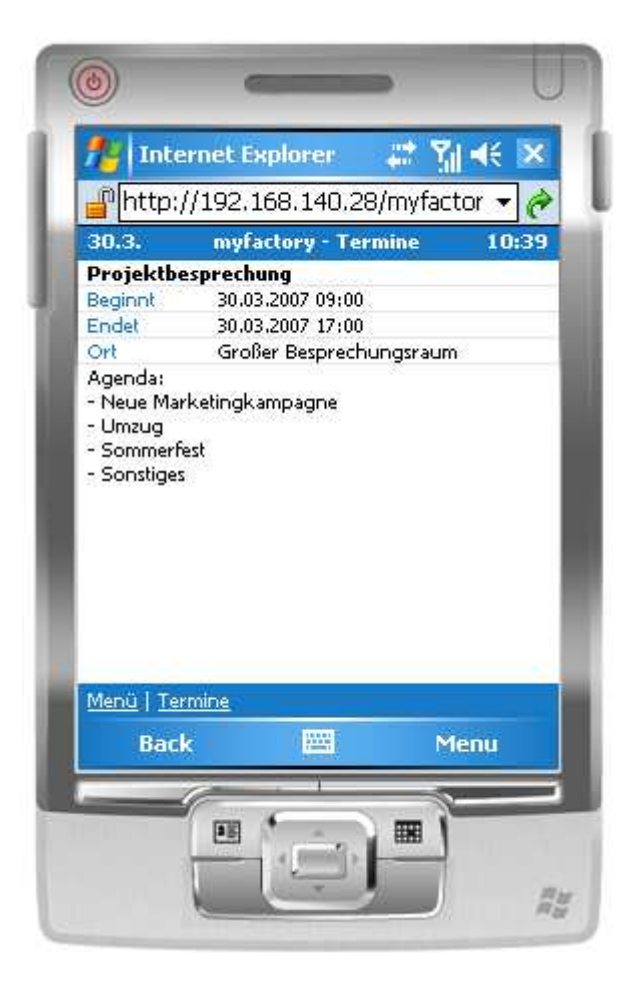

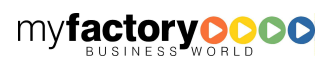

Durch Eingabe eines Datums kann direkt zu dem gewünschten Termin gesprungen werden.

myfactory

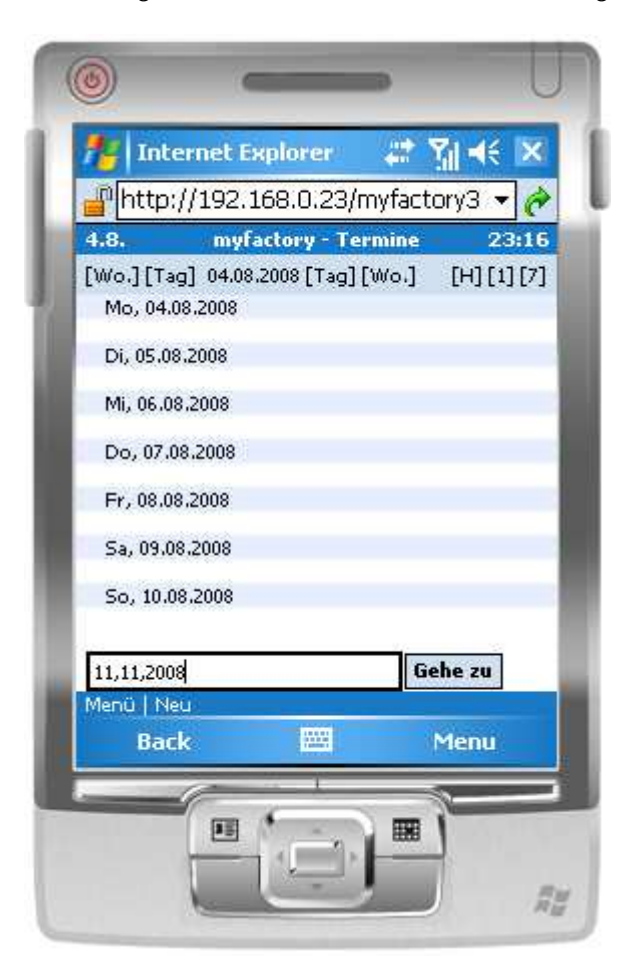

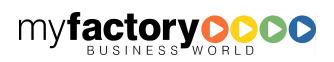

# 8.4 Adressen

Dieses ist die Adressenliste. Es stehen Ihnen unterschiedliche Sichten zur Verfügung: Meine Favoriten, Favoriten, Suche, zuletzt angesehene, zuletzt gesuchte sowie zuletzt geänderte.

myfactory

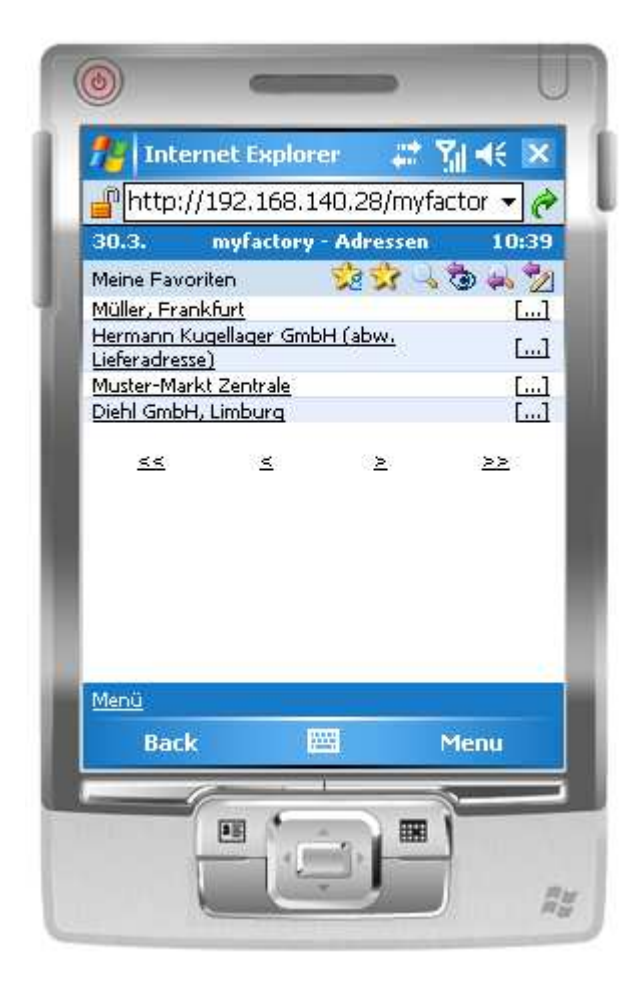

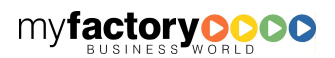

Dieses sind die Details zu einer Adresse. Über die […]-Schaltflächen kann entweder angerufen oder eine E-Mail gesendet werden.

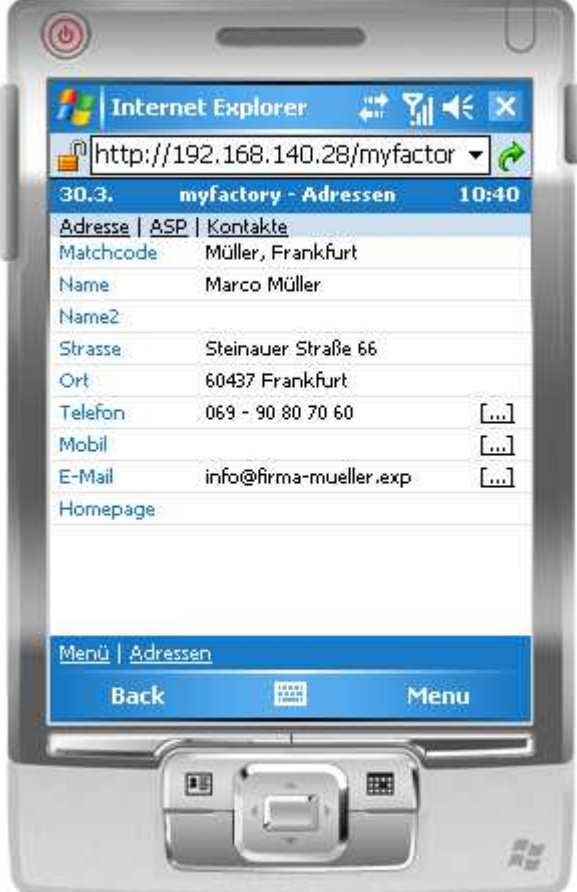

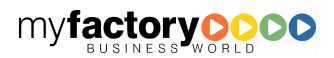

Dieses ist die Auflistung aller Ansprechpartner. Über die […]-Schaltflächen kann man direkt anrufen.

myfactory

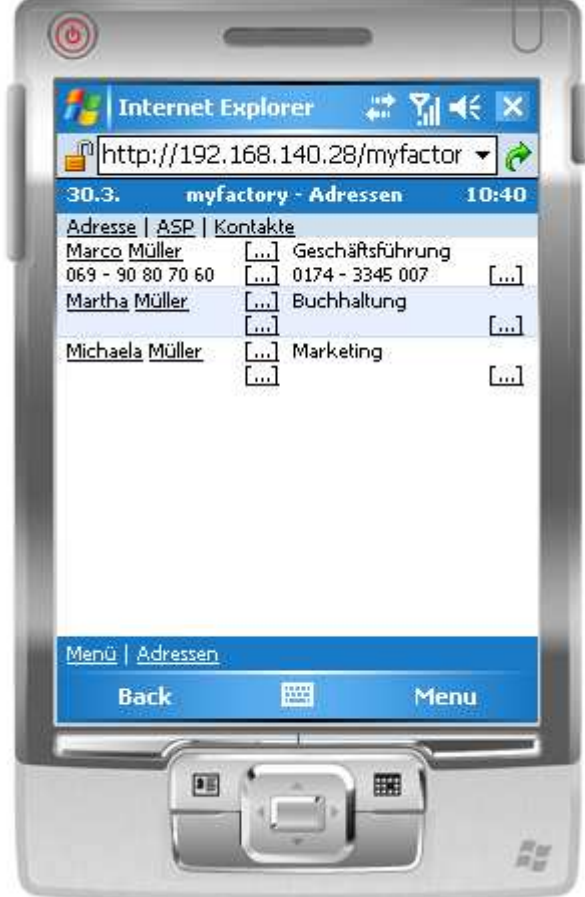

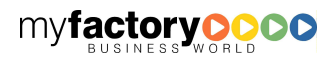

Dieses ist die Darstellung der Ansprechpartnerdetails. Über die […]-Schaltflächen kann entweder angerufen oder eine E-Mail gesendet werden.

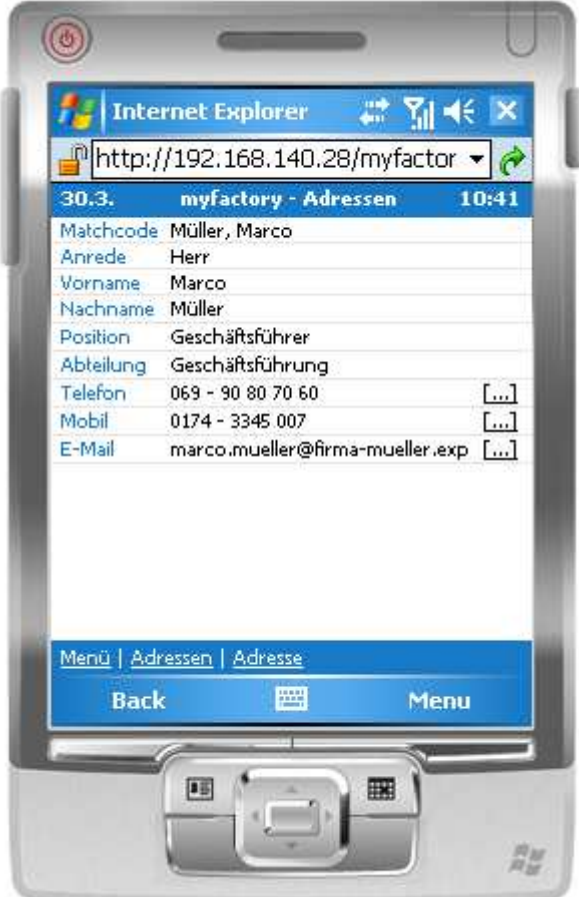

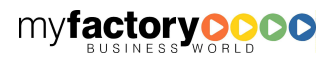

Dieses ist die Auflistung der Kontakte.

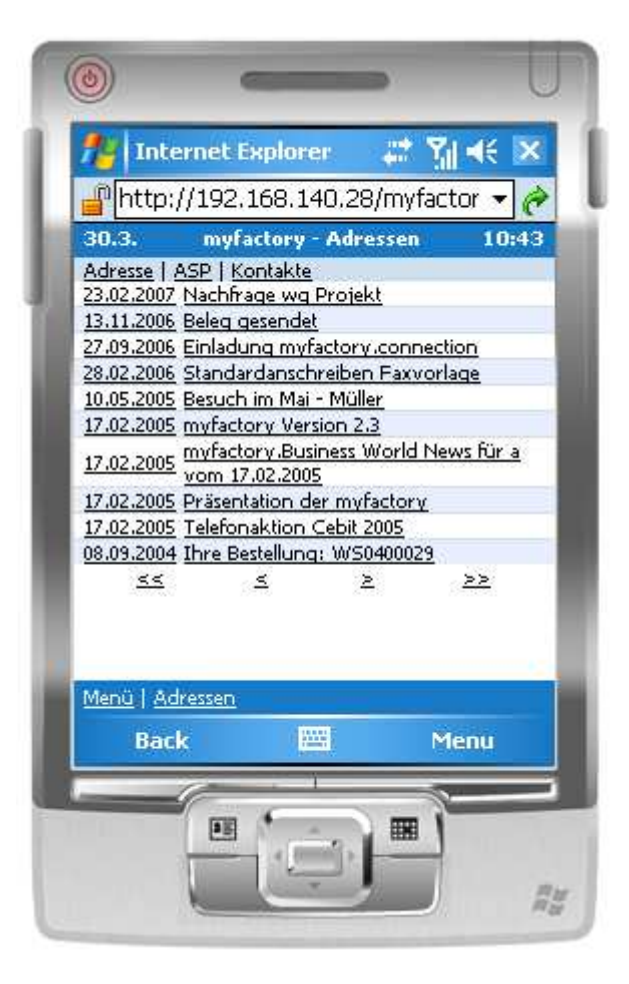

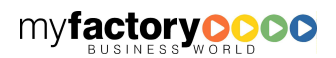

myfactory

Und dieses die Kontaktdetails.

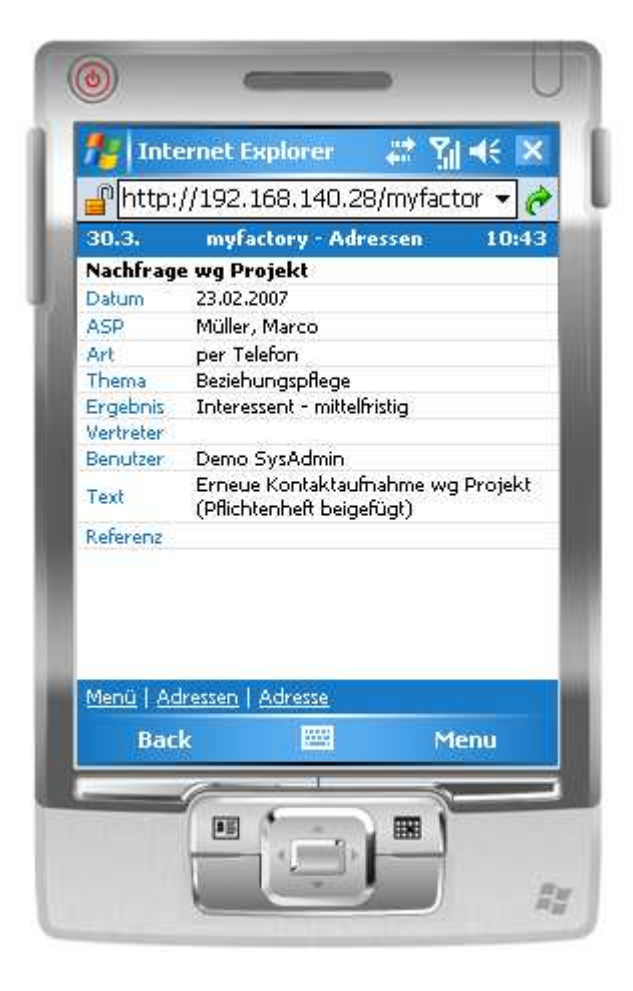

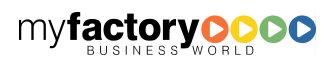

Über den Link <Neuer Kontakt> in der unteren Leiste kann direkt ein neuer Kontakt angelegt werden.

myfactory

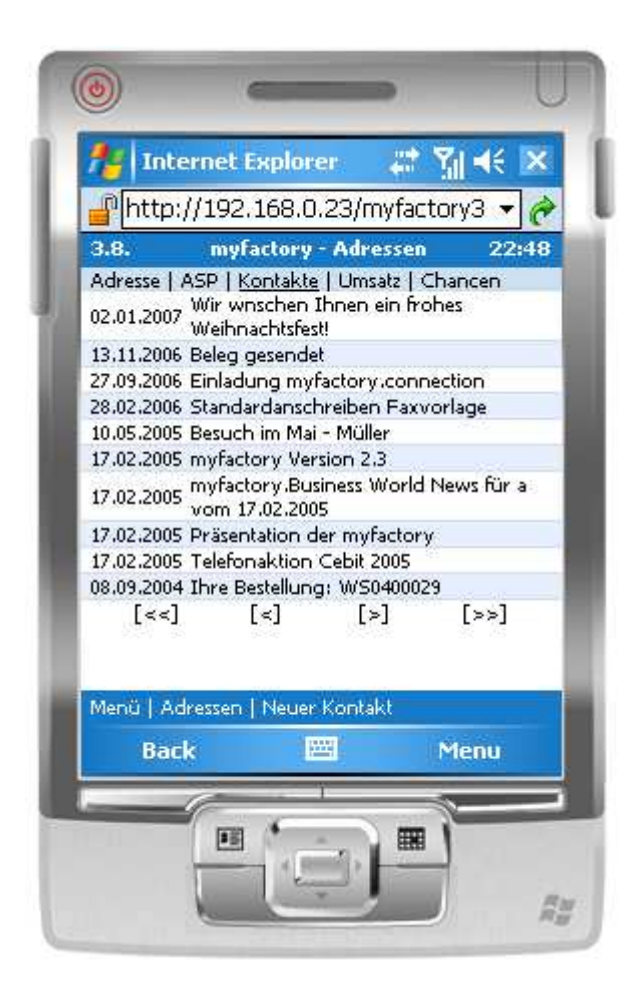

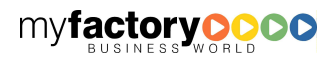

Es erscheint die Erfassungsmaske. Die Felder Ansprechpartner und Vertreter sind optional, das Datum wird mit dem aktuellen Tagesdatum vorbelegt. Nach dem Speichern wird in die Kontaktliste gewechselt.

myfactory

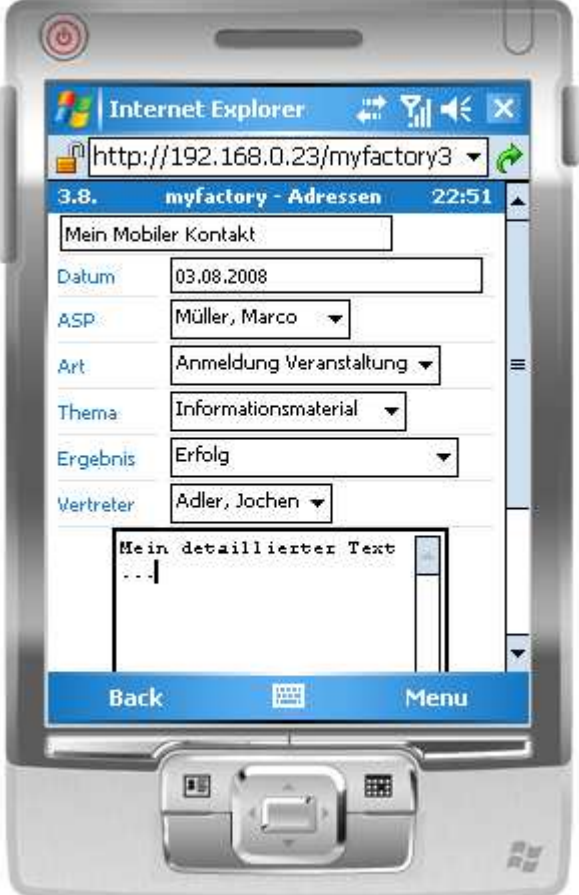

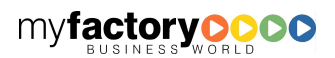

Weiterhin kann hier auch der Umsatz der Adresse eingesehen werden, wenn diese einem Kunden zugeordnet ist.

myfactory

manual. BusinessManager

P

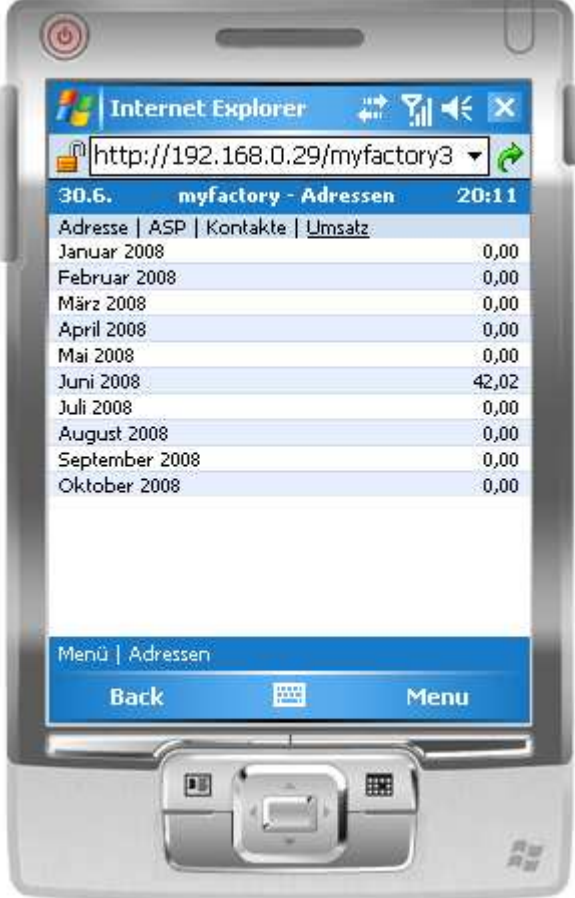

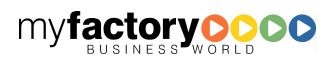

# 8.5 Dokumente

Dieses ist die Listendarstellung der Dokumente. Es stehen Ihnen unterschiedliche Ansichten zur Verfügung: Meine Favoriten, Favoriten sowie eine Suche.

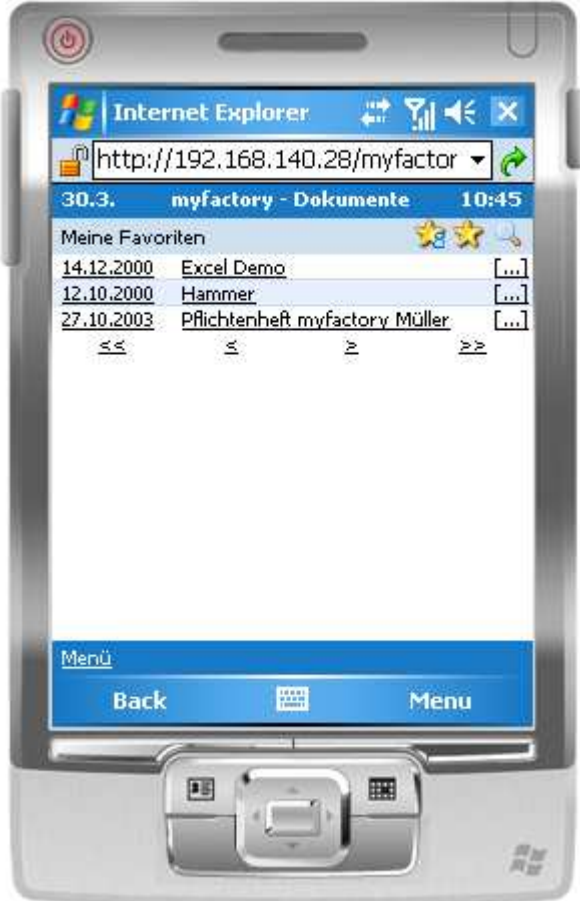

Dieses sind die Details zu einem Dokument.

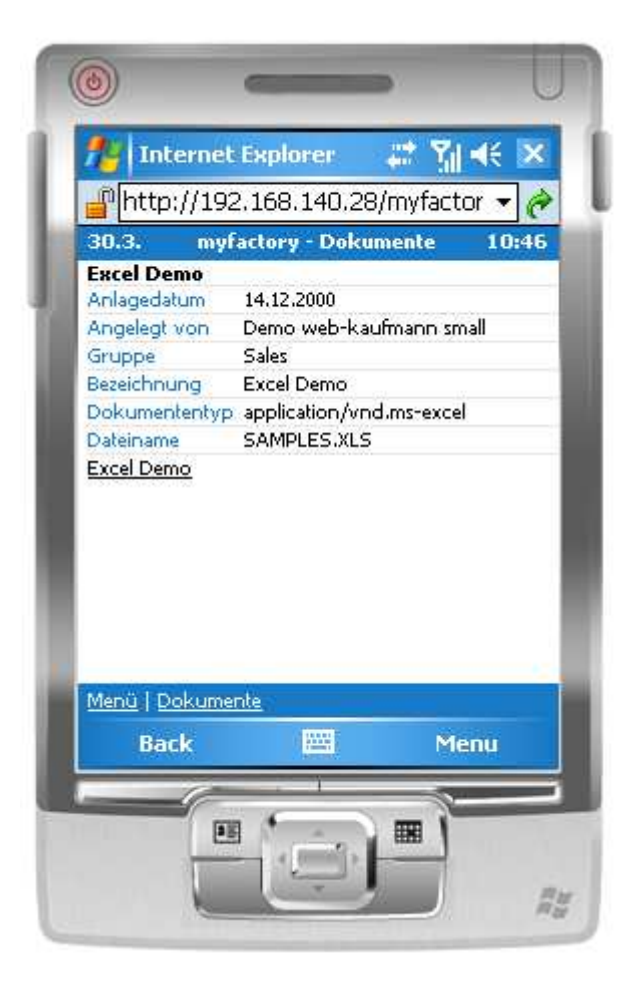

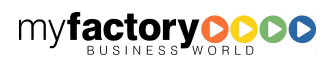

### 8.6 Umsatz

Unter Umsatz wird der Periodenumsatz des aktuellen Jahres und des Vorjahres angezeigt.

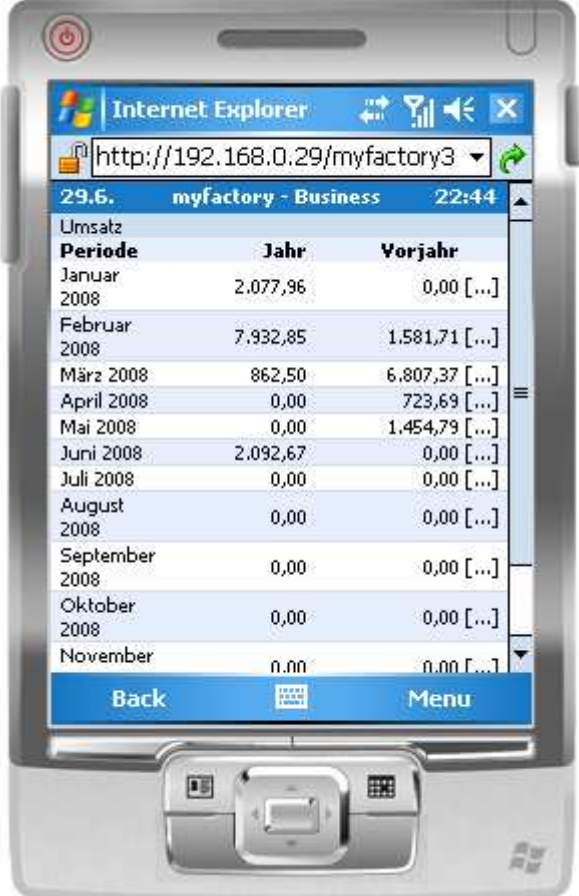

myfactory

Wird eine Periode ausgewählt, so werden die Kundenumsätze angezeigt.

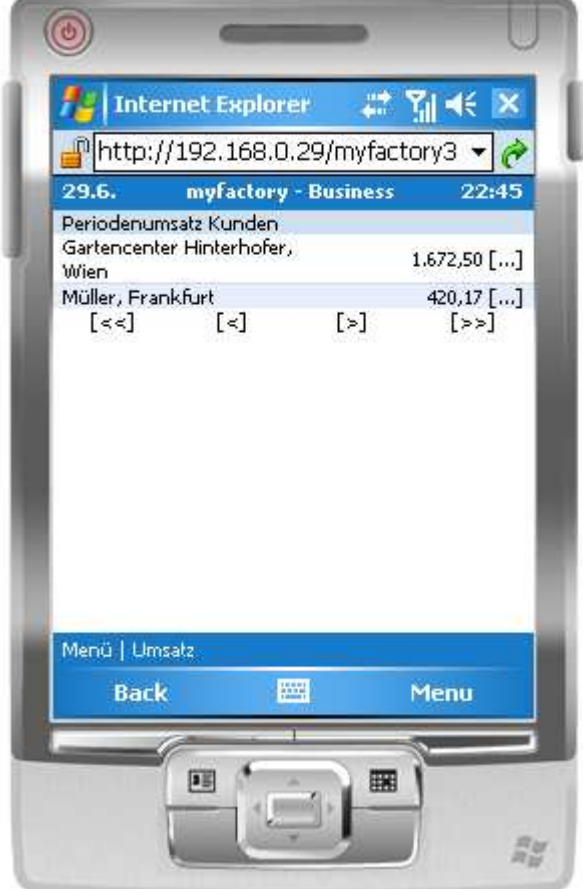

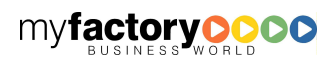

## 8.7 Auftragschancen

Neben dem Umsatz werden in einem weiteren Register die Auftragschancen pro Periode angezeigt. Der wert unter <Bewertet> ergibt sich aus <Auftragswert> \* <Gewichtung Vertriebsphase> \* <Gewichtung Chancenbewertung>.

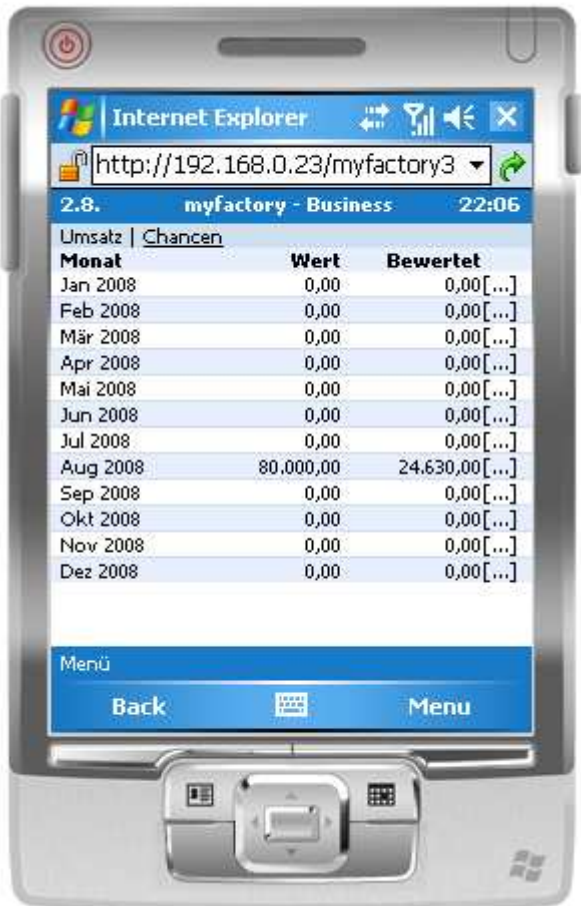

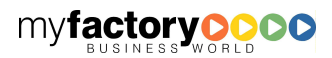

In den Details je Monat werden die einzelnen Auftragschancen aufgelistet. Zusätzlich sieht man hier das erwartete Datum und die Bezeichnung der Chance.

Über die Adresse kommt man dann zu den Adressdetails.

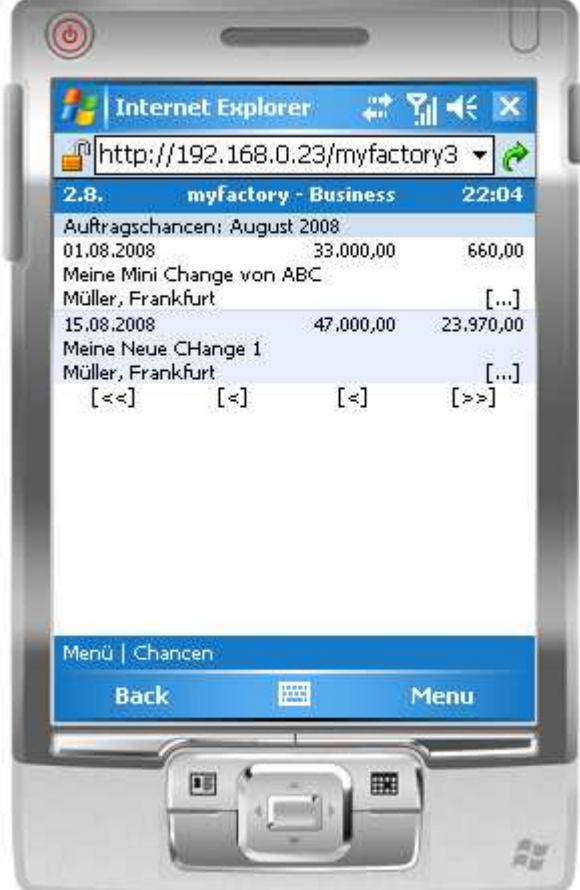

myfactory

In den Adressdetails gibt es ein neues Register <Chancen>. Hier werden alle offenen Auftragschancen der Adresse angezeigt. Neben dem Text sehen Sie hier beide Gewichtungssätze.

myfactory

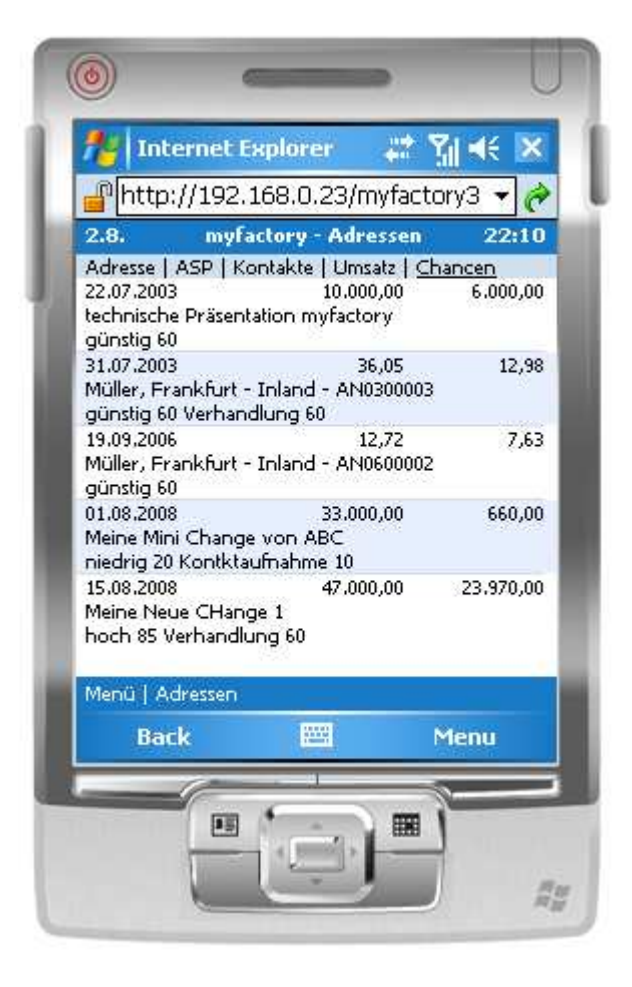

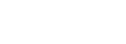

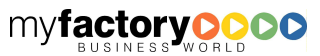